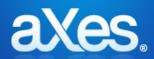

# eXtensions Tutorials

- eXtensions Tutorial 0 Getting Started
- eXtensions Tutorial 1 Screen and Field Identification
- eXtensions Tutorial 2 Basic Screen Enhancement
- eXtensions Tutorial 3 Advanced Screen Enhancement
- eXtensions Tutorial 4 Tracing and Debugging Techniques
- eXtensions Tutorial 5 The USERENV object
- eXtensions Tutorial 6 Tables and XML Documents
- eXtensions Tutorial 7 Best Practices
- eXtensions Tutorial 8 Creating your own eXtensions
- eXtensions Tutorial 9 Deployment
- eXtensions Tutorial 10 5250 Screen Styling
- eXtensions Tutorial 11 FAQ and Examples
- eXtensions Tutorial 12 Smart Phone Applications
- eXtensions Tutorial 13 Utilities
- eXtensions Tutorial 14 TS2 Developer Tools
- eXtensions Tutorial 15 jQuery Themes
- eXtensions Tutorial 16 Google Chart Tutorial
- **Advanced Tutorials**

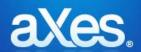

# **Documentation Library**

# Extensions Tutorial 0 - Getting Started

### **Check your Development PC is ready**

To do application development using eXtensions you need to have an up to date development PC. Complete this checklist:

| Check                                                         | Okay |
|---------------------------------------------------------------|------|
| Core 2 Duo class processor, equivalent or better (see note 1) |      |
| 1Gb RAM or more (see note 1)                                  |      |
| Screen resolution of 1440×1080 or better (see note 2)         |      |
| Windows 8 or later.                                           |      |
| Internet Explorer set as the default browser                  |      |

<u>Note 1</u>: You can use extensions on systems below this recommended specification, but your development activities will be impacted accordingly. You should consider upgrading your development system.

<u>Note 2</u>: There are productivity and ease of use benefits to be gained by using a wide screen monitor or multiple side-by-side monitors when doing *any* type of IT application development. Any form of IT application development on a low resolution monitor (eg: 1024x768) will take longer and be more cumbersome than it needs to be.

## **Check your Internet Explorer Settings**

To do aXes application development you will use Internet Explorer. Complete this Internet Explorer checklist:

| Check                                                                                                    | Okay |
|----------------------------------------------------------------------------------------------------|------|
| Check that Internet Explorer's SmartScreen Filter is turned off.                                                                                                    |      |
| Use the <i>Safety</i> button to view the status of your Internet Explorer SmartScreen Filter. If it is turned on then turn it off. This off setting is strongly recommended for application developers to avoid Internet Explorer failures. |      |
| Check that the aXes server is in your trusted sites list.  Open your browser. Use <i>Tools -&gt; Internet Options -&gt; Security</i> tab.  Select <i>Trusted sites</i> , and click the <i>Sites</i> button.                                 |      |
| In this example http://lansa04 is the aXes server root address, so it was added:                                                                                                    |      |

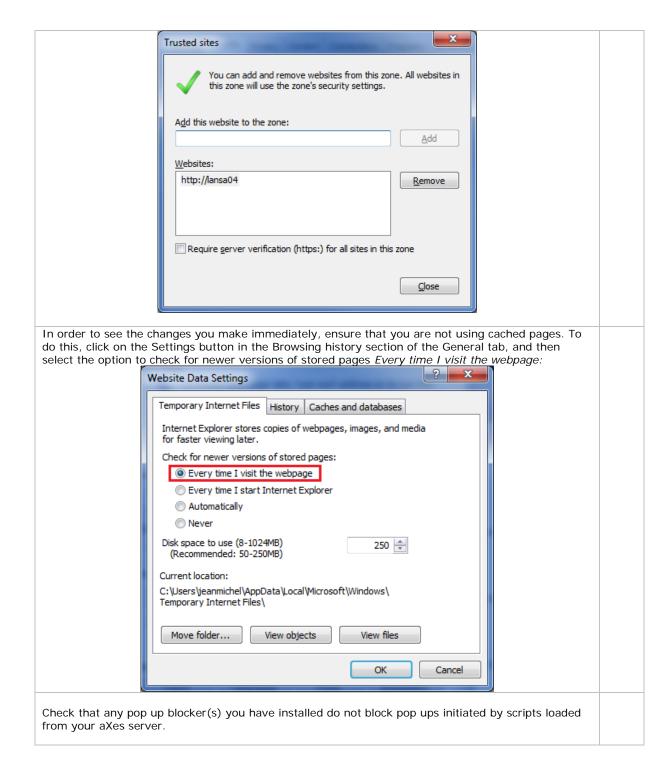

### **Check that library AXESDEMO is installed and useable**

To complete the eXtension tutorials you must have library AXESDEMO installed on your system.

The Axes demonstration material is installed by option 99 during an Axes install.

Perform this check before starting any eXtension tutorials:

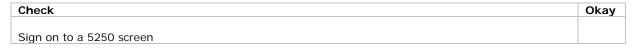

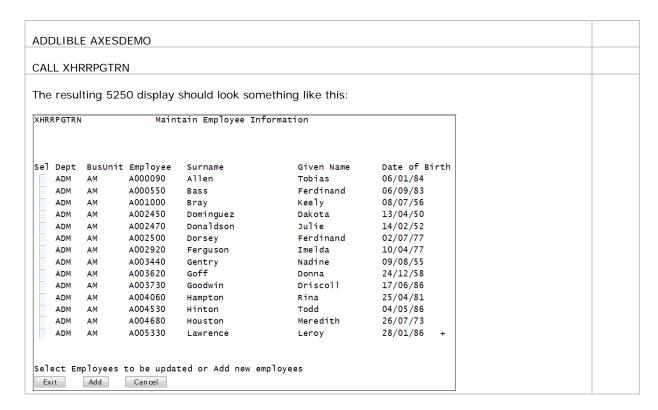

The eXtension tutorials will use these objects from the AXESDEMO library:

| Object     | Туре  | Comment                                |
|------------|-------|----------------------------------------|
| XHRRPGTRN  | *PGM  | 5250 Employee Maintenance Program      |
| XHRRPGTRND | *DSPF | Display file used by program XHRRPGTRN |
| XHRBU      | *PF   | Physical file of Business Units        |
| XHRBU01    | *LF   | View of Business Units                 |
| XHRDEPT    | *PF   | Physical file of Departments           |
| XHREMPTN   | *PF   | Physical file of Employees             |
| XHREMPTN01 | *LF   | View of Employees                      |
| XHREMPTN02 | *LF   | View of Employees                      |

### **Check your aXes Server Settings (aXes upgrades only)**

Do not check this if you have installed a brand new aXes system.

Do check this if your aXes system has been upgraded from 1.32 (or earlier).

Locate your aXes W3 configuration file.

Typically it is located in folder axes/configs and named aXesW3.conf.

Edit the file and locate the PostLimit directive. It may look like this:

# The maximum allowed size of data POSTed to the transaction server # PostLimit=5000

Change the line to be like this:

# The maximum allowed size of data POSTed to the transaction server PostLimit=12000

Note that the PostLimit directive is no longer a comment and it has been changed to 12000.

If you need to change this file, save the changes and stop and restart your aXes server instances so that the change takes effect.

## Set up an eXtensions Project

Create a new short cut onto your workstation's desktop:

Location http://<your aXes host>/ts/dev/index.html

Name aXes Projects Home Page

replacing <your aXes host> with the appropriate IP address and port number.

For example:

http://lansa08:8310/ts/dev/index.html

It should appear on your desktop like this:

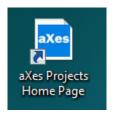

Use the new shortcut to open the aXes **Projects Home Page**.

When requested, enter the aXes developer user profile and password.

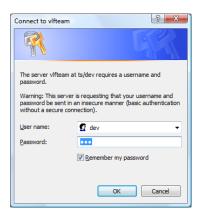

<u>Note</u>: The shipped defaults are User Name: dev, Password: dev You should change these default values.

The aXes **Projects Home Page** should now be displayed, something like this:

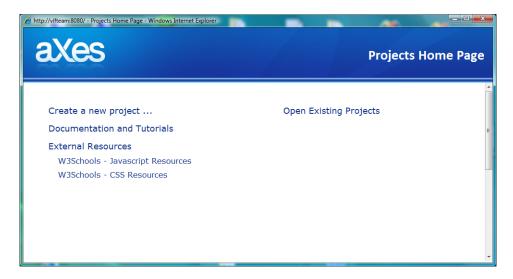

Decide on a unique name for your aXes project.

<u>Note</u>: Your chosen project name should be short and consist of only letters from the English alphabet and numbers. For example, MyProject1 or PaulProject2 would be good names. If existing projects are shown in the list on the right, use a name for your new project that is not already shown in the list.

Click on the *Create a new Project ...* option. The resulting display should look like this:

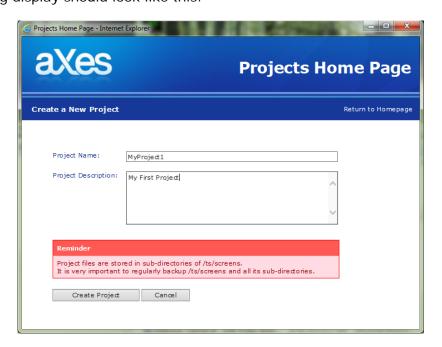

Note the warning about backing up your IFS project folders.

Enter a name and description for your project.

Then click the *Create Project* button.

A message like this should appear:

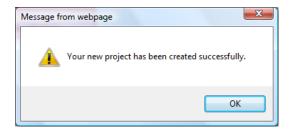

Close the Projects Home Page now.

<u>Note</u>: While learning to use eXtension is it common to have a private or personal project. However, when working on a real project you should create just a single project that all the developers on the project work within. Projects are discrete entities and cannot be merged.

Please start Tutorial 1 now.

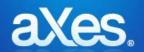

# **Documentation Library**

### eXtensions Tutorial 1 - Screen and Field Identification

Objectives In this tutorial you will learn about screen signatures,

how to identify and name screens, and define names

for fields.

Prerequisites Getting Started tutorial

Before attempting this tutorial please complete all of

the steps in the Getting Started tutorial.

Outline Screen identification – screens created without DDS

Screen identification – screens created using DDS

### Screen identification - Screens created without DDS

Use your desktop shortcut to open the aXes Projects Home Page.

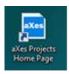

When requested, enter the aXes developer user profile and password.

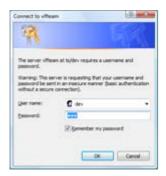

The shipped defaults are,
User Name: dev, Password: dev
You should change these default values.

On the **Projects Home Page**, click on your project in the projects list on the right.

On the resulting screen, click on the Work as TS2 Developer option.

A 5250 Terminal Session sign on prompt should appear next:

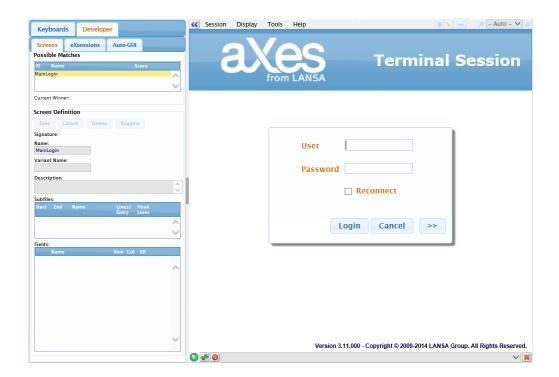

Sign on with an IBM i user profile and password that displays the Main Menu.

When identifying 5250 screens for subsequent use in an aXes-Cloud environment ensure you are executing them in the same way that your end users will.

Refer to the "If You Use aXes-eXtensions with aXes-Cloud" section in the Best Practices tutorial for an explanation of the reasons this is important.

The next screen should look something like this:

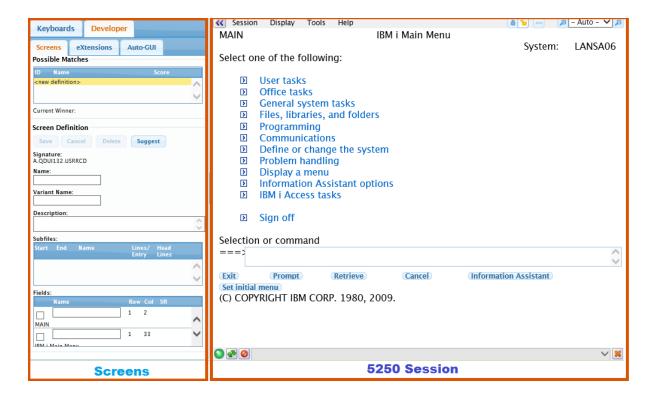

On the left side is a tab titled **Screens** - this is used to identify 5250 screens and the fields on them.

On the right side is a **5250 session** you can use just like any normal 5250 session.

### Hint

5250 sessions used when logged on as an aXes developer are much slower than normal aXes user 5250 sessions.

### Warning

You should only ever use aXes developer 5250 sessions for aXes development work.

For other development work, like writing RPG programs, use normal user aXes 5250 sessions.

You should never assess the performance of your application using an aXes developer session.

You are now going to identify the Main Menu screen and assign a name to the field on the screen where commands are typed in.

First, click the **Suggest** button on the Screens tab - aXes will examine the screen and suggest a name and a description.

Next, lock the screen for design by using the switch in the top right corner of the screen. Always lock the screen for design before customising it.

Then Click on the screen title on the 5250 screen to select it (e.g. IBM i Main Menu, System i Main Menu or i5/OS Main Menu). This should highlight the field in the Screens tab on the left.

Check the box beside the field.

Your Screens tab should now look like this:

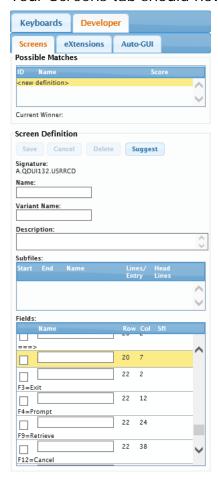

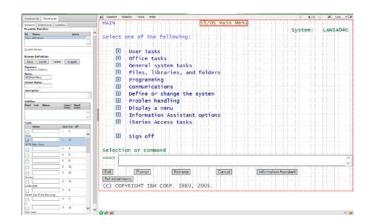

Change the screen Name to MAIN.

Naming Conventions

Choose names for screens and screen elements like you would name a variable in a programming language.

Use only letters of the English alphabet, the numbers 0 to 9 and \_ (underscore).

Do not use imbedded blanks in names.

Names are case sensitive.

Change the screen **Description** to IBM i Main Menu.

Click the Save button to save the definition of the screen you have called MAIN.

To check that aXes now identifies the MAIN screen correctly, display a different 5250 screen by entering the IBM i command **WRKJOB**.

You should see the **Possible Matches** list on the Screens tab change to say <new definition> indicating that the Work Job screen currently has no name.

Return to the main menu and you should see the **Possible Matches** list change to indicate that this screen name is **MAIN**.

With the MAIN screen displayed, select the field where commands are entered by clicking on it. This should automatically select the field on the Screens tab and scroll down to it.

Type in the name **CommandLine** for the field.

Your Screens tab should now look like this:

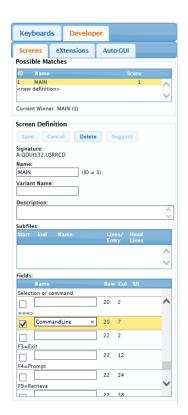

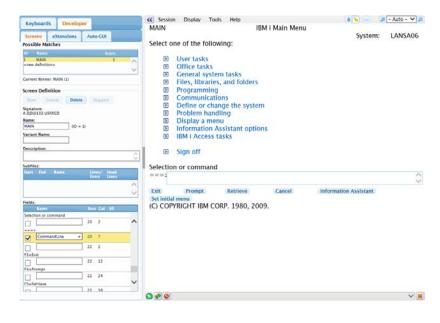

Click the Save button again to (re)save the definition of the screen called MAIN.

Hint

Before starting a real project you should create a naming standard for screens and fields

You have now completed these tasks:

- 1. Identified the Main Menu screen and assigned it the name MAIN.
- 2. Named the command input field as CommandLine.

### The Output Field Dilemma

### When a field is not really a field - it's just a bit of output text

Usually, output fields are correctly recognised as starting at the beginning of the field. This means that when named, they continue to be recognised, no matter what value they contain.

But in one special case, when the record format does not define the fields, (as in for example the "fields" on the WRKSYSSTS screen), axes works out the field start position based on the field contents. For right-adjusted numeric fields, this means that when the screen is redisplayed with a value with more digits, the start position of the "field" changes, and since axes identifies fields by their start position, it does not recognize the text as belonging to the same field.

You should be aware of this special case when naming fields:

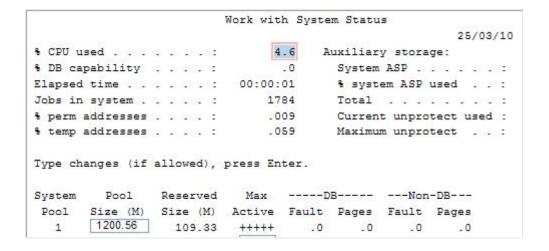

### Screen identification - Screens created using DDS

Next you are going to identify two application screens created by normal DDS.

To do this start the shipped aXes demo system from a command line by entering the commands:

#### ADDLIBLE AXESDEMO

#### CALL XHRRPGTRN

The resulting 5250 screen should look something like this:

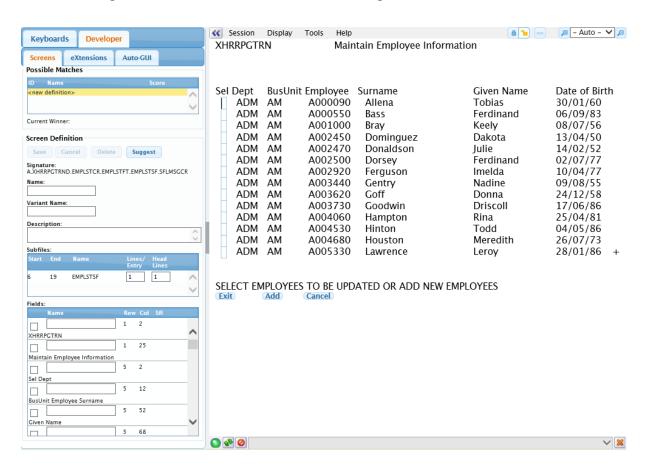

On the Screens tab, click the Suggest Button.

Change the suggested screen name to XHRRPGTRN\_Select

Remember to choose names for screens and screen elements like you would name a variable in a programming language.

Use only letters of the English alphabet, numbers 0 to 9 and \_ (underscore).

Do not use imbedded blanks in names.

Names are case sensitive.

Click the Save button.

You have now assigned the name **XHRRPGTRN\_Select** to this particular 5250 screen.

Next, enter an X beside an employee and press the Enter key to display the employee information.

The resulting 5250 screen should look something like this:

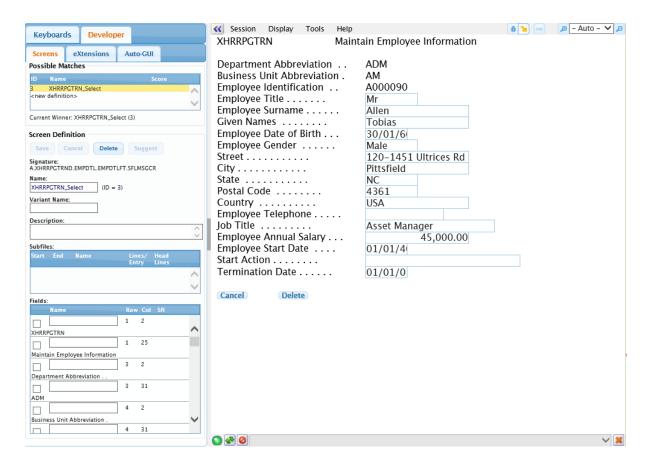

Check that your Screens tab says this is a new (unnamed) 5250 screen.

On the Screens tab, click the Suggest Button.

Change the suggested screen name to XHRRPGTRN\_Maint

Click the Save button.

You have now assigned the name **XHRRPGTRN\_Maint** to this particular 5250 screen.

Now, double check that aXes correctly identifies the named screens.

To do this, return to the IBM i main menu, then call program XHRRPGTRN again. Make sure the selection screen and the details screen are correctly identified on the aXes Screens tab as you navigate between the screens.

You have completed this tutorial are now ready to proceed to the next tutorial.

# Screen Signatures and the Concept of a "5250 Screen"

Did you notice how you did not have to select screen elements to identify the preceding two screens? Since they were created from DDS they each have a unique "signature". Their unique signatures were enough to identify each screen as being different.

That is an easy rule to remember – a different screen signature means use a different screen name. Unfortunately it's not quite that simple - sometimes screens with different signatures are given the same screen name.

This is usually done when different screen signatures actually represent subtle variations of what is considered to be the same 5250 screen. In these cases the variant name may also be used to identify different variations of the same screen name.

## The key question: What is a "5250 screen" exactly?

There is no answer to that question.

Imagine an RPG program, using display file DSP, to display records named HEAD, BODY and FOOT (say) onto a 5250 screen. The visual result of this is said to comprise a 5250 screen named "Screen1" (say).

However, what if under some circumstances, it displays records HEAD, BODY, BODY EXT and FOOT.

Is the resulting 5250 screen a new screen, or just a variation of "Screen1"?

There is no correct answer to the preceding question, because the thing that is called "Screen1" is really just a concept.

Both possible answers are equally correct - so aXes eXtensions allow you to answer the question either way.

If you decide these are two variations of the same screen you simply say this ...

| Signature                   | Name                                   |
|-----------------------------|----------------------------------------|
| DSP+HEAD+BODY+FOOT          | "Screen1"                              |
| DSP+HEAD+BODY+BODY_EXT+FOOT | "Screen1" with variant name "BODY_EXT" |

Or, if you decide they are different screens, you say this ...

| Signature                   | Name      |
|-----------------------------|-----------|
| DSP+HEAD+BODY+FOOT          | "Screen1" |
| DSP+HEAD+BODY+BODY_EXT+FOOT | "Screen2" |

So what exactly is a "5250 screen"?

It's whatever you want it to be.

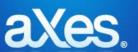

# **Documentation Library**

### eXtensions Tutorial 2 - Basic Screen Enhancement

Objectives This tutorial teaches you how to customize 5250

screens by hiding screen elements and adding new

screen elements using aXes eXtensions.

Prerequisites Tutorial 1 - Screen and Field Identification

Before attempting this tutorial, please complete all of

the steps in Tutorial 1.

Outline Using aXes Developer

Simple customization

Adding value using customization

Adding value using scripting

Testing customizations as a user

Screen identifier/design concepts

### **Using aXes Developer**

Use your desktop shortcut to open the aXes Projects Home Page.

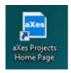

Sign on as an aXes developer and select your project from the list on the right.

On the next screen, click on the **Work as TS2 Developer** option. This will start an aXes developer session.

Sign on to a 5250 session and display the Main Menu.

The white background around the open padlock in the tool bar at the top right of the screen panel indicates that the screen is unlocked. The closed pad lock is greyed.

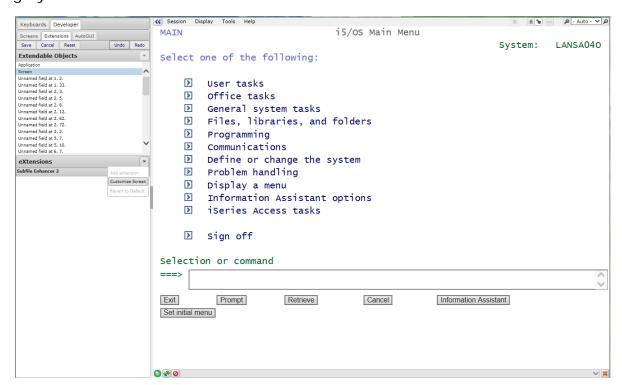

Click on the eXtensions tab and then lock the screen by clicking the closed padlock icon on the top right of the screen.

# Selecting objects to customize

Click the **Screen** object in the **Extendable Objects** list.

Click the eXtensions action button (in the eXtensions bar) and choose the Customize Screen option from the eXtensions Actions list.

The eXtensions panel shows the basic object properties.

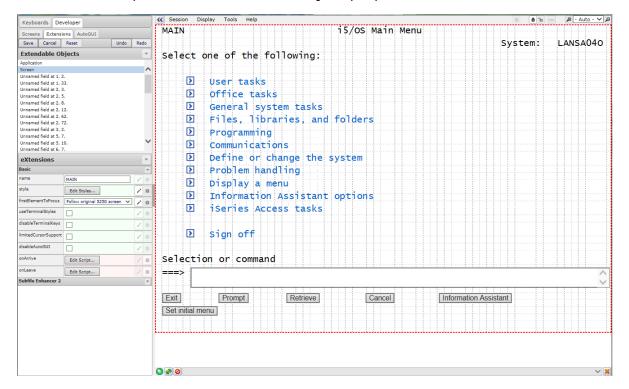

### What is the thin red line?

If you look closely at your 5250 screen panel, you may see red, dotted lines around the screen. These lines represent the boundaries of this 5250 screen.

You can move the boundaries to create more space on your 5250 screen.

Tutorial 10 – 5250 Screen Styling explains how to move the screen boundaries.

Warning: Do not place any screen element outside the screen boundaries.

### aXes Developer window

The aXes Developer window changes layout and content depending on the object selection. To understand how this works, it is worth looking at the layout of a typical aXes Developer window in a little more detail.

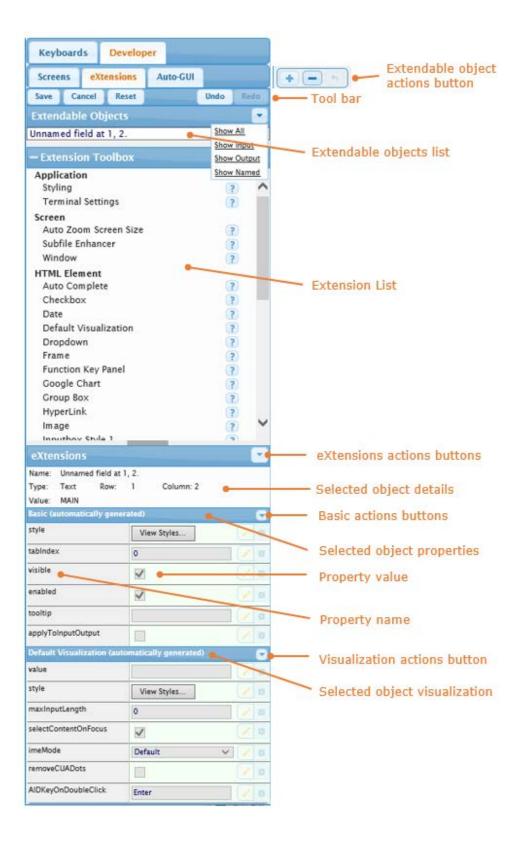

The body of the aXes Developer window contains a list of screen objects and property sheets. If you have used almost any other visual development tools, you will have seen similar property sheets.

The following table explains the parts of the aXes Developer window.

| Basic actions button             | The button opens a list of actions available for the basic properties.                                                                                                    |
|----------------------------------|----------------------------------------------------------------------------------------------------|
| Extension List                   | The Extension List contains a list of extensions that can be dragged and dropped onto the screen panel.                                                                                               |
| Extendable objects               | The Extendable Objects opens a list of objects already existing in the screen panel.                                                                                                    |
| eXtensions                       | The eXtensions panel contains details of the selected object, properties and property values for extending the selected object. For example, the Visible property shows or hides the selected object. |
| eXtensions actions button        | The button opens a list of actions available for an extension.                                                                                                    |
| Property name / value            | Each property has a name (on the left) and a value (on the right). Change the value (on the right) to change the behaviour of a screen or screen element.                                             |
| Selected object details          | The details describe the object type and placement on the screen.                                                                                                    |
| Selected object properties       | eXtensions Basic The Basic panel contains properties defining how selected object behaves.                                                                                                    |
| Selected object visualization    | eXtensions Default Visualization  The Default Visualization panel contains properties defining the appearance of the selected object.                                                                 |
| Tool bar                         | The tool bar contains buttons including save, cancel, undo, redo and reset.                                                                                                    |
| Visualization actions button     | The button opens a list of actions available for the visualization properties.                                                                                                    |
| Extendable object actions button | The + button adds a user field onto the screen panel. The - button deletes the selected user field or element on the screen.                                                                          |

### Simple customization

#### Hide screen elements

With the Main Menu 5250 screen and the aXes Developer window displayed, click on the text **Select one of the following:** to select it.

Your screen should now look like this:

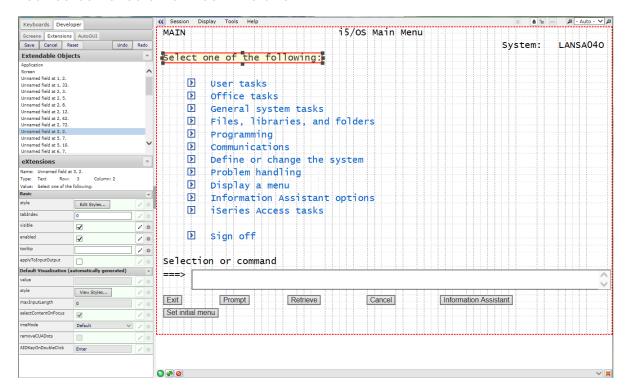

The aXes Developer window shows the selected element, i.e. the output text, "Select one of the following:" inside a selection box with sizing handles.

Click the extensions action button (in the eXtensions bar) and choose the **Customize Field** option from the eXtensions Actions List.

In the eXtensions area of the aXes Developer window, uncheck the **Visible** property.

Do not remove the default visualisation.

Click the Save button.

The 5250 screen no longer shows the text.

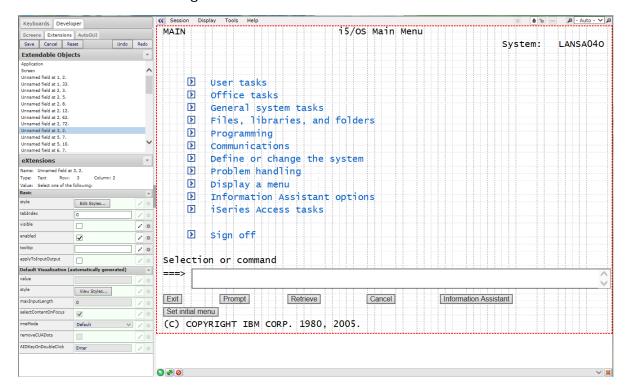

In this example, aXes does not display the hidden text. Nevertheless, the text remains as a screen element.

Hiding a screen element does not delete the element from the screen.

You have now completed the simplest task of screen enhancement – hiding a screen element.

### Screen enhancement techniques

In most cases, enhancing 5250 screens uses three main techniques:

1. Change visualization

Causing 5250 screen elements be visualized in a different way, e.g. as a check box, drop-down list, hidden, etc.

Tutorial 3 deals with this area in depth.

2. Add new capabilities

Add new capabilities to 5250 screen elements, e.g. transforming a date field into a date picker.

Tutorial 3 also deals with this topic.

3. Introduce new elements

Add brand new elements to the 5250 screen to improve its appearance or allow it to perform new operations that add value to the underlying application, e.g. adding push buttons and scripts.

Adding value is the focus of the rest of this tutorial.

### Add a group box

You are now going to add a group box to the MAIN screen. There are two ways to add a user field to the screen:

1. Select **Group Box** from the **Extension Toolbox** then drag and drop onto the screen panel.

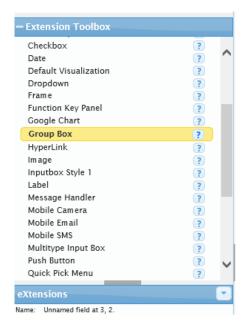

The sizing handles appear on the group box on the screen panel and include the text, Group Box.

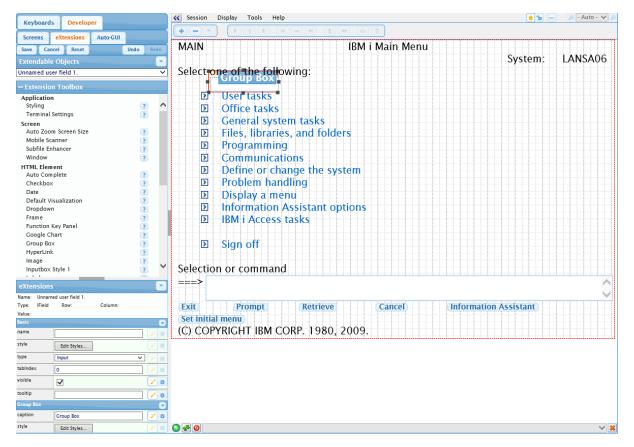

2. Click Add User Field ( button to add a user field.

A new user field will appear on the screen as a box with sizing handles.

Next, you define what type of user field you wish to use.

Double-click the user field and aXes will display a list of eXtensions.

Choose Group Box from the list and click the Add button.

Change its caption property value to **Select an option**:

You can click on and drag the sizing handles to resize the group box.

Enlarge the group box so that it surrounds the menu items.

When you finish, the screen will look similar to this:

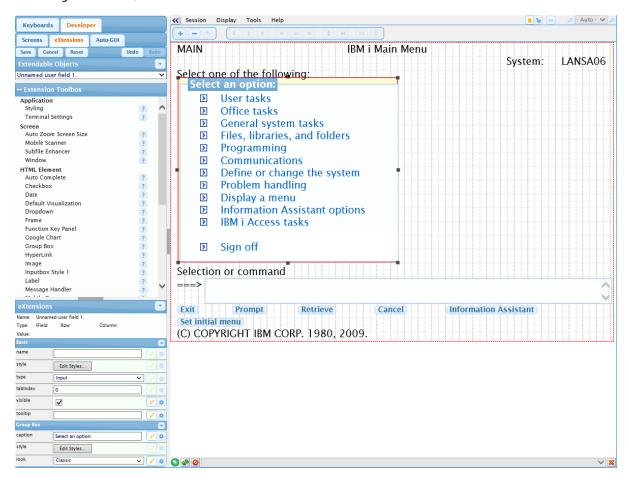

You have added a group box to customize the MAIN screen.

### Using screen customization to add value

In the preceding section, you added a group box to the MAIN screen. This adds some value to the application from the visual perspective, but adds nothing from the usability perspective.

You are now going to add new buttons to the MAIN screen that add usability value to the 5250 screen.

#### Add a button

Select Push Button from the Extension Toolbox and drag and drop it onto the screen panel. Or click the Add User Field button.

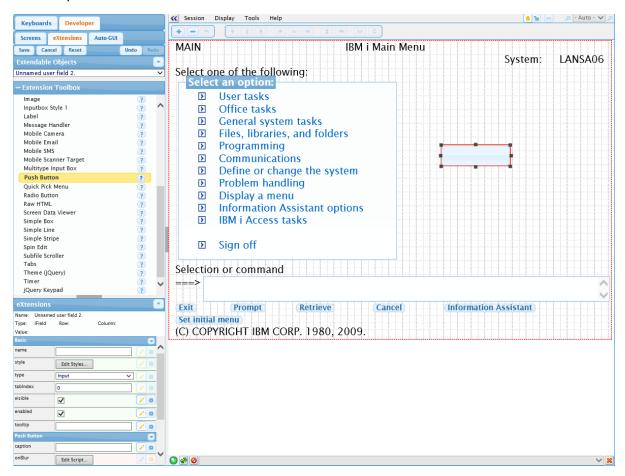

Move the new button to the right-hand side of the screen.

Change the button's caption to **QPRINT Queue**.

The caption property is in the lower panel of the aXes Developer window.

The screen should look like this:

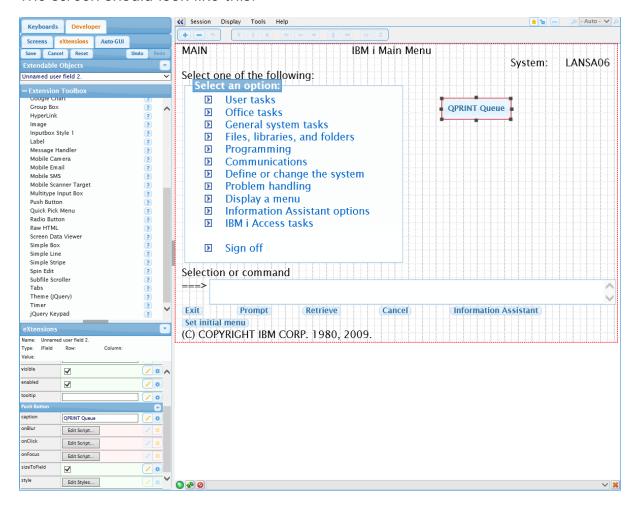

Click the **Save** button to save your MAIN screen customizations.

You have added a push button to customize the MAIN screen.

### Using scripting to add value

### Add buttons and scripts

This section explains how to add a script to a button.

Click on your new **QPRINT Queue button** to select it, and look at its property sheet:

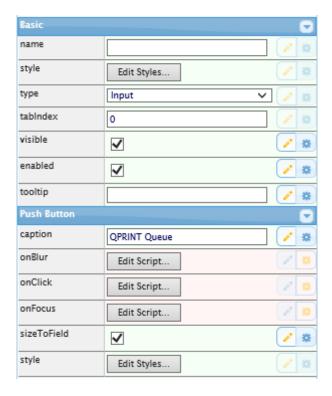

The caption, style, and sizeToField properties are static and are evaluated literally from what is displayed, i.e. the caption is taken literally from the text you typed in as QPRINT Queue. You can edit these by clicking the value field directly.

The onClick, onFocus and onBlur properties are action properties and perform a JavaScript operation. The onClick property tells aXes what to do when a user clicks the QPRINT Queue button, and in this example, the JavaScript code SENDKEY(ENV.defaultKey); will be executed.

Almost all properties can be evaluated as JavaScript code. This is a very powerful, flexible and dynamic feature that is dealt with in more detail in following tutorials.

Without going into the details right now, as the name suggests, the SENDKEY(ENV.defaultKey); JavaScript function call sends a key stroke corresponding to the Environment default key into the 5250 session. Typically, this is the Enter key, unless a different default key has been specified.

Clicking the QPRINT Queue button acts just like pressing the Enter key.

You are now going to change what happens when the QPRINT Queue button is clicked.

Click the Edit Script button adjacent to the onClick property.

A small editor window like this should appear:

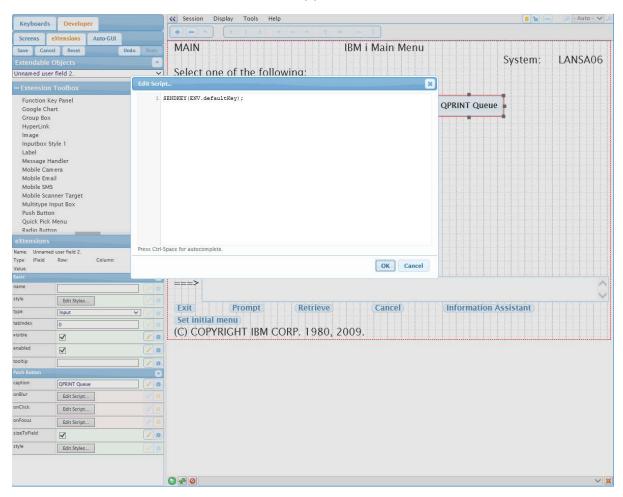

Select and delete the **SENDKEY(ENV.defaultKey)**; code.

Copy and paste the following code into the edit window.

```
var F = FIELDS("CommandLine");
F. setValue("WRKOUTQ QPRINT");
SENDKEY(ENV. defaultKey);
```

The editor window should look like the next screen.

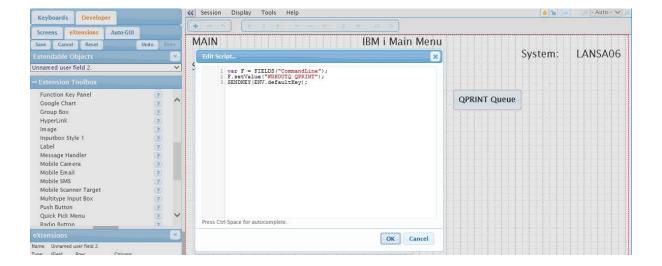

Click OK in the editor window to apply your changes to the property value.

What does this code do? It locates a reference to the field you have named **CommandLine** on the current MAIN screen (remember, you assigned this name in Tutorial 1). It then sets the CommandLine screen field to the value "WRKOUTQ QPRINT", and finally presses the Enter key.

In short, pressing the QPRINT Queue button should now execute the IBM i WRKOUTQ QPRINT command.

This is a short cut way to display the IBM i output queue named QPRINT.

It adds value to the application because it makes displaying the output queue faster, especially when you display the output queue QPRINT frequently.

Next, to facilitate the following tutorials you need to add two more button eXtensions to the MAIN screen.

Follow the same steps you used when adding the **QPRINT Queue** button.

First, add a button with the caption **Add aXesDemo to Library List** that executes this code when clicked:

```
var F = FIELDS("CommandLine");
F. setValue("ADDLIBLE AXESDEMO");
SENDKEY(ENV. defaultKey);
```

Then, add another new button with the caption aXes Demo HR System that executes this code when clicked:

```
var F = FIELDS("CommandLine");
```

# F. setValue("CALL XHRRPGTRN"); SENDKEY(ENV. defaultKey);

Save your screen customizations.

Your customized version of the MAIN screen should now look something like this:

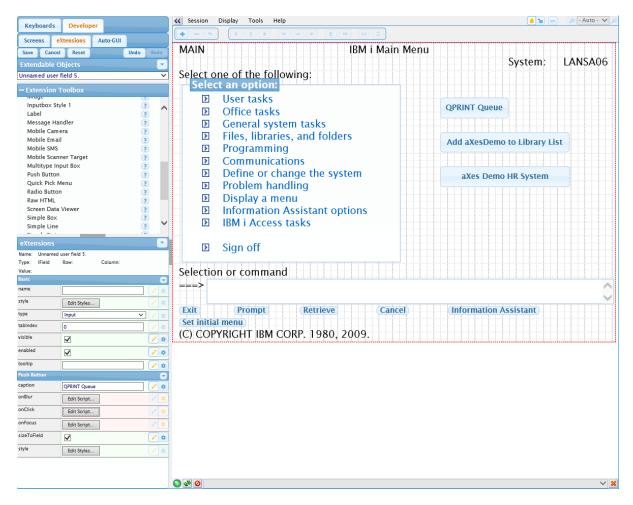

# **Testing customizations**

Always test your customizations as a user.

You can test your screen customizations while logged on to aXes as a developer, but you must always also test your application while logged on as a user.

To test as a user, open the Projects Home Page.

Select your project, and then use the **Work as a User (aXes-TS2)** option to start aXes.

Log on and verify that the customizations on the MAIN screen display correctly and try out the new buttons.

# Screen identifier/design concepts

When you use aXes eXtensions you need to understand the terms **screen identifier** and **screen design**.

| Screen identifier | When you save customizations, screen identification information goes into a .scn file (for example 14.scn).  This file is referred to as a screen identifier file. |
|-------------------|----------------------------------------------------------------------------------------------------|
| Screen design     | The design customizations go into a file named: screen_ <screenname>.js  This file is referred to as a screen design file.</screenname>                            |

A screen identifier uniquely identifies one variation of a screen. A variation can be, for example, a screen in display mode, and another variation can be the same screen in update mode. Both variations have their own screen identifiers.

If a screen has been customized, the screen identifier points to the screen design. When there are variations of a screen, all screen identifiers point to the same screen design.

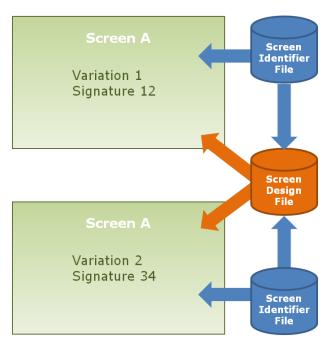

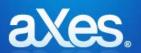

# **Documentation Library**

#### eXtensions Tutorial 3 - Advanced Screen Enhancement

Objectives This tutorial teaches you how to customize 5250

screens by moving and hiding screen elements, and adding new screen elements using aXes eXtensions

including dates, dropdown lists, group boxes,

hyperlinks, images, push buttons, and radio buttons.

Prerequisites Tutorial 2 – Basic Screen Enhancement

Before attempting this tutorial, please complete all of

the steps in Tutorial 2.

Outline What this tutorial covers

Screen and field names

What's the plan?

Getting assistance

Setting up your styles

Defining styles

Why are styles important?

Adding a stripe

Moving elements, changing labels and captions

Move and resize screen elements

Hiding screen elements

Applying styles

**Tooltips** 

**Dates** 

Radio buttons

Drop down lists

Using row and other scripting objects

Push buttons

Multi-lingual text

Group boxes

**Images** 

Hyperlinks

Finish the screen customization

Testing customizations

#### What this tutorial covers

Tutorial 3 focuses on customizing this 5250 screen:

```
Maintain Employee Information
Department Abbreviation . . ADM
Business Unit Abbreviation . AM
Employee Identification . . A004060
Employee Title . . . . . . Mrs
Employee Surname . . . . . Hampton
Given Names . . . . . . . Rina
Employee Date of Birth . . . 25/04/81
Employee Gender . . . . . Female
                    . . . . 8479 Vulputate St.
Street . . . . . . .
City . . . . . . . . . . . Rosemead
Postal Code . . . . . .
                            43762
Country . . . . . . . . .
Employee Telephone . . . . 645 7484-64748
                            Asset Manager
Employee Annual Salary . .
                                       45,000.00
                            26/04/09
Employee Start Date . . . .
                            01/01/01
Termination Date . . . . . .
```

By the end of the tutorial, you will be able to make it look and act like this:

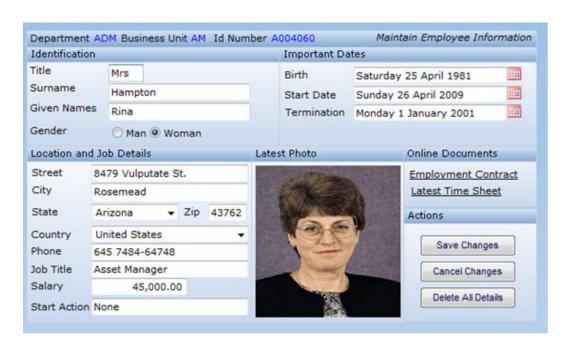

The screen customization includes these areas of visual customization and functional enrichment:

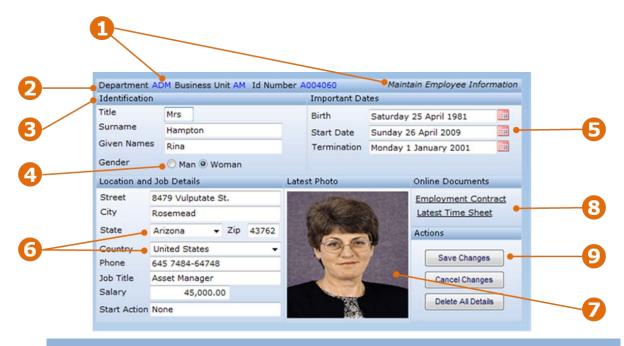

|   | Features                     | Tutorial Topics                                                                                                    |
|---|------------------------------|----------------------------------------------------------------------------------------------------|
| 1 | Styles and styling           | Defining and using styles.  How to style screen elements by their role.                                                                  |
| 2 | Moving, hiding and enhancing | Understand how to move things around the screen.  Hide and alter screen content.  Use tool tips (hints) as a substitute for long labels. |
| 3 | Group Boxes                  | Use group boxes and stripes to visually group and draw attention to information.                                                         |
| 4 | Radio Buttons                | How to use radio buttons.                                                                                                    |
| 6 | Dates                        | How to change the way that dates are displayed and adding calendar pickers.                                                              |
| 6 | Drop Downs                   | How to add drop downs or combo boxes.                                                                                                    |
| 7 | Images                       | How to add images.                                                                                                    |
| 8 | Hyperlinks                   | How to add hyperlinks to display associated information.                                                                                 |
| 9 | Buttons                      | How to add buttons and script what happens when users click them.                                                                        |

#### Screen and field names

This section defines screen and field names used in all tutorials.

You don't have to read this section just now. It is a reference point for this and following tutorials.

The screens are XHRRPGTRN\_Select and XHRRPGTRN\_Maint.

You can display the screens by adding AXESDEMO to your library list, and then calling the program XHRRPGTRN.

### XHRRPGTRN\_Select and its field names

This is the XHRRPGTRN\_Select screen, with its fields named as indicated:

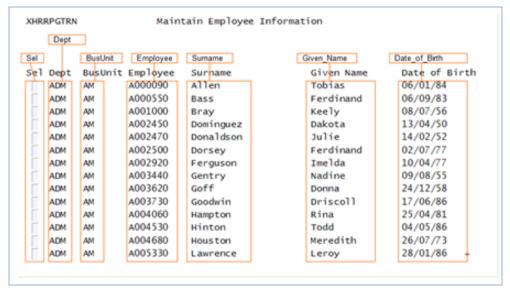

XHRRPGTRN\_Maint and its field names

This is the XHRRPGTRN\_Maint screen, with its fields named as indicated:

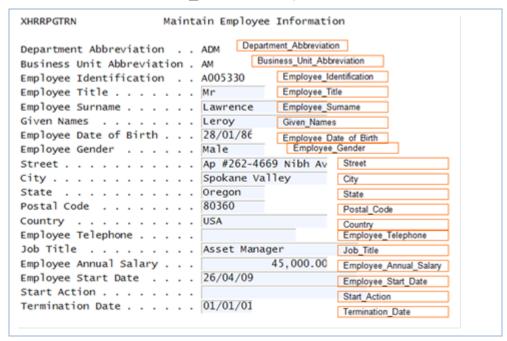

#### What's the plan?

It's important to have a 5250 screen customization and enhancement plan. Creating a plan will ensure that the look and feel of the screens remains consistent after customization, and help you to allocate a priority to the screens you intend to customize – work on the most important screens first.

In this tutorial, the plan is to customize this 5250 screen:

The customization will add these visual and functional eXtensions to the screen: styles, a stripe, date pickers, a radio button, drop downs, buttons, group boxes, an image and hyperlinks.

The outcome of the customizations will look like this screen.

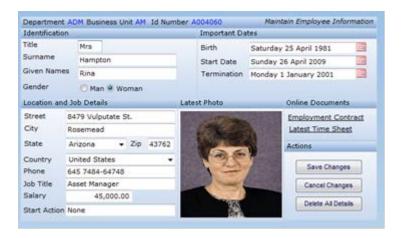

# Getting assistance

While completing these tutorials you can get information from the product documentation. This is a sample page from the eXtensions Guide.

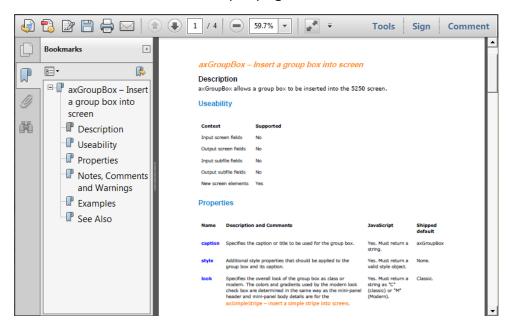

The aXes Technical Documentation Index provides a list of the documents.

# Setting up your styles

Up until now, you may have used one of the shipped basic 5250 themes, e.g. blue or default, to change the appearance of your aXes 5250 application.

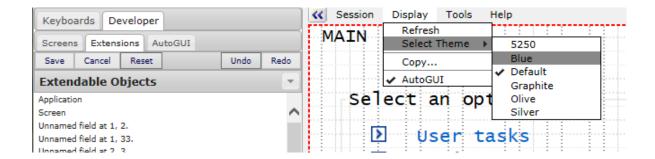

Once you start customizing an application you should stop using the basic 5250 themes and develop your own customized role-based styles and themes.

What follows in this tutorial covers the basics of screen styling.

Later you should review Tutorial 10 – 5250 Screen Styling to obtain an in depth understanding of what you can do with customized styles and themes.

Also refer to Tutorial 15 – Jquery Styles to enhance the overall appearance by just selecting a jQuery theme.

# **Defining styles**

To get started with customized styles and themes you need to define some styles.

The next task will add styles for background, font, key information and screen title. You will use the styles later in the tutorial.

Open the Projects Home Page.

Select your project, and then use the **Work as TS2 Developer** option and sign on to a 5250 session.

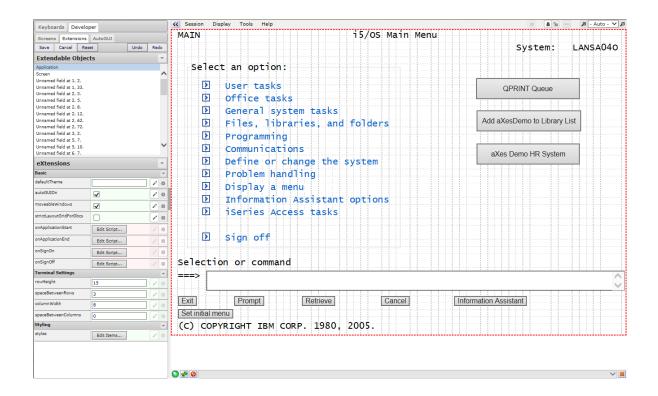

In the aXes Developer window, click **Application** in the **Extendable Objects** list to view the application properties. No need to put in edit mode, it's already editable.

Locate the **Styling** bar at the bottom of the aXes Developer window.

Click on the Edit I tems button adjacent to the styles label.

aXes will display the Edit Items window.

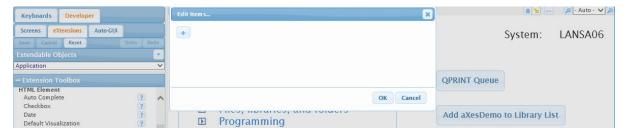

Click on the **plus button** [+] to add a style item.

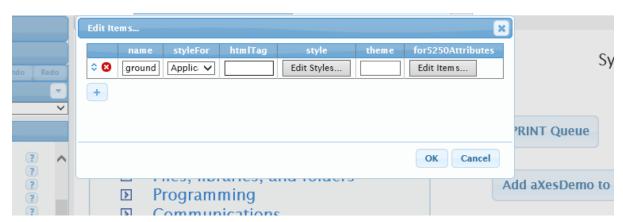

Use the following property values for the background style.

| Name              | BasicWindowBackground |
|-------------------|-----------------------|
| styleFor          | Application Window    |
| htmlTag           |                       |
| style             |                       |
| theme             |                       |
| for5250Attributes |                       |

Click the **Edit Styles** button in the **style** property.

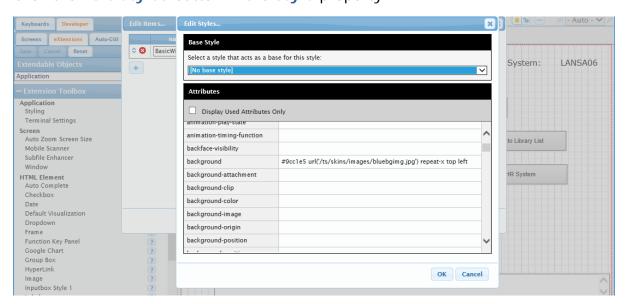

Input the following into the Edit Styles window, then click OK.

background: #9cc1e5 url ('/ts/skins/images/bluebgimg.jpg') repeat-x top left

This will set the image (bluebgimg.jpg) as the screen background.

Next, add the font, key information and screen title styles.

Click on the plus button [+] to add an item for the font style.

Use the following property values for the **font style**.

| Name                 | BasicFont                                                                                     |
|----------------------|-----------------------------------------------------------------------------------------------|
| styleFor             | All                                                                                           |
| htmlTag              |                                                                                               |
| style                | Click the Edit Styles button, input the following into the Edit Styles window, then click OK. |
| font-family: Verdana |                                                                                               |
|                      | font-size: 9pt                                                                                |
|                      |                                                                                               |
| theme                |                                                                                               |
| for5250Attributes    |                                                                                               |

Click on the plus button [+] to add an item for the key information style.

Use the following property values for the key information style.

| Name              | KeyInformation                                                                                               |
|-------------------|----------------------------------------------------------------------------------------------------|
| styleFor          |                                                                                                    |
| htmlTag           |                                                                                                    |
| style             | Click the Edit Styles button, input the following into the Edit Styles window, then click OK.  col or: bl ue |
| theme             |                                                                                                    |
| for5250Attributes |                                                                                                    |

Click on the plus button [+] to add an item for the screen title style.

Use the following property values for the screen title style.

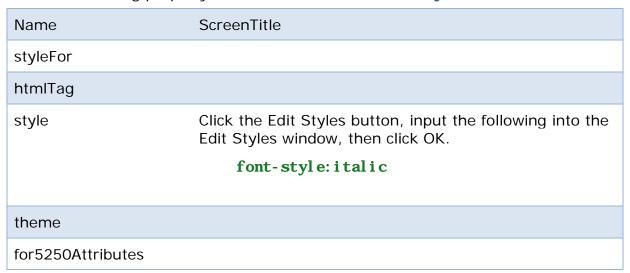

When you finish adding the styles the Edit Items window should look like this:

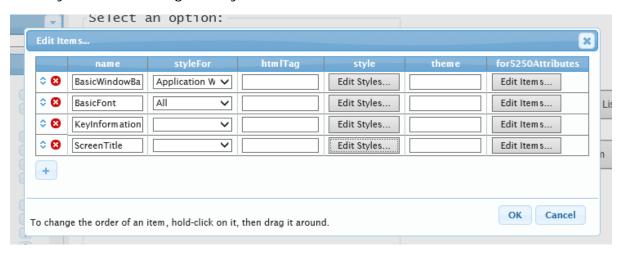

Click the OK button to close the Edit Items window.

Click Save button to apply the changes.

To see the effect of your styles:

Sign off from your aXes development session.

Close the browser window.

Start your aXes development session again.

You should see the result of the BasicWindowBackground style.

### Why are styles important?

You define styles so that screen elements can be quickly associated with their visual display characteristics or rules, e.g. all screen titles are to be displayed in italics, and screens will have a blue background.

Styling is a sophisticated feature and there is another tutorial dedicated to styling.

The benefits of using styles are compelling.

| Standardization        | Styles produce standardization, which is essential to produce a common look and feel, and to prevent unconstrained style use of styles.                           |
|------------------------|----------------------------------------------------------------------------------------------------|
| Single point of change | Styles provide a single point of change.  What do you do when the marketing people decide screen titles should be italic/green this week and bold/blue next week? |
|                        | Using styles simplifies the change, e.g.  This week - font-color: green; font-style: italic;  Next week - font-color: blue; font-style: bold;                     |

If by default a style is to be applied to all instances of an eXtension (e.g. we want all buttons to have the same appearance), the style should be applied to the button eXtension template instead of applying the change to each button instance, as this saves you from having to assign a style to individual buttons.

Please refer to FAQ – Customizing eXtensions for more information on how to customize an eXtension template.

# Adding a stripe

In our customization plan there is a "bar" or "stripe" across the top of the 5250 screen. After you have added the stripe to the top of your 5250 screen, it will look like this:

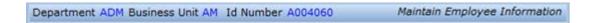

Open the Projects Home Page.

Select your project, and then use the Work as Developer option, and sign on to a 5250 session.

Add library AXESDEMO to your library list and call program XHRRPGTRN using the buttons you created in the previous tutorial.

Select one of the displayed employees with an X and press enter. The resulting 5250 screen will look something like this:

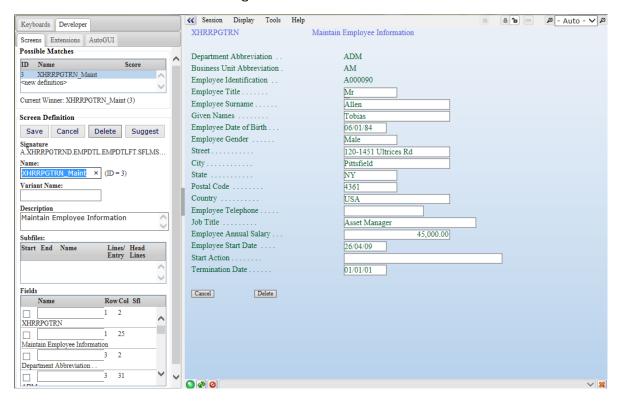

You identified this screen as XHRRPGTRN\_Maint in a previous tutorial.

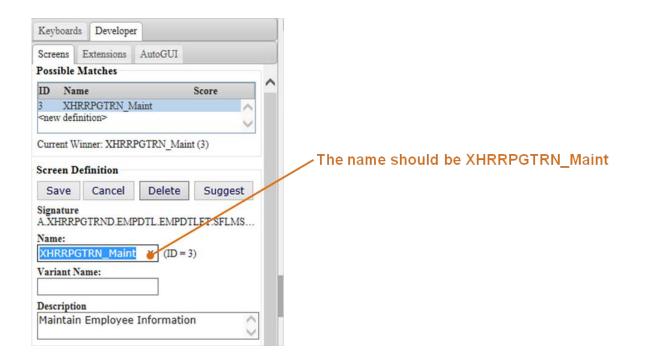

Check that the name in the Screen Definition shown on the Screens tab in the Developer window is XHRRPGTRN\_Maint.

If the name is not XHRRPGTRN\_Maint, or you do not understand why it is XHRRPGTRN\_Maint, please complete all the preceding tutorials before going any further in this tutorial.

Click **Screen** in the **Extendable Objects** list and then choose **Customize Screen** from the eXtensions actions button (in the eXtensions bar of the Developer window).

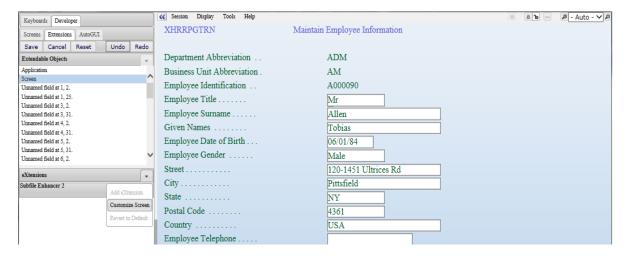

By default, screen XHRRPGTRN\_Maint uses the same styles as the basic, uncustomized 5250 screens. Since we are going to heavily enhance this screen, you need to prevent this by changing the useTerminalStyles property to false.

The **useTerminalStyles** property is in the Basic properties below the eXtensions bar. Uncheck the useTerminalStyles property.

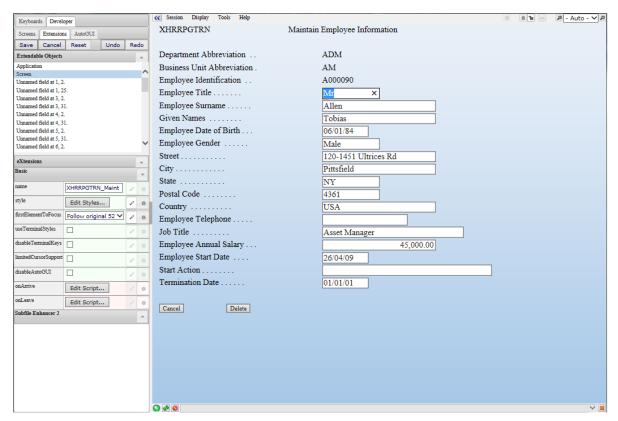

After unchecking the use Terminal Styles property, click the Save button.

You should see your screen change as the BasicFont style takes effect.

Now you are going to change the top of the screen from this:

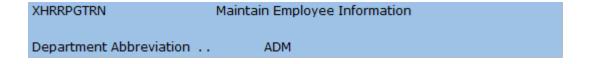

#### To this:

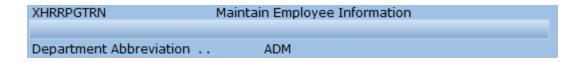

Do this by adding a new element to the screen.

Add an eXtension by selecting Simple Stripe from the Extension Toolbox then drag and drop it onto the screen panel.

Change the stripe's context to Mini-Panel Heading.

Move and position the stripe so that it sits below the screen name, above the Department Abbreviation label, and spans the screen width.

Save your changes.

The customized screen will look similar to this:

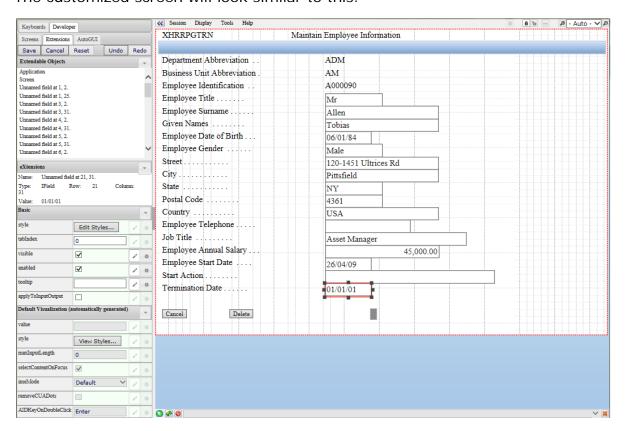

# Moving elements, changing labels and captions

The objective of this task is to change the screen appearance by manipulating screen elements e.g. labels and fields.

#### Move and resize screen elements

With the aXes Developer window and the XHRRPGTRN\_Maint screen displayed.

The label "Department Abbreviation .." on the 5250 screen can be made shorter.

Click on the label **Department Abbreviation** to select it and choose Customize Field:

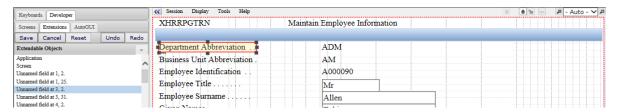

Change the **value** property to the word **Department** (the value property is in the Default Visualization).

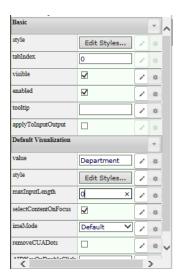

Now move the label up onto the stripe:

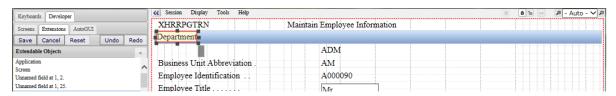

Your screen should show the word Department in the bar at the top left-hand side of the screen.

Save your changes.

#### How to move screen elements

You can move elements around either by dragging them with the mouse, or by using the arrow keys (you must select an element before you can move it).

To move multiple elements as a group, draw a box around them (in screen edit mode). Any element that is fully or partially within the box will be selected. All the selected elements can be moved (or sized) together.

The keyboard shortcuts for moving screen elements are:

| Right Arrow | Move to right |
|-------------|---------------|
| Left Arrow  | Move to left  |
| Up Arrow    | Move up       |
| Down Arrow  | Move down     |

#### How to resize screen elements

To resize an element, or a group of elements, use the mouse to click on one of the element's sizing handles and drag the element to the size you want.

#### Hiding screen elements

The objective of this task is to hide the screen identifier.

With the aXes Developer window and the XHRRPGTRN\_Maint screen displayed.

Click on the screen identifier **XHRRPGTRN** to select it and choose Customize Field from the eXtensions actions button (in the eXtensions bar of the Developer window).

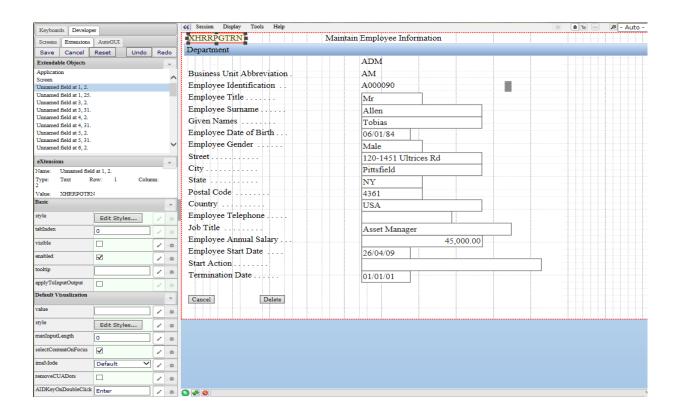

Uncheck the visible property, then save your changes and unlock the screen.

The screen identifier, XHRRPGTRN, will no longer appear on the screen.

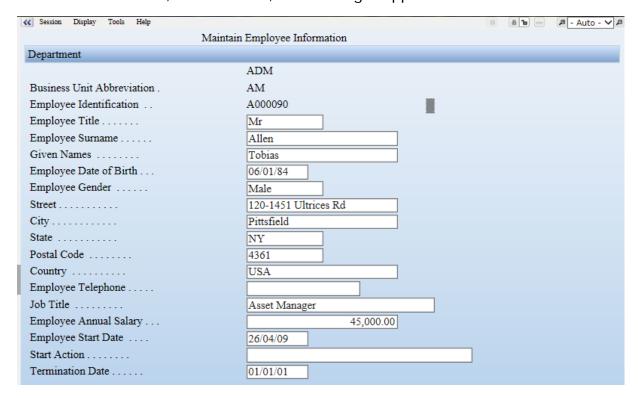

You have now used three essential skills of screen enhancement:

- Simplification or replacement of long text
- Moving screen elements
- Hiding screen elements

Using these skills, you should be able to rearrange the 5250 screen elements so that the top of the screen looks something like this:

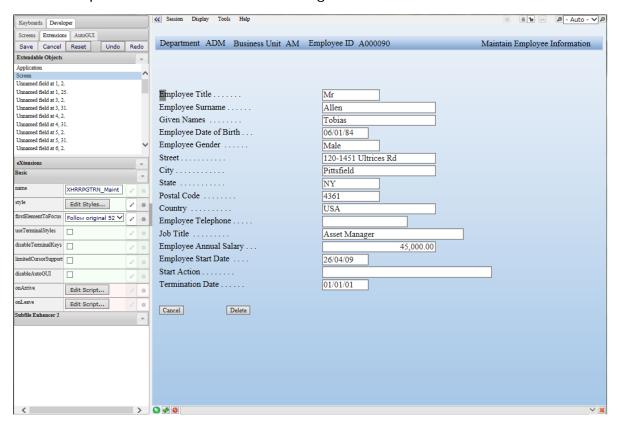

Move the business unit label and field, the employee identification label and field, and the screen title into the bar beside department.

The exact location of a customized screen element is visible in its basic style property. You can manually change these values to move elements around the screen.

Sometimes the manual approach is an easier and more accurate way to very precisely align fields.

Save your changes.

# **Applying Styles**

The top bar of the 5250 screen now contains three pieces of key information (department, business unit and employee ID), and the screen title. These fields can now be associated with a style to give them their specific visual characteristics.

With the aXes Developer window and the XHRRPGTRN\_Maint screen displayed.

Click on the department code "ADM" (or whatever code is displayed) to select it.

In the Basic properties sheet, click the Edit Styles button adjacent to the style property.

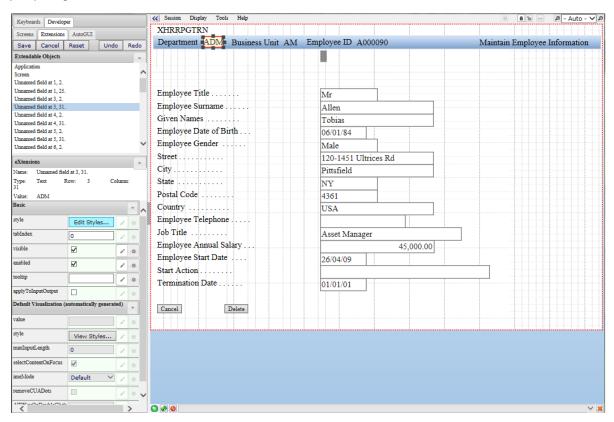

Select the base style from the dropdown list: **KeyInformation** 

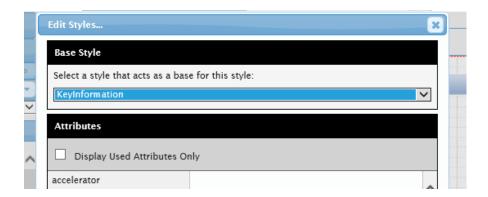

Click OK and save your changes. You can see the effect of the changes.

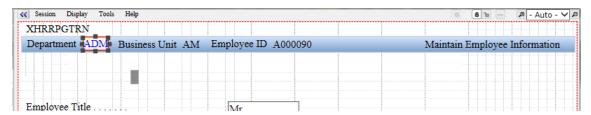

The colour of the Department Abbreviation text has changed to blue. You defined the colour when you created the KeyInformation style earlier in this tutorial.

Apply the KeyInformation style to the Business Unit field.

Apply the KeyInformation style to the Employee ID field.

Next, select the screen title and apply the base style as ScreenTitle

The top of the 5250 screen will look similar to this:

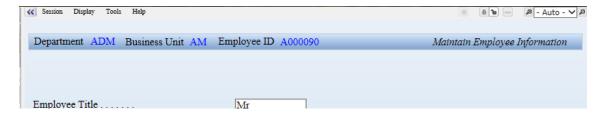

The text in the fields is blue and the screen title text is italic.

Using styles will save you time and effort. If you customize 20 screens and then decide that you want to change the screen title text to be italic and blue, you only have to change the style (i.e. the ScreenTitle style), not individual style properties in all 20 screens.

# **Tooltips**

You can add hints or explanations to fields by adding a tooltip. Tooltips provide more meaningful details than a short or abbreviated label.

With the aXes Developer window and the XHRRPGTRN\_Maint screen displayed, click on the **Business Unit** code, then choose Customize Field and select **Tooltip** from the Add eXtensions list.

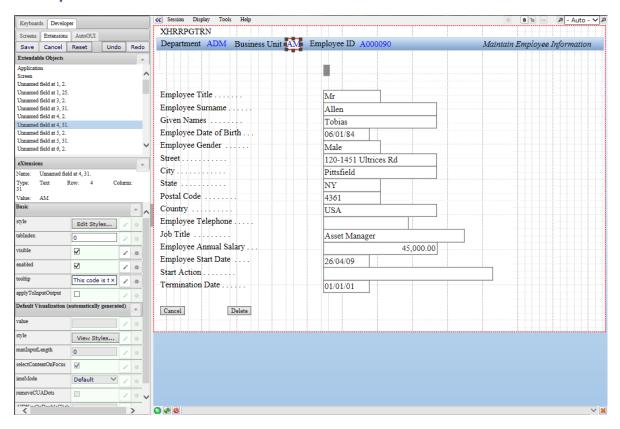

Select the tooltip property in the Basic property sheet, and set it to this text (copy and paste from this):

This code is the business unit that the employee currently works for. It is often referred to as their "BU" code. Their id badges must always display this code or they may be refused admittance to company premises.

This tooltip is just plain text. When you add the text, the property field should have the pencil symbol on the right hand side. The gear symbol will be greyed.

You can change the type of property value you wish to enter by clicking on the gear symbol on the right hand side of the tooltip property. The gear symbol indicates that this property will be evaluated by executing the script that is displayed.

If you want to dynamically create the tooltip by executing a script, then the script you need for this example is:

ENV. returnValue = "This code is the business unit that the employee currently works for. It is often referred to as their \"BU\" code. Their id badges must always display this code or they may be refused admittance to company premises.";

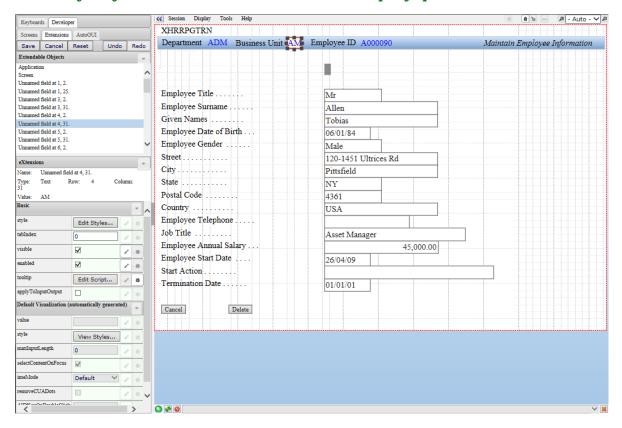

Save your changes.

When you hover the mouse over the business unit code, you will now see the tooltip:

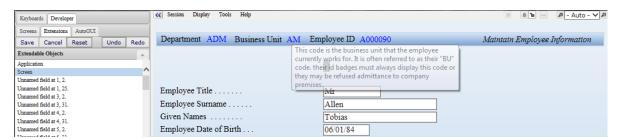

# Managing long text in tooltips

If you require a lot of text for your tooltips (i.e. hints or explanations), create the tooltips in a word processing tool (e.g. Microsoft Word) where you can perform a spelling and grammar check.

When the text is ready, copy and paste it into your screen definitions, or use CTEXT("Tooltip.0001") type scripting references to externalize the definitions and multilingual translations.

You must use a Unicode capable text editor when editing multilingual strings. The multilingual section of this tutorial provides more details.

#### **Dates**

This task adds a calendar date picker to the date fields.

With the aXes Developer window and the XHRRPGTRN\_Maint screen displayed, double-click **Employee Date of Birth**, and the add eXtension list window is displayed.

Select **Date** from the Add eXtension list.

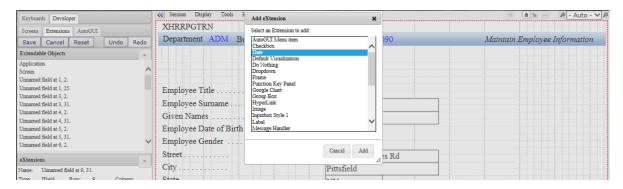

Click the Add button and the date eXtension will appear on the screen.

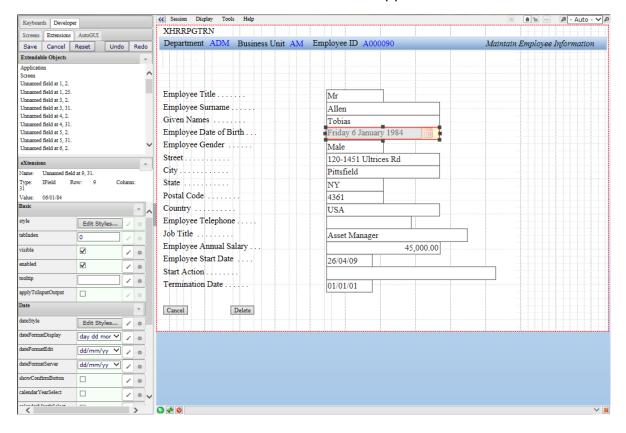

In the date property sheet, change the **dateFormatDisplay** and the **dateFormatServer** property values.

| dateFormatDisplay | day dd month yyyy |
|-------------------|-------------------|
| dateFormatServer  | dd/mm/yy          |

The dateFormatServer property must match the format of the date as it appears on the uncustomized screen. We used dd/mm/yy to match the date format shown on the uncustomized screen used in the tutorial. On your machine, the format may be different.

If you cannot find a format that matches the format used to display your dates, you can change the dateFormatServer property to a script, and set it to any valid jQuery date format, using the script:

ENV.returnValue = "dd-mm-y";

See http://docs.jquery.com/UI/Datepicker/formatDate for valid jQuery date formats.

Widen the field to the right so that you can see the full date.

Save your changes.

The Employee Date of Birth field is now displayed like this:

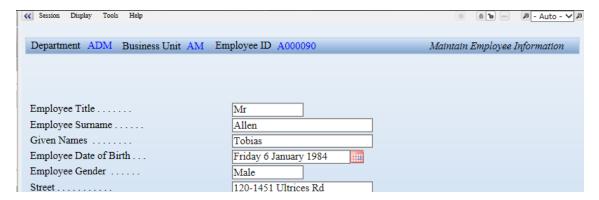

The date is displayed in a long format and has a date picker (calendar) that can be invoked by clicking the red calendar icon.

You can control date options using their various properties.

The defaults for the various date formats can be set by changing the global defaults used by the Date eXtension or even programmatically by scripting. You can do this for most properties in most eXtensions. Changing the default value for a property in an eXtension is more efficient than changing the property repeatedly.

Repeat this process for the Employee Start Date and the Termination Date.

Save your screen changes.

After the changes, the screen will look something like this:

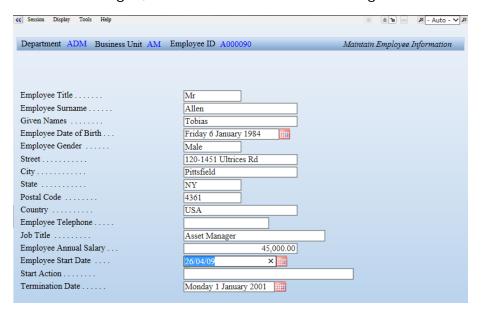

#### **Radio Buttons**

This task will transform the Employee Gender field into radio buttons.

With the aXes Developer window and the XHRRPGTRN\_Maint screen displayed, double-click **Employee Gender and add eXtension window is displayed**.

Select Radio Button from the Add eXtension list.

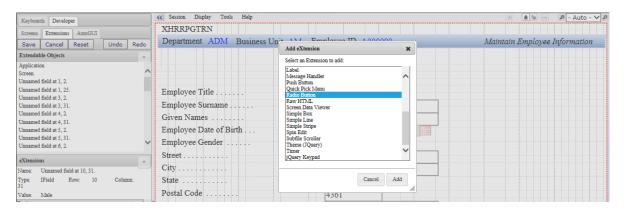

Click the Add button.

aXes will insert a radio button extension and the screen will look like this:

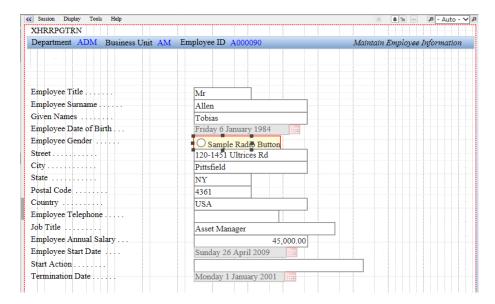

Next, we need a value for each radio button.

Radio button values can be created from multiple types of input sources. In this case, we are going to use the simplest source, a table of fixed values.

#### Look at radio button property sheet:

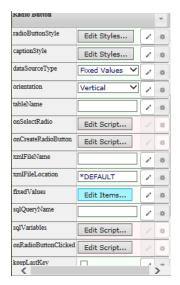

Change the value of the **dataSourceType** property to **Fixed Values**.

Change the value of the **orientation** property from vertical to **Horizontal**.

Then, click the **Edit Items** button adjacent to the **fixedValues** property.

The Edit Items window will appear where you will define a value and label text for each radio button.

#### The empty Edit Items window looks like this:

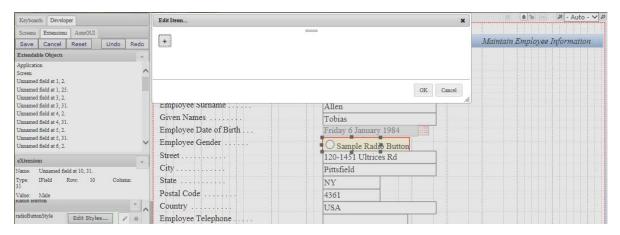

The value determines what will be checked for and put into the 5250 entry field by the radio button. The label text determines what is displayed beside the radio button.

Click the plus button [+] in the Edit Items window and add two items:

| Item | Value<br>(inserted in the real 5250 field) | Text (displayed beside the radio button) |
|------|--------------------------------------------|------------------------------------------|
| 1    | Male                                       | Man                                      |
| 2    | Female                                     | Woman                                    |

After you finish the Edit Item windows should look like this:

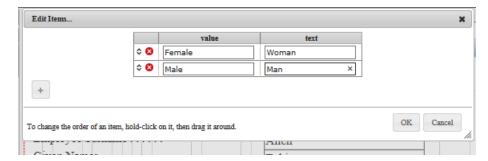

Click OK to close the Edit Items window.

Save your changes.

Your screen should look something like this:

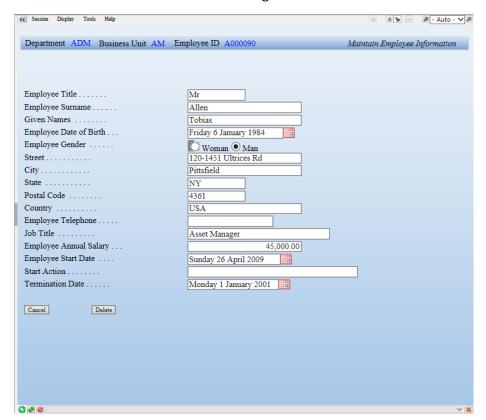

# **Drop down lists**

This task will transform the State and Country fields into drop downs (i.e. list boxes).

The data used to fill drop downs can come from static tables, dynamic tables (created by SQL commands), XML documents or simple static lists.

A separate tutorial covers the possibilities for supplying data to fill drop down lists and ways that you can use them.

In this tutorial you are going to use server based static tables shipped with aXes as the data source for the drop down lists.

# State field drop down

With the aXes Developer window and the XHRRPGTRN\_Maint screen displayed, double-click **State**, an add eXtensionv window is displayed.

Select **Dropdown** from the Add eXtension list.

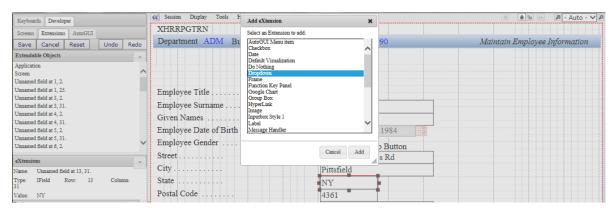

Click the Add button.

aXes will insert a dropdown extension and the screen will look like this:

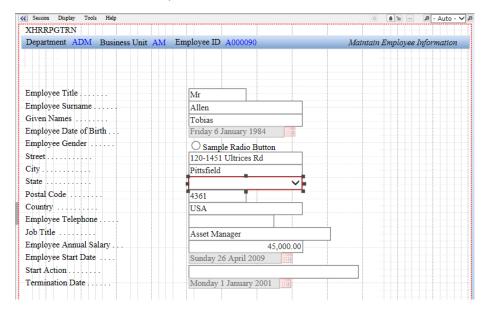

Next, we need to define a data source type and a data source.

### Look at the dropdown property sheet:

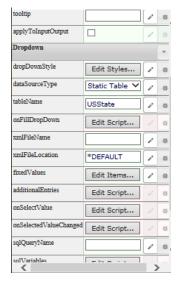

Change the value of the **dataSourceType** property to **Static Table**.

Change the value of the **tableName** propertyto **USState**.

Widen the state field on the 5250 screen so that the state names fit in the window width.

Save your changes.

Your screen will now show a state code drop down like this:

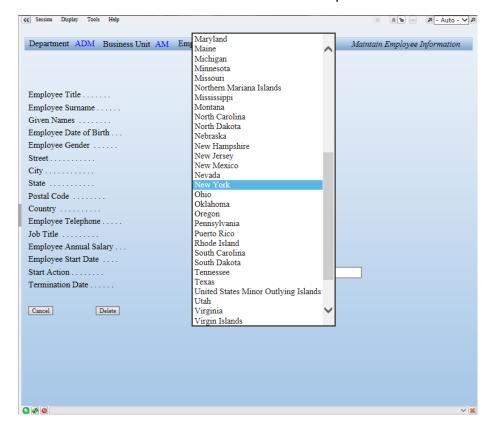

# Country field drop down

With the aXes Developer window and the XHRRPGTRN\_Maint screen displayed, double-click **Country**, and add eXtension window is displayed.

Select **Dropdown** from the Add eXtension list.

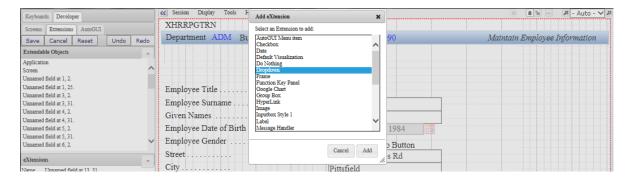

Click the Add button.

aXes will insert a dropdown extension.

Next, we need to define a data source type and a data source.

On the dropdown property sheet, change the value of the **dataSourceType** property to **Static Table**.

Change the value of the **tableName** property to **ISOCountry** (the table name is case sensitive, so ensure you use the exact spelling and upper and lower case).

Widen the state field on the 5250 screen so that the country names fit in the window width.

Save your changes.

Your screen will now show a state code drop down like this:

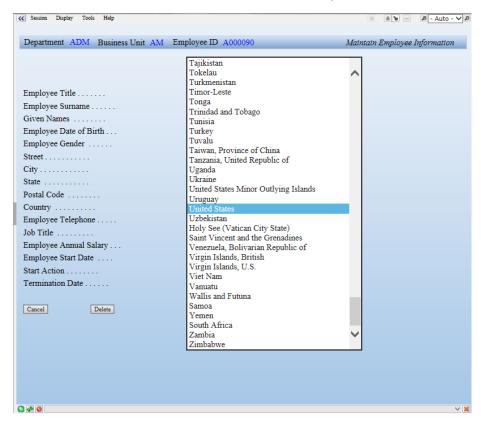

Dropdowns have many options for sources of data, presenting the data, and can initiate actions when a user selects a drop down item. Using these features drop downs can be used to achieve clever and useful screen interactions. For example, imagine you want the country drop down to show the country code and the full name of the country.

Put the screen in edit mode and select the country code drop down.

Look at the dropdown property sheet:

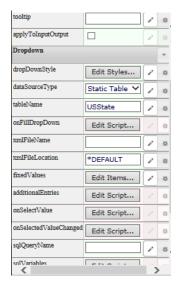

Click the Edit Script button adjacent to the **onFillDropDown** property.

Copy this code into the Edit Script window.

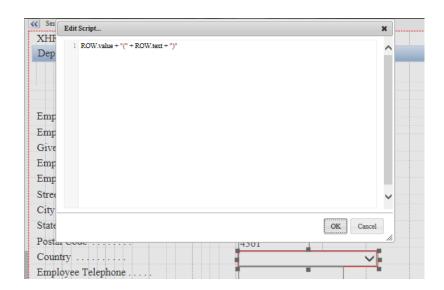

Click OK and save your changes.

The Country drop down will now look like this:

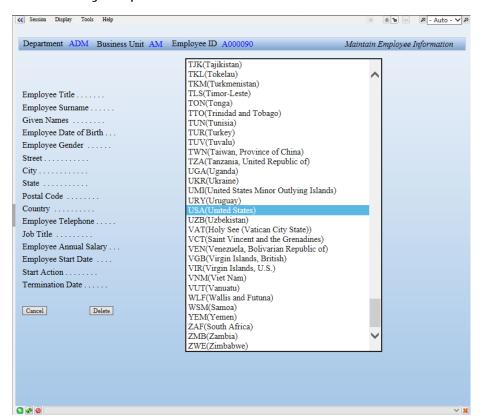

As you may imagine, this ability to script what happens as the drop down is filled and what happens when a user selects an item can be used in many clever and useful ways.

# Using ROW and other scripting objects

In the preceding example the ROW scripting object was used. In scripts that process table information, it is shorthand scripting used to refer to the "current" ROW in the table.

There are other shorthand objects you can use in your scripting:

| Objects | Description                                                | Example of Common Methods                                                                 |
|---------|------------------------------------------------------------|-------------------------------------------------------------------------------------------|
| FIELD   | The specific field bound to the extension.                 | FIELD.getValue() FIELD.setValue("ADM")                                                    |
| FIELDS  | Gets a reference to any named field on the current screen. | FIELDS("CustomerName").getValue()                                                         |
| CTEXT   | Shortcut for TEXT.cust                                     | CTEXT("label001").  Retrieves the customer text associated with the key value "label001". |

| Objects  | Description                          | Example of Common Methods      |
|----------|--------------------------------------|--------------------------------|
| SENDKEY  | Send key                             | SENDKEY("Enter") SENDKEY("F4") |
| TRACE    | Traces values into the trace window. | TRACE("Button 1 clicked")      |
| DEBUG    | Shortcut for AXES.Debug.output       |                                |
| LANGUAGE | Current language code                |                                |

### **Push Buttons**

This task will hide the function keys and replace them with push buttons.

With the aXes Developer window and the XHRRPGTRN\_Maint screen displayed, select **Push Button** from the Extension Toolbox then drag and drop it onto the screen panel.

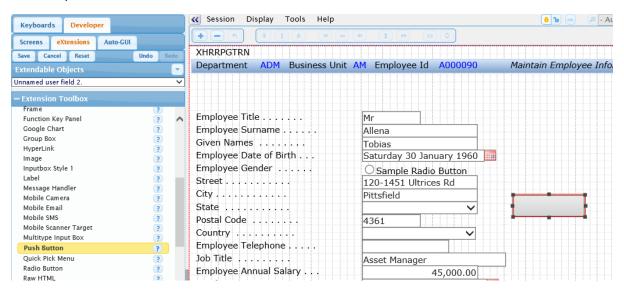

Repeat these steps, selecting then dragging and dropping Push Button onto the screen, until you have three push buttons.

Select each button in turn and edit the script for the **caption** and **onClick** properties.

| First Button  | caption | CTEXT("Save Changes");                  |
|---------------|---------|-----------------------------------------|
|               | onClick | SENDKEY("Enter");                       |
| Second Button | caption | CTEXT("Cancel Changes");                |
|               | onClick | SENDKEY("F12");                         |
| Third Button  | caption | <pre>CTEXT("Delete All Details");</pre> |
|               | onClick | SENDKEY("F22");                         |

Click the Edit Script button adjacent to the property to open the Edit Script window. You can copy and paste the script from the table above.

This is an example of editing the script for the caption property of the Save Changes button.

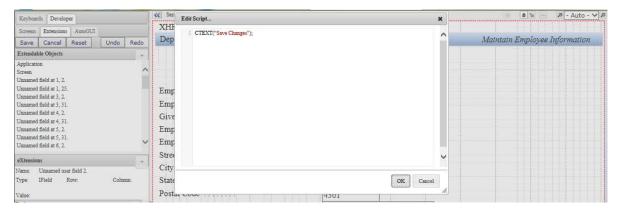

Move the buttons to the bottom right-hand side of the screen.

Select the F12=Cancel object and hide it by unchecking its visible property.

Select the F22=Delete object and hide it by unchecking its visible property.

Your screen will look like this:

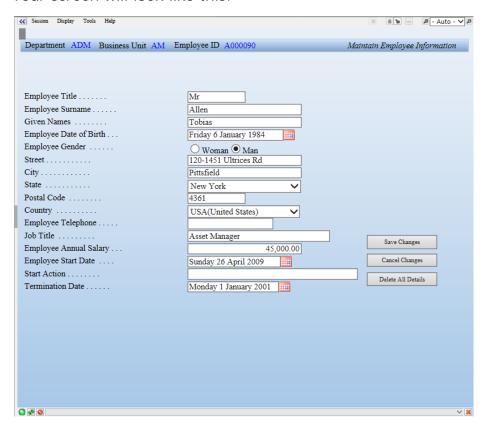

Save your changes.

The F12=Cancel and F22=Delete text at the bottom of the 5250 screen is screen text, just like the text "Employee Title". There is nothing special at all about this text. Its presence or absence in no way influences what function keys are actually enabled by the screen.

The Save button was added for the Enter function key. In most good GUI designs all function keys generally have an associated button.

### **Multi-lingual text**

If you are not concerned about multi-lingual applications, skip to the next section.

You can use multi-lingual text for buttons, tooltips, labels, etc.

You must use a Unicode capable text editor when editing multi-lingual text. Almost all PC based text editors recognize and can handle Unicode files.

Typically, you can check this by looking at the "Save as" dialog options. For example, Notepad shows this in the Encoding option.

When you added the Save Changes button, you used the script, CTEXT("Save Changes"); to set the button's caption. This indicates that the button's caption is found by executing the CTEXT("Save Changes") scripting function.

The CTEXT() function looks up the customer multi-lingual text for the key "Save Changes" and returns the associated language text.

Customer multi-lingual text is stored in the **Texts\_Cust\_LL.txt** file. The **LL** represents a language code, e.g. English is en, French is fr, German is de, and Japanese is ja. The name of the multi-lingual text file for Japanese is **Texts\_Cust\_ja.txt**.

At execution time CTEXT("key") looks up the key supplied and returns a value from data loaded from the current language file. If no entry is found, the "key" is returned as the string.

See the deployment tutorial for more details about using multi-lingual text.

The technique of using CTEXT("key") for multilingual text can and should be used for literal text values everywhere in eXtensions intended for use in multilingual applications.

The choice of the CTEXT "key" here makes the button captions correct even when there are no key values in the Texts\_Cust\_LL.txt files. This is because the key and the English translations are the same values.

This approach is fine with short to medium text strings, but using CTEXT("Enter your password or click cancel to cancel and then log on again") would be not be advisable.

You should probably look to developing a "key" naming standard like CTEXT("Message\_0001") or CTEXT("LongString.001") instead. This means that

you have to provide English (or native) language translations of what Message\_0001 (say) translates to.

If you change a Texts\_Cust\_LL.txt file you should clear your browser cache to pick up the new file version.

# **Group boxes**

This task will rearrange data on the 5250 screen into groups.

With the aXes Developer window and the XHRRPGTRN\_Maint screen displayed, select Group Box from the Extension Toolbox then drag and drop it onto the screen panel.

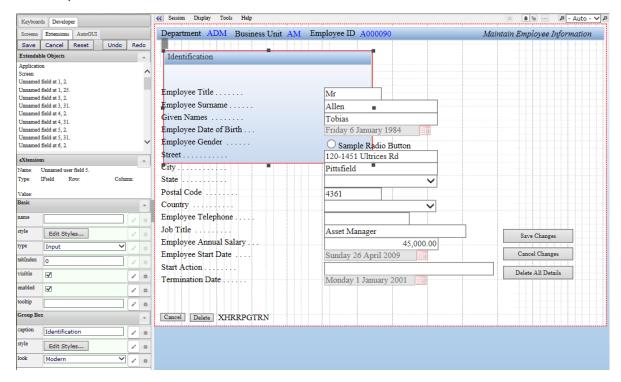

Look at the Group Box property sheet:

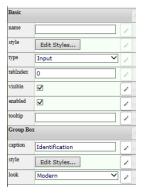

Change the value of the **caption** property to **Identification**.

Change the value of the **look** property from Classic to **Modern**.

Save your changes.

**Tip:** we can tell the group box to always use the Modern look by modifying the group box eXtension template. This way we don't need to adjust the look property for each group box we add.

Please refer to FAQ – Customizing eXtensions for more information on how to customize an eXtension template.

Move the group box under the title bar, leaving a small gap, and approximately size it according to the about half the width of the screen plan.

Save your changes.

Now, move the employee identification information according to the plan. The employee identification information is title, last name, first name and gender. After you finish your screen should look something like this:

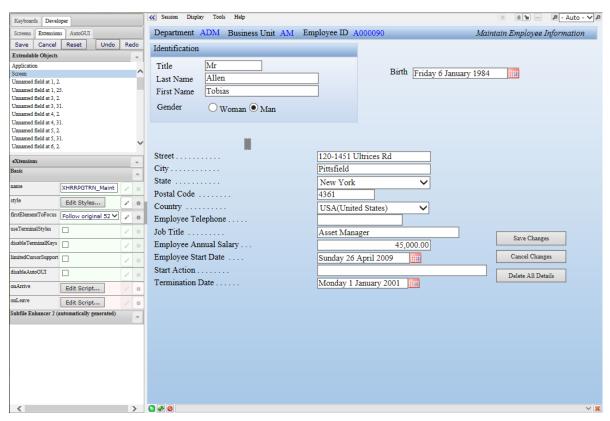

Save your changes.

Add another group box and set its caption as **Important Dates**, and the look property to **Modern**, and move it to the right-hand side of the Identification group box.

Change the **Employee Date of Birth** label to **Birth**.

Change the **Employee Start Date** label to **Start**.

Change the **Termination Date** label to **Termination**.

Then arrange the date information according to the overall screen plan, something along these lines:

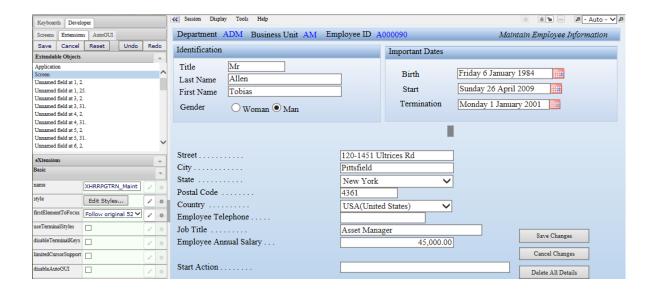

Save your changes.

Add another group box labelled **Location and Job Details**, and the look property to **Modern**, and position it on the left-hand side of the screen below the Identification group box.

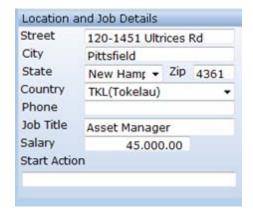

After you finish the group box will look like this.

Move these fields into the group box:

Street
City
State
Zip (Postal Code)
Country
Phone (Employee Telephone)
Job Title

Salary (Employee Annual Salary)

Start Action

Do not obsess over the exact layout. You may notice that this layout is slightly different to the original.

Save your changes.

# **Images**

This task will add an image to the 5250 screen. You may notice that the image is not part of the original 5250 screen.

With the aXes Developer window and the XHRRPGTRN\_Maint screen displayed, select Group Box from the Extension Toolbox then drag and drop it onto the screen panel.

Change the group box caption to **Photo**, and the look property to **Modern**, and move it to the right-hand side of the Location and Job Details group box.

Add another extension by selecting **Image** from the Extension Toolbox then drag and drop it onto the screen panel.

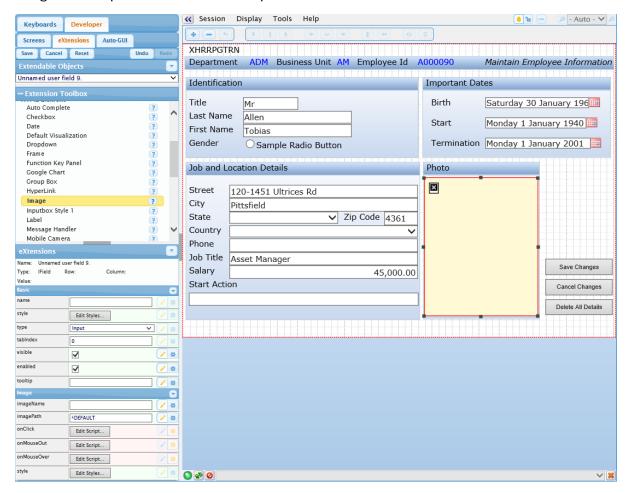

Select the image eXtension.

Change the imagePath property to /ts/skins/images.

Change the imageName property to examplephoto.gif.

Save your changes.

The image will appear in the Photo group box.

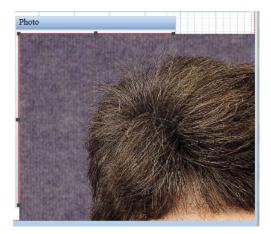

The image may appear to be very large.

This is because the image appears as its full size.

To shrink the image to the desired size, we need to change the height and width properties so that the browser will render the image to fit inside its container.

Click the **Edit Style** button in the **style** property of the image extension.

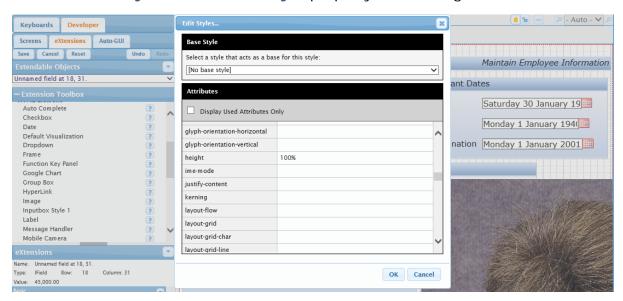

Input the following into the Edit Styles window, then click OK.

height: 100%

width: 100%

This will ensure the image fits inside the Photo group box and not extend beyond the group box borders.

â 1 - Auto - ✓ A Keyboards Developer Department ADM Business Unit AM Employee ID A000090 Screens Extensions AutoGUI Maintain Employee Information Save Cancel Reset Undo Redo Identification Important Dates Extendable Objects Title Friday 6 January 1984 Birth Screen Unnamed field at 1, 2. Allen Last Name Unnamed field at 1, 2: Unnamed field at 1, 25. Unnamed field at 3, 2. Unnamed field at 3, 31. Unnamed field at 4, 2. Unnamed field at 4, 31. Unnamed field at 5, 2. Sunday 26 April 2009 Start First Name Tobias Termination Monday 1 January 2001 O Woman 

Man Location and Job Details Unnamed field at 5, 31 Unnamed field at 6, 2 120-1451 Ultrices Rd City Pittsfield New York ✓ Zip Code 4361 XHRRPGTRN\_Maint Coutry USA(United States) Edit Styles... ntToFocus Follow original 52 🗸 🧳 Phone Asset Manager Job Title Salary 45.000.00 ort 🖂 Start Action Save Changes Edit Script... Cancel Changes Edit Script... Delete All Details

The completed screen will look similar to this:

> 0000

The ability to script the image properties is useful. Often the image name needs to be dynamically determined by using information present on the screen, such as a product number or an employee number. You may even have to execute an SQL request to look up a database table to find the name of the image.

# **Hyperlinks**

This task will add hyperlinks to the 5250 screen.

With the aXes Developer window and the XHRRPGTRN\_Maint screen displayed, select Group Box from the Extension Toolbox then drag and drop it onto the screen panel.

Change the group box caption to **Online Documents**, and move it to the right-hand side of the Photo group box.

Add another extension by selecting **HyperLink from the Extension Toolbox then drag and drop it onto the screen panel**, then change the caption to **Employment Contract**, and move it into the Online Documents group box.

There is a small problem here. Since we don't want the text to wrap around on two lines the font size needs to be reduced. You can do this in two ways:

| Option 1: | Change the style font-size of the hyperlink to 7pt or 8pt                                                                                     |
|-----------|----------------------------------------------------------------------------------------------------|
| Option 2: | Define a new application-wide style named SmallHyperLink (say) that defines and standardizes the visual characteristics of a small hyperlink. |

If you choose option 1, you will have to change the font-size for every small hyperlink.

If you choose option 2, you need to edit your application properties and define a new style with properties, something like this:

| name     | SmallHyperLink  |
|----------|-----------------|
| styleFor | HTML Element    |
| htmlTag  | а               |
| style    | font-size: 7pt; |

Refer to the earlier section in this tutorial describing how to create styles.

Edit the style property of the **Employment Contract** hyperlink.

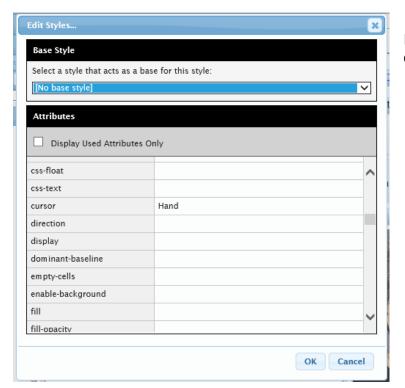

Input the following into the Edit Styles window, then click OK:

cursor: Hand

Next, you need to specify what happens when a user clicks the hyperlink.

Edit the script for the onClick property of the **Employment Contract** hyperlink, and copy the this code into the Edit Script window, then click OK.

```
{
window.open('/ts/skins/images/examplecontract.pdf','_blank');
}
```

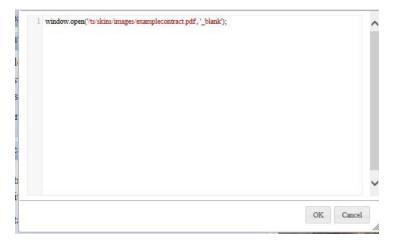

When clicked, the **Employment Contract** hyperlink will open a PDF document.

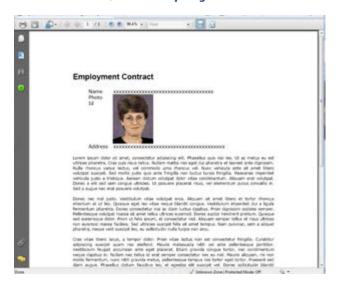

Add another HyperLink extension.

Move the hyperlink into the Online Documents group box and change its caption to **Latest Time Sheet**.

Edit the style property of the Latest Time Sheet hyperlink and input the following into the Edit Styles window, then click OK.

```
cursor: hand;
```

Edit the script for the onClick property of the Latest Time Sheet hyperlink, and copy the this code into the Edit Script window, then click OK.

```
{
window.open('/ts/skins/images/exampletimesheet.xls','_blank');
}
```

Save your changes.

When clicked, the Latest Time Sheet hyperlink will open an Excel workbook.

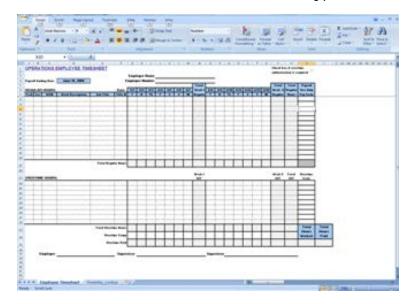

#### Finish the screen customization

This task will add one more group box to the 5250.

With the aXes Developer window and the XHRRPGTRN\_Maint screen displayed, select Group Box from the Extension Toolbox then drag and drop it onto the screen panel.

Change the value of the **caption** property to **Actions**.

Change the value of the look property to Modern.

The finished screen will look something like this:

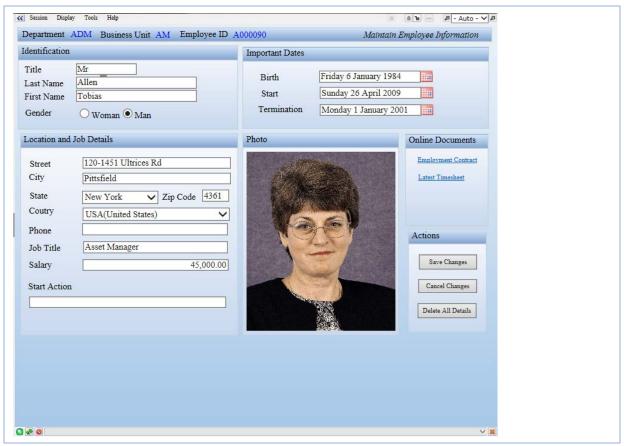

This screen is not exactly the same as the original plan as some minor improvements have been made along the way.

# **Testing customizations**

Always test your customizations as a user.

You can test your screen customizations while logged on to aXes as a developer, but you must always also test your application while logged on as a user.

To test as a user, open the Projects Home Page.

Select your project, and then use the **Work as a User (aXes-TS2)** option to start aXes.

Add library AXESDEMO to your library list and call program XHRRPGTRN using the buttons you created in the previous tutorial.

Select one of the displayed employees with an X and press enter.

Verify that the customizations display correctly, try out the buttons and hyperlinks.

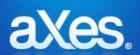

# **Documentation Library**

# eXtensions Tutorial 4 - Tracing and Debugging Techniques

# You must complete Tutorial 3 first

Tutorial 3 is assumed knowledge for this tutorial. If you have not completed tutorial 3 please do so before attempting this tutorial.

#### Note

When testing your scripts, they may frequently crash. If this happens, you should not just start a new session in the browser. You should close the browser window(s), and start the browser again. This allows the browser to free up any resources left in use at the time of the failure.

## Using alert()

When your scripts don't work as expected, the simplest form of debugging is to add an alert to them.

Suppose you wanted to check a value being used in your onClick logic for a button:

Open the Projects Home Page. Select your project and then use the Work as Developer option.

Sign on to aXes and then to a 5250 session.

Display the System i Main Menu.

Start the axes demo, and go to any employee's details.

Next you need to identify a field on the screen so that you can debug its value. To do this, name the Job Title field *Job\_Title* in the Screens tab like this:

Click on the job title field:

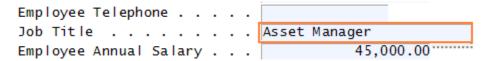

Display the Screens tab and note that the field is automatically selected. Give it the name Job\_Title and click the Save button:

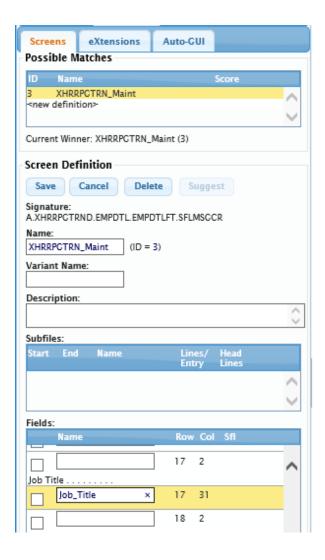

Now edit the screen by clicking the eXtensions tab and locking the screen for editing.

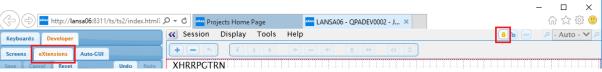

Add a new element

Select Push Button eXtension from the Extension Toolbox then drag and drop it onto the screen panel.

Give the button the caption Debug with an alert

Now edit the onClick property. Replace the code with this:

```
var F = FIELDS("Job_Title");
var value = F.getValue();
alert("The value in the job title field is: " + value );
```

Close the script editor and then save

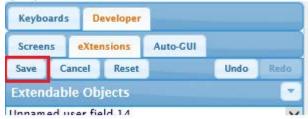

Now, if you click on the button, you can see the value being processed, in the alert window.

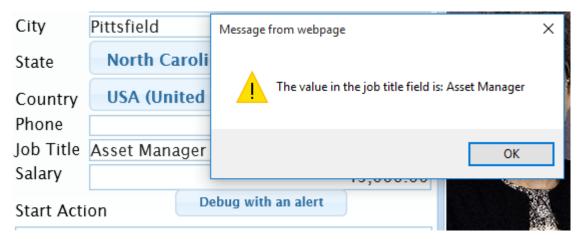

### **Debug Basics**

Instead of using alert, you can use a DEBUG statement. This produces a similar result, but it puts the output from all DEBUG statements into the same window.

Add a new push button to the employee maintenance screen, with the caption Output to Debug

Edit the onClick property and add this code

```
var myField = FIELDS("Job_Title");
var value = myField.getValue();
DEBUG("The value of the Job Title field is:", value, "some more text" );
DEBUG("Another debug statement");
```

Save your changes

Note that the format for DEBUG is slightly different. The values to be concatenated are separated by commas, and you can have as many values as you want.

When you click on the button, a debug window is opened, showing all debug statements.

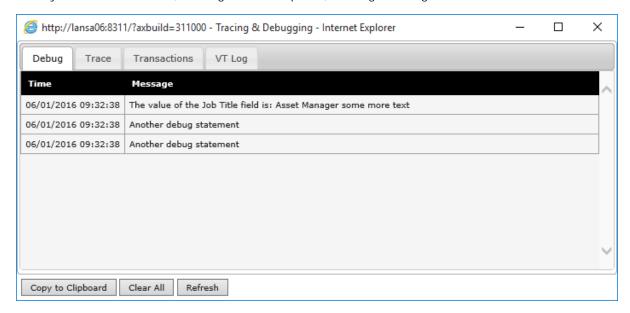

### **Tracing Basics**

Sometimes, an alert interrupts the flow of processing too much. Tracing allows you to watch what happens with less impact.

Add a new push button to the employee maintenance screen, with the caption Output to Trace

Edit the onClick property and add this code

Note the use of the TRACE command. You can specify as many parameters as you want. The TRACE will concatenate them and send them to the trace window.

To see the trace output, save your changes and exit aXes.

Now open the Projects Home Page. Select your project and then use the Work as Developer (Tracing) option.

Navigate back to the employee maintenance screen and press the *Output to Trace* button. The trace information appears in the trace window

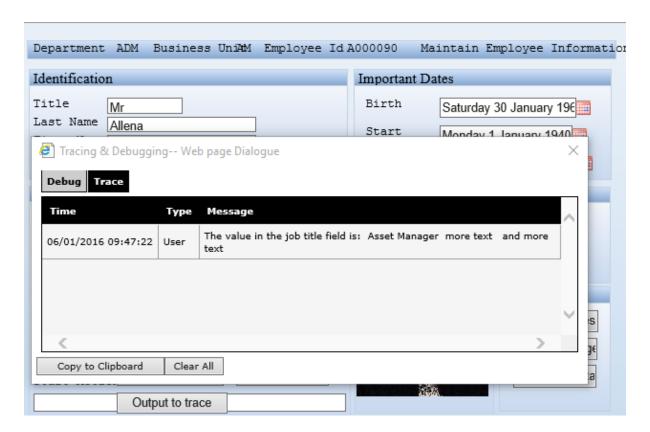

TRACE statements can be left in your code. They will only have an impact if aXes is running in trace mode.

### **Debugging Tools and Options**

It is also possible to use the Microsoft Internet Explorer 8 Developer Tools to debug your scripts.

Internet Explorer 8 (IE8) comes with a built-in script debugger (part of IE8 developers tools). IE8 can be downloaded from http://www.microsoft.com/windows/internet-explorer/worldwide-sites.aspx

Several things that you need to check or configure before you start debugging your scripts

• Select the "Internet Options" option from the "Tools" menu.

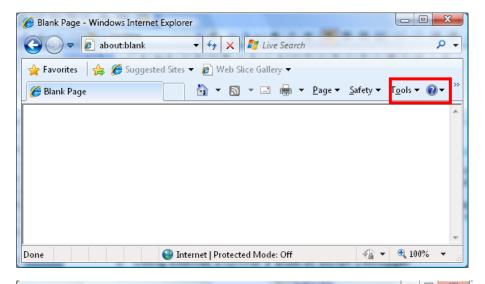

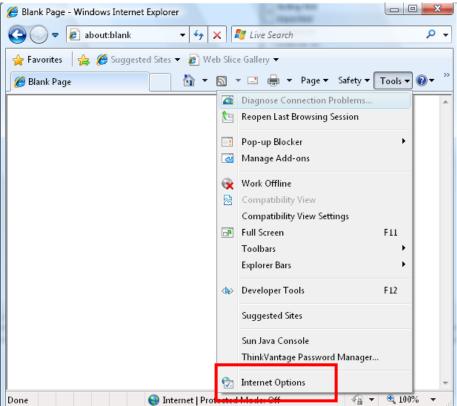

 Go to the "Advanced" tab (last tab), then scroll down until you see the "Browsing" section. Make sure that "Disable script debugging (Internet Explorer)" and "Disable script debugging (Other)" checkboxes are unchecked.

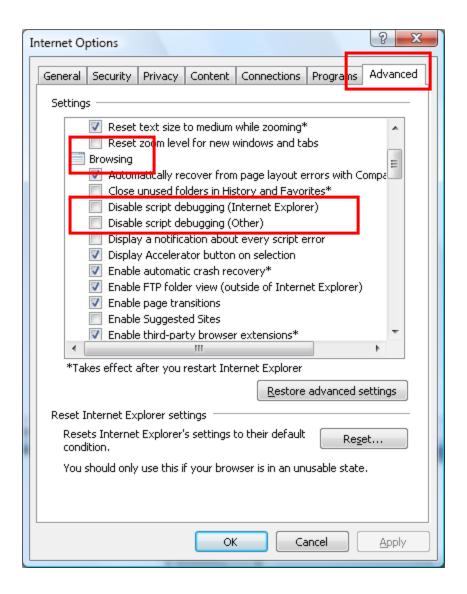

How to force IE8 to enter debug mode so you can step through your script line by line?

Suppose that you have the following fragment of code in your button event handler, which has a deliberate error in it (F.setValue instead of F.setValue):

Modify the onClick code for the QPRINT Queue button, on the main screen, to contain this code:

```
var F = FIELDS("CommandLine");
F. setvalue("WRKOUTQ QPRINT");
SENDKEY("Enter");
```

You get an error when it runs:

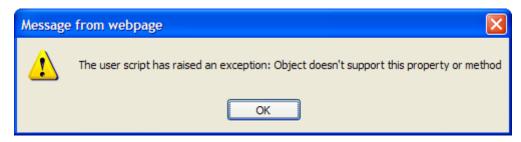

Please note that the above popup window for script error no longer displays in IE 11. To see the error message, you must do the succeeding procedure to step through the code.

You will want to step through the script, line by line while at the same time watching the changes in the variable values. The easiest way to tell IE8 that you want to debug this piece of code is by putting statement "debugger" at the beginning of this code fragment.

```
debugger;
var F = FI ELDS("CommandLi ne");
F. setval ue("WRKOUTQ QPRI NT");
SENDKEY("Enter");
```

In the IE window, select Developer Tools from the Tools menu, or use F12 to start the built in IE debugger. In the Developer Tools window click on the Script tab:

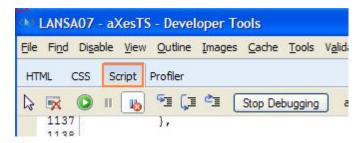

When you click on the button that runs the onClick script containing the error, the debug window will come up:

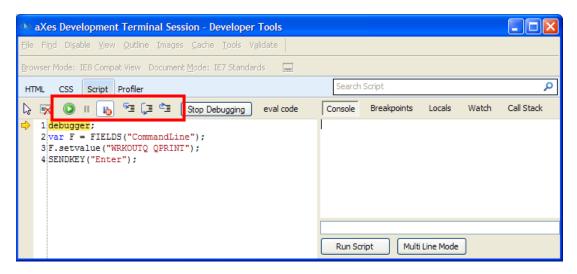

Have a closer look at toolbar buttons. Hover your mouse over those buttons to see the descriptions:

- Continue: exit debug mode and continue normal execution of the script.
- Break All & Break On Error: don't worry about these 2.
- Step Into: if the current statement is calling a function, it will step through the statements inside the function line by line. You don't want to use this option because you will be stepped through all the internal aXes code and the jQuery code, which is generally not helpful.
- Step Over: it will not step through the statements inside the function. Use this option to step through the statements in the code you can currently see.
- Step Out: execute the current function in one ago, then break into debug mode again.

Now click on "Step Over" button. (This steps over the internal code statements, to the next statement in the visible block of code)

You can see that it's moving to the next statement. Note that the highlighted statement is the **next** statement to be executed – so it hasn't been executed yet.

Now click on the "Watch" tab – we are going to watch the content of variable F.

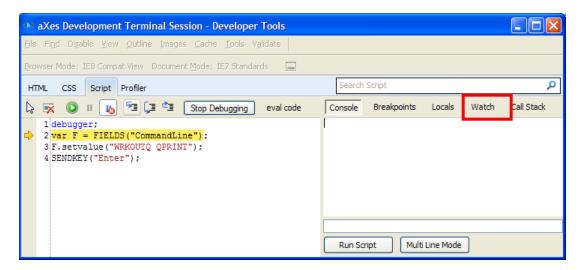

Click on the text "Click to add..." and type in F and press Enter. It will say undefined as the statement hasn't been executed yet.

Click again the "Step Over" button.

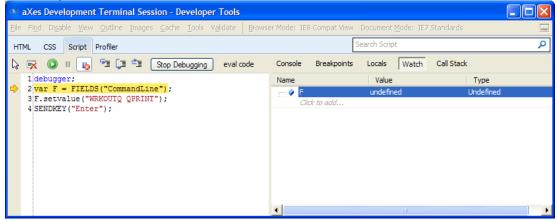

Now by expanding F, in the Watch tab, you can see all its properties.

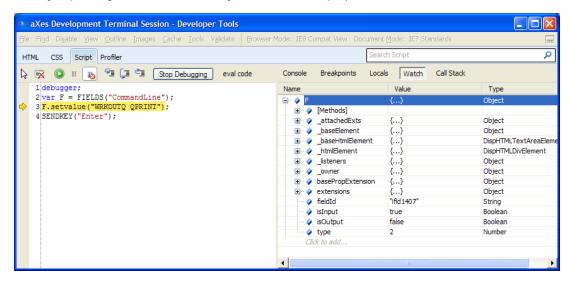

But we have not encountered the error yet.

Try step over, one more time. This time we can see that the previous line was the source of the error. A few more step overs will take us to the actual alert.

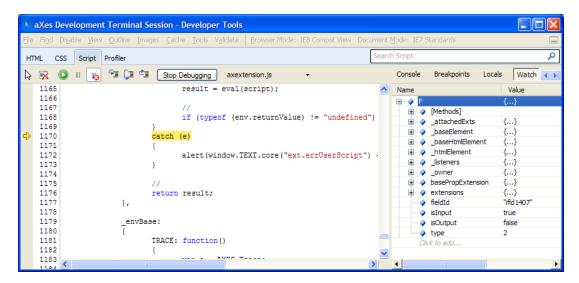

So at this point, we would know to focus our attention on the line

F. setvalue("WRKOUTQ QPRINT");

Correct the line back to:

F. setValue("WRKOUTQ QPRINT");

and save your change.

For IE 11, the appearance of the Debugger window has changed but the behaviour of the functions are still the same.

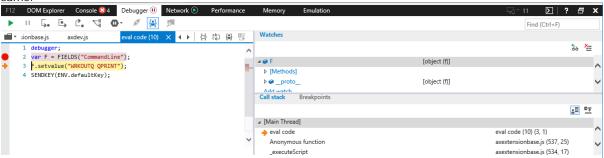

# **Using Fiddler**

Fiddler is a free tool that allows you to watch the traffic sent between the server and the client, as your axes application runs.

You can find out about it and download it from here: http://www.fiddler2.com/fiddler/help/

Install fiddler, and start it. Then start an axes session.

It produces a screen like this:

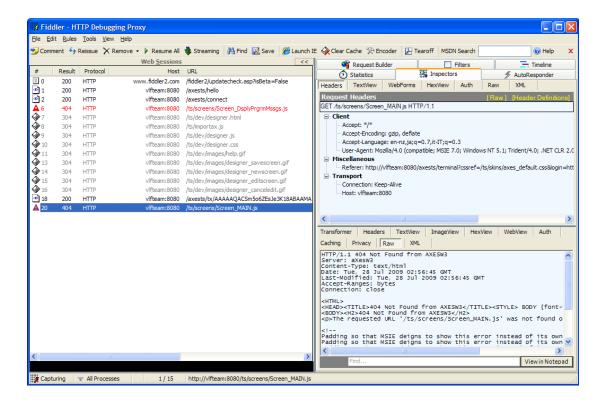

where each line in the left panel corresponds to a request and response from the web server

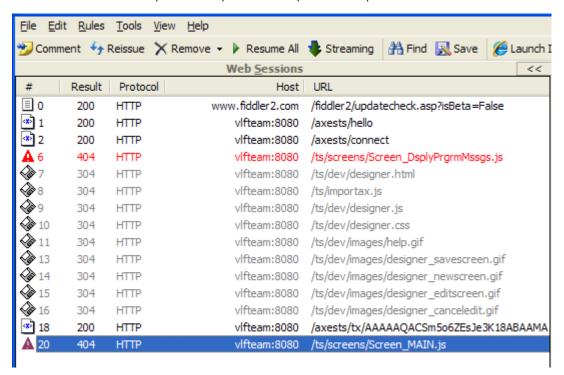

On the panel on the right, in the inspectors tab, is the information about the request sent (top panel) and the response received (bottom panel), for the selected line:

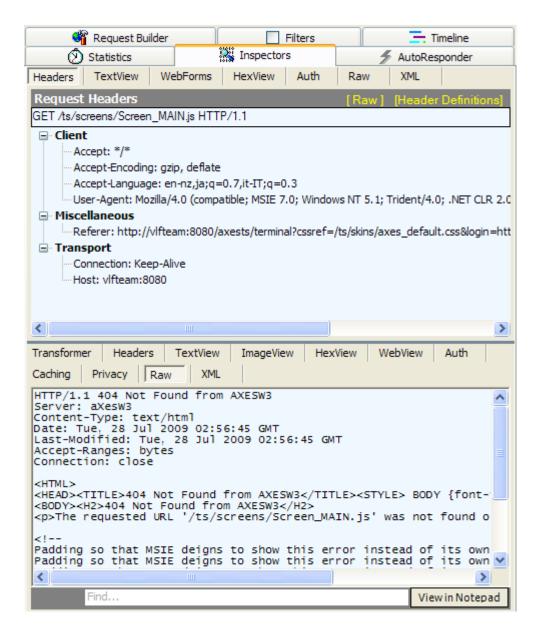

There are many views and features in this product, but one particularly useful one is the ability to save either one or all sessions to file, which can be sent when trying to resolve problems.

To save one session, select it and save as follows:

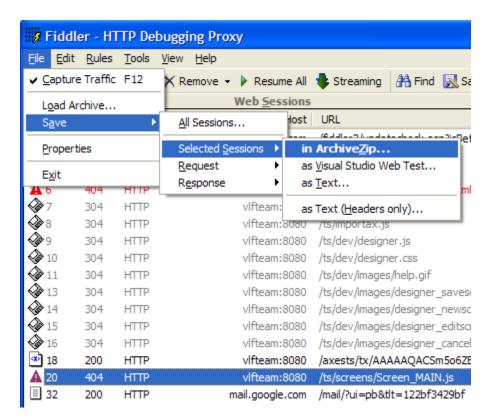

To save all sessions:

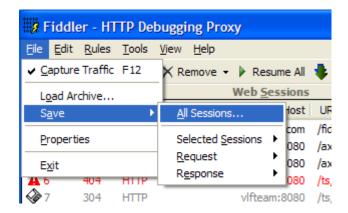

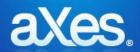

# **Documentation Library**

# eXtensions Tutorial 5 - The USERENV object

# What is the USRENV object?

The aXes ENV (Environment) object contains common properties and functions that you use in your eXtension scripting.

The USERENV (User Environment) object is a JavaScript object. It extends the concept of the ENV object by acting as a container for properties and functions that are uniquely part of *your* project.

### What is USRENV used for?

USERENV's main uses are:

- Allows definition and change of common values in just one place.
- Define common logic to encourage reuse and minimize coding.
- As a session persistent container of eXtension state values.
- As a way of exchanging information between eXtension scripts.
- As a way of signalling custom events between eXtension scripts.

#### How and where is it defined?

The USERENV object is defined in the userenv.js file. The userenv.js file resides in your definition set / project folder.

Open the *Projects Home Page*. Select your project and then use the *Edit USERENV Object* option. The resulting NOTEPAD display should look something like this:

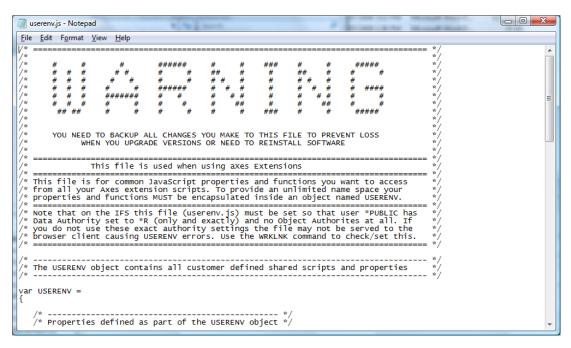

The warning is very important.

When customizing this file, make sure you keep versions to avoid loss of your work when upgrading aXes or if you need to re-install.

Looking at the userenv.js file content you will see this non-comment JavaScript:

This code declares a JavaScript object called USERENV. It contains properties named staticTablesFile and dynamicTablesFile.

This means that you can refer to USERENV.staticTablesFile and USERENV.dynamicTablesFile anywhere in JavaScript code that you add to an eXtension.

# Adding a property to the USERENV object

Try adding two properties of your own to USERENV.

Open the *Projects Home Page*. Select your project and then use the *Edit USERENV Object* option to open file userenv.js in your project folder in NOTEPAD.

Add the two highlighted property declarations to

Now save the updated userenv.js file.

In one of the extensions you created in a preceding tutorial, add code that does this:

```
al ert(USERENV. companyName);
al ert(USERENV. messageLi ne. toStri ng());
USERENV. messageLi ne = USERENV. messageLi ne + 27;
al ert(USERENV. messageLi ne. toStri ng());
```

By causing the code to execute in your eXtension you should be able to see that these new properties that you have created can be read from and written to the USERENV object.

*Hint*: If you change userenv.js, you need to stop and restart your aXes 5250 session to pick up the new version. Userenv.js is read just once as the 5250 session is initialized.

# Adding a function to the USERENV object

Now, add a new function to the USERENV object.

Open the *Projects Home Page*. Select your project and then use the *Edit USERENV Object* option to open file userenv.js in your project folder.

In the body of the USERENV object declare function addNumbers like this:

Now save the updated userenv.js file. In one of the extensions you created in a preceding tutorial, add scripting code that does this:

```
var x = USERENV. addNumbers(4, 5, 6);
al ert("Result = " + x. toString());
```

By causing the code to execute in your eXtension you should be able to see that this new function can be used anywhere by eXtension logic.

# **Extending and Organizing the USERENV namespace**

The style of JavaScript coding used to define the USERENV object is primarily used to reserve the USERENV namespace.

This means you can confidently create a new USERENV function called myNewFunction() knowing that there will be no such function already in the aXes namespace, nor will there ever be one in the future - because it will be called USERENV.myNewFunction().

You can extend this approach to subdivide the USERENV name space itself.

For example, if this code is added right at the end of the userenv.js file (after the closure of the USERENV object definition):

```
USERENV. Print =
{
  testProperty1 : "Hello",
  testProperty2 : 300,

  test : function(a)
  {
    } /*  Note no comma as this is the last member of USERENV. Print */
}:
```

Now the object and namespace USERENV. Print has been created, presumably to contain things related to printing.

You can now reference properties USERENV.Print.testProperty1 or USERENV.Print.testProperty2 and function USERENV.Print.test() in any eXtension scripting.

*Hint*: You can actually imbed the USERENV.Print object declaration inside the USERENV base definition, but sometimes the syntax gets a bit cryptic and hard to follow.

# Using a common USERENV and SHARED object (RAMP-TS)

If you are using the RAMP-TS product from LANSA, you may know that its scripting support contains a SHARED object namespace. Its intended purpose is virtually identical to the USERENV namespace.

In RAMP-TS applications you can share a single common object by executing this code:

```
var SHARED = { };
```

in the RAMP-TS UF\_SY420\_RTS.js file. This declares the SHARED object as an empty object.

Then in your RAMP-TS logon script, execute the JavaScript code:

# SHARED = USERENV;

making the RAMP-TS SHARED object and the eXtensions USERENV object one and the same thing.

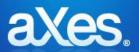

# Documentation Library

# eXtensions Tutorial 6 - Tables and XML Documents

### Static Tables that load from static data

Static tables are JavaScript objects defined in the file called **tables\_static.txt**.

To edit the tables, open the *Projects Home Page*. Select your project and then use the *Edit Static Tables* option.

Each individual table is defined within a scripting block like this:

DefineObjectInstance {

};

The properties defined in each of the objects are:

| className            | must be "StaticTable" for tables defined in this file                                                                                                    |
|----------------------|----------------------------------------------------------------------------------------------------|
| name                 | A name that uniquely identifies a table within an aXes session.  This is the name to specify in the tableName property of the eXtension.                                                                                                    |
| source               | "inline" means the table content is defined as an array of rows in the object.  "sql" means the table content is a result of executing a Select SQL command.                                                                                                    |
| validateSession      | For table operations that use SQL indicates that the execution of the SQL operation may only be initiated by a signed on 5250 session. The default is false, the other allowable value is true. For example:  DefineObjectInstance {     className = "DynamicTable",     validateSession = true,     name = "TEST_SQL_1", |
| selectSQLcommand     | When the source is "sql" this is the command to execute                                                                                                    |
| resultColumnNames    | When the source is "sql", the names given to the columns in the table. These are the names to refer to in the eXtension – e.g. ROW. <colname></colname>                                                                                                    |
| resultColumnCaptions | When being output as CSV data, the captions to be used for each column in the table.                                                                                                    |
| rows                 | When the source is "inline", the array of columns that defines the table and its content. Here, the column names are implicitly the left operands and will be the names to refer to in the eXtension. For example if you look at the ISOCountry table and want to refer to the value column you would say ROW.value       |

In this exercise you will modify the Maintain Employee screen for adding a new employee. The screen was identified in Tutorial 1 as **XHRRPGTRN\_Maint**.

You will add a drop-down next to the Employee Telephone field which will display US regions corresponding to telephone area codes. The values in the drop-down are sourced from a static table you will create.

(Whether the screen on your system looks like the following screen shot depends on which other tutorials you have completed.)

When the end-user selects a region, the area code is added to the Employee Telephone field.

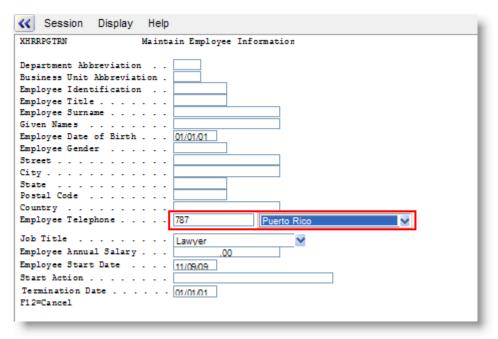

Step 1.

Go to the screen identified in Tutorial 1 as **XHRRPGTRN\_Maint** In **XHRRPGTRN\_Maint** identify this field:

Employee Telephone as Employee\_Telephone

Don't forget to use the Save button, otherwise the Employee\_Telephone identification will not be saved.

#### Step 2.

In the Projects Home Page choose the option Edit Static Tables:

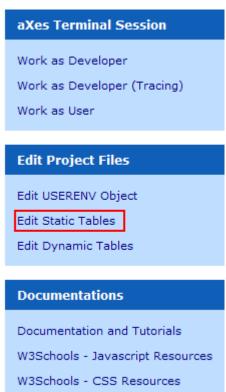

Insert a new line and copy/paste this code and then save the file:

#### Step 3.

Start an aXes development session and navigate to the XHRRPGTRN\_Maint screen.

#### Step 4.

Start customising the screen.

#### Step 5.

Add a dropdown element from the Extension Toolbox and drag it next to the Employee Telephone input field.

#### Step 6.

Set these Drop Down properties:

```
dataSourceType: Static Table
tableName: USAreaCode
onFillDropDown: ROW.location;
onSelectValue: ROW.areacode;
onSelectedValueChanged: FIELDS("Employee_Telephone").setValue(ROW.areacode);
```

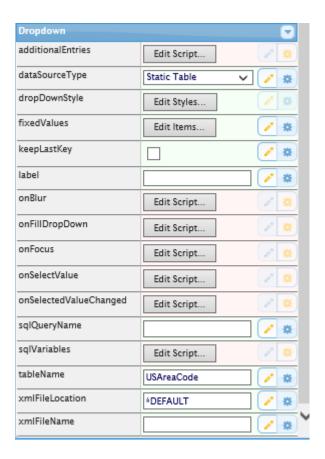

#### Step 7.

Save the extension, then exit from the screen to the XHRRPGTRN\_Select screen and click the Add button to add a new employee.

In the XHRRPGTRN\_Maintain screen use the Region drop-down to set the area code in the Employee Telephone field.

#### Step 8.

Notice that when you display the details for a new employee, the Region drop-down always shows the first entry in the USAreaCode table, Washington DC.

You can use the Additional Entries property to add an entry to appear at the top of the drop down that says something like "Select a State to set area code". Edit the property and add this code:

```
var oROW = { areacode: "", location: "Select a State to set area code" };
this.addTableROW (oROW, true);
```

Restart aXes.

Now when employee details are displayed, the drop-down will show the additional entry:

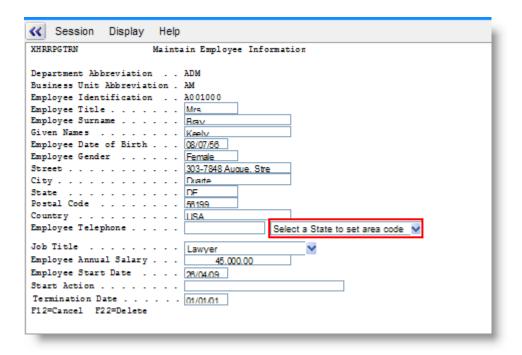

#### Static Tables that load from a database file

Static tables can load from a database file. The data is loaded the first time the table is used in an aXes session, and remembered thereafter.

In this example we will add a dropdown that is populated from a table that already exists, called XHRDepartment.

To view the table:

#### Step 1.

In the Projects Home Page choose the option Edit Static Tables.

The definition of the XHRDepartment table should look like this:

Note how the source for the table is sql. This means that the data for the table is read from the iSeries database file, using the command in selectSQLcommand

that is: read fields XHRDEPCDE and XHRDEPNME from database file XHRDEPT in library AXESDEMO.

The data read is mapped into the table columns named in resultColumnNames.

So the data in field XHRDEPCDE is mapped into the table column named "value", and the data in field XHRDEPNME is mapped into the table column called "text"

To associate this table with a drop down:

Step 1.

Go to the screen identified in Tutorial 1 as **XHRRPGTRN\_Select** Press F6 to Add an Employee.

The Add screen should be recognised as the **XHRRPGTRN\_Maint** screen.

#### Step 2.

Click on the department field and change the visualization to drop down.

Change the properties of the drop down as follows

dataSourceType: Static Table tableName : XHRDepartment onFillDropDown : ROW.text; onSelectValue : ROW.value;

#### Step 3.

Also add an "unselected" entry to the drop down, by adding the following script to the additionalEntries property

```
var oROW = { value: "", text: "Select a Department" };
this.addTableROW (oROW, true);
```

#### Step 4.

Save your changes, ( Edit and resize the field if necessary).

Restart aXes.

You now have a drop down that allows the user to select any of the departments in the XHRDEPT database file.

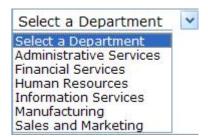

#### Static Tables and SQL Variables

Static tables can also be filled by executing SQL commands.

Every static table is filled the first time any static table is referenced by a script. They are normally filled only once and they remain constant until the 5250 session ends.

The SQL commands used to fill static table can also contain SQLVariableXXXXX substitution names, just like Dynamic Tables.

Imagine you have a set of static tables whose content relates to the company number that user selects as they log on.

This means you need to pass SQLVariableCompanyNumber (say) to the routine that loads all the static tables. You also need to do this before any drop down or other scripting tries to use the static table contents.

To do this you need to do something like this in your scripting before any drop down or scripting attempts to use any static table:

This requests that all the static tables defined in the server file defined in the file named in USERENV.staticTablesFile (eg: "tables\_static.txt") should be loaded now. Where the static tables are being loaded from SQL commands the variables SQLVariableCompanyNumber and SQLVariableLibrary should be substituted.

The last parameter indicates that a (re)load of the static tables should be forced even if they have already been loaded. Here it is passed as false, but using true might be appropriate if the user had just changed the company they were using in the 5250 application.

#### **Using Several Static Table Files**

You don't have to define all the Static Tables in one server file.

By default the server's static tables definition file is defined by USERENV.staticTablesFile which is shipped containing "tables\_static.txt".

When you manually load tables you could do this to aggregate 3 sets of static tables:

```
\label{thm:continuous} \begin{array}{llll} TABLEMANAGER.\ loadStati\ cTabl\ es\ ("Stati\ c\_Set\_1.\ txt",\ nul\ l,\ fal\ se)\ ;\\ TABLEMANAGER.\ loadStati\ cTabl\ es\ ("Stati\ c\_Set\_2.\ txt",\ nul\ l,\ true)\ ;\\ TABLEMANAGER.\ loadStati\ cTabl\ es\ ("Stati\ c\_Set\_3.\ txt",\ nul\ l,\ true)\ ;\\ \end{array}
```

Or even do this to selectively load the static tables from different data sources:

```
If (CompanyNumber == "01")
    TABLEMANAGER.loadStaticTables("Static_Company_001.txt", null, false);
else
    TABLEMANAGER.loadStaticTables("Static_Company_002.txt", null, false);
```

The key thing to remember is that you need to do this in your scripting before any drop down requests that the static tables are loaded.

# **Dynamic Tables**

Like static tables, dynamic tables can be used to do a lot more than just load data into combo boxes.

The only difference between a dynamic and a static table is that the data sourced from a static table persists for the entire aXes session. Dynamic table data however is refreshed each time there is a screen interaction where the screen contains an eXtension using the dynamic table.

In this tutorial step you are going to add an employee enquiry to the IBM i Main menu that retrieves employee details based on the employee number:

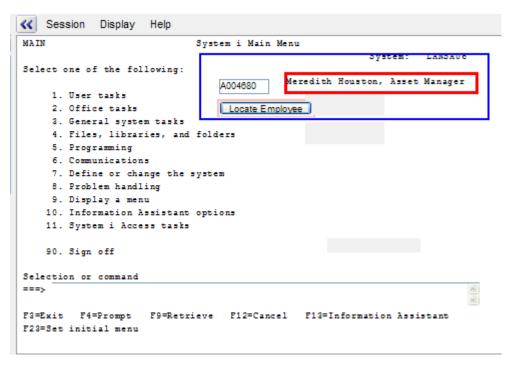

First, open the *Projects Home Page*. Select your project and then use the *Edit Dynamic Tables* option to open **tables\_dynamic.txt**. Add this dynamic table definition to it:

```
DefineObjectInstance {
    className = "DynamicTable",
    name = "FetchBasicEmployeeInfo",
    source = "sql",
    selectSQLcommand = "XHRSURNME, XHRGIVNME, XHRJOBTLE from AXESDEMO. XHREMPTN where

XHREMPID = 'SQLVariable_RequestedNumber' ",
    resultColumnNames = { "lastName", "firstName", "jobTitle" },
};
```

This dynamic table is named FetchBasicEmployeeInfo.

It requires the caller to provide an employee number in a variable named SQLVariable\_RequestedNumber.

It reads the name and title details from the employee master file shipped in the AXESDEMO library, returning them with the values lastName, firstName and jobTitle respectively.

Now, alter the System i Main menu so that it can support employee enquiries, for example like this:

| MAIN                                                 | System i Main Menu |         |         |
|------------------------------------------------------|--------------------|---------|---------|
| Select one of the following:                         |                    | System: | LANSA07 |
| <ol> <li>User tasks</li> <li>Office tasks</li> </ol> | Locate Employee    |         |         |
| 4. Files, libraries, and                             | folders            |         |         |

To do this add 3 new elements to the 5250 screen.

6. Communications

The first is a Default Visualization input field named requestEmployee:

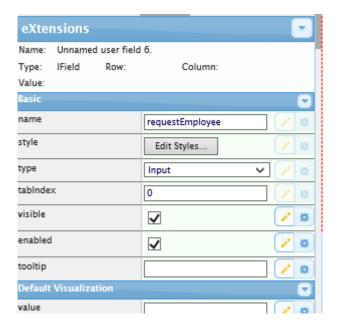

The second is an output result field named **requestResult**, with a 1px solid red border:

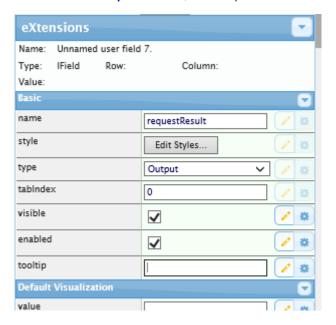

And the last is a push button with caption Locate Employee:

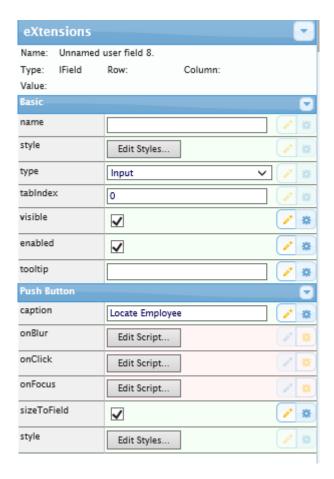

The important part is this: add the following code to the **onClick** script:

```
/* The name of the dynamic table being used */
var sDynami cTable = "FetchBasi cEmpl oyeeI nfo";
/* Get the employee number input and convert to upper case */
var sRequestedNumber = FIELDS("requestEmployee").getValue();
sRequestedNumber = sRequestedNumber.toUpperCase();
/st As the manager to load the dynamic table, passing the requested employee number st/
TABLEMANAGER. l oadDynami cTabl e(sDynami cTabl e, USERENV. dynami cTabl esFile, { SQLVari abl e_RequestedN
umber : sRequestedNumber}, false);
/* Get row 0 from the result produced in the dynamic table */
var oRow = TABLEMANAGER.getTable(sDynamicTable).child(0);
/st If no resulting row was found then show error message in result field st/
if (oRow == null)
FIELDS("requestResult").setValue("** NOT FOUND **");
el se
   /* Format up the name and job title into the result field */
FIELDS("requestResult").setValue(oRow.firstName + " " + oRow.lastName + ", " +
oRow. j obTitle);
```

What this script does is to get the uppercased value of the employee number entered in field **requestEmployee**. It then asks the table manager to create the dynamic table named FetchBasicEmployee, passing in the employee number as an SQL variable. Then row 0 of the result is checked, and either an error message or the employee details are output onto the screen in the **requestResult** field.

Save the extensions and enter employee numbers like A002450, A004680 or A008550 in the requestEmployee field and click the button. You will see this:

Select one of the following:

```
1. User tasks
2. Office tasks

A004680 Meredith Houston, Asset Manager
Locate Employee
```

System:

LANSA07

- 4. Files, libraries, and folders
- 6. Communications

You have now added a new and quite foreign capability to the System i Main menu!

At one level this example is a bit silly, but at another level it demonstrates a very powerful facility.

Imagine the screen was not the System i Main Menu, but an *Order Details* screen, and the button said *DHL Delivery Status*.

When the button is clicked an order/DHL cross reference table is accessed on the server to provide an associated DHL consignment number. The DHL consignment number is then used to open a web browser window (provided by DHL) to display the order's delivery status.

# Frequently Asked Questions about this Example

#### Q: Does the library name have to be hard coded?

No. You just can use "... from XHREMPTN where ..." if you want.

#### Q: What happens if the library name is not specified?

The axes server's current library list is used to locate the table.

#### Q: How can I avoid using a library name?

Leave it out of the SQL commands and put the required library(s) into the aXes server job's library list.

Q: I sign on to an aXes 5250 session as user FRED - is user FRED's library list used to find the file? No. The library list used is the library list of the aXes server job.

#### Q: Can I dynamically change the aXes server's library list

This would not be advisable. Server requests execute in a multi-threaded, multi-user stateless environment. Even if you changed the server jobs library list, another thread might change it 2 milliseconds later – even before you could get to perform your SQL request.

#### Q: So is the library list solution suitable for all situations?

No. In situations where you need different library lists for different users (say) or different companies (say) to support access to different databases you generally need to specify the exact library name for SQL requests.

#### Q: How can I make the library name soft?

By making it an SQLVariable like the employee number in this example.

The preceding example could be coded as:

Now an SQLVarible named SQLVariableLibrary will be substituted into the SQL command before it is executed.

This is no different to substituting the employee number or any other value.

#### Q: Where does SQLVariableLibrary come from?

It needs to be supplied by the eXtension script that causes the SQL command to be executed.

#### Q How is the value of SQLVariable set?

By normal eXtension scripting. If you look at the drop down eXtension's sqlVariables property you will see this default value:

So when a drop down is to be filled from an SQL command, by default, the SQL variable named SQLVariableLibrary is passed to the server from the USERENV's dftSQLDataLibrary property. If you look at the USERENV object definition you will see this line:

So by default, any SQL command used to fill a drop down has a variable named SQLVariableLibrary available to it for substitution.

Also, by default, it will contain QGPL as the library name.

You could do this in any individual drop down's sqlVariables property:

```
ENV.SQL.SQLVariableLibrary = "MYDATALIB";
```

or your could do this in the USERENV object:

```
dftSQLDataLibrary: "MYOTHERLIB",
```

to change the SQLVariableLibrary value being sent to the server.

#### Q: Does the variable have to be named SQLVariableLibrary?

No. You can use any SQLVariablexxxxx name you like.

You might also have multiple names like SQLVariableGlobalLibrary and SQLVariableCompanyLibrary to separate shared global databases from individual company databases.

#### Q: How can I work out different library names for different situations?

However you like.

Imagine your 5250 application made the user select a company as they logged on. In the screen onLeave script you could code something like this:

```
var CompanyNumber = FIELDS("CompanyNumber").getValue()
switch (CompanyNumber)
{
    case "01": USERENV. dftSQLDataLi brary = "DLCOMP_01"; break;
    case "02": USERENV. dftSQLDataLi brary = "DLCOMP_02"; break;
    case "03": USERENV. dftSQLDataLi brary = "DLCOMP_3R"; break;
    case "04": USERENV. dftSQLDataLi brary = "DLCOMP_4AG"; break;
```

This sets USERENV.dftSQLDataLibrary to different library names based on the selected company number for use by all subsequent SQL commands.

More sophisticated and more generic examples of this can themselves execute an SQL command to look up a table by company number (say) or user id (say) to determine the names of the libraries to be used. This is similar to logic commonly used in many IBM i application 5250 logon programs. See Some Usage Ideas.

#### A tip for setting up SQL commands in the dynamic tables file

Before you create a dynamic table definition, it's a good idea to first try out your SQL command in an SQL command line session to get rid of any mistakes.

In a 5250 session use the STRSQL command to start a SQL command line session. Try out your intended SQL command, for example:

```
SELECT XHREMPID, XHRGIVNME, XHRSTREET, XHRCITY FROM AXESDEMO/XHREMPTN WHERE UPPER(XHRGIVNME) LIKE '%IN%'
```

which is a list of all employees whose name (in uppercase) contains the letters "IN". Test it until you get it right, then copy/paste the command into your aXes dynamic tables file and generalize it as required - for example:

Working this way might save you several cycles of dynamic table updating to get your SQL command right.

BTW: You have to define the SQL commands in a server based file because this makes it difficult for a browser client to change what columns are selected. For security reasons only SELECT (read) SQL commands should ever be allowed. Developers need to be careful not to get too inventive with SQL variables and accidentally allow simple SQL injection attacks.

## **XML Documents**

In this step you will use data from an XML document to populate a drop down with job titles.

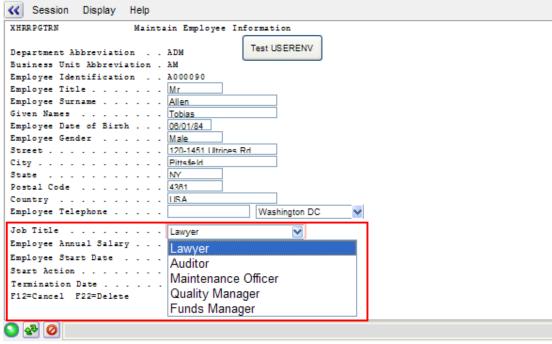

#### Step 1.

Use a text editor like notepad to copy/paste this XML:

```
<?xml version="1.0" encoding="iso-8859-1"?>
<jobtitles>
    <title>Lawyer</title>
    <title>Auditor</title>
    <title>Maintenance Officer</title>
    <title>Quality Manager</title>
    <title>Funds Manager</title>
</jobtitles>
```

Note: you can add more <title> nodes if you wish.

Save this file as **JobTitles\_en.xml** in the axes\ts\screens folder or your private definition set folder, for example:

\axes\ts\screens\eeva (where eeva is the name of your private definition set folder).

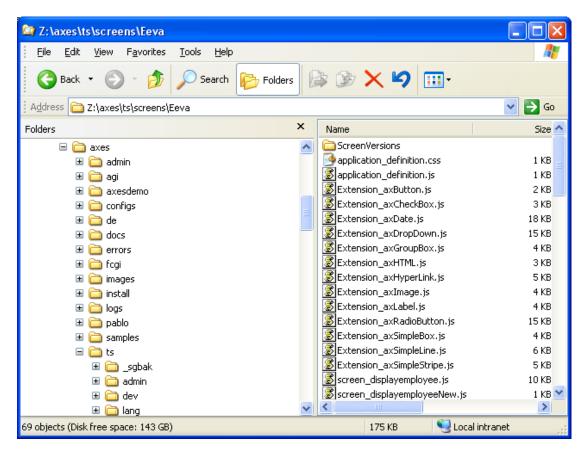

#### Step 2.

Go to the screen identified in Tutorial 1 as XHRRPGTRN\_Maint In XHRRPGTRN\_Maint identify the field Job Title as Job\_Title

#### Step 3.

Double-click the Job\_Title field to open the Add eXtension window then select DropDown from the list and click the Add button.

#### Step 4.

Set these Drop Down properties:

dataSourceType: XML file tableName: JobTitles onFillDropDown: ROW.title xmlFileName: JobTitles\_en.xml onSelectValue: ROW.title

onSelectedValueChanged: FIELD.setValue(ROW.title)

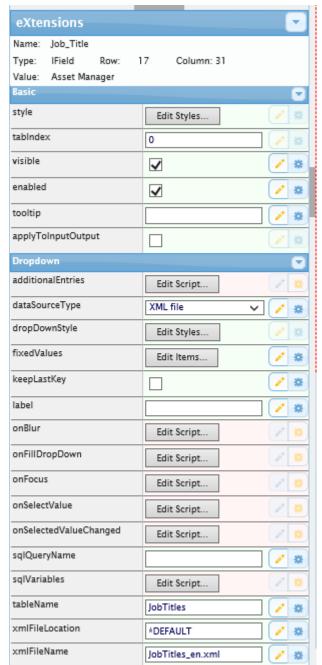

Note that the value \*DEFAULT for xmlFileLocation means either /ts/screens/<definition set> if there is a definition set specified in the URL, Otherwise it means /ts/screens/.

#### Step 5.

Save the screen and test the drop-down.

#### Step 6.

Note that using the LANGUAGE predefined variable you can fill the drop down with entries sourced from language specific data.

Copy the file JobTitles\_en.xml to a file called JobTitles\_es.xml.

## Step 7.

Replace the contents with this:

#### Step 7.

Edit the screen and change the xmlFileName property like this:

```
ENV.returnValue = "JobTitles_" + LANGUAGE + ".xml";
```

The result of this statement will be the JobTitles\_<languagecode>.xml.

#### Step 8.

Add lang=es at the end of the URL and you will notice how the drop down will now have the Spanish language entries from the Spanish JobTitles\_es.xml.

For example http://myhost/ts/ts2/index.html?dev&definitionSet=myproject&lang=es

#### **Performance Considerations**

Once the data has been stored in a table it will be reused for the duration of the session *except when a dynamic table* is used.

Usage of dynamic tables should be carefully considered because they will most definitely have a performance impact.

Each time a screen arrives, for each extension whose data is sourced from a Dynamic Table, the query request will run to get the data from the server and store the data in the table.

The performance of a dynamic table can be improved if the same request is commonly issued repeatedly, by using the keepLastKey option. This causes Axes to store the key of the last request, and if another request is made for the same key, the results of the last request are reused (without any access to the server).

keepLastKey can be specified on the extensions that can use a dynamic table (The drop down and radio buttons extensions), or it can be specified in a script as the 4<sup>th</sup> parameter of the Axes.TableManager.loadDynamicTable function)

# Some Usage Ideas

You can use tables for a lot more than just filling combo boxes and setting up radio button sets.

For example, a common system design requirement is a set of information that defines the characteristics of a system. If you were writing an RPG server based application you would typically put such information into a data area or a data base table.

Here's an example of doing this with a static table.

Open the Projects Home Page. Select your project and then use the Edit Static Tables option.

Add this new static table into your application:

```
MySystemInfo - Single row static table containing information about my system
        -----
                          ·----
   DefineObjectInstance {
   className = "Static"
                     "Stati cTabl e"
                  = "MySystemInfo",
= "inline",
       name
       source
       rows
                   = {
                          companyName
                                                      "Acme and Acme"
                          companyWebSite
productVersion
defaultLanguage
                                                  = "www.mycompany.com",
= "1.0",
= "English",
                          default0S400Library = "MYLIBRARY"
                    }
    };
Now add a push button like this to the IBM i Main menu:
                MAIN
                                                        System i Main Menu
```

Select one of the following:

- 1. User tasks
- 2. Office tasks

Test Static Table Acess

4. Files, libraries, and folders

For the onClick property use this scripting:

```
/* Load all static tables, in case they are not already been loaded */
/* If they are already loaded this request will just be ignored */

TABLEMANAGER. loadStaticTables(USERENV. staticTablesFile);

/* Now get a reference to the "MySystemInfo" static table defined on the server */
/* Then put a reference to row/child 0 directly into the USERENV object */

USERENV. systemInfo = TABLEMANAGER. getTable("MySystemInfo").child(0);

if (USERENV. systemInfo == null)
{
  window.alert("MySystemInfo row could not be read");
}
else
{
  var sMessage = "";
  sMessage += "Company = " + USERENV. systemInfo. companyName + "\r";
  sMessage += "Website = " + USERENV. systemInfo. productVersion + "\r";
  sMessage += "Language = " + USERENV. systemInfo. defaultLanguage + "\r";
  sMessage += "Library = " + USERENV. systemInfo. defaultLanguage + "\r";
  sMessage += "Library = " + USERENV. systemInfo. defaultOS400Library + "\r";
  window. alert(sMessage);
}

/* USERENV. systemInfo is now a real script object, so other scripts can */
/* now just access USERENV. systemInfo. companyWebSite (say) directly */
```

Save your screen changes.

You may have already loaded the static tables, so to be sure, close and restart your aXes development session.

Redisplay the IBM i Main Menu and click the Test Static Table Access button.

You should see a message box like this:

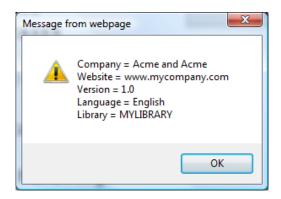

This example demonstrates how a static table may be used to provide useful control information scripts.

# **Controlling Axes Using a System Definition Table**

A common requirement in aXes implementations is to set up soft coded values that can be used to generically control your eXtension scripts and aXes application.

Such soft coded values are variously referred to as system values, settings, definitions or properties.

<u>Note</u>: Every application ever created has such settings to change how the application behaves at each deployment site or even for each user. Typically the settings are permanently stored in DB2/400 data base tables or in IBM i data areas.

The following material describes a simple and extensible technique for setting up soft coded system definitions for your aXes applications. The definitions are easily accessed by eXtension scripts, almost infinitely extensible and easy to deploy.

If you are interested in IT technologies this technique is a practical example of using **JSON** in your aXes applications.

#### Step 1 – Set up your system definition data base table

In this example a data base table (an IBM i physical file) named MYSYSDEF is created in library QGPL. The SQL command to create this table could be like this - but you could just easily create the table using traditional DDS ...

CREATE TABLE QGPL/MYSYSDEF (SYSNAME CHAR (10) NOT NULL, JSONDATA CHAR (500) NOT NULL)

This table is logically keyed by a char(10) system name.

The char(500) JSONDATA field will store the system definition values - referred to as properties from now on.

The example system definition properties to be stored in table MYSYSDEF are:

- ⇒ The company name.
- ⇒ The URL to be used for web search requests.
- ⇒ A flag indicating whether users are allowed to do web searches.

# Step 2 – Define a dynamic query to read data base table MYSYSDEF

Your eXtension scripting will need to be able to read the MYSYSDEF table - so you need to define an SQL query into your project's *Dynamic Tables* definition file:

Save your changes and restart any developer sessions.

# Step 3 - Read data base table MYSYSDEF when the user logs on

Put this function into your project's USERENV.JS file - as part of your USERENV object:

```
/* Load the system definition from MYSYSDEF file for the system name specified */
    loadSYSDEF : function(sysname)
        /* Load the SQL table build by reading table MYSYSDEF for the specified system name.
AXES. TableManager.loadDynamicTable("MYSYSDEF", USERENV. dynamicTablesFile, {SQLVariable_System: s
ysname}, false);
        var oTable = AXES. TableManager. getTable("MYSYSDEF");
        var oChild = oTable. child(0);
        /* Handle not found */
        if (oChild == null)
            USERENV.SYSDEF = {}; /* Create default empty USERENV.SYSDEF object */
window.alert("USRENV.loadSYSDEF: MYSYSDEF load failed. No data available for system
named " + sysname );
        /* Attempt to convert JSON data in USERENV. SYSDEF java script object */
                  USERENV. SYSDEF = eval ("({ " + oChild. JSONDATA + " })");
              catch (oe)
                 USERENV.SYSDEF = {}; /* Create default empty USERENV.SYSDEF object */
window.alert("USRENV.loadSYSDEF: Error " + oe.description + " detected when
loading JSONDATA from MYSYSDEF.");
        }
        /^{*} Insert the correct default values for all missing USERENV. SYSDEF properties \,^{*/} This saves all later scripts from having to check whether the property exists ^{*/}
            var SYSDEF = USERENV. SYSDEF;
            if (SYSDEF. companyName == null) SYSDEF. companyName = "NOT AVAILABLE";
if (SYSDEF. allowSearch == null) SYSDEF. allowSearch = false;
if (SYSDEF. searchEngine == null) SYSDEF. searchEngine = "http://www.google.com";
        }
        /* Fi ni shed */
        return;
    \}, /* <-- remember the trailing comma */
```

Save your changes and restart any currently open developer sessions.

Now edit your project so that at application sign on it executes the new USERENV.loadSYSDEF("SYSTEM1"); function in the onSignOn event, like this:

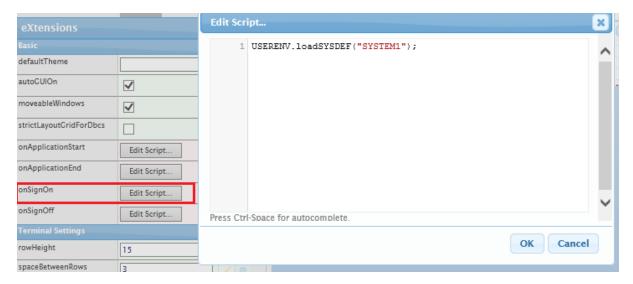

Save your changes.

# Step 4 - Define your system values in the MYSYSDEF table

Using the IBM i command UPDDTA FILE(MYSYSDEF) or a similar application insert a row (record) in to the MYSYSDEF table as follows:

| SYSNAME Value | JSONDATA Value- exact case is required |
|---------------|----------------------------------------|
| SYSTEM1       | companyName: "ACME", allowSearch: true |

Note: Double check the entry for exact case, quotes, colons and commas.

# Step 5 - Check that it all works okay

Name the IBM i main system menu and add two push button eXtensions.

System: LANSA07

Select one of the following:

- 1. User tasks
- 2. Office tasks
- 4. Files, libraries, and folders
- Search the Web

Show Values

- 6. Communications
- 8. Problem handling
- 9. Display a menu
- 10. Information Assistant options
- 11. System i Access tasks
- 90. Sign off

#### Selection or command

```
===>
```

F3=Exit F4=Prompt F9=Retrieve F12=Cancel F13=Information Assistant F23=Set initial menu (C) COPYRIGHT IBM CORP. 1980, 2007.

The first, titled **Show Values** should do this in its onClick event:

```
wi ndow. al ert("companyname=" + USERENV. SYSDEF. companyName);
wi ndow. al ert("allowSearch=" + USERENV. SYSDEF. allowSearch. toString());
wi ndow. al ert("searchEngine=" + USERENV. SYSDEF. searchEngine);
```

The second, titled **Search the Web** should do this in its onClick event:

```
wi ndow. open(USERENV. SYSDEF. searchEngi ne, "_bl ank");
```

Additionally, the **Search the Web** button should have its visibility conditioned by altering the visible property to execute this script:

ENV. returnValue = USERENV. SYSDEF. allowSearch;

Like this:

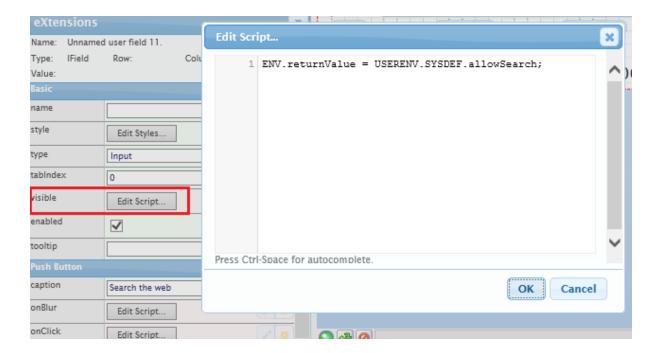

Save your changes and start a new user 5250 session.

Click the Show Values button. You should see 3 message boxes like this:

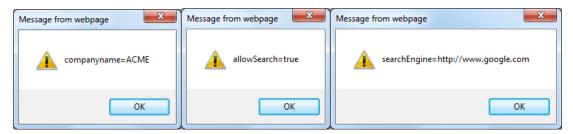

Click the **Search the Web** button.

You should see a new web page open up with the Google search engine displayed.

\_\_\_\_\_\_

Now - update the SYSTEM1 row in the MYSYSDEF data base table so that the field JSONDATA contains this data:

companyName: "Wigets", allowSearch: true, searchEngine: "http://www.bing.com"

being careful with case, colons, quotes and commas.

Start a *new* user session so that the updated MYSYSDEF data is loaded at log on.

When you click the **Search Values** button you should see the company name Widgets and the search engine URL as Microsoft's Bing.

When you click the **Search the Web** button you should see the Microsoft Bing search engine instead of the Google engine displayed.

------

Finally, update the JSONDATA field in the MYSYSDEF data base table to be like this:

companyName: "Wigets", allowSearch: false, searchEngine: "http://www.bing.com"

Start a new user session to pick up the modified data the MYSYSDEF table.

The **Search the Web** button should not appear because its visibility has been conditioned by USERENV.SYSINFO.allowSearch property – which is now false.

The key to all of this is that you have changed the behaviour of your aXes application without changing anything in a an eXtension script – you have only changed a row in the MYSYSDEF data base table.

# Step 6 - Basic Concepts

The field or column JSONDATA in your MYSYSDEF table contains a JSON (JavaScript Object Notation) string.

When it is read from the MYSYSDEF table it can be converted directly to a JavaScript object by the JavaScript eval() function. This happens in this line of code in USERENV.loadSYSDEF():

```
USERENV. SYSDEF = eval("({ " + oChild. JSONDATA + " })");
```

The JSON string approach is very powerful because:

- It converts directly into a JavaScript object named USERENV.SYSDEF.
- It is extremely extensible because it allows you to invent new system definition properties at any time.

For example if you change the JSONDATA field/column to:

```
shoeSize: 2, hatSize: 14, companyName: "Wigets", allowSearch: false, searchEngine: "http://www.bing.com"
```

then you have just invented two new USERENV.SYSDEF properties that you can immediately reference in your eXtension scripts as USERENV.SYSDEF.shoeSize and USERENV.SYSDEF.hatSize.

 You can also define arrays and even JavaScript functions in JSONDATA - see the following optional advanced capabilities steps.

# Step 7 – Infinite Extensibility, JSON Formatting and Default Values

Adding new properties is easy and almost infinitely extensible – you just add them to the JSONDATA field/column in your MYSYSDEF table and then you can immediately reference them in your eXtension scripts using the name format USERENV.SYSDEF.propertyname.

You can add numbers as name: number and strings as name: "string".

Strictly speaking the JSON format is:

```
"name": numeric value or "name": "string value"
```

Generally you can use either format - but the property names are always case sensitive.

You need to be careful with using the special ":" and "," separation characters.

If you get the syntax wrong then this line in USERENV.loadSYSDEF() will pop up:

```
window.alert("USRENV.loadSYSDEF: Error " + oe.description + " detected when loading JSONDATA from MYSYSDEF.");
```

When adding new properties you need to consider aXes applications that you may have already deployed. For example, you could invent a new property called myNewProperty, add it to your MYSYSDEF table and then immediately start using it in your eXtension scripts.

However, when you deploy your application you might find that in the deployed application environment there is not a myNewproperty value defined in the MYSYSDEF table – so your application will get an error when it tries to reference the property.

This is very easily solved – when you add a new property **always add a default value for it to the USERENV.loadSYSDEF()** function. That is why this code exists in USERENV.loadSYSDEF and it is also why the first example displayed the search engine as Google ...

```
/* Insert the correct default values for all missing USERENV. SYSDEF properties */* This saves all later scripts from having to check whether the property exists */{
```

```
var SYSDEF = USERENV.SYSDEF;
if (SYSDEF.companyName == null) SYSDEF.companyName = "NOT AVAILABLE";
if (SYSDEF.allowSearch == null) SYSDEF.allowSearch = false;
if (SYSDEF.searchEngine == null) SYSDEF.searchEngine = "http://www.google.com";
}
So you would add a line like this:
if (SYSDEF.myNewProperty == null) SYSDEF.myNewProperty = 500; /* Say */
```

if (SYSDEF. myNewProperty == null) SYSDEF. myNewProperty = "YYYYYXXX"; /\* Say \*/

so that USERENV.SYSDEF.myNewProperty always exists – even it is not defined by the JSONDATA string read from the MYSYSDEF data base table.

Note: This code is also a good place to document all the properties that exist in your USERENV.SYSDEF object.

# Step 8 – Advanced Capabilities – Arrays of System Properties

You can easily define arrays in a JSON string.

or:

Try adding this to the JSONDATA field/column in your MYSYSDEF data base table:

```
validTypes: [ "A", "B", "C" ]
```

Following the rule of always setting up a default value for a new property you should add this to your USERENV.loadSYSDEF() function:

```
if (SYSDEF.validTypes == null) SYSDEF.validTypes = [ ]; /* empty array */
```

In an eXtension script activated by a push button execute this script:

```
var SYSDEF = USERENV.SYSDEF;
var message = "Found valid types :";
for (var index in SYSDEF.validTypes)
{
   message += "\r" + SYSDEF.validTypes[index]; /* Insert value preceded by a CR */}
window.alert(message);
```

When the script is executed you should see:

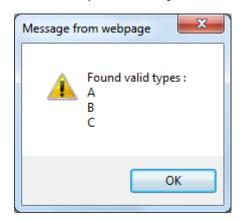

You can also define arrays of number and even arrays of objects. For example:

```
Sizes: [\{x:1, y:2\}, \{x:3, y:4\}, \{x:5, y:6\}]
```

defines an array of objects. The array is named Sizes and each entry in the array is an object containing the properties x and y – which could be processed in a JavaScript loop like this:

```
var SYSDEF = USERENV. SYSDEF;
for (var index in SYSDEF. Sizes)
{
```

```
var o = SYSDEF.Sizes[index];
  o.x and o.y are now accessible to the code.
}
```

# Step 9 - Very Advanced Capabilities - Functions and "Soft" Logic

As a very advanced capability you can also define JavaScript functions in a JSON string.

First imagine a new function named showSearchEngine in your USERENV.SYSDEF object.

This function will contain the *logic* that is executed when a user requests a web search, rather than just the state that properties contain.

To try this out put a default value for the function into your USERENV.loadSYSDEF() function like this:

```
if (SYSDEF. showSearchEngine == null) SYSDEF. showSearchEngine = function()\{\};
```

So by default the showSearchEngine() function does nothing – it just starts and ends.

Save your changes.

Now change the "Search the Web" button to do this when it is clicked:

```
USERENV. SYSDEF. showSearchEngine();
```

This means when the "Web Search" button is clicked the function showSearchEngine() in the USERENV.SYSDEF object will be executed.

Start a **new** user session and verify that your **Search the Web** button now does nothing at all when it is clicked.

Now update your SYSTEM1 definition in the MYSYSDEF data base table to include this:

```
show Search Engine : function() \{ \ window. \ open("http://www. \ google. \ com"); \ \}
```

Start a *new* user session. You should find that now when you click the *Search the Web* button that a Google window opens.

\_\_\_\_\_\_

Now update your SYSTEM1 definition in the MYSYSDEF data base table to include this:

```
showSearchEngine : function(){ window.alert("Do not click this button"); }
```

Start a *new* user session. You should find that now when you click the *Search the Web* button that the message "Do not click this button" appears.

The key point here is that you have changed the *logic* in showSearchEngine by changing a record in a data base table on the server – you did not need to change any scripting on the client.

This is an example of how you can not only make USERENV.SYSDEF based properties "soft" – you can also make logic "soft" as well.

It would not be viable or sensible to try to script everything (or even most things) this way – but in situations where site dependent calculations or special variable logic is required this capability may be very powerfully used.

## **SQL** and **CCSIDs**

When using SQL commands to load static or dynamic tables you may need to know about CCSID handling.

| Name  | Туре      | Description                               |
|-------|-----------|-------------------------------------------|
| EMPNO | Alpha(5)  | Employee Number                           |
| EMNAM | Alpha(14) | Employee Name - Open field - CCSID 937    |
| EMADR | Alpha(62) | Employee Address – Open field - CCSID 937 |

Note: CCSID 937 is Traditional Chinese.

The contents of table PBEMPF are to be loaded as a static table named TEST03.

This is done adding an instruction like this to the static table definition file:

However, when the static tables are being loaded this error is displayed:

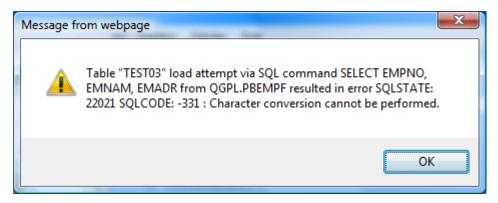

This error is indicating that data in the file connot be converted to the code page being used by the aXes server.

To avoid this issue the static table definition is changed to this:

The CAST operations indicate that ENNAM and EMADR are to be read as binary data.

The ResultColumnCCSID definition then informs aXes that the result columns logically named text and address should be treated as CCSID 937 (Traditional Chinese) data.

The EMPNAM and EMPADR values can now be used in a drop down eXtension, like this example displaying ROW.text + "-" + ROW.address:

```
林大明
        台北市中山北路七段112-3號6樓
        台北市中山北路七段112-3號6樓
        - 台北市中山北路七段1 1 2 - 3 號 6 樓
林小明
В
王小玉1
       台北市忠孝東路五段111號6樓

    台北市忠孝東路五段111號6樓

王小玉2
王小玉 3
王小玉 4
       - 台北市忠孝東路五段111號6樓
       - 台北市忠孝東路五段111號6樓
王小玉5
       - 台北市忠孝東路五段111號6樓
王小玉6

    台北市忠孝東路五段111號6樓

王小玉7

    台北市忠孝東路五段111號6樓

       - 台北市忠孝東路五段111號6樓
王小玉8
王小玉9
       - 台北市忠孝東路五段111號6樓
王小玉10

    台北市忠孝東路五段111號6樓

王小玉11
       - 台北市忠孝東路五段111號6樓
       - 台北市忠孝東路五段111號6樓
王小玉12
王小玉1 3
       - 台北市忠孝東路五段111號6樓
王小玉1 4
       - 台北市忠孝東路五段111號6樓
王小玉15
       - 台北市忠孝東路五段111號6樓
舞林依01
舞林依02
舞林依03
|伍淩山林依
```

Note: Make sure to confirm EMNAM and EMADR's defined CCSID is 937 to avoid error not related to this example.

# Tip for handling SQL variables and differing CCSIDs

Taking data from a Unicode based browser and passing it around for use in EBCDIC based SQL commands and databases can sometimes be slightly problematic.

Here's a tip for a way you may be able to get around Unicode and EBCDIC code page conversion situations using an SQL feature called a Unicode Literal.

In an SQL command you can type requests containing things like: WHERE GREETING LIKE '%HELLO%'

```
You can also type:
```

```
WHERE GREETING LIKE UX'002500480045004C004C004F0025'
```

which is pretty much the same thing except that its meaning is absolutely exact in all code pages. Here 0025=%, 0048=H, 0045=E etc. are in Unicode hex format (for example see

http://www.fileformat.info/info/unicode/char/48/index.htm for what a Unicode "H" is). This technique may be most useful when using SQLVariable substitution variables.

```
In a dynamic table SQL definition you can also code: CUSTNAME LIKE ':SQLVariable_Name'
```

```
and then use the variable in client-side JavaScript like this:

var SearchString = "%" + FIELDS("NAME").getValue() + "%"; /* A %value% scan value */
var SQLVars = { SQLVariable_Name : SearchString };
TABLEMANAGER.loadDynamicTable("Test", etc, SQLVars, etc);
```

In the SQL definition you might also code something like this:

```
CUSTNAME LIKE UX': SQLVariable Name'
```

And in the client-side JavaScript use a function that converts the JavaScript strings into UX style SQL literal values:

```
var SearchString = "%" + FIELDS("NAME").getValue() + "%";
var SQLVars = { SQLVariable_Name : USERENV.toSQLUnicode(SearchString) };
TABLEMANAGER.loadDynamicTable("Test", <dynamicTables File>, SQLVars, <keepLastKey option> );
```

The function toSQLUnicode used above is a simple function coded in the USERENV object:

```
toSQLUnicode : function(s)
{
   var r = "";
   if (s != null)
   {
      s = s.toString();
   }
}
```

```
for (var i = 0; i < s.length; i++)
{
    var cc = s.charCodeAt(i);
    var uc = cc.toString(16).toUpperCase();
    while (uc.length < 4) uc = "0" + uc;
    r += uc;
}
}
return(r);
}, /* <- Remember the comma */</pre>
```

You can go further and specify the exact conversion by making the LIKE clause on the server into something like this:

```
CUSTNAME LIKE CAST(UX': SQLVariable_Name' AS VARCHAR(50) CCSID 297)
```

which takes the Unicode literal and then unequivocally converts it to EBCDIC CCSID 297 - which is then used for the LIKE comparison value - and is presumably the same code page as the field CUSTNAME.

You don't normally need to do a CAST like this (you could experiment to confirm this), but casting may be significant with DBCS languages that need SO (Shift-Out) and SI (Shift-In) characters in their EBCDIC representations because shift characters are not normally present in Unicode strings.

If you want to try using some SQL UX literals manually using the IBM i's STRSQL command, here is the source for an HTML page that will turn what you type in into SQL UX literals ready for copy/paste into your 5250 STRSQL session:

# **Using Dynamic Tables to Produce Spreadsheets and Reports**

You can use Dynamic table definitions to produce spreadsheet data. This offers a convenient way to download data to a user's PC. Once the data is in a spreadsheet the user can format it, save it and print it as they like.

Dynamic tables have to be defined by a professional software developer so only approved and content audited downloads can be executed.

<u>Note</u>: Generic downloading tools may present some security and/or data content misinterpretation risks (eg: end users including deleted orders into quarterly sales revenue reports).

In this tutorial three dynamic SQL requests are added to the dynamic tables definition file. Use the *aXes Projects Home* page *Edit Dynamic Tables* option:

# Edit Project Files Edit USERENV Object Edit Static Tables Edit Dynamic Tables

Then add these three definitions named <a href="Example1">Example2</a> and <a href="Example2">Example2</a> and <a href="Example2">Example2</a> and <a href="Example2">Example2</a> and <a href="Example2">Example2</a> and <a href="Example2">Example3</a>.

```
DefineObjectInstance {
                                 "<u>Dynami</u> c<u>T</u>abl e",
       cl assName
                              = "Example1",
       name
                              = "sql
       source
                              - "SULT."
= "XHRBUABRV, XHRBUSUNT from AXESDEMO. XHRBU",
= { "value", "text" },
       selectSQLcommand
       resultColumnNames = { "value", "text" },
resultColumnCaptions = { "Business Unit Code", "Business Unit Description" },
       resultColumnNames
    Define0bj\,ectI\,nstance~\{
                                 "Dynami cTabl e",
       className
                              = "Example2",
       name
                              - "Sql",
= "Sql",
= " XHREMPID, XHRGIVNME, XHRSTREET, XHRCITY, XHRSTATE from
       source
       selectSQLcommand
AXESDEMO. XHREMPTN"
       resultColummCaptions = { "Id", "First Name", "Street Address", "City", "State" },
    Define 0 bj \ ectInstance \ \{
                                 "Dynami cTabl e",
       className
                               = "Example3",
                              = "sql
= "* f
       source
       select SQL command
                                     from AXESDEMO. XHREMPTN where XHREMPID =
': SQLVari abl e_Empl oyeeI d'
```

<u>Note</u>: Any active development session needs to be closed and restarted to pick up these new dynamic table defintions:

Next three buttons elements are added to the System I Main Menu:

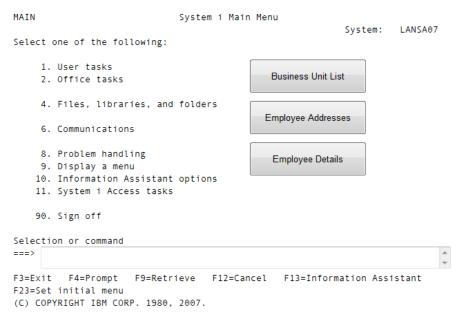

Note: The Selection or command entry field is named CommandLine in this example.

The three new buttons are then given this onClick scripting:

#### **Business Unit List Button**

```
var result = TABLEMANAGER.convertDynamicTable("Example1", USERENV.dynamicTablesFile);
if (result.error == false)
{
```

```
var URL = document.location.protocol + "//" + document.location.host + "/ts/" +
result.outputFileName;
window.open(URL, "_blank");
Employee Address Details Button
var result = TABLEMANAGER. convertDynami cTabl e("Exampl e2", USERENV. dynami cTabl esFile);
if (result. error == false)
    var URL = document.location.protocol + "//" + document.location.host + "/ts/" +
result. outputFileName
    wi ndow. open(URL, "_bl ank");
Employee Details Button
 \begin{array}{ll} var \ empi \ d \ = \ FI \ ELDS("Command Line") . \ get \ Value(); \\ var \ request \ details \ = \ \{ \ \ \underbrace{orientation: "V"}_{}, \ \ SQL \ Variable \ \_Employee \ I \ d : empi \ d \ \}; \\ \end{array} 
var result =
TABLEMANAGER. convertDynami cTable("Example3", USERENV. dynami cTablesFile, requestdetails);
if (result.error == false)
    if (result.outputLineCount == 0)
        window. alert("Employee with number " + empid + " not found. Is the number and the case
of the number correct?");
    él se
var URL = document.location.protocol + "//" + document.location.host + "/ts/" + result.outputFileName; window.open(URL, "_blank");
```

When the *Business Unit List Button* is clicked the SQL command named *Example1* is executed. The output sent to a CSV file. The name of the file produced is returned in result.outputFileName. The output file is then opened in a new browser window.

So the user should see:

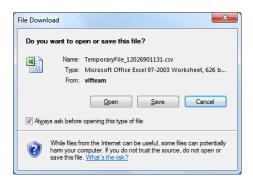

And when they click Open button they should see:

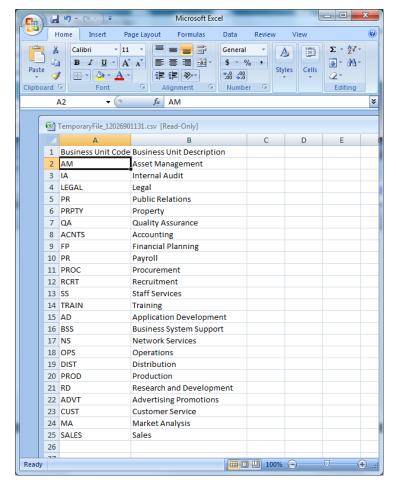

From MS-Excel they can save the file to their hard drive, reformat the content, display graphs and pivot tables, print the content, etc, etc.

The *Employee Address* button processing is similar. It's processing is designed to demonstrate how quickly more than 900 employee records can be downloaded into a spreadsheet.

When the *Employee Details* is button is clicked an employee number is extracted from the command input area on the screen (eg: A002450). This is passed to the SQL command named *Example3* as a SQL variable in the normal manner. If no lines were output to the file a message is displayed indicating that employee specified could not be found.

#### Significant Points

- You don't have to invoke TABLEMANAGER.convertDynamicTable() from a button. You can invoke it from anywhere. eg: From a hyper-link or when a drop entry is selected from an drop down containing 50 selectable spreadsheet reports.
- The definition of the SQL command for <a href="Example1">Example1</a> demonstrates use of the <a href="resultColumnCaptions">resultColumnCaptions</a> to be defined for the output fields to be defined. The precedence is that a resultColumnCaption will be used if it exists, then a resultColumnName if it exists, and finally an automatically generated caption like Column\_n or Field\_n will be used.
- You can separate your spreadsheet SQL commands from your other SQL commands by putting them in another file. The file that contains the dynamic SQL definitions is specified as property USERENV.dynamicTablesFile which defaults to "tables\_dynamic.txt". You could could change this to TABLEMANAGER.convertDynamicTable("Example1","spreadsheetTables.txt"), for example, where spreadsheetTables.txt contains a different set of dynamic table definitions. Changing the source file name like this can also be used to logically partition access to the SQL commands by user, department, group, etc.
- The *Employee Details* example demonstrates extracting information from the current screen and passing it to the SQL request. For example if the current screen displayed a product, then the product number could be extracted and passed to an SQL command that listed the sales of the product for the last 12 months.

• The **Employee Details** example also demonstrates adding additional properties to the SQL request in addition to the usual SQL variables. The possibilities include:

| Name        | Meaning                                                                 |
|-------------|-------------------------------------------------------------------------|
| orientation | H or V indicating whether the spreadsheet columns should be arranged    |
|             | horizontally or vertically. The default is H.                           |
| outprefix   | Output file prefix. Default is TemporaryFile.                           |
| outsuffix   | Output file suffix. Default is csv.                                     |
| outfolder   | Output file folder. Default is <axes folder="" root="">/ts/</axes>      |
| delimiter   | String field delimiter. Default is " (double quote).                    |
| seperator   | Field separator Default is , (comma)                                    |
| outputCCSID | Output file CCSID/Code page. Must be valid windows client CCSID such    |
|             | as 950 or 932 Default is 1208 (UTF-8) which is the best choice for most |
|             | situations. Make sure that the SQL dynamic table is also defined        |
|             | correctly with the source CCSID for columns read.                       |

→ The result object returned by TABLEMANAGER.convertDynamicTable() contains these properties:

| Name            | Meaning                                                                                                    |
|-----------------|----------------------------------------------------------------------------------------------------|
| outputFilePath  | The output path (folder) in which the result file was produced. This is an IFS folder name, which typically is not the same as a URL reference to the file. |
| outputFileName  | The output file name.                                                                                                    |
| outputLineCount | The number of lines written to the output file, including any column headings.                                                                              |
| error           | True/false. Indicates that an error was trapped.                                                                                                    |
| errorDesc       | A description of the trapped error, if available. This message si automatically displayed and traced so normally you do not need to do this.                |

The temporary files are put into the specified server folder so they can be accessed over the Internet. They are not automatically deleted because it is impossible to exactly know when to delete them. Typically they are deleted by generic name (eg: TemporaryFile\*.csv) as part of overnight batch processing logic, or in high volume situations, they may be quickly scanned every hour or so and all files that are older than one hour are deleted (say).

# More about using Dynamic Tables with SQL

Here are some more examples and tips for using SQL with eXtensions:

SQL Example 1 – Using STRSQL to Test your commands first

Here's a basic SQL example

select the department fields (XHRDEPCDE and XHRDEPNME) from the department file (XHRDEPT).

Test it on your iSeries in this format, using STRSQL:

SELECT XHRDEPCDE, XHRDEPNME FROM AXESDEMO/XHRDEPT

Here it is in the format when defined in an Axes Dynamic table - the slash is replaced with a dot:

SELECT XHRDEPCDE, XHRDEPNME FROM AXESDEMO. XHRDEPT

If we want to output the result to a MS excel spreadsheet, we first create a dynamic table containing the SQL statement, like this (remembering to remove the initial "select"):

Then we create an Axes button that makes use of the dynamic table, with onClick script as follows:

```
var result = TABLEMANAGER.convertDynamicTable("SQLExample01", USERENV.dynamicTablesFile);
if (result.error == false)
{
  var URL = document.location.protocol + "//" + document.location.host + "/ts/" +
  result.outputFileName;
  window.open(URL, "_blank");
}
```

When the button is clicked, it should produce a simple list of departments in a spreadsheet, like this:

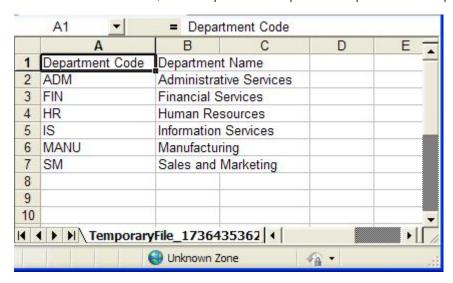

#### **SQL Example 2 – Joining Files**

Suppose we wanted to do a basic JOIN between the Departments (XHRDEPT) and Employees (XHREMPTN) to show the department name for each employee.

When a field could come from more than one file, its file has to be specified, so in this code the field XHRDEPCDE becomes XHRDEPCDE

```
select XHRDEPT. XHRDEPCDE, XHRDEPT. XHRDEPNME, XHRSURNME, XHRGIVNME from AXESDEMO/XHRDEPT, AXESDEMO/XHREMPTN where XHRDEPT. XHRDEPCDE = XHREMPTN. XHRDEPCDE ORDER BY XHRDEPT. XHRDEPCDE, XHRSURNME
```

or, to make it easier to refer to the files, we could give the files short names (de for Department, em for Employee)

```
select de. XHRDEPCDE, de. XHRDEPNME, XHRSURNME, XHRGIVNME from AXESDEMO/XHRDEPT de, AXESDEMO/XHREMPTN em where de. XHRDEPCDE = em. XHRDEPCDE
ORDER BY de. XHRDEPCDE, XHRSURNME
```

we create a dynamic table containing the SQL statement, (remembering to change the / to a dot, and removing the select) like this:

To make it easier to read, we can use square brackets instead of double quotes around the SQL string. This allows us to use returns to break up the SQL statement into its sections.

```
DefineObjectInstance {
                                    "Dynami cTabl e"
        className
                                   "SQLExampl e02",
        name
                                 =
                                    "sql",
        source
                                 =
        selectSQLcommand
                                 =
          de.XHRDEPCDE, de.XHRDEPNME,
from AXESDEMO.XHRDEPT de, A
                                             E, XHRSURNME, XHRGI VNI
AXESDEMO. XHREMPTN em
           where de. XHRDEPCDE = em. XHRDEPCDE ORDER BY de. XHRDEPCDE, XHRSURNME
result Column Captions = \{ \ "Department Code", \ "Department Name", \ "Employee \ Surname", \ "Employee \ Given Name" \},
     };
```

Save your table, and modify the onClick routine of the Axes button to point to "SQLExample02"

If you now click the button you should see

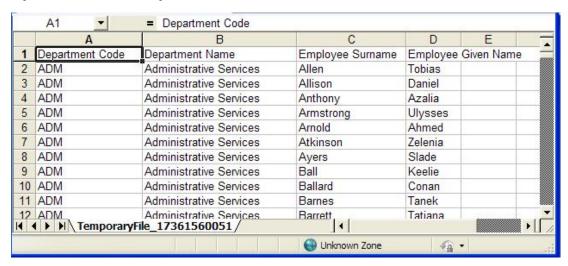

Note: If you want to do a join where records from the first file always appear, use this syntax:

```
select XHRDEPT. XHRDEPCDE, XHRDEPT. XHRDEPNME, XHRSURNME, XHRGIVNME from AXESDEMO/XHRDEPT
LEFT OUTER JOIN AXESDEMO/XHREMPTN
ON XHRDEPT. XHRDEPCDE = XHREMPTN. XHRDEPCDE
ORDER BY XHRDEPT. XHRDEPCDE, XHRSURNME
```

Note: If you want to do a join that returns only the records in the first file that don't have a match in the second file, use this syntax

```
select XHRDEPT. XHRDEPCDE, XHRDEPT. XHRDEPNME, XHRSURNME, KHRGI VNME from AXESDEMO/XHRDEPT
EXCEPTION JOIN AXESDEMO/XHREMPTN
ON XHRDEPT. XHRDEPCDE = XHREMPTN. XHRDEPCDE
ORDER BY XHRDEPT. XHRDEPCDE, XHRSURNME
```

## SQL Example 3 – Summarizing Data

Suppose that instead of showing one line for every employee, we wanted a summary result, with one line for each department. We use the GROUP BY parameter

```
select de. XHRDEPCDE
from AXESDEMO/XHRDEPT de, AXESDEMO/XHREMPTN em
where de. XHRDEPCDE = em. XHRDEPCDE
GROUP BY de. XHRDEPCDE
```

When we work with a group of records there are several useful things we can do with each group of detail records. Examples are:

```
COUNT
SUM
AVG
MAX
MI N
```

So, in our summary query we can show the number of employees, the average salary, the maximum salary, and the total salary for each department, as follows

```
select\ de.\ XHRDEPCDE,\ MAX(de.\ XHRDEPNME),\ COUNT(*),\ AVG(XHRSALARY),\ MAX(XHRSALARY),\ SUM(XHRSALARY) from AXESDEMO/XHRDEPT de, AXESDEMO/XHREMPTN em where de. XHRDEPCDE = em. XHRDEPCDE GROUP BY de. XHRDEPCDE
```

we create a dynamic table containing the SQL statement, like this:

```
DefineObjectInstance {
                                 "Dynami cTabl e"
       cl assName
                                 "SQLExampl e03",
       name
                               =
                              = "sql",
       source
       selectSQLcommand
[[ de. XHRDEPCDE, MAX(XHRDEPNME), COUNT(*), AVG(XHRSALARY), MAX(XHRSALARY), SUM(XHRSALARY)
       FROM AXESDEMO. XHRDEPT de, AXESDEMO. XHREMPTN em where de. XHRDEPCDE = em. XHRDEPCDE
GROUP BY de. XHRDEPCDE
       11.
       resultColumnCaptions = { "Department Code",
                                                             "Department Name", "Number of Employees",
                      "Maximum Salary", "Total Salary" },
"Average Salary",
```

Save your table, and modify the onClick routine of the Axes button to point to "SQLExample03"

If you now click the button you should see:

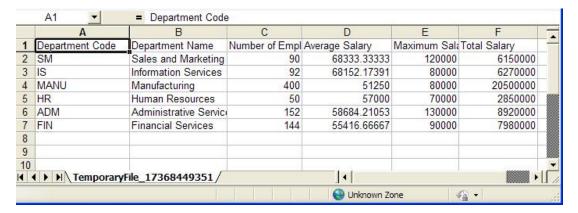

### SQL Example 4 - Controlling Data Extracted

When you want to show only some of the records on the file, there are two ways to select them.

Method 1) When you are selecting records based on field values for individual records, you add extra AND commands to the WHERE

using comparison operators like > < = != <= >=or BETWEEN, LIKE, IN

For example - Get all the employees with a salary outside 30,000 to 50,000, who are not in the SALES or LEGAL departments, with surnames beginning with S.

```
SELECT XHREMPID, XHRSURNME, XHRGIVNME, XHRSALARY, XHRBUABRV FROM AXESDEMO/XHREMPTN
WHERE XHRSALARY NOT BETWEEN 30000 AND 50000
AND XHRBUABRV NOT IN ('SALES', 'LEGAL')
AND XHRSURNME LIKE 'S%'
```

we create a dynamic table containing the SQL statement, like this:

```
DefineObjectInstance {
                                    "Dynami cTable"
        className
                                    "SQLExample04",
        name
                                 =
                                    "sql",
        source
                                  =
        selectSQLcommand
                                 =
        XHREMPID, XHRSURNME, X
FROM AXESDEMO. XHREMPTN
                                    XHRGI VNME, XHRSALARY, XHRBUABRV
        WHERE XHRSALARY NOT BETWEEN 30000 AND 50000 AND XHRBUABRV NOT IN ('SALES', 'LEGAL') AND XHRSURNME LIKE 'S%'
       resultColumnCaptions = { "Employee ID", "Surname", "Given Name", "Salary", "Business },
Uni t"
```

Save your table, and modify the onClick routine of the Axes button to point to "SQLExample04"

If you now click the button you should see something like:

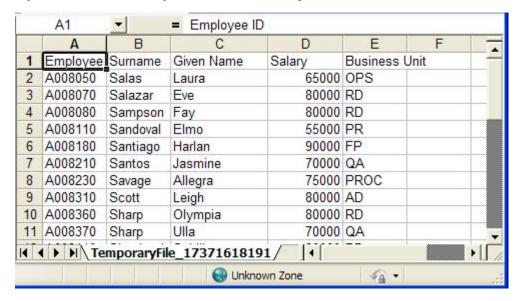

### Note:

Method 2) If you want to select values based solely on summary values, you use a different keyword - HAVING

Suppose you wanted to select all the departments with an average above a value

SELECT XHRDEPCDE, AVG(XHRSALARY) FROM AXESDEMD/XHREMPTN GROUP BY XHRDEPCDE HAVI NG AVG(XHRSALARY) > 60000 ORDER BY XHRDEPCDE

### **SQL Example 5 – Nested Queries**

Suppose you want to do one query and then compare the result of that query with another file. You can nest queries by making the query one of the FROM values:

For example, list all the employees with 50% higher than the average for their department.

One query works out what the average salary is for all the departments.

The employees file is joined with the result of that query, to determine which employees have 50% higher than the average salaries for the department.

There are two FROM entries in this query; one is the employees file (named em), one is a nested query (named mysummary)

```
select em. XHREMPID, em. XHRSURNME, em. XHRGIVNME, em. XHRSALARY, mysummary. empcount, mysummary. avgsal, em. XHRDEPCDE, em. XHRSTATE FROM

AXESDEMO/XHREMPTN em,
(
select XHRDEPCDE, COUNT(*) empcount, AVG(XHRSALARY) avgsal from AXESDEMO/XHREMPTN
GROUP BY XHRDEPCDE
ORDER BY XHRDEPCDE
ORDER BY XHRDEPCDE
) mysummary
where
mysummary. XHRDEPCDE = em. XHRDEPCDE AND
em. XHRSALARY > (mysummary. avgsal * 1.5)
```

Note how result columns in the summary query have been assigned names (e.g. avgsal) and then referred to in the WHERE condition.

we create a dynamic table containing the SQL statement, like this:

```
DefineObjectInstance {
                                  "Dynami cTable",
"SQLExample05",
       className
       name
                               =
                                  "sql",
       source
       selectSQLcommand
             em. XHREMPI D, em. XHRSURNME, em. XHRGI VNME, em. XHRSALARY,
            mysummary.empcount, mysummary.avgsal, em.XHRDEPCDE, em.XHRSTATE
            AXESDEMO. XHREMPTN em,
                select XHRDEPCDE, COUNT(*) empcount, AVG(XHRSALARY) avgsal
                from AXESDEMO. XHREMPTN
GROUP BY XHRDEPCDE
ORDER BY XHRDEPCDE
              mysummary
            mysummary. XHRDEPCDE = em. XHRDEPCDE AND
            em. XHRSALARY > (mysummary. avgsal * 1.5)
       resultColumnCaptions = { "Employee ID", "Surname", "Given Name", "Salary", "Num
yees", "Average Salary", "Department", "State" },
Employees",
```

Save your table, and modify the onClick routine of the Axes button to point to "SQLExample05"

If you now click the button you should see something like:

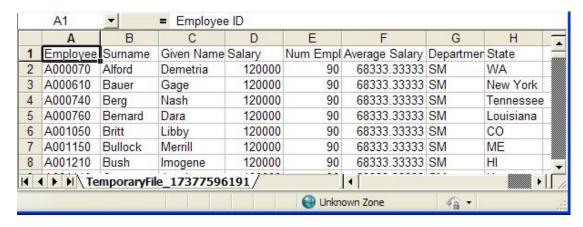

### SQL Example 6 - Data Manipulation and Date Handling

Manipulation of data in fields, and Dates.

You may need to rearrange data within fields, in order to do comparisons.

The following example (converting a numeric YYYYMMDD date into an ISO date) demonstrates

- a) number to alphanumeric conversion (CHAR)
- b) substring (SUBSTR)
- c) concatenation (||)

```
SELECT XHREMPID, YYYYMMDD,
Date(
Days( SUBSTR(CHAR(YYYYMMDD), 1, 4) | | ' - ' | | SUBSTR(CHAR(YYYYMMDD), 5, 2) | | ' - ' | | SUBSTR(CHAR(YYYYMMDD), 7, 2) )
FROM EMPLOYEEFILE
It also demonstrates some of the DATE functions that are available when the date is in ISO (YYYY-MM-DD)
Once a date is in ISO format, you can convert it to a date value, and do date arithmetic, like this:
SELECT XHREMPID, XHRSTDTE,
DATE(XHRSTDTE) + 6 MONTHS
FROM AXESDEMO/XHREMPTN
Other examples of useful functions are
DATE
DAY
DAYNAME
CURDATE
DAYOFWEEK
DAYOFMONTH
DAYOFYEAR
MONTH
MONTHNAME
MONTHSBETWEEN
WEEK
YEAR
You can add durations of
MONTHS
DAYS
to a date.
See SQL reference for more details about DateTime arithmetic
we create a dynamic table containing the SQL statement, like this:
    DefineObjectInstance {
                             className
       name
       selectSQLcommand
            XHREMPID, XHRSTDTE,
          DATE(XHRSTDTE) + 6 MONTHS
FROM AXESDEMO. XHREMPTN
       resultColumnCaptions = { "Employee ID", "Start Date", "Start Date + 6 Months" },
Save your table, and modify the onClick routine of the Axes button to point to "SQLExample06"
```

If you now click the button you should see something like:

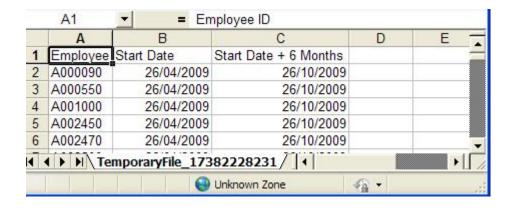

### References:

http://www.w3schools.com/Sql/default.asp

(Good examples, but the syntax is sometimes wrong for iSeries)

http://publib.boulder.ibm.com/infocenter/iseries/v6r1m0/index.jsp

(search for SQL)

Database SQL Programming DB2 for i SQL Reference

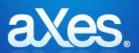

# Documentation Library

### eXtensions Tutorial 7 - Best Practices

# **Develop Standards Early**

You should develop a naming standard for screens, screen fields and scripting variables before commencing a screen modernization project. For example:

| Type of Object                                                                                                | Naming Standard                     |
|----------------------------------------------------------------------------------------------------|-------------------------------------|
| Screen                                                                                                    | SNXXXXXXXXXX                        |
| Alpha Field in Screen                                                                                         | FAXXXXXXXXXX                        |
| Numeric Field in Screen                                                                                       | FNXXXXXXXXXXX                       |
| Alpha Field in Subfile                                                                                        | SAXXXXXXXXXX                        |
| Numeric Field in Subfile                                                                                      | SNXXXXXXXXXX                        |
| Special fields repeated on many screens such as error message fields, page/up down "+", markers, titles, etc. | FSXXXXXXXXXX                        |
| Script string                                                                                                 | sXXXXXXXXXX                         |
| Script integer / whole number                                                                                 | iXXXXXXXXXX                         |
| Script floating point / number with decimals                                                                  | nXXXXXXXXXXX                        |
| Script boolean                                                                                                | bXXXXXXXXXXX                        |
| Script object                                                                                                 | oXXXXXXXXXX                         |
| Script object referring to HTML element                                                                       | hXXXXXXXXXX                         |
| Script function                                                                                               | fXXXXXXXXXX                         |
| Arrays                                                                                                    | Prefix with additional a            |
| Private member / object                                                                                       | Prefix with additional (underscore) |

Where XXXXXXXXXX is a meaningful name with precise case (e.g.: ProductNumber, not Productnumber) using letters from the English alphabet and  $0 \rightarrow 9$  only.

# Avoid specifying fonts and colors for individual elements

Avoid specifying fonts and colors for individual screen elements. Create application styling items based on the field's role in the application and use it instead. Refer to Tutorial 3 - Advanced Screen Enhancement and Tutorial 10 - 5250 Screen Styling for more details and examples.

# **Treat screen Modernization as a Project**

It's advisable to treat the modernization and customization of a 5250 applications as real IT project, rather than ad-hoc or part time activities. This means that all the normal IT project activities like end user consultation, detailed design, specifications, test planning, defined goals, etc should be brought into play. Remember the old saying "If you don't have a plan then you are planning to fail".

# **Define your modernization "Value Proposition"**

Modernizing the appearance of a 5250 screen is one thing, but adding real value to a 5250 application is another. If you focus on appearance only, the early enthusiasm and support you may receive from your customers and users could fade as they realize that nothing has been done to make their working lives easier, better, faster or smarter (i.e.: more modern). It's worth spending some time at the start of a project to define *exactly* what value you will add to the existing 5250 application.

### Follow the 80/20 rule

In most commercial 5250 applications 20% of the application accounts for 80% of the use. Focus on modernizing and customizing the 20% that is most used, not the 80% that is less used. You are probably better to modernize the Order Entry screens or the Insurance Policy Master Update screens rather than the Country Code Maintenance screens.

# **Use an Incremental Delivery Plan**

If you have a large 5250 application consider using a staged and incremental delivery plan of gradual improvement rather than trying to deliver everything as a single "big bang" project. Typically this encourages earlier feedback from your users and customers, and a more gradual learning and experience curve for your developers.

### Use static DBMS code tables in XML documents

Relatively static DBMS content used for field codes and decodes can be (re)published when it changes as XML documents on the IFS. These documents can then be used as static table input to fill drop downs, service scripts, etc. This may be more efficient than using SQL to access the DBMS data.

## Always assess screen customizations as a user

You should always test and assess your screen customizations and eXtension scripting signed on as a user. While you can conduct tests logged on as an aXes developer, the tests are not valid because they do not reflect a real execution environment.

# **Use Two Discrete Cycles: Identify and Customize**

In eXtension projects it is best if two clearly separated cycles are used.

- Identify the screens that you intend to enhance and name the fields on them. Verify that all variations of the screen(s) involved are correctly identified.
- Then, individually customize and test the screens.

Mixing the identification and customization cycles together is not a recommended approach.

### **Document/Communicate USERENV content**

The USERENV object is a useful way to reuse and share common properties and logic. If you spend time documenting and communicating the details to all the project team members, this encourages re-use and helps to enforce standards.

# Versioning aXes projects

This section outlines some general notes about versioning any product, not just aXes. It does not represent anything that is officially supported or sanctioned by LANSA or aXes.

The advice is folder based. Disk space is cheap and getting cheaper. People's time is expensive and getting more expensive. You can be too clever with elaborate folder structures designed to save space and end up confusing people and causing unnecessary mistakes - KISS is best.

# A simple way and low cost way to version axes projects

Use project folders named like SSS\_PPPPP\_NNNN\_FFF where

SSS = System Type – one of DEV, TST or PRD meaning development, test, production,

PPPPP = Project Name

NNNN = Project Build of Version Number

FFF = Optional hotfix or branch number

### **Development -> Test -> Production flow**

When a development version is completed it is promoted to testing. For example:

DEV\_ProjectName\_0001 is promoted to TST\_ProjectName\_0001 This flow is repeated until version 0001 is considered to be tested and ready.

When testing is complete it is promoted to production: TST\_ProjectName\_0001 is promoted to PRD\_ProjectName\_0001. Users directly (or indirectly via a launch page) use PRD\_ProjectName\_0001 on their start up URLs.

## Starting to work on a New Version

When work and testing completes on a project version a new version is started. For example:

DEV\_ProjectName\_0001 is procedurally locked and possibly archived.

DEV\_ProjectName\_0001 is copied to DEV\_ProjectName\_0002

Developers now all work on DEV\_ProjectName\_0002

When development completes, repeat the preceding development -> test -> production cycle and then move on to DEV\_ProjectName\_0003.

### **Back version Maintenance**

The archived and procedurally locked back version is used to perform the change.

For example – a user reports an issue on version 0005 - but people are already testing version 0006 and the developers are already working on version 0007.

DEV\_ProjectName\_0005 is restored (if required) and procedurally unlocked.

DEV\_ProjectName\_0005 is corrected.

DEV\_ProjectName\_0005 is promoted to TST\_ProjectName\_0005 for final test.

TST\_ProjectName\_0005 is promoted to PRD\_ProjectName\_0005 when ready for production

DEV\_ProjectName\_0005 is procedurally locked and re-archived.

The correction may need to "propagate to the tip". This means that product version 006 (in testing) and 0007 (under development) may also need to be corrected because they require the same correction. This is a very common IT back version correction issue and has nothing at all to do with aXes per se.

The DEV\_ProjectName\_0007 developers continued to work through all this with no impact.

### Hotfixing

A variation that tracks every fix made to every version may be:

DEV ProjectName 0005 is promoted to DEV ProjectName 0005 001 (fix number 001)

DEV\_ProjectName\_0005\_001 is promoted to TST\_ProjectName\_0005 for final test.

TST\_ProjectName\_0005 is promoted to PRD\_ProjectName\_0005 when ready for production This variation maintains version 0005 in its original "as shipped" state and each cumulative fix is also maintained as a complete working unit.

### **Branching**

Use the FFF prefix (or some other variation) in the folder name to also denote a branch as well as a fix. Branching is only usually required when a major feature or development needs to be back fitted into a preceding version for a special case or customer.

For example - branching may be required if a customer of your application refuses to upgrade to your latest version - but demands that a new version feature be made to work in their old version. This means you need to put a branch into the older product version.

### Going live with a new version

Let's say you are using PRD\_ProjectName\_0005 and you are ready to go live with version 0006. You can run versions 0005 and 0006 side by side for a while, gradually introducing the new version by selectively changing user desktop URLs to use PRD\_ProjectName\_0006 instead of PRD\_ProjectName\_0005. To avoid changing desktop URLs, you can give users a "launch page" named, for example, ProjectName.htm. When ready to move from version 0005 to version 0006, change the launch URL in ProjectName.htm.

### Tip

Put the version/build and fix numbers into the USRENV object and make them visible on some screen when a button is clicked. This allows you to determine the exact build/version and fix level of your application that they are using.

### **Supporting Multiple Customer Bespoke Versions**

Use alternative name components. For example DEV\_CustomerName\_ProjectName\_0001.

## **Folder Storage**

The folder names used here are logical more than physical. Their actual content can be copied to cheap mass storage space on a Windows servers and/or versioned and archived using many different PC systems – for example, Vault.

# **Establish the Deployment Model**

aXes only allows one *system* (at the same version level) to be installed onto an IBM Server. An aXes system can run multiple separate *instances*. An instance can contain multiple *definition sets* - each containing a discrete and independent application.

The three levels of separation (system, instance and definition set) allow for many different deployment configuration models. The most typical of these are:

### **HIGH RISK DEPLOYMENT MODEL**

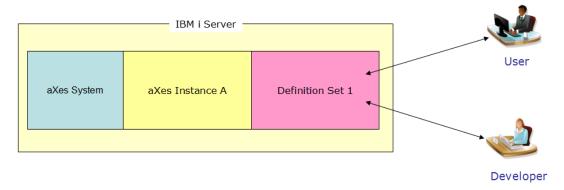

Here the users and developers all work within the same definition set, within the same instance, within the same system. This is a high risk configuration because the activities of the developers will almost certainly interfere with those of the users.

# MODERATE RISK DEPLOYMENT MODEL

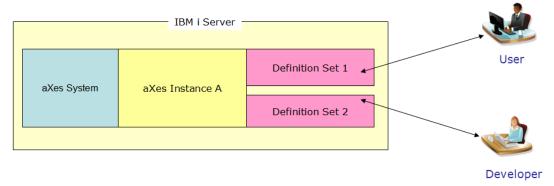

Here the developers and users work from separate definition sets, even though they are still working within the same instance and system. This will reduce interference, except for occasions where developers may need to stop and restart their aXes instance.

### TOLERABLE RISK DEPLOYMENT MODEL

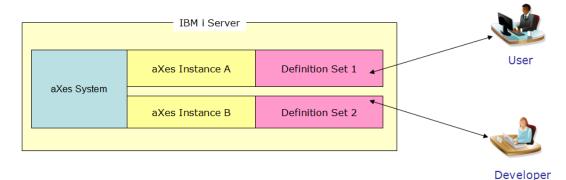

Here the users and developers work in different definition sets and different instances. The major risk in this configuration is of deploying something to a production user without first testing it in a dedicated tested environment.

### LOW RISK DEPLOYMENT MODEL

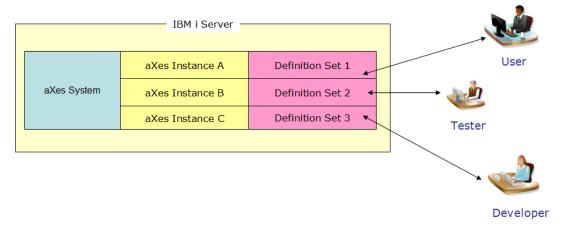

The deployment risk in the preceding model can be reduced by introducing a dedicated test instance and definition set. Production material is bundled and deployed to the test environment for suite testing before it is finally deployed to the production environment.

### **OPTIMAL DEPLOYMENT MODEL**

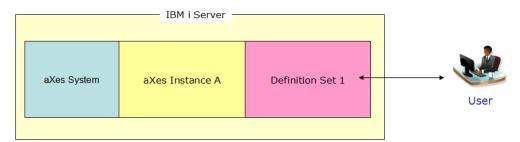

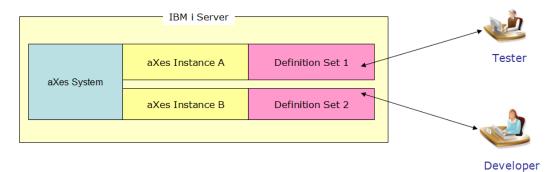

This type of deployment model minimizes all risks, but requires two physical or logical (LPAR) IBM i servers.

### If You Use aXes-eXtensions with aXes-Cloud

aXes-Cloud comes with all of the features of aXes including aXes-eXtensions.

aXes-Cloud uses Telnet to connect with applications on remote servers and therefore aXes requires no installation of objects on remote servers that support the applications.

Screen identification characteristics differ when used on the local server and when used on remote servers via Telnet. Therefore developers must identify screens as they will appear in the production environment on the remote server, in other words in the same context as users will use the application.

This means developers must sign on to the cloud gateway server, connect and sign on to a remote server, start an application and then work on extending the screens. When users use the applications, aXes-Cloud applies the enhancements built with aXes-eXtensions in real time from the cloud gateway server.

The following table summarizes the policies for using aXes-eXtensions with aXes-Cloud:

The aXes-eXtensions projects must reside on the cloud gateway server.

Developers work on the projects on the cloud gateway server.

Developers must be connected to an application on a remote server when working on the projects.

Warning

Do not extend screens locally and assume they will operate as you expect when the applications run on remote servers.

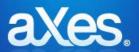

# **Documentation Library**

# eXtensions Tutorial 8 - Creating your own eXtensions

# **Getting Started**

eXtensions are JavaScript objects with properties, methods and events. They are defined in a JavaScript file.

The name of the JavaScript file that defines the extension must start with **Extension\_** followed by your chosen extension name.

In this tutorial we will create a simple push button extension:

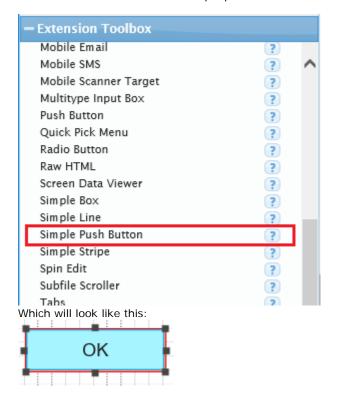

Clicking the button will send the Enter key by default.

To begin creating this extension, start Notepad and save the file with the name Extension\_SimplePushButton.js

### Remarks:

Do not use any combination of the prefix ax (Ax, AX, etc) they are reserved for aXes only developed extensions.

When adding eXtensions to 5250 screens for subssequent use in an aXes-Cloud environment ensure you are executing them in the same way that your end users will. See If You Use aXes-eXtensions with aXes-Cloud in the Best Practices tutorial for more details.

## A basic eXtension skeleton

Depending on your JavaScript skills, when writing the first extension you may choose an existing extension as the starting point. Otherwise, you can use this basic eXtension skeleton:

```
function DEFINE_EXTENSION_XYZ()
         var definition =
{
                   properti es:
                   },
                   init: function(element, elementContainer)
                       this._element = element ;
this._elementContainer = elementContainer ;
                   if (AXES.isTS2Engine) element.addListener("AddedToDOM", this._handleAddedToDOM, this);
                   render: function(element, elementContainer)
                   },
                   destroy: function(element, elementContainer)
                       el ement.removeLi stener("AddedToDOM", this._handleAddedToDOM); del ete this._el ement; del ete this._el ementContainer;
                   _handleAddedToDOM: function(event)
                   },
       <other event handler(s)>
         };
         AXES. Extensions. add(definition);
}
DEFI NE_EXTENSI ON_XYZ()
```

Because we know the name of the extension to create we can replace XYZ with our chosen name of SimplePushButton.

Copy this skeleton into your Extension\_SimplePushButton.js file:

```
function DEFINE_EXTENSION_SimplePushButton()
        var definition =
                name: \ "Si\,mpl\,ePushButton",
                properties:
                },
                init: function(element, elementContainer)
                   this._element = element ;
                   this._elementContainer = elementContainer;
                   if (AXES. isTS2Engine) element. addListener("AddedToDOM",
                this. \_handleAddedToDOM, this);
                render: function(element, elementContainer)
                },
                destroy: function(element, elementContainer)
                   element.removeListener("AddedToDOM", this._handleAddedToDOM);
                   delete this. _element;
delete this. _elementContainer;
                },
                _handleAddedToDOM: function(event)
                },
              <other event handler(s)>
        };
        AXES. Extensions. add(definition);
DEFINE_EXTENSION_SimplePushButton ()
```

# The axes defined properties section

The beginning of the eXtension object definition specifies the properties that identify it in aXes:

```
functi on DEFINE_EXTENSION_SimplePushButton()
{
    var definition =
    {
```

In this section you specify these predefined properties:

- name: the name of this extension
- type: whether the extension applies to an element or to a screen.
- display: the description that is visible when you select the extension
- group: determines whether when selecting this extension all other extensions in the same group for the same element are deselected.
- subtype: determines whether the extension is used only for New elements or for both new and existing fields on the screen.

In your extension file, copy and paste these properties and values:

```
var definition =
{
    name: "SimplePushButton",
    group: "vis",
    type: "element",
    display: "Simple Push Button",
    subType: "new",
```

# The User-defined properties section

In the next section you specify the properties and events that are under your control, the ones that are visible to the developer in aXes Designer:

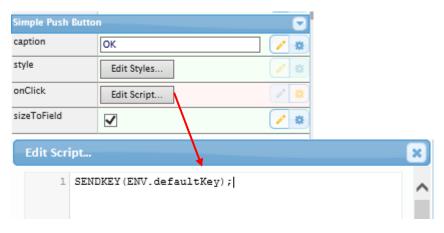

We are going to add four properties as in the above picture to the button extensions:

- caption: the button caption
- style: to allow the user to apply a style to the button
- onClick: the onClick event
- sizeToField: to allow the user to resize the button to its containing field or not

Properties have a type. They can also have a default value and a description.

```
properties:
    {
        caption: { type: "String", defaultStatic:"OK", description: "Text to appear on the button." },
        style: { type: "Style", description: " Style to apply to the extension." },
        onClick: { type: "Event", defaultDynamic: "SENDKEY(ENV. defaultKey);", description: " The button's onclick event." },
        sizeToField { type: "Boolean", defaultStatic: true, description: "Indicates whether the button should size to its containing field or its content." };
    }
}
```

In your extension copy and paste the above four properties. Your extension should now look like this:

```
function DEFINE_EXTENSION_SimplePushButton()
{
    var definition =
    {
        name: "SimplePushButton",
        group: "vis",
        type: "element",
        display: "Simple Push Button",
        subType: "new",

        properties:
        {
            caption: { type: "String", defaultStatic: "OK", description: "Text to appear on the button." },
            style: { type: "Style", description: "Style to apply to the extension." },
            onClick: { type: "Event", defaultDynamic: "SENDKEY(ENV. defaultKey); ", description: "The button's onclick event." },
            sizeToField { type: "Boolean", defaultStatic: true, description: "Indicates whether the button should size to its containing field or its content." };
        },
}
```

# The program section

You write the executable code in the methods in the next section.

An extension has at least three methods, *init*, *render* and *destroy* and event handler \_handleAddedToDOM and any other event handlers that have been defined.

### Initialization

```
The init method executes at design time and runtime:
```

```
init: function(el ement, el ementContainer)
{
    this._el ement = el ement;
    this._el ementContainer = el ementContainer;

    if (AXES.isTS2Engine) el ement.addListener("AddedToDOM", this._handleAddedToDOM, this);
},
```

The init method is where you usually create the HTML element that your extension will visualize itself as.

It receives two parameters:

```
element — a reference to the aXes element object elementContainer — usually the element's parent DIV element
```

In this example you use the standard createElement dhtml method to create a button:

```
var btn = document.createElement("button");
```

Get the value of the caption property:

```
var btnCaption = this.getPropertyValue("caption");
```

Set the dhtml innerHTML button property to the value of the caption:

```
btn.innerHTML = btnCaption;
```

Add a user-defined property to the button reference. Here we set the default function key we want to send.

```
btn. sendKey = "Enter";
```

Add the onclick event to the html button. Because the *init* logic is executed at design time but we don't want the onclick to fire when we are editing the screen, we make sure to attach the event only when not in design mode:

```
if (!this.isDesignMode())
{
  var self = this;
  btn.onclick = function() { self._onClick(btn); };
}
```

Make the button part of the tabbing order:

```
this.applyTabIndex(btn);
```

Append the html button as a child of the container:

```
el ementContai ner. appendChild(btn);
```

Save a reference to the html button for easier access in other routines:

```
this.buttonElem = btn;
```

The init method should look like this:

```
init: function(element, elementContainer)
{
    this._element = element;
    this._elementContainer = elementContainer;

    var btnCaption = this. getPropertyValue("caption");

    var btn = document.createElement("button");
    btn.innerHTML = btnCaption;
    btn.sendKey = "Enter";

    if (!this.isDesignMode())
    {
        var self = this;
        btn.onclick = function() { self._onClick(btn); };

        this. applyTabIndex(btn);
        elementContainer.appendChild(btn);
        this. buttonElem = btn;

    if (AXES.isTS2Engine) element.addListener("AddedToDOM", this._handleAddedToDOM, this);
},
```

#### Rendering

}

The *render* method executes at design time and runtime, after the *init* method. In this example we are going to use it to size the button.

When customizing a screen, you size the button on the screen by stretching it. When the screen is saved the size needs to be recorded as a property of the element:

```
var size = element.getSize();
button.style.width = (size.width).toString() + "px";
button.style.height = (size.height).toString() + "px";
```

When sizing controls, both TS1 and TS2 modes have to be handled. TS1 sizing is done within the render method. TS2 sizing is done in the \_handleAddedToDOM event handler.

We are also going to apply the styles the developer may have specified in the style property:

```
var style = this.getPropertyValue("style");
this.applyStyle(style, btn);

Then, check the value of sizeToField property. If the value is true, set the button's both width and height to
100% so that the size corresponds to its containing field.
    if (this.getPropertyValue("sizeToField")) {
        this.buttonElem style.width = "100%";
    }

The render method should look like this:

    render: function(element, elementContainer) {
        var button = this.buttonElem;
        if (!AXES.isTS2Engine) {
            /* TS1 sizing */
            var size = element.getSize();
            button.style.width = (size.width).toString() + "px";
            button.style.beight = (size.height).toString() + "px";
        }
        var style = this.getPropertyValue("style");
        this.applyStyle(style, button);
        if (this.getPropertyValue("style");
        this.getPropertyValue("sizeToField")) {
            this.buttonElem.style.height = "100%";
            this.buttonElem.style.height = "100%";
        }
},

The _handleAddedToDOM event handler should look like this:
_handleAddedToDOM function(event)
```

```
__nandieAddedToDoM: Function(event)
{
    /* TS2 sizing */
    /* To improve rendering performance, The TS2 engine doesn't add a field to the */
    /* DOM until all the extensions have been rendered. Elements do not have */
    /* dimensions until they are added to the DOM so we use this event to do */
    /* anything that requires knowledge of the size of things. */
    /* For best rendering performance, avoid using this unless absolutely necessary. */

    /* we have to refer to the element and the button via "this" */
    var size = this._element.getSize();
    this.buttonElem.style.width = (size.width).toString() + "px";
    this.buttonElem.style.height = (size.height).toString() + "px";
},
```

### Destroying

The *destroy* method is crucial for your extension to work properly. In this method you should remove any object references, objects, events and anything else that is not locally defined in one of the methods.

If you created a variable of any type in the render method like this:

```
var x = "aaa";
```

then you don't need to set it to null or do anything to it in the destroy method.

However, you may have added it as a reference to some other object, typically the **this** pointer or some html element. For example, you may have done something like this:

```
this.Xvar = x;
```

In this extension button we made a reference to the buttonElem:

```
this.buttonElem = btn;
```

All references to it should be destroyed to avoid memory leaking. Add this code to the destroy method:

```
destroy: function(element, elementContainer)
{
  this.buttonElem.onclick = null;
  this.buttonElem.sendKey = null;
  this.buttonElem = null;
  delete this.buttonElem;
  element.removeListener("AddedToDOM", this._handleAddedToDOM);
  delete this._element;
  delete this._elementContainer;
}.
```

#### **Events**

For this extension we will define an onClick event.

When we attached the event to the button, we will pass the button as a parameter:

```
sel f. \_onClick(btn)
```

All we need to do in the extension is raise the event. The developer writes the event code at design time. When we raise the event, the event code is executed. In this button extension it will execute this code by default:

```
onClick SENDKEY(ENV.defaultKey);
```

When we set up the extension in the init method, we specified Enter as the default key, so this button will now automatically send the Enter key.

Replace this text:

```
<event handler(s) >
With this event routine:
_onClick: function(button)
{
   var env = { defaultKey : button.sendKey };
   this.raiseEvent("onClick", env);
}
```

Save the changes to your extension file.

### **Solution**

The entire extension code should look like this:

```
function DEFINE_EXTENSION_SimplePushButton()
var definition =
          name: "SimplePushButton",
          group: "vis",
type: "element",
display: "Simple Push Button",
subType: "new",
           properties:
            caption: { type: "String", defaultStatic: "OK", description: "Text to appear
button. "
style: { type: "Style", description: "CSS to apply to the extension." },
    onClick: { type: "Event", defaultDynamic: "SENDKEY(ENV. defaultKey); ", description: "
The button's onclick event." },
    sizeToField: { type: "Boolean", defaultStatic: true, description: "Indicates whether
the button should size to its containing field or its content." }
          },
          init: function(element, elementContainer)
               this. _{el} ement = _{el} ement ;
               this. _elementContainer = elementContainer ;
               var btnCaption = this.getPropertyValue("caption");
               var btn = document.createElement("button");
               btn. innerHTML = btnCaption;
btn. sendKey = "Enter";
               btn. sendKey
               if (!this.isDesignMode())
                    var self = this;
                    btn. onclick = function() { self._onClick(btn); };
               this. applyTabIndex(btn);
               el ementContai ner. appendChild(btn);
               this.buttonElem = btn;
               if (AXES. isTS2Engine) element.addListener("AddedToDOM", this._handleAddedToDOM,
this);
           render: function(element, elementContainer)
               var button = this.buttonElem;
               if (!AXES. isTS2Engine)
                   /* TS1 sizing */
var size = element.getSize();
button.style.width = (size.width).toString() + "px";
button.style.height = (size.height).toString() + "px";
               var style = this.getPropertyValue("style");
this.applyStyle(style, button);
               if (this.getPropertyValue("sizeToField")) {
   this.buttonElem.style.width = "100%";
   this.buttonElem.style.height = "100%";
          },
           destroy: function(element, elementContainer)
               this.buttonElem.onclick = null;
this.buttonElem.sendKey = null;
               this. buttonElem = null;
                delete this. buttonElem;
                element.removeListener("AddedToDOM", this._handleAddedToDOM);
                delete this._element;
                delete this. _el ementContainer;
          },
          _handleAddedToDOM: function(event)
             TS2 sizing */
         /* To improve rendering performance, The TS2 engine doesn't add a field to the */
/* DOM until all the extensions have been rendered. Elements do not have */
/* dimensions until they are added to the DOM so we use this event to do */
```

```
/* anything that requires knowledge of the size of things. */
/* For best rendering performance, avoid using this unless absolutely necessary. */

/* we have to refer to the element and the button via "this" */

    var size = this._element.getSize();
    this.buttonElem.style.width = (size.width).toString() + "px";
    this.buttonElem.style.height = (size.height).toString() + "px";
},

_onClick: function(button)
{
    var env = { defaultKey : button.sendKey };
    this.raiseEvent("onClick", env);
}
};

AXES. Extensions. add(definition);
}

DEFINE_EXTENSION_SimplePushButton ()
```

# **Testing the Extension**

To test your new extension copy <code>Extension\_SimplePushButton.js</code> and add it to your project folder (\ts\screens\<<your folder>>) or if you do not have one, to the \ts\screens folder. See <a href="The program development lifecycle">The program development lifecycle</a>.

Use the WRKLNK command in your IBM i to ensure that the file only has \*PUBLIC \*R authorities.

Start aXes as a developer.

Start customizing a screen and add a new element.

Verify that the Simple Push Button extension is present in aXes Designer.

Select the Simple Push Button extension.

Size and position the button, then save your customized screen.

Test that clicking the button sends the Enter key.

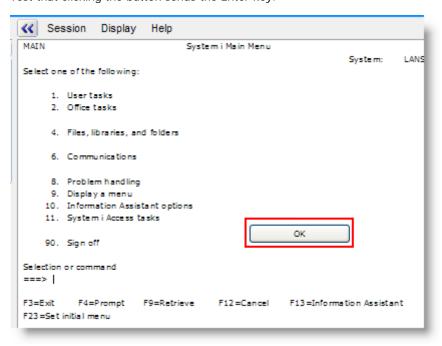

# The program development lifecycle

### Develop / Test

During the extension's develop / test phase, you should put your new extension in your project folder. This is found on the server, under

\\<<your axes installation name (typically axes)>>\ts\screens\<<your folder>>

If you don't yet have a project folder, you can sign on as a developer and create one from the projects home page:

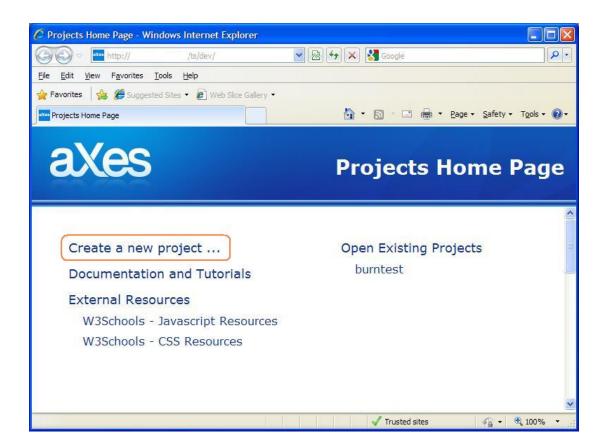

By keeping your work in this folder, any mistakes you make will not impact on other developers or users.

### Tested

When your extension is tested, if you want to make it available to users and other developers, you can promote your extension file to the screens folder:

\\<<your axes installation name (typically axes)>>\ts\screens

and delete it from your project folder.

(if you want the extension to be available only for your project you can leave it in the project directory and not promote it to the screens folder)

### **Deploy**

To deploy your extension to another site, you just need to ensure that the Extension\_XXXX.js file is moved into the screens folder in the target axes installation.

See Extension\_Tutorial 9 for detailed instructions of how to create a complete deployment package which will include your new extension.

# The extension checklist

| Check/              | Consideration                                                                                                    | Okay |
|---------------------|----------------------------------------------------------------------------------------------------|------|
|                     | in wrapper function is named DEFINE_EXTENSION_XXEEEEEEEEEE<br>XX is NOT ax AX aX or Ax)                                                                                                    |      |
| The EEE             | EEEEEEEE portion of the name uses upper and lowercase                                                                                                    |      |
| The pro<br>the exte | perties section identifies the name, group, type, display and subType properties of ension                                                                                                    |      |
| There a             | re standard published methods init, render and destroy                                                                                                    |      |
| All unpu            | ublished (private) functions are prefixed with _                                                                                                    |      |
| There is            | a call to DEFINE_EXTENSION_XXEEEEEEEEEE();                                                                                                    |      |
| Properti            | es                                                                                                    |      |
| •                   | All published properties have a description property that refers to an appropriate long description (used as a tooltip) for the property                                                             |      |
| •                   | All published properties are named in camel case                                                                                                    |      |
| •                   | All unpublished (private) properties are prefixed _                                                                                                    |      |
| The des             | troy method                                                                                                    |      |
| •                   | Nullifies all references kept in private properties, e.g. thismyProperty                                                                                                    |      |
| •                   | Destroys all arrays                                                                                                    |      |
| •                   | Nullifies all references kept in HTML elements (very important to prevent leakage)                                                                                                    |      |
| •                   | Unattaches all events previously attached                                                                                                    |      |
| The ren             | der method                                                                                                    |      |
| •                   | All UI visualization logic is placed in render method so it correctly responds to property changes made at design time                                                                               |      |
| •                   | Design mode awareness exists in logic, especially UI event handling                                                                                                    |      |
| •                   | Visualization logic can handle the change of associated field content coming from places other than UI (eg: another script changes field content associated with a checkbox, checkbox should change) |      |
| Tracing             |                                                                                                    |      |
| •                   | Tracing has been added to complex or error prone areas via AXES.Trace.Output() functions                                                                                                    |      |
| •                   | Tracing has not been added for basic execution of init, render or destroy routines - this is done automatically by the environment                                                                   |      |

| Tab pos | sitioning logic has been added in Init  |  |
|---------|-----------------------------------------|--|
|         |                                         |  |
| Tested  | in these situations:                    |  |
| *       | Normal field – alpha input              |  |
| *       | Normal field – alpha output             |  |
| *       | Normal field – numeric input            |  |
| *       | Normal field – numeric output           |  |
| *       | Subfile field – alpha input             |  |
| *       | Subfile field – alpha output            |  |
| *       | Subfile field – numeric input           |  |
| *       | Subfile field – numeric output          |  |
| *       | New screen element                      |  |
| *       | Multiple usage on same 5250 screen      |  |
| *       | Multiple usage on multiple 5250 screens |  |
|         |                                         |  |
| Promot  | ed to Screens folder                    |  |
|         |                                         |  |
| Standa  | d documentation sheet produced          |  |
|         |                                         |  |

# **Questions?**

If you have any questions about creating an extension, please contact your product vendor or aXes Support.

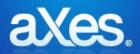

# **Documentation Library**

# eXtensions Tutorial 9 - Deployment

This document describes how you move files from your development system to your target system and how you provide your end-users access to the application (URL or icon).

# **Assumptions**

- > That deployment using these instructions is to a complete and operational production aXes system of the correct version and that no aXes screen development of any kind will be carried out with the deployed definition set.
- > That at least Tutorials 0 through to 3 have been completed.
- That you have carefully considered how to Establish the Deployment Model as described in Tutorial 7 Best Practices.
- > That in addition to the modified files listed in the *Files that need to be Deployed* section, all required unmodified files as outlined in Tutorial 0 Getting Started are also deployed to the target application folder.

# **Deployment of Files to the Target Application Folder**

To deploy all required files from an aXes development project follow these steps:

Deployment Step Okay

On the target system, create an application folder as a subfolder of the \axes\ts\screens folder using the ibm i CRTDIR command.

For example to create folder MyApplication1 in \axes\ts\screens\ folder:

CRTDIR DIR('axes\ts\screens\myapplication1')

The name for this folder:

- Should not contain blanks.
- Should contain only letters from the English alphabet or numbers.
- Is referred to as your application's Definition Set.

Remember, like aXes development projects, aXes deployed applications are discrete and indivisible: merge definition sets together.

copy a definition set into another definition set.

split a definition set up into other definition sets.

It is normal to have multiple users using the same definition set.

Use the IBM i WRKLNK command and make sure that folder MyApplication1 has \*R rights for user \*PUBLIC and no other rights.

For example: Use WRKLNK OBJ('axes\ts\screens\ MyApplication1') then use option 9=Work with authority to display and alter the authority to folder MyApplication1. It should look like this when displayed by the WRKLNK command:

```
Work with Authority
                                   /axes/ts/screens/MyApplication1
                                   VLFPGMLIB
Primary group . . . . . . . :
                                   AXES_GROUP
Authorization list . . . . . :
Type options, press Enter.
  1=Add user
             2=Change user authority
                                         4=Remove user
                            --Object Authorities--
                   Data
     User
                 Authority
                            Exist Mqt
     *PUBLIC
     VLFPGMLIB
                 *RWX
                                                Х
     AXES_GROUP
                 *RWX
     AXES
                 *RWX
```

Check that any static or dynamic table definitions used for testing have been removed from the respective definition files, Tables\_Static.txt and Tables\_Dynamic.txt.

These would typically be unused in the application now - and may fail if they are deployed to a production environment.

Check that the user the aXes server is executing under has READ authorisation to any required SQL/database tables.

SQL commands may be used to load static or dynamic tables in your application.

The commands execute under the user profile that the aXes server is executing under.

You should authorise that user profile for read access to the SQL tables required for this purpose. This user

does not need any rights to other data base tables that may be on the system. Next, copy the files listed in the Files That Need to be Deployed section from your project folder to the application folder on the target system. Use the IBM i CPY commands and/or save/restore commands (using Windows copy commands can cause code page errors). You need to save the files to a save file and move the save file onto a PC to move it and then restore it to the target iSeries. For example this command saves the contents of the /axes directory to a save file: SAV DEV('/qsys.lib/savefilelib.lib/saveFile.file') OBJ(('/axes'))This command saves the contents of /axes and /axesdemo directory:  $SAV\ DEV('/qsys.\ lib/savefilelib.\ lib/saveFile.\ file')\ OBJ(('/axes'))$ 

('/axesdemo')) -

To restore the save file: RST DEV('/qsys.lib/savefilelib.lib/saveFile.file') OBJ(('/axes'))

OWNER(\*KEEP)

Finally, copy the application launch page, /axes/index.html, and the icon used in the browser and on desktops, /axes/favicon.ico, to the corresponding folder in the target aXes instance if these files have been customized. Note that this step is only required when deploying to a different aXes instance.

# Files That Need to be Deployed

The following files need to be copied from the aXes development project folder to the application folder on the target aXes server. Some of these may not exist in the project folder.

- application\_definition.css (plus application\_definition\_\*.css)
- application\_definition.js
- Extension\_\*.js
- ❖ screen\_\*.js
- screens.jsn
- Tables\_Static.txt (see note 3)
- Tables Dynamic.txt (see note 3)
- Userenv.js
- ★ \*.xml

#### NOTES:

The \*.scn files and the count.txt file do <u>not</u> need to be deployed from the development project folder into <u>PRODUCTION</u> application folders because these files are amalgamated into the screens.jsn file. No axes screen development can be carried out within production application folders because the absence of \*.scr files will cause all previously deployed screen definitions to be lost.

If the application is to be displayed in a language other than English the modified text files, Texts\_Cust\_\*.txt also need to be copied. See the Application Internationalization section for the location of these files and additional deployment steps. Note that if you change a Texts\_Cust\_II.txt file you should clear your browser cache to pick up the new file version.

If you have used additional static or dynamic table definition files - deploy these files as well. If you have changed the names of these files - deploy the renamed files instead.

### aXes eXtension Files

When aXes starts up, eXtensions are loaded from the axes\ts\screens folder first. Then eXtensions are loaded from the application definition set if present.

This means that the following extra steps need to be taken for deployment of aXes eXtensions:

| Check                                                                                                    | Okay |
|----------------------------------------------------------------------------------------------------|------|
| aXes eXtensions that are specific for this application only are to be copied to the application folder (as previously described).                                                                                                    |      |
| aXes eXtensions that are to be used by all applications on this system are to be copied from the axes/ts/screens folder of the development system to the axes/ts/screens folder of this system.                                                  |      |
| <b>NOTE:</b> If the same eXtension exists in the screens folder and the application folder, the eXtension in the application folder should take precedence. However, this cannot be guaranteed and you should check which version is being used. |      |

# Starting aXes on the Target System

You will remember from a previous tutorial that to start aXes to access applications without eXtensions, you use a URL of the following format to get you to your Server:

http://<aXes\_Host>:<aXes\_Port\_Number>/ts/skins/ts\_basic.html

### Replacino

<aXes\_Host> with the Host Name of your aXes Server

<aXes\_Port\_Number> with the Port Number required to access your aXes Server

Using aXes to access an application on your Server that has been modernized with aXes eXtensions, you use a URL with a different format:

 $\label{lem:http://caxes_Host>: <aXes_Port_Number>/ts/skins/ts_basic. html ?definitionset=<Application_folder>\&lang=<LL>$ 

### Replacing

<aXes\_Host> with the Host Name or IP Address of your aXes Server <aXes\_Port\_Number> with the Port Number required to access your aXes Server <application\_folder> with the name of the folder that contains your application's Definition Set (see later) <LL> with the appropriate language code from the Language Codes table. If not specified it will default to the Windows default language on the PC.

Note that when you start aXes using ts\_basic.html, you are starting an aXes-TS 5250 terminal session without access to the aXes-WS Web Spooler capability.

To start a full aXes-TS terminal session which allows the viewing of spool files as HTML, PDF, XML or Text documents, start aXes using ts.html:

 $\label{lem:http://caxes_Host>: caxes_Port_Number>/ts/skins/ts. html? definitionset = caxes_Port_Number>/ts/skins/ts. html? definitionset = caxes_Port_Number>/ts/skins/ts. html? definitionset = caxes_Port_Number>/ts/skins/ts. html? definitionset = caxes_Port_Number>/ts/skins/ts. html? definitionset = caxes_Port_Number>/ts/skins/ts. html? definitionset = caxes_Port_Number>/ts/skins/ts. html? definitionset = caxes_Port_Number>/ts/skins/ts. html? definitionset = caxes_Port_Number>/ts/skins/ts. html? definitionset = caxes_Port_Number>/ts/skins/ts. html? definitionset = caxes_Port_Number>/ts/skins/ts. html? definitionset = caxes_Port_Number>/ts/skins/ts. html? definitionset = caxes_Port_Number>/ts/skins/ts. html? definitionset = caxes_Port_Number>/ts/skins/ts. html? definitionset = caxes_Port_Number>/ts/skins/ts/skins/ts/sk$ 

The above URL applies to the aXes-TS engine. If you are using the aXes-TS2 engine, the url is:

 $\label{lem:lem:http://caxes_host>>: <aXes_Port_Number>/ts/ts2/i ndex. html?\\ definitionSet=<Application_folder>&lang=<LL>$ 

When the deployed application is to be used in IE, you can choose whether to use the aXes-TS or the aXes-TS2 engine. However, if your end-users' browser is Firefox, Google Chrome or Safari you must use the aXes-TS2 engine.

# **Put a Start Icon on End User Desktops**

As a convenient way to start the completed aXes application you can provide a start icon for the end user's desk top. The shortcut doesn't need to be created from scratch: it can simply be emailed to the user and dragged on to the user's desktop.

Ensure that the shortcut location correctly refers to the deployed application folder.

Don't forget that the format of the URL required to access the application that you have modernized with aXes eXtensions is:

 $http: //<aXes_Host>: <aXes_Port_Number>/ts/skins/ts_basic. html ?definitionset=<Application_folder>\&lang=<LL>$ 

# **URL Parameters**

You can specify parameters such as the user id and the device in the aXes URL:

| Parameter     | Description                                                                                                    | Applicable to TS2 only |
|---------------|----------------------------------------------------------------------------------------------------|------------------------|
| curlib        | IBM i library                                                                                                    |                        |
| definitionset | The name of the folder that contains your application's definition set.                                                                                                    |                        |
| dev           | Turns on developer mode. Currently developer mode supports defining screen ids and changing AutoGUI settings.  Extension design must be done in TS1.                                                                                                    | Yes                    |
| device        | Device to connect to                                                                                                    |                        |
| lang          | The appropriate language code from the Language Codes table. If not specified it will default to the Windows default language on the PC.                                                                                                    |                        |
| menu          | Initial IBM i menu                                                                                                    |                        |
| noexpires     | By default, all files loaded by aXes (that are not expected to change) are cached by the browser to make future loads faster. Adding the noexpires parameter tells aXes not to do this (can be useful during development).                                                                                                    |                        |
|               | This affects long-term caching by controlling whether the server sets an "expires" header on the files it sends. Browsers may do some internal session level caching of their own that may still result in changes not being loaded. Even clearing the cache may not fix this (Google Chrome). Quitting and re-launching the browser usually will. |                        |
| popups        | This parameter can have one of these values:  0 – Off all enhanced window handling.  1 – Turns on the detection of degraded DDS windows only.  2 – Turns on the "keep the previous screen background"                                                                                                    | Yes                    |
|               | behaviour only. 3 – Turns on both.  From version 2.11 onwards, 3 is the default value used if this parameter is omitted.  See PopUp Windows and Screen Rendering in aXes-TS2.                                                                                                    |                        |
|               | See Fopop Windows and Server Rendering in axes-132.                                                                                                    |                        |
| Program       | Initial IBM i program                                                                                                    |                        |
| pwd           | Password. For security reasons you need to consider carefully whether you want to expose a password in a url.                                                                                                    |                        |
| reconnect     | Reconnect to a previously disconnected session. Can be true or false.                                                                                                    |                        |
| screentype    | IBM API screen type identifier                                                                                                    |                        |
| signon        | Automatically sign on. Can be true or false.                                                                                                    |                        |
| trace         | Turn on tracing and set the level. Valid values are: s/sys/system u/user/app/application 1/y/a/all/true                                                                                                    |                        |
| user          | Specifies and prefills the user profile to be used in the aXes logon dialog. If the user and password are both specified then the log on is performed automatically.                                                                                                    |                        |

This URL assigns user, password, device and auto-signon: http://<aXes\_Host>:<aXes\_Port\_Number>/ts/skins/ts.html?device=ARB&user=alick&pwd=XXXX&signon=true

The URL parameters correspond to the options you can specify when logging on to aXes:

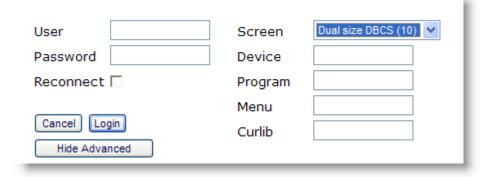

Note that the LUA tslogonexit.lua on the server controls whether client overrides are allowed. If the LUA variable allowClientOverride is set to False, the URL parameters are ignored.

# **Tracing Your Application**

If you have a problem with a deployed application, you may want to trace it by adding the Trace parameter to the URL. For example:

http://lxsteam:8080/ts/skins/ts\_basic.html?definitionset=myfolder&trace=all

Possible values of the trace parameter are:

| ALL | Displays both system trace messages and application trace messages.                                     |
|-----|----------------------------------------------------------------------------------------------------|
| SYS | Displays only system trace messages                                                                     |
| APP | Displays only application trace messages                                                                |
| NO  | No trace messages are displayed. You can use this value by default to make it quick to turn on tracing: |
|     | http://lxsteam:8080/ts/skins/ts_basic.html?definitionset=myfolder&trace=no                              |

System trace messages are those that are outputted by aXes core system.

Application trace messages are generated for eXtensions when TRACE commands are encountered in aXes code:

TRACE("The value in the job title field is: ", value, " more text ", " and more text" );

To trace aXes outside extensions use AXES. Trace. For example:

AXES. **Trace**. output("This is an application trace");

# **Application Internationalization**

During the development of an aXes project designed to be executed in languages other than English, any customer visible text must be defined into the aXes TEXT object.

Note that if you change a Texts\_Cust\_II.txt file you should clear your browser cache to pick up the new file version.

Follow these steps as a guide to application internationalization:

| Internationalization Step                                                                                                    | Okay |
|----------------------------------------------------------------------------------------------------|------|
| All application text that is to be visible to the end user is defined in the file Texts_Cust_en.txt using the prescribed "key" : "text" format.                                                                                                    |      |
| Note that if you change a Texts_Cust_II.txt file you should clear your browser cache to pick up the new file version.                                                                                                    |      |
| NOTE: See Tutorial 3 for an example of this technique.                                                                                                    |      |
| All application text that is to be visible to the end user is displayed using the TEXT object.                                                                                                    |      |
| For example                                                                                                    |      |
| CTEXT(" <text key="">")</text>                                                                                                    |      |
| Where <text key=""> is substituted with the key of the required text in the Texts_Cust_en.txt file</text>                                                                                                    |      |
| The Texts_Cust_en.txt file is translated in the required language and the translations are stored in a file named Texts_Cust_LL.txt where LL is substituted with the appropriate language code from the table in the Language Codes section.                                                                |      |
| The file Texts_Cust_en.txt plus any translated versions of this file, e.g. Texts_Cust_fr.txt for French translations, need to be copied from the \axes\ts\lang folder on the development system to the corresponding folder of the target system.                                                           |      |
| Include the appropriate language code in the start icon for the end-user's desktop or any aXes URL used to start the application.                                                                                                    |      |
| For example:                                                                                                    |      |
| $http://: /ts/skins/ts_basic. html ?definitionset=⟨=$                                                                                                    |      |
| Replacing <axes_host> with the Host Name or IP Address of your aXes Server <axes_port_number> with the Port Number required to access your aXes Server <application_folder> with the name of the folder that contains your application's Definition Set</application_folder></axes_port_number></axes_host> |      |
| <ll> with the appropriate language code from the Language Codes table. If not specified it will default to the Windows default language on the PC.</ll>                                                                                                    |      |

# **Language Codes**

The following is a list of language codes to be used with internationalised applications. They are always lowercase:

| ,                             |                                    |
|-------------------------------|------------------------------------|
| af Afrikaans                  | sq Albanian                        |
| ar-sa Arabic (Saudi Arabia)   | ar-iq Arabic (Iraq)                |
| ar-eg Arabic (Egypt)          | ar-ly Arabic (Libya)               |
| ar-dz Arabic (Algeria)        | ar-ma Arabic (Morocco)             |
| ar-tn Arabic (Tunisia)        | ar-om Arabic (Oman)                |
| ar-ye Arabic (Yemen)          | ar-sy Arabic (Syria)               |
| ar-jo Arabic (Jordan)         | ar-lb Arabic (Lebanon)             |
| ar-kw Arabic (Kuwait)         | ar-ae Arabic (U.A.E.)              |
| ar-bh Arabic (Bahrain)        | ar-qa Arabic (Qatar)               |
| eu Basque                     | bg Bulgarian                       |
| be Belarusian                 | ca Catalan                         |
| zh-tw Chinese (Taiwan)        | zh-cn Chinese (PRC)                |
| zh-hk Chinese (Hong Kong SAR) | zh-sg Chinese (Singapore)          |
| hr Croatian                   | cs Czech                           |
| da Danish                     | nl Dutch (Standard)                |
| nl-be Dutch (Belgium)         | en English                         |
| en-us English (United States) | en-gb English (United Kingdom)     |
| en-au English (Australia)     | en-ca English (Canada)             |
| en-nz English (New Zealand)   | en-ie English (Ireland)            |
| en-za English (South Africa)  | en-jm English (Jamaica)            |
| en English (Caribbean)        | en-bz English (Belize)             |
| en-tt English (Trinidad)      | et Estonian                        |
| fo Faeroese                   | fa Farsi                           |
| fi Finnish                    | fr French (Standard)               |
| fr-be French (Belgium)        | fr-ca French (Canada)              |
| fr-ch French (Switzerland)    | fr-lu French (Luxembourg)          |
| gd Gaelic (Scotland)          | gd-ie Gaelic (Ireland)             |
| de German (Standard)          | de-ch German (Switzerland)         |
| de-at German (Austria)        | de-lu German (Luxembourg)          |
| de-li German (Liechtenstein)  | el Greek                           |
| he Hebrew                     | hi Hindi                           |
| hu Hungarian                  | is Icelandic                       |
| id Indonesian                 | it Italian (Standard)              |
| it-ch Italian (Switzerland)   | ja Japanese                        |
| ko Korean                     | ko Korean (Johab)                  |
| lv Latvian                    | It Lithuanian                      |
| Macedonian (FYROM)            | ms Malaysian                       |
| mt Maltese                    | no Norwegian (Bokmal)              |
| no Norwegian (Nynorsk)        | pl Polish                          |
| pt-br Portuguese (Brazil)     | pt Portuguese (Portugal)           |
| rm Rhaeto-Romanic             | ro Romanian                        |
| ro-mo Romanian (Moldavia)     | ru Russian                         |
| ru-mo Russian (Moldavia)      | sz Sami (Lappish)                  |
| sr Serbian (Cyrillic)         | sr Serbian (Latin)                 |
| sk Slovak                     | sl Slovenian                       |
| sb Sorbian                    | es Spanish (Spain ? Traditional)   |
| es-mx Spanish (Mexico)        | es Spanish (Spain ? Modern)        |
| es-gt Spanish (Guatemala)     | es-cr Spanish (Costa Rica)         |
| es-pa Spanish (Panama)        | es-do Spanish (Dominican Republic) |
| es-ve Spanish (Venezuela)     | es-co Spanish (Colombia)           |
| es-pe Spanish (Peru)          | es-ar Spanish (Argentina)          |
| es-ec Spanish (Ecuador)       | es-cl Spanish (Chile)              |
| es-uy Spanish (Uruguay)       | es-py Spanish (Paraguay)           |
| es-bo Spanish (Bolivia)       | es-sv Spanish (El Salvador)        |
| es-hn Spanish (Honduras)      | es-ni Spanish (Nicaragua)          |
| es-pr Spanish (Puerto Rico)   | sx Sutu                            |
| sv Swedish                    | sv-fi Swedish (Finland)            |
|                               |                                    |

| th Thai      | ts Tsonga     |
|--------------|---------------|
| tn Tswana    | tr Turkish    |
| uk Ukrainian | ur Urdu       |
| ve Venda     | vi Vietnamese |
| xh Xhosa     | ji Yiddish    |
| zu Zulu      |               |

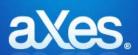

# Documentation Library

# eXtensions Tutorial 10 - 5250 Screen Styling

### The Shipped 5250 Basic Themes and Customized Styles

aXes ships with a set of basic 5250 themes. These are accessible from the aXes menu:

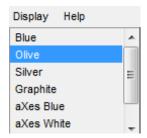

Once you start to customize an application you should **stop** using the basic 5250 themes and develop your own customized role based styles and themes. Tutorial 3 introduced this concept. The following tutorial covers it in much more depth.

Initially some of this material may seem complex to you. However the time you invest in understanding it will greatly improve the final appearance of your application.

### **Using Role Based Styles**

By now you should have encountered the concept of using role based styles for screen elements.

This means you might create a style called *Instruction* that uses the Verdana font, in blue, using 10 pt italics.

On customized 5250 screens, rather than specify style elements over and over for screen instructions, you simply associated the style *Instruction* with the screen instructions.

The role based approach is faster, more accurate and much easier to change than applying individual style elements to the screen fields.

Here's a list of some of the common roles that information on a 5250 screen has:

Panel Identifier

Panel Title

Instruction

Field Label

Field Column Heading

**Group Heading** 

Normal Text

**Emphasised Text** 

Input field – Normal

Input Field – Emphasised Output field – Normal

Output field - Emphasised

Scrolling Information

Separator

Function Key

Error Message

This basic list of screen element roles is traceable right back to the IBM CUA (Common User Access) standards developed in the late 1980s. Role based styling is not a new idea.

# Do not have too many styles

You may end up with 10, 20 or even 30 individual role based styles.

If you have more than 30, you may be misinterpreting how to use them.

### **Using Themes**

A further refinement of the style approach is to define overarching themes for your whole application.

Themes are just names, and typically they reflect an overall theme or style of appearance across a whole application.

You might dream up exotic theme names like *Midnight*, *Sunset* and *Moonlight*, but commonly designers use themes that are influenced by Microsoft - like their *Blue*, *Silver* and *Olive* themes. First introduced with Windows XP these themes are known to millions of people throughout the world.

In this example we are going to use 4 themes:

Blue

Silver

Olive

Graphite

Usually the first thing you want to associate with a theme is a primary background color - so here is what we are going to use in this example:

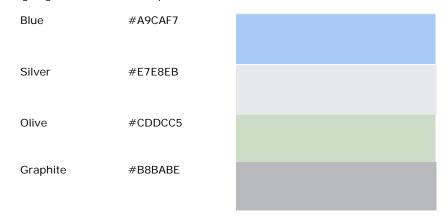

In the application properties you would then define 4 basic styles like this (In ts2, name should be unique):

| Name                          | styleFor    | htmlTag | Style             | Theme    |
|-------------------------------|-------------|---------|-------------------|----------|
| BasicWindowBackgroundBlue     | Application | _       | Background-color: | Blue     |
|                               | Window      |         | #A9CAF7           |          |
| BasicWindowBackgroundSilver   | Application |         | Background-color: | Silver   |
| _                             | Window      |         | #E7E8EB           |          |
| BasicWindowBackgroundOlive    | Application |         | Background-color: | Olive    |
| _                             | Window      |         | #CDDCC5           |          |
| BasicWindowBackgroundGraphite | Application |         | Background-color: | Graphite |
|                               | Window      |         | #B8BABE           | •        |

Next the basic application property **defaultTheme** is set to indicate the default theme is blue:

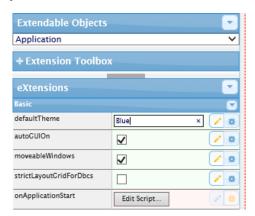

Note that the default theme is a property that can be derived from script - so you can change the defaultTheme at application start up.

<u>Note</u>: If you are using aXes with RAMP-TS you would normally not bother to set up screen background colors. RAMP-TS will set the background color of its own current theme automatically.

# **Dynamically Changing Themes**

You can also change the theme being used dynamically.

In this example a quick pick menu extension has been added to the System i Main Menu like this:

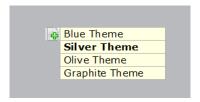

The quick pick menu's **onl temSelection** property has this script:

```
var sTheme = "";
switch (ENV.itemNumber)
{
   case 2:     sTheme = "SILVER"; break;
   case 3:     sTheme = "OLIVE"; break;
   case 4:     sTheme = "GRAPHITE"; break;
   default:     sTheme = "BLUE"; break;
}
SETAXESTHEME(sTheme);
```

This script is using the function SETAXESTHEME() to alter the theme that is being used dynamically.

If you do this you will see the main system menu dynamically change color.

You can also use var sTheme = GETAXESTHEME() to find out what the current theme is in your scripts.

Note: If you are using aXes with RAMP-TS you should not dynamically change themes this way. Instead you should follow the theme that RAMP-TS is using. It can be accessed in an eXtension script as RAMP.GLOBAL\_VL\_Theme. It will contain one of strings "BLUE", "OLIVE", "SILVER" or "GRAPHITE". Additionally the background color that RAMP-TS is using can be accessed as RAMP.GLOBAL\_HTML\_BackColor which will contain a #RRGGBB style color value.

#### **Applying Themes to Screen Elements**

Next we are going to use the same approach to handle a role based screen element.

A new style named Instruction (in all 4 themes) is defined like this:

| Name        | styleFor | htmlTag | Style             | Theme    |
|-------------|----------|---------|-------------------|----------|
| Instruction |          |         | color: red        | Blue     |
| Instruction |          |         | color: green      | Silver   |
| Instruction |          |         | color: blue       | Olive    |
| Instruction |          |         | color: white      | Graphite |
|             |          |         | font-weight: bold | •        |

<u>Note</u>: These color choices are to make this example clear. They are not good choices for a real application because they are not sympathetic to the overall theme, with the possible exception of the Graphite one.

Next, the instruction line on the System i Main menu has the style Instruction associated with it, like this:

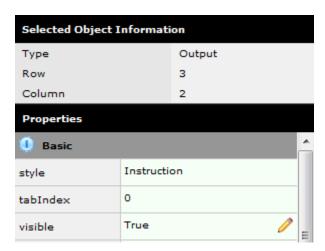

Now as the theme is changed by the quick pick menu, the style of the instruction line changes as well:

Blue Theme

# Select one of the following:

- 1. User tasks
- 2. Office tasks

Silver Theme

# Select one of the following:

- 1. User tasks
- 2. Office tasks

Olive Theme

# Select one of the following:

- 1. User tasks
- 2. Office tasks

Graphite Theme

# Select one of the following:

- 1. User tasks
- 2. Office tasks

Next, we are going to create a new style named Title.

This time we are going to just define these 2 entries:

Name
Title
Title
StyleFor htmlTag Style Theme
color: blue;
font-weight: bold;
font-style: italic;
color: white;
font-weight: bold;
font-weight: bold;
font-weight: bold;
font-style: normal;

Title is defined once with no theme - and again, but only for the theme Graphite.

Next the style **Title** is associated with the title on the IBM i Main Menu.

As the 4 themes are cycled it appears as:

Blue Theme

System i Main Menu

Silver Theme

System i Main Menu

Olive Theme

System i Main Menu

Graphite Theme

System i Main Menu

Where most of the themes use the same style elements - you only need to define the styles that are different. Here blue, silver and olive all use the Title style that has no associated theme.

# **Setting Styles Dynamically – Basic Concepts**

The starting point for this example is the System I Main Menu, where:

- The 5250 screen is named MAIN
- The selection or command field is named CommandLine.
- \* Two push button eXtensions, captioned Red and Black, have been added.

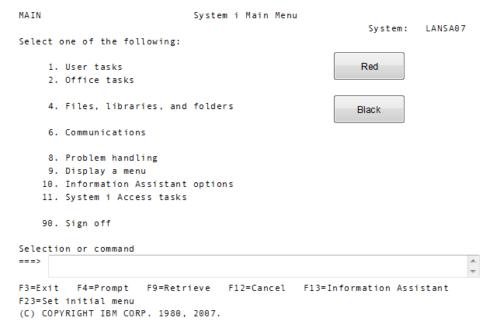

The onClick property of the Red push button is set to this:

```
var oStyle = { "color":"yellow", "background-color":"red" };
var cmdfld= FIELDS("CommandLine");
cmdfld.setProperty("axdv.style",oStyle);
cmdfld.refresh();
```

The onClick property of the Black push button is set to this:

```
var oStyle = new Object();
oStyle["color"] = "white";
oStyle["background-color"] = "black";
var cmdfld= FIELDS("CommandLine");
cmdfld.setProperty("axdv.style",oStyle);
cmdfld.refresh();
```

These button click scripts first create a script object (named oStyle here) that specifies a text color and a background color.

Next they get a reference to the field CommandLine on the screen and alter its style (in fact the style of axdv - its default visualization).

Finally the command line field is then instructed to refresh its visualization.

If you click the Red button the command line entry field should look like this:

```
Selection or command
===> Yellow text with a red background
```

If you click the Black button the command line entry field should look like this:

```
Selection or command
===> White text with a black background
```

In eXtension scripting styles are defined in JavaScript objects.

So to create a style dynamically you could code this:

```
var oStyle = { "color": "yellow", "background-color": "red" };
```

or you could code this - which may be more familiar:

```
var oStyle = new Object();
oStyle["color"] = "white";
oStyle["background-color"] = "black";
```

<u>Note</u>: The style element names like color and background-color that you use are identical to those you see when you set up a style and correspond to the standard CSS style names. They are case sensitive names

Both these style object construction techniques are functionally identical, but the second technique generally makes it easier to put if/else logic into the set up.

You can also mix and match the techniques like this:

### Setting Styles Dynamically - Self Styling

The preceding Basic Concepts example uses two push buttons to alter the style of the command line. This is typical of the situation where a user's action like clicking the Save button may cause screen elements to change their style.

Another way to style screen style elements is to let them style themselves. This is only applicable to TS 1.

Typically they do this by looking at their own content and style themselves to attract the user's attention.

For example, a YES/NO field related to whether a customer should be extended more credit might change itself to red when it contains NO.

Self styling can be demonstrated by altering the example started in the preceding Basic Concepts section as follows.

First, the CommandLine field is selected, and the Style property of its Default Visualization is changed to be evaluated by executing script:

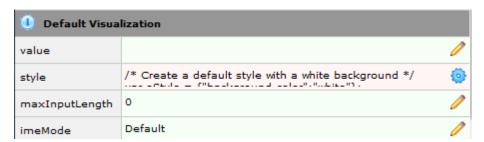

Where the script used is like this:

```
/* Create a default style with a white background */
var oStyle = {"background-color": "white"};
/* See what is in this field (ie: CommandLine) */
var sValue = FIELD.getValue().toUpperCase();
/* If it contains blue or green make it the background color */
if ((sValue == "BLUE") || (sValue == "GREEN")) oStyle["background-color"] = sValue;
/* Return the style object to be used for this field (ie: CommandLine) */
ENV. returnValue = oStyle;
```

This change is saved and then the System I Main Menu is executed.

If you type the word green or blue into the command line and press enter (or any key that causes the screen to be redisplayed by the server), you should see the style change like this:

```
Selection or command ===> blue
```

Or like this:

```
Selection or command ===> greEN
```

Type anything else into the command area and the default background color of white will be used:

```
Selection or command ===> hello
```

For TS2, since the Style property of the element does not allow script (only through list of attributes or JSON format) to style themselves, you can put the above code in screen event like onArrive or in button's onClick event or any other event that must be triggered.

### Setting Styles Dynamically – Using the USERENV object

The preceding Basic Concepts example used hard coded style elements for the color and background color.

By using the USERENV object you can centralize and abstract style logic.

First, edit your USERENV object.

Add the highlighted code:

```
var USERENV =
{

   REDStyle : { "color" : "yellow", "background-color" : "red" },
   BLACKStyle : { "color" : "white", "background-color" : "black" },
```

This code defines new objects USERENV.REDStyle and USERENV.BLACKStyle.

Save your USERENV object changes. Then start a new aXes developer session to make sure you pick up the modified USERENV.JS file.

Change the onClick property of the Red push button to this:

```
var cmdfld= FIELDS("CommandLine");
cmdfld.setProperty("axdv.style", USERENV.REDStyle);
cmdfld.refresh();
```

Change the onClick property of the Black push button to this:

```
var cmdfld= FIELDS("CommandLine");
cmdfld.setProperty("axdv.style", USERENV.BLACKStyle);
cmdfld.refresh();
```

It's worth noting this about this new code:

- USERENV.REDStyle and USERENV.BLACKStyle are defined in one place. Where many scripts refer to them this makes changing them much simpler.
- This code version is marginally more efficient. The original version had to repeatedly create style objects. This version just refers to a pre-existing style eliminating the cost of creating objects.
- Using style names like RED and BLACK is not recommended but they suit the purpose of making this
  example simple.

In a real application your style names should generally not reflect the physical characteristics of the style, such as its color.

Instead they should reflect its role - like EMPHASIZED or ERROR. Using the role based approach abstracts the definition of how an ERROR is actually visualized away from individual scripts.

 You can probably start to see how you can reduce your scripting even more by putting progressively more compound functions into the USERENV object.

You should be able to reduce the scripting required for the Red button to a single line like this:

```
USERENV. setStyle("CommandLine", USERENV. REDStyle);
```

And to this for the black button:

USERENV. setStyle("CommandLi ne", USERENV. BLACKStyle);

# **Setting Styles Dynamically – Using Application Styles/Themes**

The preceding Basic Concepts example used hard coded style elements for the color and background color.

A better solution may be to use application level styles.

This approach also allows the styles to be dynamically themed.

If the application level styles named RedBoard and BlackBoard are defined as:

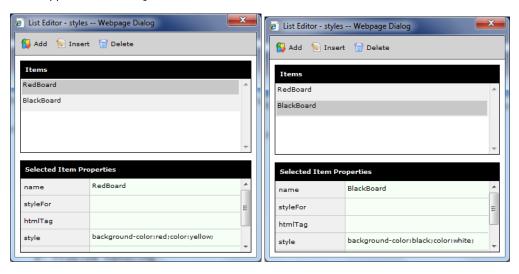

Then the code for the Red button could be changed to this better code:

```
var oStyle = { _base : "RedBoard" };
var cmdfld= FIELDS("CommandLine");
cmdfld.setProperty("axdv.style", oStyle);
cmdfld.refresh();
```

and for the black button:

```
var cmdfld= FIELDS("CommandLine");
cmdfld.setProperty("axdv.style", { _base : "BlackBoard" } );
cmdfld.refresh();
```

Here the special property \_base in the style object is used to specify the application level style name.

Generally using an application level style is better because it centralizes the definition of the style and it performs slightly better.

# **Understanding Screen Sizing and the Thin Red Line**

aXes is designed to display 5250 screens, which are typically 24x80 or 27x132 lines of characters/columns. By default aXes will display an area that represents this type of screen size (also see the next section about row / column size to understand how the default 5250 screen size is calculated).

When enhancing screens you can create more screen space - but before doing this it is best to understand how the screen sizing process works.

Display the System i Main Menu (named MAIN).

Set the aXes zoom factor to 100% using the drop-down in the right top corner of the screen.

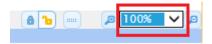

Stretch the browser window out so that what you are seeing is much larger than the 5250 screen display area.

Put the screen in edit mode by clicking on Lock Screen icon.

Initially the area inside the thin red line represents the "5250 size" of this screen. In TS2, you can no longer position the elements beyond the thin red line.

However, you can make more space on enhanced 5250 screens.

Select the *Auto Zoom Screen Size* extension from Extension Toolbox then drag and drop it on to the screen panel.

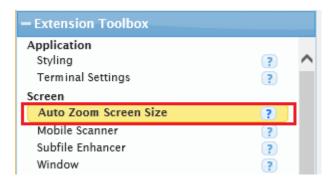

Then the screen customization window will now look like this:

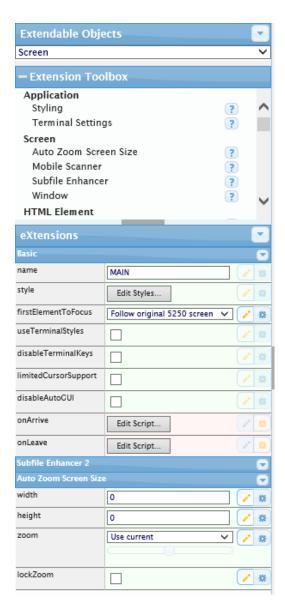

The width and height properties of the Auto Zoom Screen Size extension allow you to specify the logical dimensions of this enhanced screen. In effect these properties allow you to move the thin red line boundary.

Specify width and height properties, something like this:

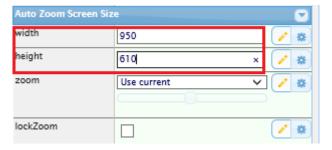

<u>Note</u>: These values are logical sizes, in pixels. It does not mean you have to have a screen that wide or high to display the screen. The auto zoom feature will zoom your screen in or out to fit the available browser display space at any time, no matter how large or how small it is. Refer to Screen Size documentation for the description of other properties such as zoom and lock zoom.

You should be able to move the boundaries out, something like this:

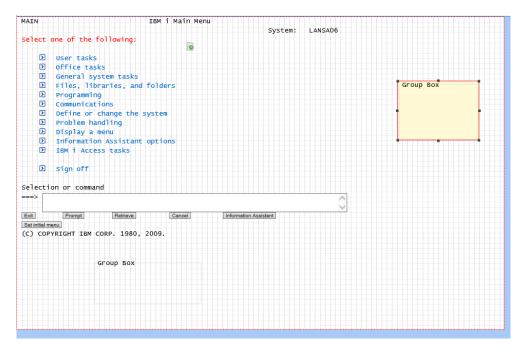

Save your screen changes.

Navigate off this screen and back again to make sure the sizing information is reset, properly.

Now start changing the \_\_\_\_\_\_ screen zoom setting again.

You should also try logging on to aXes as a user and checking your screen there when using various zoom sizes

You should find that your "big" 5250 screen is correctly visible at all zoom sizes, particularly the Auto and Fit sizes.

There are some important things to note:

- Do not make the boundaries smaller than the 5250 screen default size. This is not supported in any form. Note that the 5250 screen boundaries will depend on whether the 5250 displayed screen is 24x80 or 27x132.
- 2. You can make your screen very wide and very high, but as you do this the real 5250 screen area will proportionally shrink. If it shrinks too much users may not be able to read it and the screen caret may stop displaying correctly.
- 3. Try to avoid a plethora of different "big" screen sizes. Decide on a single "big" screen size, or on a small standard set of them. Use them selectively.

A simple way to do this is to change the defaults for the Auto Screen Size's height and width properties. Then all a developer needs to do is check the Auto Screen Size eXtension to get the correct default "big" screen size.

Alternatively, the Auto Zoom Screen Size property values could be set by invoking a USERENV function like USERENV.iscreenHeight("medium"), USERENV.iscreenHeight("large") and USERENV.iscreenHeight("xlarge"). This would allow 3 "big" screen sizes to be centrally defined.

#### Using wide screens (132 x 27)

When you have 5250 wide screens you should design and execute your applications in wide screen mode.

In effect, any 24x80 mode of operation that your application may support would no longer be used when it is displayed by aXes.

# **Using Extended/Enhanced 5250 DDS attributes**

5250 DDS sometimes contain extended/enhanced DDS attributes to display fields as radio buttons, drop downs, etc in the limited range of products that support the options.

aXes supports these extended/enhanced DDS options - but you should not add eXtensions to such screens as the GUI capabilities are different and contradictory.

Leave the screens to be displayed natively by aXes, but do not add eXtensions to them.

# **Changing 5250 Row / Column Size**

By default rows in AXES 5250 screens will be 15 pixel high and columns will be 8 pixel wide.

| XHRRPGTRN                                                                             | Maintain Employee Information |
|---------------------------------------------------------------------------------------|-------------------------------|
| Department Abbreviation Business Unit Abbrevia Employee Identification Employee Title | ntion .                       |
| Employee Surname                                                                      |                               |
| Given Names                                                                           |                               |
| Employee Date of Birth                                                                | 01/01/01                      |
| Employee Gender                                                                       |                               |
| Street                                                                                |                               |
| City                                                                                  |                               |
| State                                                                                 |                               |
| Postal Code                                                                           |                               |
| Country                                                                               |                               |
| Employee Telephone                                                                    |                               |
| Job Title                                                                             |                               |
| Employee Annual Salary                                                                |                               |
| Employee Start Date .                                                                 | 12/01/16                      |
| Start Action                                                                          |                               |
| Termination Date                                                                      | 01/01/01                      |

If for some reason you decided to use larger font and changed the global style font to Verdana, 12pt, your screen will look similar to the one below:

# XHRRPGTRN Maintain Employee Information

| Department Abbreviation         |
|---------------------------------|
| Business Unit Abbreviati        |
| Employee Identification         |
| Employee Title MRS              |
| Employee Surname BROWN          |
| Given Names VERONICA            |
| Employee Date of Birth .01/01/( |
| Employee Gender                 |
| Street                          |
| City                            |
| State                           |
| Postal Code                     |
| Country                         |
| Employee Telephone              |
| Job Title                       |
| Employee Annual Salary00        |
| Employee Start Date 12/01/2     |
| Start Action                    |
| Termination Date 01/01/(        |

Reminder: you need to set the **useTerminalStyles** property of this screen to **false** to allow custom styles to take effect.

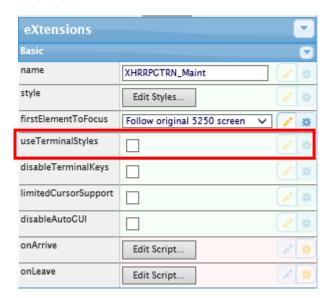

You can see in the screenshot above that the edit boxes adjust according to the specified font size. Use an application-level eXtension Terminal Settings to allow you to easily change the default height of rows in 5250 screens.

Follow these steps to use this eXtension:

- Go to the aXes Developer window.
- Lock the screen to switch to edit mode.
- Select Application from the Extendable Objects dropdown to view the Application Properties.

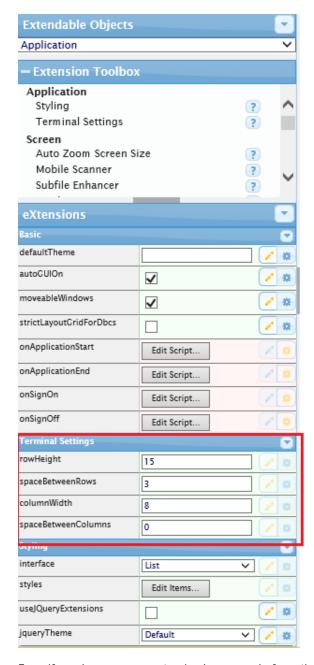

• Even if you have never customized a screen before, the Application Terminal Settings eXtension is already included in the Application Properties.

The value of the **Terminal Settings** properties in the property sheet is default.

<< TODO Update this part!>>

Set the **rowHeight** to 25 and **spaceBetweenRows** to 5. Save the settings (click the **Save** button at the top of the window). You will see your screen changes immediately to the one below:

# Enrol a New Employee

| Employee Number           | A00      |
|---------------------------|----------|
| Employee Surname          | BROWN    |
| Employee Given Name(s)    | VERONICA |
| Street No and Name        |          |
| Suburb or Town            |          |
| State and Country         |          |
| Post / Zip Code           | 0        |
| Home Phone Number         |          |
| Business Phone Number     |          |
| Department Code           | +        |
| Section Code              | +        |
| Employee Salary           | .00      |
| Start Date (DDMMYY)       | 0/00/0 + |
| Termination Date (DDMMYY) | 0/00/0 + |

#### **About Fonts and Font Sizes**

We recommend that you do not change fonts or font sizes via shipped style sheets or use customized style sheets to change fonts or font sizes.

If you change a style sheet you may need to clear your browser cache to get the changes.

We also recommend that you do not use variable width fonts on un-customized screens because somewhere down the track you will encounter a problem on a screen with subfile content or headings that appear to become misaligned.

In Arial, compare the widths:

WWWWW IIII

The string of W's is almost 3 times as wide as the I's.

• In Lucida Console, compare the widths:

www IIIII

They are the same width.

This is the essence of the variable width/pitch font problem.

If an RPG program puts out these subfile headings as a single text output field:

```
Customer Product
                               0rder
                                           Quanti ty
                                                          Val ue
    18181818 6373737
18181818 6373737
                               8484848
                                                          1, 234. 56
                               8484848
                                                 700
                                                          1, 234. 56
You may end up with a display like this, when using a variable width font:
                      Order
                                Quantity
    Customer Product
                                           Value
    18181818 6373737
                               8484848
                                                 700
                                                          1, 234, 56
    18181818 6373737
                              8484848
                                                 700
                                                          1, 234. 56
There is no resolution here. The 5250 DDS output strings 'Customer Product Order Quantity Value'
 Customer Product
                                                                (in Lucida Console)
                                                        Val ŭe'
'Customer Product Order Quantity Value' (in Arial)
are exactly the same length – they simply have different display lengths.
```

If the program also outputs the subfile data columns as one long field instead of as individual fields (as some do) then the problem is even more exacerbated:

```
Customer Product
1123 BOLTS
                         0rder
                         8484848
                                                   4. 56
1. 234. 56
1123
                                          700
          NUTS
                         8484848
1123
          HAMMER
                         8272
                                         2000
                                                  11, 234. 56
Customer
                                    Quanti ty
          Product
                         0rder
       BOLTS
                 8484848
                                    4.56
1123
                              3
                 8484848
1123
                            700 1,234.56
       NUTS
1123
       HAMMER
                   8272
                             2000 11,234.56
```

- To change fonts or font sizes use the application definition eXtension. See Tutorial 3 –
   Setting up your Styles and also Tutorial 10 5250 screen styling. Changes you make
   to fonts and font sizes here may be applied to customized and non-customized
   screens.
- A 5250 screen is inherently a fixed width device which uses fixed width characters. A
   5250 screen has 24 x 80 or 27 x 132 fixed width and height cells that may contain a
   character. Starting to use variable width characters in this model is always
   problematic and needs to be treated with care. aXes uses specific dimensions that
   indicate how wide and high a 5250 screen "cell" is when it has to perform screen
   layout calculations.
- <<TODO Edit waiting for confirmation>>If you use a large font, or a font that is wider, you may need to adjust these cell sizes. This is done here:

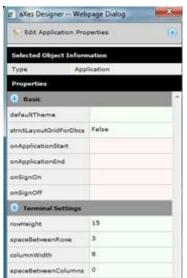

If you change these values you need to check several customized and un-customized 5250 screens to see what impact your changes have made and how they operate in conjunction with your font and font size

 These cell size changes impact customized and non-customized screens. You should set your font and font size early and adjust the screen cell sizes accordingly. Changes made to these values when a project is in progress can impact the layout of screens already customized.

### **5250 Attributes Bytes**

The color and visual characteristics of fields on 5250 screens are controlled by *attribute bytes*. In a 5250 data stream the attribute byte (8 bits) precedes the field on the 5250 screen. An attribute byte will have one of these hexadecimal values:

```
x21 Green/Reverse Image
x22 White
x23 White/Reverse Image
x24 Green/Underscore
x25 Green/Underscore/Reverse Image
x26 White/Underscore
x27 Nondi spl ay
x28 Red
x29 Red/Reverse Image
x2A Red/Blink
x2B Red/Reverse Image/Blink
x2C Red/Underscore
x2D Red/Underscore/Reverse I mage
x2E Red/Underscore/Blink
x2F Nondisplay
x30 Turquoise/Column Separators
x31 Turquoise/Column Separators/Reverse Image
x32 Yellow/Column Separators
x33 Yellow/Column Separators/Reverse Image
x34 Turquoi se/Underscore
x35 Turquoi se/Underscore/Reverse I mage
x36 Yellow/Underscore
x37 Nondisplay
x38 Pink
x39 Pink/Reverse Image
x3A Blue
x3B Blue/Reverse Image
x3C Pink/Underscore
x3D Pink/Underscore/Reverse Image
x3E Blue/Underscore
x3F Nondisplay
```

When you use display file DDS keywords like underline - DSPATR(UL), reverse video - DSPATR(RI), or blue - COLOR(BLU) - you are telling the DDS display file compiler what attribute byte to put in front of the field on the 5250 screen.

# 5250 Attributes Bytes on Un-Customized 5250 screens

Note: This material applies to aXes-TS only.

When you display an un-customized screen the 5250 attribute bytes are mapped to web page characteristics by using a *cascading style sheet*, defined in a CSS document.

There is a cascading style sheet for each aXes theme.

For example - if you open <code>axes\ts\skins\axes\_blue.css</code> with NOTEPAD you will see the style sheet used for the aXes blue theme.

If you search for X28 (the attribute byte for color RED) you will find the style details that define how a 5250 screen field with a X28 attribute byte is to be displayed by the web browser:

```
.x28, .Infield .x28 {
        color: #cc0000;
}
```

This CSS definition says that the browser color #CC0000 should be used for text in this field.

<u>Note</u>: Detailing the complete use of low level CSS attributes is beyond the scope of this tutorial. Extensive information is available from the W3C Schools link on the aXes Projects Home page.

The key things to understand about uncustomized screens and 5250 attribute bytes are:

- Web browsers have no implicit understanding of 5250 attribute byte X28. What actually happens is that
  attribute byte X28 is *mapped* to a style that specifies the web browser characteristics to be used.
- 5250 colors are quite stark. Often the style sheets are used to map them to softer colors since the web browser has many more color possibilities.
- Sometimes several 5250 colors are mapped to the same web color. For example, the 5250 colors blue and green may both map to web color black often because it is unusual to find basic Windows GUI forms that make use of multi-colored text lines in the same way that 5250 screens do.
- If you change an aXes shipped style sheet (CSS document) you should back up and also version your changes so that you can back out unwanted changes and won't lose your changes when they are overwritten in an aXes upgrade.

### 5250 Attributes Bytes on Customized 5250 screens

When you customize a 5250 screen the CSS style sheets mentioned in the preceding section are normally not applied to the screen.

By customizing a screen you are indicating your intention to make it into a Windows style GUI form - often quite different to the original 5250 screen – so basic 5250 attribute bytes do not and cannot be applied in the same way.

The appearance of a customized screen is controlled purely by styles. Generally the use of styles and themes has many advantages over using 5250 attribute bytes.

However - for customized screens it is still possible to supply an attribute byte to style mapping - which will be automatically applied when it is possible to do so.

The process for doing this goes like this:

- You define a normal eXtension style (as described in the preceding section).
- You use the for5250Attributes property of the eXtension style to associate the style with one or more 5250 attribute bytes - in either an input and/or output field context.
- When a 5250 field is presented on a customized form its attribute byte is used to decide whether an eXtension style should be automatically applied.

There are some key things to know about this process:

1. The automatic application of a default style only makes sense when the 5250 field is still visualized like a 5250 field. Applying the style to a field that is visualized as something very different (eg: a drop down, radio buttons, a push button) is not possible.

- 2. When a brand new element is added to a customized 5250 screen it has no 5250 attribute byte so it is not possible to apply a style automatically. However you can specify the style yourself, reusing one of the 5250 ones if you like.
- 3. You can theme these styles just like any other style. So 5250 attribute COLOR(GRN) may automatically be interpreted differently if you are using a theme of blue or olive (say).

One of the key uses of this 5250 attribute mapping feature is in the handling of DSPATR(RI) – reverse video – which is often used to indicate an error state for a 5250 field.

<u>Note</u>: There is no such thing as an "error state" for a 5250 field. By convention many sites use  $\mathsf{DSPATR}(\mathsf{RI})$  - but some sites alter a field's color instead.

Here is an example of using this 5250 attribute byte mapping feature to handle DSPATR(RI) for error displays:

1. Open the styles property of the application:

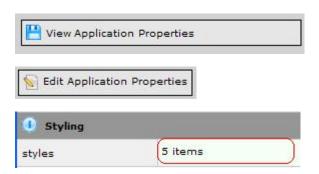

2. Create a style called ErrorHighlighting as shown:

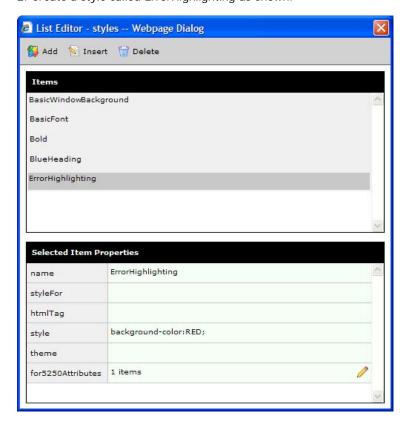

3. Click on the for5250Attributes property.

Add an item. Make it display attribute 25 - for an input field

(x25i - Input - Green/Underscore/Reverse Image)

This display attribute is commonly used by applications to indicate that a field is in error

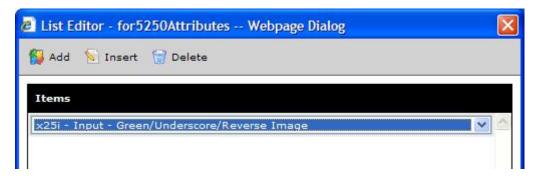

- 4. Exit the style properties and save Application properties. You are now ready to test your change.
- 5. If you run the Axes demo program using commands ADDLIBLE AXESDEMO and then CALL XHRRPGTRN.

Select an employee, and edit their details, blank out the surname and press enter, you should see the field in error highlighted in red.

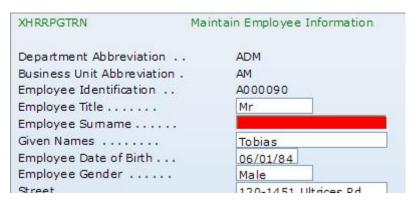

Now trying editing the ErrorHighlighting style.

Change the background color to Yellow an save your changes.

Restart the 5250 application again.

The background color should have changed from Red to Yellow.

# **Customizing the aXes Logon Screen in aXes-TS**

Note that in this version of aXes the following section applies to aXes-TS only, not to aXes-TS2. See Customizing the aXes Logon Screen in aXes-TS2 for details on customizing the logon screen in aXes-TS2.

#### Starting Point - The Shipped Logon Screen

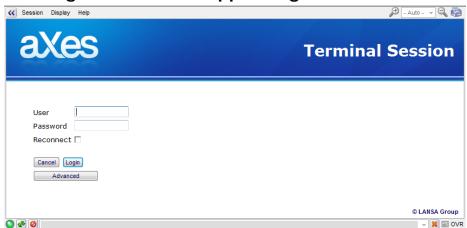

# Result - Your Customized Logon Screen

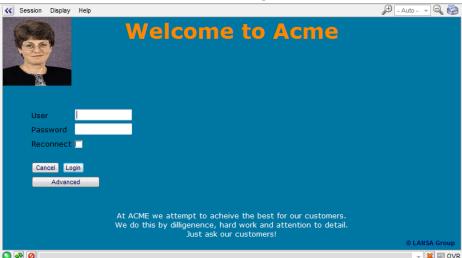

Visually this example is not pretty - but structurally it has the classic elements that customers often desire – an image at the top left, a title/heading area and some additional details displayed as a footer. For the best visual results we recommend that you consult with a professional graphic designer.

# Copy the Shipped Logon Screen to Make your own Version

In the aXes ts/skins folder locate file axes\_login.xml. Copy it to produce a custom login file named *MyTest\_login.xml* (say) in the same folder. Using the IBM i WRKLNK command check that user \*PUBLIC has \*R rights only to the new file MyTest\_login.xml.

#### Set Up a Desktop Short Cut to Test Your Custom Sign On Screen

Set up a desktop short cut to test your custom logon. The URL it uses should be like this: http://<axeshost>:<axesport>/ts/skins/ts\_basic.html?login=/ts/skins/mytest\_login.xml This will start an aXes basic terminal session using your custom log in screen instead of the standard shipped one.

Test your desktop shortcut. The result should look like this (ie: exactly like this shipped log on):

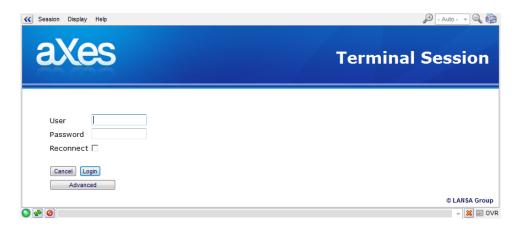

### Have a quick look at the structure of MyTest\_Logon.XML

Open your MyTest\_Logon.XML document with a source editor, like NOTEPAD: Structurally it is an XML document that is transformed to create a HTML page. The HTML page is very simple, consisting of

a set of styles – defined immediately after this line:

```
<style type="text/css">
```

Some simple JavaScript – defined immediately after these lines:

```
<scri pt>
```

function advancedLogin ()

❖ A simple web form – defined immediately after this line:

```
<div id="loginMainDIV" style="width: 100%; height: 100%; background: white; ">
```

# Remove the Shipped Images

The first thing to do is strip out the images used in the shipped header, by removing these lines: <div style= "position: absolute; width: 100%; top: 0; left: 0; height: 115px; background: white url (/ts/skins/images/axnewheaderbg.jpg) repeat-x left top; "> <div style="position: absolute; top: 0; left: 0; height: 115px; background: transparent
url (/ts/skins/images/axnewheader.jpg) no-repeat left top; ">
 </table = " Terminal Session

/td>

/td>

/td>

/td>

/td> </di v>

Save your changes and use your desktop short cut. The result should be like this:

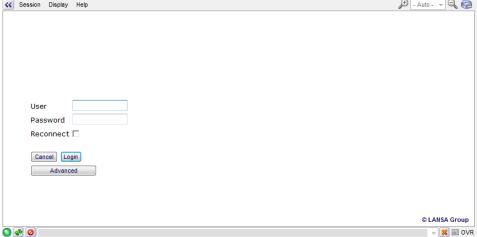

#### Add in your own Styles

Set up some styles to define the various parts of your custom logon, by inserting these new style elements just before the </style> tag:

```
#custom_LoginHeader
{
top: 0;
left: 0;
width: 100%;
position: absolute;
text-align: center;
color: #ff8700;
font-size: 28pt;
font-weight: bold;
font-family: Verdana;
}

#custom_LoginFooter
{
top: 340;
left: 0;
width: 100%;
position: absolute;
text-align: center;
color: white;
font-size: 10pt;
font-weight: normal;
font-family: Verdana;
}
```

Save your changes and use your desktop short cut to check that your custom logon still works okay.

### Add in your own Header Area

Save your changes and use your desktop short cut. The result should be like this:

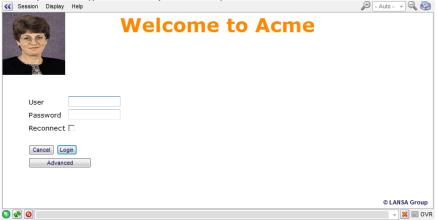

# **Change the Background Colour**

Save your changes and use your desktop short cut. The result should be like this:

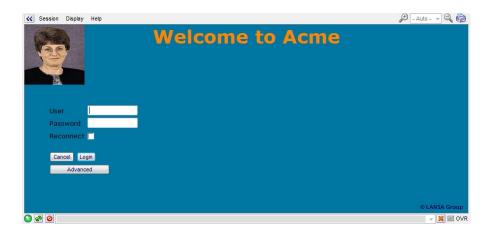

#### Add in your own Footer Area

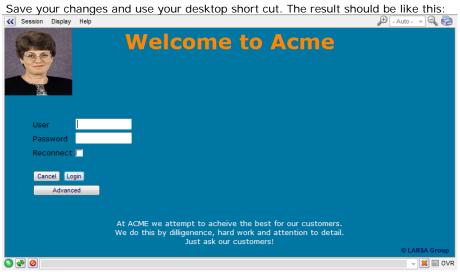

#### Now do whatever you like

This example should give you enough basic information to create what ever look you desire in your own custom logon screen. All you have to do is make sure to test your changes. For the best visual results we strongly recommend that you consult with a professional graphic designer.

# Don't Forget to Back Up your Work

Remember to back up your custom logon XML document.

# **Customizing the aXes Logon Screen in aXes-TS2**

Note that the following section applies to aXes-TS2 only.

### Starting Point - The Shipped Logon Screen

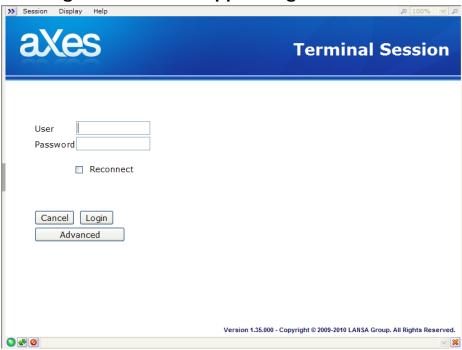

# Result - Your Customized Logon Screen

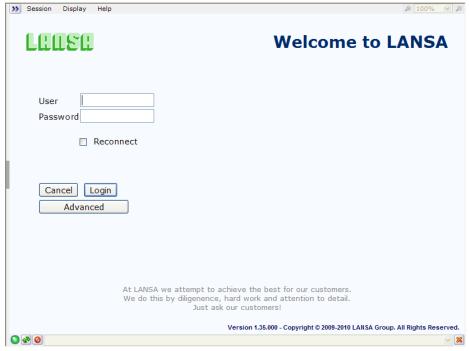

Visually this example is not pretty - but structurally it has the classic elements that customers often desire – an image at the top left, a title/heading area and some additional details displayed as a footer. For the best visual results we recommend that you consult with a professional graphic designer.

#### Copy the Shipped Logon On Screen to Make your own Version

In the aXes ts/ts2 folder locate the files login.html and login.css. Copy them to produce custom login files named *MyTest\_login.html* and *MyTest\_login.css* (say) in the same folder. *Note: it is important that the left hand part of the name (before the extension) is the same for both files.* Using the IBM i WRKLNK command check that user \*PUBLIC has \*R rights only to the new files.

#### Set Up a Desktop Short Cut to Test Your Custom Sign On Screen

Set up a desktop short cut or browser bookmark to test your custom logon. The URL it uses should be like this:

http://<aXesHost>:<aXesPort>/ts/ts2/index.html?login=mytest\_login

This will start an aXes terminal session using your custom log in screen instead of the standard shipped one. Test your shortcut. The result should look like this (ie: exactly like the shipped log on):

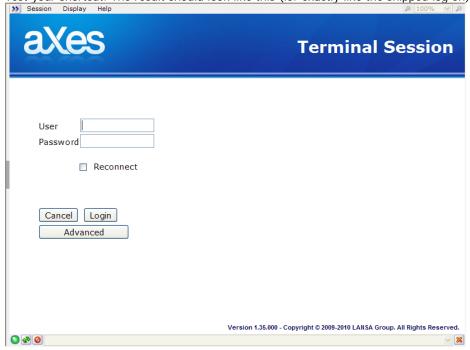

# Have a quick look at the structure of MyTest\_Login.html

Open your MyTest\_Login.html document with a source editor, for example NOTEPAD.

The important thing to note about this file which is different from most other HTML files you will see is that its <head> section is empty. This file is loaded by aXes and its <body> is inserted into the existing HTML document. When doing this, some browsers will ignore the content of the <head> section. Others will attempt to process it in inconsistent ways. So, for a good cross-browser experience, leave the <head> section empty.

The first thing you will see is a <script> section containing some JavaScript. This JavaScript hooks up the fields in the HTML with the corresponding fields in the aXes virtual terminal and provides various other user interface functionality. Getting into the details of what is going on here is beyond the scope of this tutorial.

The <script> is then followed by the HTML required to build the logon page. The part that is of interest to us are the first few lines:

```
#loginLogo {
   margin-bottom: 70px;
   display: block;
   height: 115px;
   background: transparent url(css/images/axnewheader.jpg) no-repeat left top;
   text-align: right;
#loginTitleText {
   font-weight: bold;
   color: white;
   font-family: Verdana;
   font-size: 22pt;
   white-space: nowrap;
   margin-right: 20px;
   display: inline;
   line-height: 115px;
}
```

The first <div> (id="loginPage") wraps all the content of the login page. It has been sized and positioned to fill the entire terminal area and given a background image that repeats horizontally. This creates a blue stripe across the top of the <div>.

The loginLogo <div> has been given a background image that doesn't repeat and has positions in the top,left of the <div>. This is the aXes logo. The <div> has also been given a height to make sure the image is visible and a bottom margin to create a bit of space before the screen fields.

The loginTitleText <div> has been given some appropriate font and color settings. Note the "line-height" property. This is set to the same height as the loginLogo <div> so that the text will center vertically.

### Change The Background Images

Change the first 3 style entries as follows:

```
#loginPage {
       width:100%;
       height: 100%;
       position: absolute;
       top: 0px;
       left: 0px;
       background: #f7fbff;
#loginLogo {
       margin: 30px;
       margin-bottom: 70px;
       display: block;
       height: 40px;
       background: transparent url(http://www.lansa.com/img/lansa_logo.png) no-repeat left
center;
       text-align: right;
#loginTitleText {
       font-weight: bold;
       color: #002b6b;
       font-family: Verdana;
       font-size: 22pt;
       white-space: nowrap;
       margin-right: Opx;
       display: inline:
       line-height: 40px;
}
```

Save your changes, clear your browser cache and reload the page. The result should be like this:

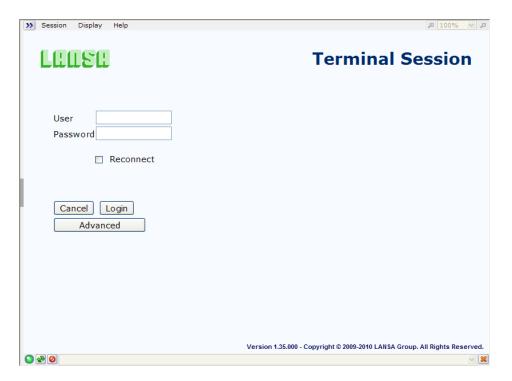

### **Changing the Header Text**

Take another look at the loginTitleText <div> in MyTest\_Login.html:

```
<div id="loginTitleText" ax_txtscope="core" ax_txt="Terminal Session"></div>
```

The <div> is empty but the "ax\_txt" attribute tells aXes to fill it with the text "Terminal Session" or a localized translation if one is available. If you have your header text available in multiple languages, change "ax\_txtscope" value to "cust" and the "ax\_txt" value to the key for your string. See Tutorial 9 for more details on setting up translation files.

For the purposes of this tutorial, we will insert a fixed string:

<div id="loginTitleText">Welcome to LANSA</div>

Save your changes, clear your browser cache and reload the page. The result should be like this:

| Save your changes, clear your browser cache and reload the page. The result should be like this:
| Save your changes, clear your browser cache and reload the page. The result should be like this:

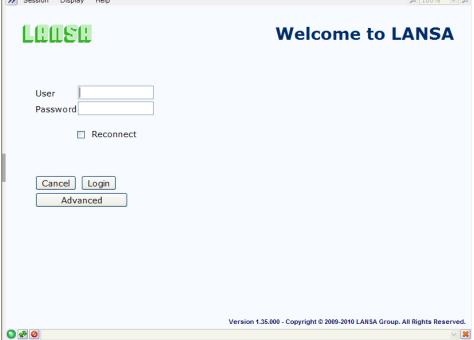

#### Add in your own Footer Area

```
Immediately before this tag in MyTest_Login.html:
  <div class="lansaGroupCopyright">
Insert these new lines to add your custom footer area:
<div id="custom_LoginFooter">
At LANSA we attempt to achieve the best for our customers.<br/>>
We do this by diligence, hard work and attention to detail.<br />
Just ask our customers!
</div>
Add the following declaration to MyTest_Login.css:
#custom_LoginFooter {
   position: absolute;
   bottom: 40px;
   width: 100%;
   text-align: center;
   color: #868686;
   font-size: 10pt ;
   font-weight: normal;
   font-family: Verdana;
}
```

Save your changes, clear your browser cache and reload the page. The result should be like this:

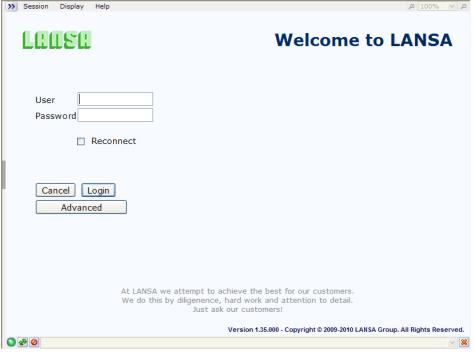

#### Now do whatever you like

This example should give you enough basic information to create the look you want in your own custom logon screen. All you have to do is make sure to test your changes. For the best visual results we strongly recommend that you consult with a professional graphic designer.

#### Don't Forget to Back Up your Work

Remember to back up your custom logon documents.

#### Customizing the aXes Logon Screen in aXes-TS2 using jQuery theme

Note that the following section applies to aXes-TS2 that uses jQuery theme only.

#### Starting Point - The Shipped Logon Screen

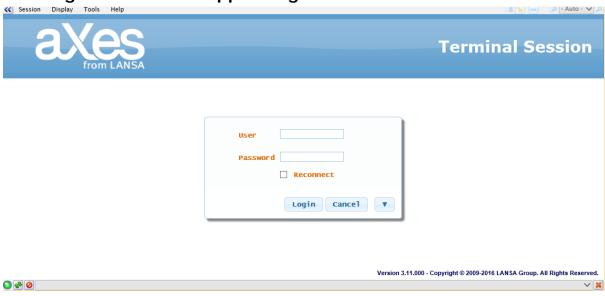

# Result – Your Customized Logon Screen

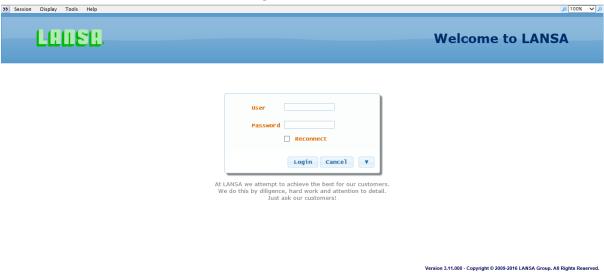

The first steps are the same as customising logon screen in TS-2. The only difference is the css classes used because of applying the jQuery theme.

#### Have a quick look at the structure of MyTest\_Login.html

Open your MyTest\_Login.html document with a source editor, for example NOTEPAD.

From the <script> section you can see that when conditions are met to use jQuery theme, it retrieves which theme is defined in the application. The default theme is "redmond". In this case, the css classes used in the html page refer to the css files located in \ts\ts2\css\jQtheme\_redmond folder. In this tutorial, we will not modify the css files inside this folder.

Following the <script> section is the HTML required to build the logon page. The part that is of interest to us are the first few lines:

Now have a look at MyTest\_Login.css to see how these elements have been styled:

```
#loginPage {
    width:100%;
    height: 100%;
    position: absolute;
```

```
top: 0px;
       left: 0px;
#loginLogo {
       margin-bottom: 70px;
       display: block;
       height: 115px;
}
#leftLogo {
    background: transparent no-repeat center center;
    float: left;
    width: 300px;
    height: 110px;
    text-align: left;
    margin: 2px 10px;
    display: inline;
@media screen and (min-device-width: 601px) {
       #leftLogo {
               background-image: url(css/images/logo.png);
#loginTitleText {
    float: right;
    text-align: right;
    font-weight: bold;
    font-family: Verdana;
    font-size: 22pt;
    white-space: nowrap;
    margin-right: 20px;
    display: inline;
    line-height: 115px;
```

The first <div> (id="loginPage") wraps all the content of the login page. It has been sized and positioned to fill the entire terminal area. It also uses the jQuery theme's css class which is "terminalTheme".

The loginLogo <div> uses the jQuery theme's css class for header which is "ui-widget-header". The <div> is composed of two <div>s for the logo and the title text. The <div> has also been given a height to make sure the image is visible and a bottom margin to create a bit of space before the screen fields.

The logo<div>(id="leftLogo") has been given a transparent background color, does not repeat the background image and has positions in the center of this <div>. This <div> also floats to the left of loginLogo <div>. And the display property is set as "inline" so it would only take up as much width as necessary. The <div> has also given a background image set inside @media rule. The @media rule used specifies that the background image is applied only when the media type is screen (like computer screen, tablets, smart phones, etc) and the minimum width of device is 601px.

The loginTitleText <div> has been given some appropriate font settings. Note the "line-height" property. This is set to the same height as the loginLogo <div> so that the text will center vertically. The display property is also set as "inline".

#### Change The Background Images

In this tutorial, we will use the jQuery theme as is and only change the logo image and title text.

Change the style entries as follows:
@media screen and (min-device-width: 601px) {
 #leftLogo {
 background-image: url('http://www.lansa.com/img/lansa-logo.png');
 }
}
#loginTitleText {
 float: right;
 width: 300px;
 text-align: right;
 color: #002b6b;
 font-weight: bold;
 font-family: Verdana;
 font-size: 22pt;
 white-space: nowrap;
 margin-right: 80px;
 display: inline;
 line-height: 115px;
}

Save your changes, clear your browser cache and reload the page. The result should be like this:

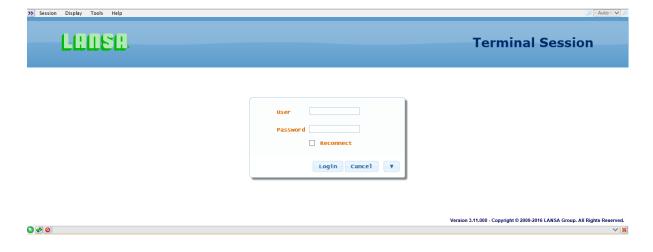

### **Changing the Header Text**

Take another look at the <script> section and loginTitleText <div> in MyTest\_Login.html: <script>

From the <script>, the text set in loginTitleText <div> depends if the html <body> contains "mobile" class or not. For the purposes of this tutorial, comment out that line and insert a fixed string to loginTitleText <div>: <script>

Save your changes, clear your browser cache and reload the page. The result should be like this:

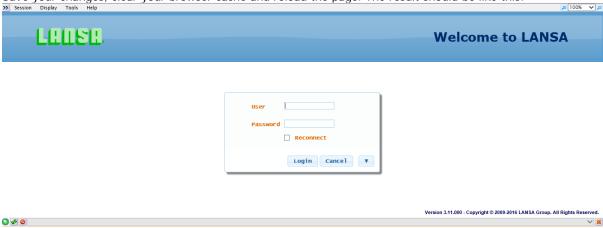

# Add in your own Footer Area

Add the following declaration to MyTest\_Login.css:

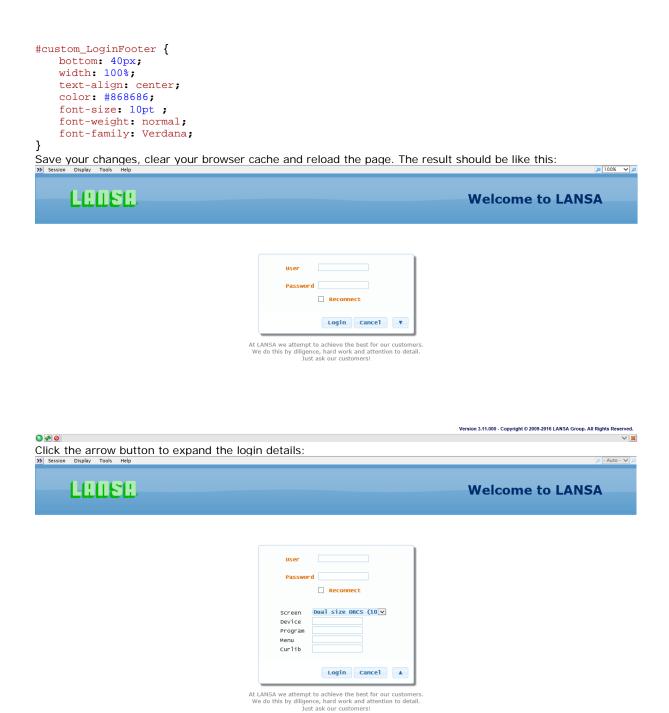

#### Now do whatever you like

**○** 🚱 🙋

This example should give you enough basic information to create the look you want in your own custom logon screen. All you have to do is make sure to test your changes. For the best visual results we strongly recommend that you consult with a professional graphic designer.

#### Don't Forget to Back Up your Work

Remember to back up your custom logon documents.

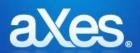

### **Documentation Library**

### eXtensions Tutorial 11 - FAQ and Examples

#### **Assumed Knowledge Level**

The following material assumes the reader has completed at least Tutorials 0 - 4.

#### **FAQ – Configuration and Standards**

### Should I give each developer their own Definition Set / Project Folder?

For training and experimentation purposes you might give each developer their own private definition set / project folder. When doing a real project you should never do this. Projects should be set up on a discrete project basis. Work done in a definition set / project folder cannot be merged with work done in another definition set / project folder. It is normal for multiple developers to be working on the same project with the same definition set.

#### Can a screen's customization be completely removed?

Yes. Locate the file named Screen\_xxxxxxxxxxx.js in your definition set folder and delete it. Before doing this end all aXes developer sessions.

#### Can a screen's customization be reverted to an earlier version?

Yes. All the previously saved versions of screen xxxxxxxxxx are stored in your ScreenVersions definition set folder's subfolder with names like Screen\_xxxxxxxxxx\_YYYYMMDD\_HHMMSS\_mmmmmmm.js. Locate the one you want, delete the existing Screen\_xxxxxxxxxx.js file as in previous question, and then copy the screen version file into your definition set folder. Rename it to Screen\_xxxxxxxxxx.js. Before doing this end all aXes developer sessions.

### If I rename a screen, does AXES automatically remove the old screen file?

No, AXES will leave the old file intact. You will have to remove it manually.

### FAQ - Scripting

## Can I create a script that runs when my application starts up and when the user has signed on?

Yes. See Application Level Basic Properties. Refer to the onApplicationStart, onApplicationEnd, onSignOn and onSignOff properties.

#### Can I create a script that runs when a particular screen arrives?

Yes. See axScreenBasicProperties - Screen Level Basic Properties. Refer to the *onArrive and onLeave* properties.

#### How can I hide AXES menu bar and status bar?

**SHOWAXESMENUBAR** and **SHOWAXESSTATUSBAR** functions control the visibility of menu & status bar. If you want to always hide the menu / status in your application, put the following code in the *onApplicationStart* event of your application.

SHOWAXESMENUBAR(false); // false = hide, true = show SHOWAXESSTATUSBAR(false);

### My script needs to change a property of an element's eXtension at runtime. Can it do that?

Yes, using the **setProperty** method of the element.

For example, a script under a certain condition needs to hide another element named "AdditionalDetails". We can do this by setting the **visible** property of the element to false (**visible** property can be found in the property sheet under **Basic Properties**).

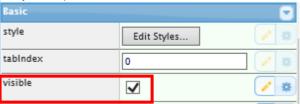

The script would look something like this:

```
// get a reference to the AdditionalDetails element
var F = FIELDS("AdditionalDetails");

// change the visible property to false
F.setProperty("visible", false);

// very important, must call refresh for property changes to take effect
F.refresh();
```

Note the last line – you need to call the **refresh** method of the element after changing a property of an element in order for the changes to be reflected visually.

Note how this is different from changing the current value of an element (remember that every element has a text value) using the **setValue** method – call to **refresh** is **not required** after **setValue**.

To get a property value, use the **getProperty** method. Example:

If you wanted to show/hide according to its current state – if visible → hide otherwise show:

```
var F = FIELDS("AdditionalDetails");
var bVisible = F.getProperty("visible");
if (bVisible) {
    F.setProperty("visible", false);
} else {
    F.setProperty("visible", true);
}
F.refresh();
```

Note: you could write the above in only 3 lines of code:

```
var F = FIELDS("AdditionalDetails");
F.setProperty("visible",!(F.getProperty("visible")))
F.refresh();
```

For more detailed information about **getProperty** and **setProperty** methods refer to the Scripting Reference.

#### Can I stop the user pressing a function key?

Yes. Try this example as the **onLeave** script in a customized screen:

```
if (ENV.key == "F1") {
  var bOK = window.confirm("Press OK to send F1=Help request. Click Cancel to stop it.");
  if (!bOK) ENV.returnValue = false;
}
```

When F1 is used this script confirms the usage - selectively cancelling it by setting ENV.returnValue = false;

# When I reference the TABLEMANAGER in a USERENV.js function I get a runtime error, why?

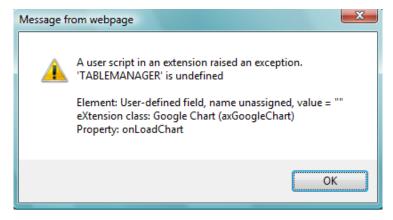

Please refer to the section eXtension Scripting Global Functions & Objects in the Extension Scripting Reference. You must either pass the ENV object as a parameter to the UserEnv.js function or alternatively a direct reference to the table manager.

For example – in an extension property script you call a function in UserEnv.js called makeChart() and makeChart() which needs to refer to the table manager: In the property script use

```
makeChart(ENV, ...)

and in the UserEnv.js function

makeChart : function(env, ...)

{
    ENV.TABLEMANAGER.loadStaticTables(this.staticTablesFile)
}
```

```
makeChart(ENV.TABLEMANAGER, ...)
```

and in the UserEnv.js function

```
makeChart : function(env, ...)
{
    ENV.TABLEMANAGER.loadStaticTables(this.staticTablesFile)
}
```

#### **FAQ – Customizing eXtensions**

# I want to always use the "Modern" look for all my group box eXtensions, can I do this without having to change the "look" property of each group box?

Yes. However, this feature is only available in TS Developer and TS2 Developer (TS2 Developer aXes 311.001 and latest releases).

When an eXtension is applied to a screen element, it is created based on a template. Every eXtension template is customizable – so what you need to do is to customize the group box template. Follow these steps to change the group box template's "look" property to "modern":

TS developer

 $1. \ Switch \ the \ aXes \ Designer's \ view \ to \ \textbf{Application Properties} \ by \ clicking \ on \ the \ \textbf{View Application}$ 

Properties button at the bottom of the window.

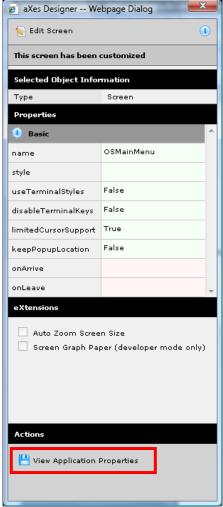

2. Click on the **Edit Application Properties** button to switch to edit mode.

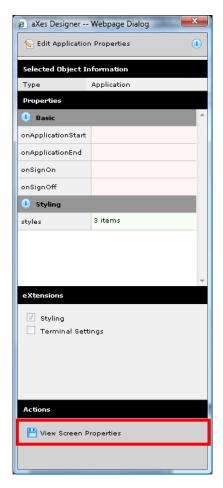

3. Click on the **Edit Extensions** button at the bottom of the window.

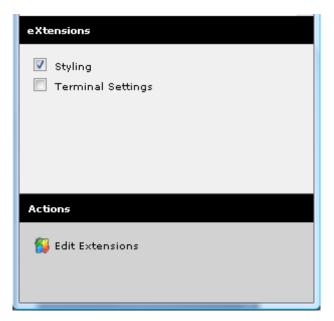

4. The **Customize eXtensions** window will appear, showing customizable eXtensions and a property sheet showing their current default values. Select **Group Box** in the drop down. Change the "look" property to "Modern"

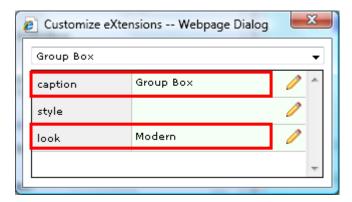

5. Close this window. Now save the changes you made by clicking on the **Save** button at the top of the aXes Designer window. You should see a message indicating a successful save.

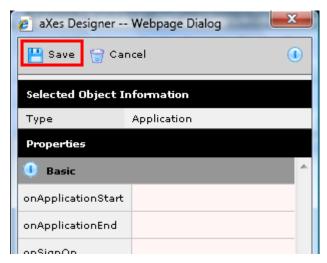

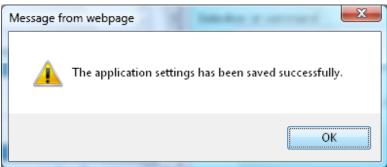

TS2 Developer

1. Select Application from the Extendable Objects dropdown list in Developer and eXtensions tab. Click Edit Items button of the eXtensions property at Extension Template section.

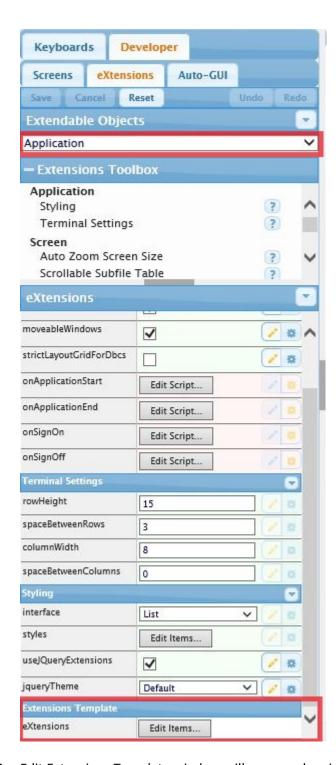

2. Edit Extensions Template window will appear. showing customizable eXtensions and a property sheet showing their current default values. Select **Group Box** in the drop down. Change the "look" property from "Classic" to "Modern". Click Ok button to close the window.

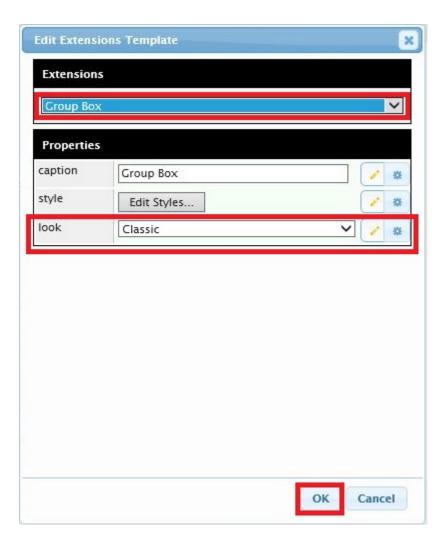

3. Now click the Save button to save the change you made on Application properties.

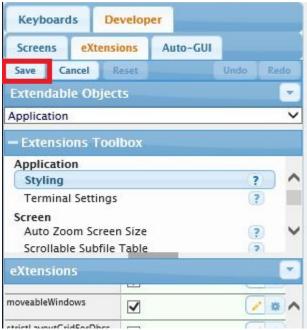

Now whenever you apply the group box eXtension to a screen element, you will see that the "look" property is always set to "Modern" by default.

# When I have modified a property in an eXtension template, can I override the property value in certain eXtension instances?

Yes you can. Remember that what you modify in the template is just a default value. You can always set a different value in your actual eXtension instances.

## What else do I need to know about customizing eXtension templates?

- Customize as early as possible before you start applying eXtensions to the screen elements.
- Customizing templates instead of modifying properties of each eXtension instances will result in a smaller screen definition file (which means faster download from the server) as AXES only stores properties whose values are different from the default.
- The "style" property of various extensions (e.g. button extensions) is a particularly good example of a property that should be set once only in the template as you would normally want all buttons to have the same style.

# When I change the default "style" property of button eXtension, would this affect those buttons I created prior to this point?

Yes — as long as you haven't modified the "style" property of those buttons. Remember that AXES physically stores only values that are different from their default values. So if you put various button eXtensions on your screen and you didn't touch the "style" property of those buttons, any changes made to "style" property in the button template will immediately be reflected in all existing button instances.

#### FAQ - 5250 Popups

#### PopUp Windows and Screen Rendering in aXes-TS2

Over the years various 5250 pseudo window techniques have been utilized by 5250 developers. There are some important things you need to understand about them:

- In no viable way are they really desktop windows or even particularly viable substitutes for Windows desktop windows (in the sense of the full Windows API capabilities).
- In new application design terms you should always view 5250 windows as the poor cousins
  of real Windows desktop windows (and even many other windows controls when used for
  field prompting).

These 5250 pseudo windows come in three basic forms:

- Imitations: the developer creates the appearance of a box using characters such as . : \_ | (or a space with a background colour) to create a border. Recognising and dealing with windows of this type is not covered here.
- DDS(-defined) windows: the developer uses the DDS WINDOW keyword to define the window and the operating system uses graphics characters to draw the window on the terminal.
- Degraded DDS windows: the developer has defined the window in DDS but failed to leave space around it for the attribute bytes to turn graphics characters on/off. In this scenario, the operating system will draw it like a window imitation.

On most terminal emulators, degraded DDS windows look quite different to properly defined DDS windows so they should be easy to identify.

### **URL Popups Parameter**

Until Version 2.1 aXes-TS2 treated every screen as a new screen and rendered it from scratch.

In aXes-TS2 V2.1 a new parameter *popups* has been introduced to the aXes URL to identify and handle degraded DDS windows and to provide the option of keeping the previous screen background unchanged when a popup window is drawn over it.

#### **Recognising Degraded DDS Windows**

Until Version 2.1 aXes-TS2 did not recognise degraded DDS windows. This means they were not drawn in boxes with borders with shadows that make the windows stand out clearly. aXes was also unable to prevent user interaction with the background.

To address this issue the aXes-TS2 engine has been modified to identify degraded DDS windows. It checks the details of the DDS record formats of the frontmost window sent by the aXesTS server, and if a record format of type "window" exists, but the screen contains no windows, aXes knows that a degraded DDS window exists and it can create one.

This behavior is enabled by default. The developer can use the URL popups parameter to instruct aXes to disable degraded DDS window detection:

http:\<host>\ts\ts2\index.html?popups=0

or

http:\<host>\ts\ts2\index.html?popups=2

See URL Parameters.

#### Limitations

If a degraded DDS window is drawn on top of another similar window, this technique cannot tell if it is a new window or the same window and will replace the currently rendered window.

Degraded DDS windows cannot be identified in TELNET/PASSTHRU sessions because DDS level record format information is not available.

#### **Keeping the Background Customizations**

Prior to version 2.1, when a window is drawn over the current window, any customizations applied to the background window are lost because aXes redraws the screen from scratch and the background is redrawn as uncustomized. This is not a functional problem but the changes in the background window may be confusing to the user.

Therefore aXes-TS2 screen rendering has been modified so that instead of automatically redrawing the screen from scratch, it can check if the virtual device has any windows. It compares the number found with the number currently rendered, deletes any excess (i.e. if the previous screen had a window now closed) and then redraws the topmost window. This way, the background along with any customizations remains intact.

In the majority of situations the background should be kept. This is the default behavior. However, to allow for special circumstances the developer can use the popups parameter to instruct aXes to not keep the background:

http:\<host>\ts\ts2\index.html?popups=0

or

http:\<host>\ts\ts2\index.html?popups=1

It should be noted that when the screen background is kept, there is a possibility of screen level eXtensions interfering with each other in unexpected ways. A window is seen as a new screen and, when customized, gets its own set of screen eXtensions. Where extensions were previously applied to a "clean slate", they are now being applied on top of the extensions from one or more previous screens. This may produce some unexpected results.

See URL Parameters.

### When I start customizing a popup screen, it completely covers the whole screen, is this normal?

Yes. Popup screens will only show the previous screen in the area surrounding the popup if the popup screen is uncustomized. Once you start to customize a popup screen, it will cover up the surrounding area.

I have customized a screen (screen A) that can invoke a popup (screen B). When the popup appears, what was shown in the background is the original uncustomized screen A instead of the customized one. What should I do?

From version 2.1.11 onwards aXes-TS2 will keep the background customizations. Check that this has not been turned off with the *popups* parameter of the axes URL. See Keeping the Background Customizations.

In aXes-TS1 make the popup screen (screen B) into a customized screen - even when you don't change anything in the popup screen.

See the FAQ item above – when a popup screen (screen B) is customized, it will completely cover the whole screen & the previous screen (screen A) will not show in the background anymore.

# My popup is making use of the cursor to allow the user to select an item from a list, how will this work after the screen has been customized as the cursor does not show anymore?

If your popup allows the user to select a value by displaying a list of values, and the user selects one by putting the cursor on the list entry and pressing enter, then the best alternative is to customize the popup screen and add a hyperlink extension to the first field in the popup's list, as explained in the section above (Example – Working with 5250 Cursor).

You could also enable the **limitedCursorSupport** option on the popup screen, though visually, the first option is much better. Note that the limited cursor support is meant as a temporary measure only and should not be used as a permanent solution.

If you are enabling the **limitedCursorSupport**, make sure that you set the **keepPopupLocation** property of the popup screen to true.

#### PopupWindow Extension

You can use the axPopupWindow extension to customize the position, size and style of a 5250 window in TS2. You may want to use the extension for example when you have a customised background that has rearranged the screen and you also need to move the initial position of popups.

#### FAQ - Calling IBM i Server programs from eXtension scripts

The TABLEMANAGER object provided by aXes allows you to call RPG or CL programs directly from eXtension JavaScript. The programs that you call need to be thread safe. See the end of this section for more details. Typically the calls are made when a button or hyperlink is clicked.

#### **Example 1 – Call with no parameters**

#### Server CL program

This small CL program named LOTST009 sends a message to the system history log:

**PGM** 

SNDPGMMSG MSG('Hello from LOTST009') TOMSGQ(QHST) ENDPGM

#### Button onClick JavaScript coding in Axes

TABLEMANAGER. call Program("LOTST009", "QGPL");

#### Result

Display the system history log (DSPLOG command) and locate message "Hello from LOTST009".

#### Example 2 - Call with one parameter

#### Server CL program

This small CL program named LOTST011 sends a message to the system history log. The message text is passed into the program as a parameter.

```
PGM (&MSG)
DCL &MSG *CHAR 132
SNDPGMMSG MSG(&MSG) TOMSGQ(QHST)
FNDPGM
```

#### Button on Click Java Script coding in Axes

```
TABLEMANAGER. callProgram("LOTST011", "QGPL", {type: "alpha",len:132,value: "This is a test message"} );
```

#### Result

Display the system history log (DSPLOG command) and locate message "This is a test message".

#### Example 3 - Call with a returned value

#### Server CL program

This small CL program named LOTST001 concatenates two alpha parameters and returns the result.

```
PGM (&P1 &P2 &P3)
DCL &P1 *CHAR 10
DCL &P2 *CHAR 10
DCL &P3 *CHAR 20
CHGVAR &P3 (&P1 *CAT &P2)
FNDPCM
```

#### Button onClick JavaScript coding in Axes

#### Result

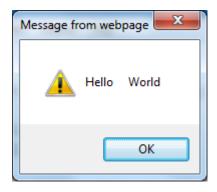

#### Example 4 - Numeric Parameters passed and returned

#### Server CL program

This small CL program named LOTST002 adds up 3 packed decimal parameters and returns the result.

```
PGM (&P1 &P2 &P3 &P4)
DCL &P1 *DEC (7 0)
DCL &P2 *DEC (9 2)
DCL &P3 *DEC (12 5)
DCL &P4 *DEC (15 5)
CHGVAR &P4 (&P1 + &P2 + &P3)
ENDPGM
```

Button onClick JavaScript coding in Axes

#### Result

Note that the returned parameter (strP4) is a always a string. By using the standard JavaScript functions parseInt() and parseFloat() it can easily be converted to a number for further manipulation by JavaScript code.

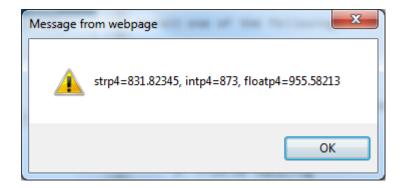

#### Example 5 – Value Passed and Returned in same Parm

```
This small CL program named LOTST005 sends a message to the system operator and returns "OKAY": PGM (&P1)
DCL &P1 *CHAR 20
SNDMSG MSG(&P1) TOMSGQ(OSYSOPR)
SNDMSG MSG(&P1) TOMSGQ(QSYSOPR)
CHGVAR &P1 'OKAY'
ENDPGM
```

### Button onClick JavaScript coding in Axes

```
if (result.error) alert("Call Failed");
else alert(result.returnParms[1]);
```

#### Result

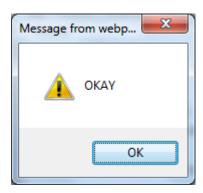

#### Example 6 – Multiple Values Passed and Returned

#### Server CL program

```
This small CL program named LOTST007 receives and returns multiple parameters:
PGM (&P1 &P2 &P3 &P4)
DCL &P1 *CHAR 10
DCL &P1 *CHAR 10
DCL &P3 *CHAR 20
DCL &P4 *CHAR 10
CHGVAR &P3 (&P1 *CAT &P2)
CHGVAR &P4 'OKAY'
ENDPGM
```

#### Button on Click Java Script coding in Axes

#### Result

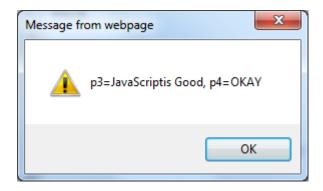

#### **Example 7 – Multiple Values Returned in One Parameter**

#### Server CL program

This small CL program named LOTST010 returns a 2000 byte string containing the aXes server's job name, user profile, job number and current output queue. The returned information is formatted as a JSON string. This program is the tip of a very large iceberg of possibility.

#### Button on Click Java Script coding in Axes - Stage 1

```
var result =
TABLEMANAGER.callProgram("LOTST010", "QGPL", {type: "alpha", len: 2000, pass: false, ret: true});
alert( result.returnParms[1] );
```

#### Result - Stage 1

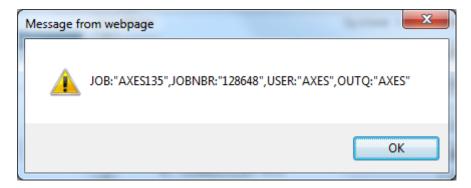

The CL program LOTST010 is executed and it returns a long string with the job name, job number, user and output queue all imbedded in it.

In effect LOTST010 has returned 4 values, but done it using a single program parameter. Note how the returned string is formatted in much the same way as the program arguments are specified in JavaScript - type: "alpha",len: 2000,pass: false,ret: true

#### Button onClick JavaScript coding in Axes - Stage 2

```
var result =
TABLEMANAGER. callProgram("LOTST010", "QGPL", {type: "alpha", len: 2000, pass: false, ret: true});
try
{
    var Info = eval( "({" + result.returnParms[1] + "}) " )
        window.alert("Job=" + Info.JOB + ", Job Number=" + Info.JOBNBR + ", User=" + Info.USER +
        ",Output Queue=" + Info.OUTQ);
}
catch (oe)
{
    window.alert( "Error " + oe. description + " detected when loading JSON data " +
    result.returnParms[1] );
}
```

#### Result - Stage 2

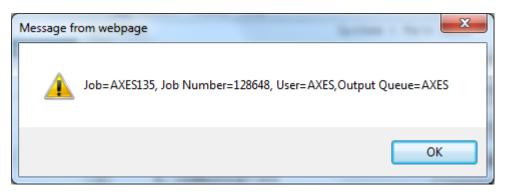

The CL program LOTST010 is executed and it returns a long string with the job name, job number, user and output queue all imbedded in it.

The value returned is in JSON string format.

The returned value is executed by using a JavaScript eval operation to create a JavaScript object named Info.

Now the properties Info.JOB, Info.JOBNBR, , Info.USER and Info.OUTQ are all accessible to the JavaScript code. In effect the 4 values returned by CL program LOTST010 are now individually accessible as JavaScript object properties.

The JSON interface format is a driving part of the Web 2.0 / AJAX technologies. Some of the reasons it is very useful include:

- You can alter CL program LOTST010 to return more values at any time. This would not upset any existing JavaScript calls to LOTST010. That would not be true if you were using traditional parameters every caller would need to change.
- Your JavaScript can easily check whether the version of LOTST010 that it called has actually returned a property by coding, say,

```
var UseJobSize = 42; /* Set the default value this thing */ if (Info. JOBSIZE != null) UseJobSize = Info. JOBSIZE; /* Server value provided */
```

to decide whether LOTST010 returned a value named JOBSIZE.

• The JSON string you return can be much more complex in nature and include lists, arrays, structures, etc. All of these are instantly accessible to your JavaScript code.

#### Usage Rules, Guidelines and Tips

The server side program calls are not performed in the same job as the 5250 session. They are initiated from within the aXes server job.

The calls are performed under the user profile that the aXes server jobs run under – not under the user profile who started the 5250 session. However, you can call a CL program that submits jobs for execution under 5250 users profile. See the IBM i SBMJOB command and the concept of job descriptions.

The calls are performed in a multi-threaded process. This means that all resources are shared with all the other active threads - which may also be executing concurrent call operations.

Some of the things that this means include:

You have only 1 QTEMP library that is shared by all threads in the process (ie: IBM i server job).

The IBM i library list concept cannot be practically used. If you change the job's library list then a millisecond later another thread may alter it to something else. You have to use library qualified reference to most IBM i objects. Implement a design such that the client USERENV object knows the library name(s) associated with the 5250 user and pass them to the server program(s) as parameters so that all object references are fully qualified.

Your CL and RPG programs need to be compiled to be thread safe. Generally programs should be compiled using the CRTBNDCL or CRTBNDRPG commands. RPG programs probably need to use the THREAD(\*SERIALIZE) control specification option. You should also review all IBM supplied documentation for executing multi-threaded RPG and CL programs before using this aXes feature.

Your CL and RPG programs cannot open a 5250 display file because they are not executing in a context where they are associated with a 5250 device.

Your CL and RPG programs need to be robust. They need to trap errors and handle them gracefully releasing all open or allocated resources.

Your CL and RPG programs need to be symmetrical in resource usage. Basically this means that if something is opened, locked or allocated as the program is executing it always it needs to be symmetrically closed, unlocked or de-allocated as the program is terminating.

Your server programs need to be stateless between each call. This means they must terminate (set on LR in RPG terminology) at the end of every call and cannot remember values between calls in their variables nor leave any resource open or allocated. Where a stateful design is required, typically a unique token or some sort of session id is assigned by the server that can be used to save and restore state on each call.

Your CL and RPG programs need to execute quickly. Anything that would take more than 1 or 2 seconds to execute should be submitted to batch instead.

If your 5250 session locks up you probably have poor error handling in your program. It has failed and is waiting for the system operator to reply to a message. It is recommended that you improve such default IBM i error handling.

Your RPG or CL program must never ever change the execution characteristics of the IBM i job they are executing. Job characteristics include anything that may impact other programs executing within the same job – including things like library lists, priorities, activation groups, CCSIDs, contents of QTEMP, etc.

#### **FAQ – Developer Mode Issues**

### aXes Designer has become very sluggish, is there anything I can do?

After using aXes in developer mode for a while, you might feel that it has become slow and heavy. This could be caused by the Internet Explorer memory leaking. Unfortunately there is no solution to this problem and the only way to get around this is by restarting your browser completely when you are experiencing this problem. Please make sure that you completely close your browser window (as opposed to just reloading aXes).

# I'm getting an error message "System call failed" while attempting to perform an operation in the designer. What should I do?

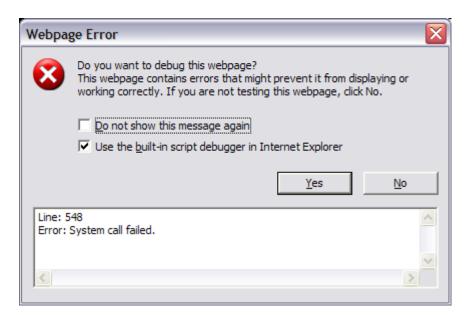

If you are in the middle of editing, save your work immediately. Then close your browser window and reopen it.

### Example – Using a Hyperlink to select a subfile entry

#### Start Point

The shipped aXes demonstration screen named XHRRPGTRN\_Select is used.

The subfile selection column is field named Sel and the employee number column is named Employee:

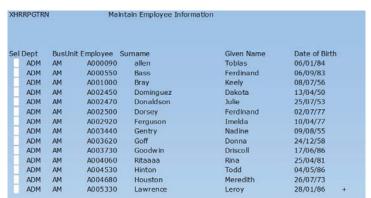

#### Result

The selection column is still visible, but an employee can be selected and displayed by clicking on the employee number hyperlink:

| XHRRPGTRN |     | N                        | Maintain Employee Information |             | rma tion   |               |   |
|-----------|-----|--------------------------|-------------------------------|-------------|------------|---------------|---|
|           |     |                          |                               |             |            |               |   |
| Sel Dept  |     | BusUnit Employee Surname |                               |             | Given Name | Date of Birth | n |
|           | ADM | AM                       | A000090                       | allen       | Tobias     | 06/01/84      |   |
|           | ADM | AM                       | A000550                       | Bass        | Ferdinand  | 06/09/83      |   |
|           | ADM | AM                       | A001000                       | Bray        | Keely      | 08/07/56      |   |
|           | ADM | AM                       | A002450                       | Dominguez   | Dakota     | 13/04/50      |   |
|           | ADM | AM                       | A002470                       | Donaldson   | Julie      | 25/07/53      |   |
|           | ADM | AM                       | A002500                       | Dorsey      | Ferdinand  | 02/07/77      |   |
|           | ADM | AM                       | A002920                       | Ferguson    | Imelda     | 10/04/77      |   |
|           | ADM | AM                       | A003440                       | Gentry      | Nadine     | 09/08/55      |   |
|           | ADM | AM                       | A003620                       | Goff        | Donna      | 24/12/58      |   |
|           | ADM | AM                       | A003730                       | Goodwin     | Driscoll   | 17/06/86      |   |
|           | ADM | AM                       | A004060                       | Ritaaaa     | Rina       | 25/04/81      |   |
|           | ADM | AM                       | A004530                       | Hinton      | Todd       | 04/05/86      |   |
|           | ADM | AM                       | A004680                       | Houston     | Meredith   | 26/07/73      |   |
|           | ADM | AM                       | A005330                       | La w ren ce | Leroy      | 28/01/86      | + |

#### Steps

- ❖ The employee column was selected and changed to be a Hyperlink.
- These properties were then set in the hyperlink eXtension:

#### caption (script):

ENV.returnValue = FIELD.getValue();

#### style

blue

| cursor          | Hand      |  |
|-----------------|-----------|--|
| text-decoration | underline |  |

#### onClick (script)

```
/* Find out the subfile index of this field (the one clicked on) */
var iSFLIndex = FIELD.getIndex();
/* Get a reference to the "Sel" field with the same subfile index */
var oSel = FIELDS("Sel",iSFLIndex);
/* If found, set the "Sel" field to "X" and press Enter */
if (oSel != null)
{
    oSel.setValue("X");
    SENDKEY("Enter");
}
mouseOverColor
```

#### **Example – Iterating through subfiles entries**

#### Start Point

The shipped aXes demonstration screen named XHRRPGTRN\_Select is used.

The subfile selection column field is named Sel, and the employee number, Surname and Given Name columns are named Employee, Surname and Given\_Name respectively:

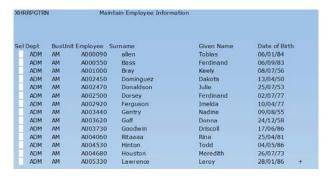

#### Result

A copy to clipboard push button has been added. When clicked all the subfile entries on the current screen are copied to the clipboard:

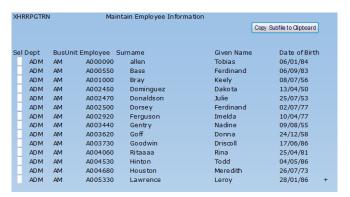

#### Steps

- ❖ A new element was added to the screen as a push button.
- These properties were then set in the push button eXtension:

caption (simple text):

Copy Subfile to Clipboard

onClick (script)

#### Observations

The employee number field was chosen to drive the subfile iteration loop because it exists for every subfile entry.

The subfile iteration loop is structured like this:

```
var i SFLI ndex = 1;
var oEmpl oyee = FI ELDS("Empl oyee", i SFLI ndex);
while (oEmpl oyee != null)
{
     << Process empl oyee >>
     i SFLI ndex += 1;
     oEmpl oyee = FI ELDS("Empl oyee", i SFLI ndex);
}
```

The loop starts at entry one and proceeds until an employee number cannot be found in the subfile.

When iterating a subfile the possibility exists that blank outfield entry will not actually exist on the 5250 display. That is why the logic

is used. It caters for the fact that an employee's surname may be blank and therefore the entry does not exist in the subfile.

The clipboard data is tab delimited so it can be pasted as columns to, for example, MS-Excel.

You would probably not code logic like this in a real application. It would be better to create a generic subfile clipboard function in your USERENV object and simply call it from the onClick routine.

#### **Example – USERENV and Generic Coding**

#### Start Point

The shipped aXes demonstration screen named XHRRPGTRN\_Select is used.

The subfile selection column field is named Sel, and the employee number, Surname, Given Name and Date of Birth columns are named Employee, Surname and Given\_Name and Date\_of\_Birth respectively:

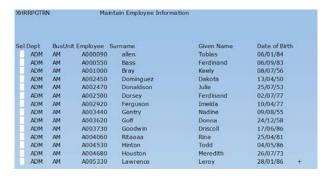

#### Result

A copy to clipboard push button has been added. When clicked all the subfile entries on the current screen are copied to the clipboard. The copy is achieved by invoking a generic function defined in the USERENV object:

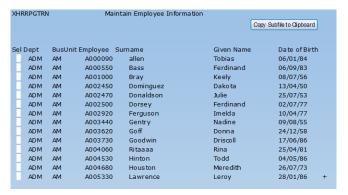

#### Steps

This generic function was added to the USERENV object (this code is a generic version of the code using in the preceding subfile and clipboard example):

```
sendSubfiletoClipBoard : function(oP)
     var i SFLI ndex
                             = oP. sendFi el ds. l ength;
= "";
= "\t";
     var i Li mi t
     var sClipData
    var sTab
                             = "\n"
    var sNL
    var oiterField = null;
    i SFLI ndex = 1;
oi terFi el d = oP. ENV. FI ELDS(oP. i terFi el d, i SFLI ndex);
while (oi terFi el d != nul l)
         for (var i = 0; i < i Limit; i++)
              \begin{array}{lll} var \ osendFi \ el \ d \ = \ oP. \ ENV. \ FI \ ELDS (oP. \ sendFi \ el \ ds [i], i \ SFLI \ ndex); \\ i \ f \ (osendFi \ el \ d \ != \ nul \ l) \ sCli \ pData \ += \ osendFi \ el \ d. \ getValue() \end{array}
                                                                                                                  + sTab;
                                                     sClipData += oP. notFound + sTab;
              el se
         sClipData += sNL;
iSFLIndex += 1;
oiterField = oP. ENV. FIELDS(oP. iterField, iSFLIndex);
    wi ndow. cl i pboardData. cl earData();
    if (sClipData != "") window.clipboardData.setData("Text", sClipData);
\cdot /* <= Note the comma */
```

- ❖ A new aXes developer browser session was started to ensure that the updated USERENV code is loaded.
- ❖ A new element was added to the XHRRPGTRN\_Select screen as a push button.
- ❖ These properties were then set in the push button eXtension:

#### Observations

The USERENV function sendSubfiletoClipBoard receives an object as a parameter.

The properties within the object parameter are:

USERENV. sendSubfiletoClipBoard(oP);

- \* ENV: a reference to the calling scripts ENV execution environment. This allows the generic code to access the callers standard functions, etc.
- iterField: The name of the subfile fields to use to iterate the subfile.
- notFound: The text to be output to the clipboard for a field not found in the subfile.
- sendFields: An array of the names of the subfile fields to be copied to the clipboard.

Using a generic routine like this in USERENV means that it is easier to add a "Copy to Clipboard" button to lots of screens and avoid repeating JavaScript code.

### **Example – Selectively Iterating through subfiles entries**

#### Start Point

The shipped aXes demonstration screen named XHRRPGTRN\_Select is used.

The subfile selection column field is named Sel, and the employee number, Surname and Given Name columns are named Employee, Surname and Given\_Name respectively:

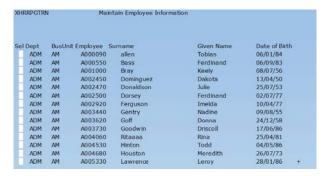

#### Result

A copy to clipboard push button has been added. When clicked subfile entries selected with a "C" on the current screen are copied to the clipboard:

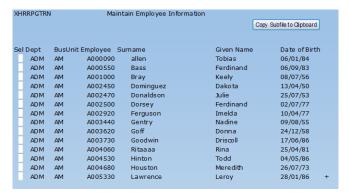

#### Steps

- ❖ A new element was added to the screen as a push button.
- These properties were then set in the push button eXtension:

caption (simple text):

Copy Subfile to Clipboard

onClick (script)

#### Observations

The selection ("Sel") field was chosen to drive the subfile iteration loop because it exists for every subfile entry as it is an input field. The subfile iteration loop is structured like this:

```
var i SFLI ndex = 1;
var oSel = FI ELDS("Sel", i SFLI ndex);
while (oSel != null)
{
   if (oSel.getValue() == "C")
   {
        << Process selected subfile Entry >> }
   i SFLI ndex += 1;
   oSel = FI ELDS("Sel", i SFLI ndex);
}
```

The loop starts at entry one and proceeds until no selection field can be found. Only entries selected with a "C" are processed.

This line removes the "C" from a selected line:

```
oSel.setValue(" ");
```

When iterating a subfile, the possibility exists that a blank outfield entry will not actually exist on the 5250 display. That is why the logic

is used. It caters for the fact that an employee's surname may be blank and therefore the entry does not exist in the subfile.

The clipboard data is tab delimited. This makes it nice to paste into MS-Excel.

You would probably not code logic like this in a real application. It would be better to create a generic subfile clipboard function in your USERENV object and simply call it from the onClick routine.

#### **Example - Hiding and Showing Fields on a Customized Screens**

The starting point for this example is the System i Main Menu, where:

❖ The screen is named MAIN

- The selection or command field is named CommandLine.
- \* Two push button eXtensions, captioned Show and Hide, have been added.

```
MAIN System i Main Menu
System:

1. User tasks
2. Office tasks
4. Files, libraries, and folders
6. Communications
8. Problem handling
9. Display a menu
10. Information Assistant options
11. System i Access tasks
90. Sign off
```

The *onClick* property of the Show push button is set to this:

```
var cmdfld= FIELDS("CommandLine");
cmdfld. setProperty("visible", true);
cmdfld. refresh();
```

The onClick property of the Hide push button is set to this:

```
var cmdfld= FIELDS("CommandLine");
cmdfld.setProperty("visible", false);
cmdfld.refresh();
```

When clicked they cause the selection or command field (CommandLine) to appear and disappear.

You can minimize this type of scripting by adding two generic functions like this to your USERENV object:

```
showField : function(env, name, index)
{
  var oField = env. FIELDS(name, index);
  if (oField != null)
  {
    oField.setProperty("visible", true);
    oField.refresh();
  }
},
hideField : function(env, name, index)
{
  var oField = env. FIELDS(name, index);
  if (oField != null)
  {
    oField.setProperty("visible", false);
    oField.refresh();
  }
},
```

Now the onClick property of the Show push button may be reduced to this:

```
USERENV. showFi el d(ENV, "CommandLi ne");
```

and the onClick property of the Hide push button reduced to this:

```
USERENV. hi deFi el d(ENV, "CommandLi ne");
```

You now have generic hide and show functions you can use on any field.

Some other notes about this example:

- The ENV parameter passed into the hide and show functions as a way that it can operate in your scripts context/environment. For example, by passing ENV to the functions they can use the ENV.FIELDS() function.
- The optional index parameter used by the show and hide functions is for when you are dealing with subfile fields. Pass it as the index of the subfile field.

| • | Don't forget to close and restart your avec development session to pick up HSERENV chicat definition          |
|---|----------------------------------------------------------------------------------------------------|
| • | Don't forget to close and restart your aXes development session to pick up USERENV object definition changes. |
|   |                                                                                                    |
|   |                                                                                                    |
|   |                                                                                                    |
|   |                                                                                                    |
|   |                                                                                                    |
|   |                                                                                                    |
|   |                                                                                                    |
|   |                                                                                                    |
|   |                                                                                                    |
|   |                                                                                                    |
|   |                                                                                                    |
|   |                                                                                                    |
|   |                                                                                                    |
|   |                                                                                                    |
|   |                                                                                                    |
|   |                                                                                                    |
|   |                                                                                                    |

#### **Example – Dynamic Styling**

#### Start Point

The shipped axes demonstration screen named XHRRPGTRN\_Select is used.

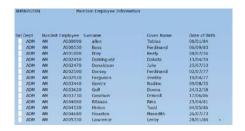

#### Result

The style of the Date of Birth Column is changed dynamically to highlight people born in the 50s, 60s, and 70s. Dynamic styling is often used to draw attention to special situations:

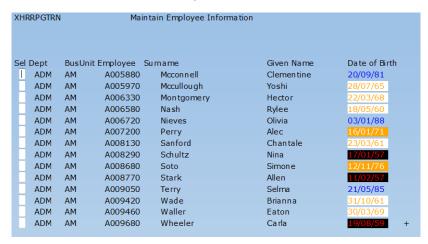

Note: The color scheme here is only being used to demonstrate a technique.

#### Steps

The Date of Birth element was selected and these properties were set in its Default Visualization eXtension:

#### style (as script)

```
var sDecade = FIELD. getValue(). charAt(6);
var oStyle = null;
switch (sDecade)
{
    case "5": oStyle = {"color":"red", "background":"black"}; break;
    case "6": oStyle = {"color":"orange", "background":"white"}; break;
    case "7": oStyle = {"color":"white", "background":"orange"}; break;
    default : oStyle = {"color":"blue"}; break;
}
ENV. returnValue = oStyle;
```

#### Observations

Dynamically evaluated styles need to return a JavaScript object containing the style property name and its value.

The preceding code does this by dynamically manufacturing an object containing the required style properties.

If this code was added to the USERENV object:

```
/*
/* The USERENV object contains all customer defined shared scripts and
/*
var USERENV =
{
    o50DecadeStyle : {"color":"red", "background":"black"},
    o60DecadeStyle : {"color":"orange", "background":"white"},
    o70DecadeStyle : {"color":"white", "background":"orange"},
    oDftDecadeStyle : {"color":"blue"},

and the preceding dynamic styling code was changed to this:

var sDecade = FIELD. getValue().charAt(6);
switch (sDecade)
{
    case "5": ENV. returnValue = USERENV. o50DecadeStyle; break;
    case "6": ENV. returnValue = USERENV. o70DecadeStyle; break;
    case "7": ENV. returnValue = USERENV. o70DecadeStyle; break;
    default : ENV. returnValue = USERENV. o0DftDecadeStyle; break;
}
```

then the result would be improved for two reasons:

- ❖ The styles have been externalized for a single point of change.
- The code is considerably more efficient because the returned styles objects do not have to be repeatedly created. Only the 4 decade styles in USERENV ever have to be created.

<u>Note</u>: If you try this approach out - remember that you have to signoff, then close and reopen the browser window for any changes to USERENV to be loaded. USERENV is only loaded as the aXes terminal session is started.

## Example – Dynamically refreshing a drop down without server interaction

#### Start Point

The shipped aXes demonstration screen named XHRRPGTRN\_Maint is used. The *State* field is named Employee\_State and the *Country* field is Employee\_Country:

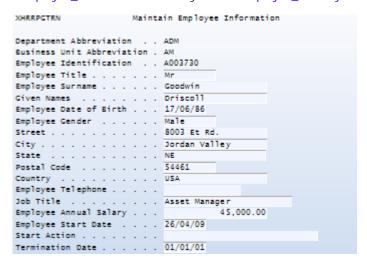

#### Result

Employee\_State and Employee\_Country are replaced with drop downs that source its data from static tables. Employee\_State is sensitive to the value of Employee\_Country so that it will show the states for the selected country without server interaction:

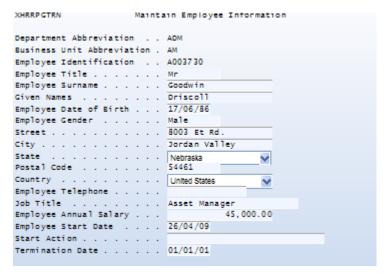

Steps

Edit tables\_static.txt and add the following table of US and Australian states:

```
DefineObjectInstance {
    className = "StaticTable",
 name = "US_OZ_State",
source = "inline",
};
```

- ❖ Employee\_State was selected and changed to be a Drop Down.
- These properties were then set in the Drop Down eXtension:

#### dataSourceType:

Static Table

```
tableName:
   US_OZ_State
   onFillDropDown (script):
/* Get the current country */
var currentCountry = FIELDS("Employee_Country").getValue();
/* Only add entries to the drop down which match the value of the country field */ if (currentCountry == ROW. countryCode)
   ENV. returnValue = ROW. text;
él se
   ENV. returnValue = null;
     Employee_Country was selected and changed to be a Drop Down
     These properties were then set in the Drop Down eXtension:
   dataSourceType:
   Static Table
   tableName:
   ISOCountry
   onFillDropDown (script):
/* For the purpose of this exercise, filter the countries so that we only
add Australia and USA */
var country = ROW. value;
if ( (country == "AUS" ) || (country == "USA" ) )
 ENV. returnValue = ROW. text;
el se
 ENV. returnValue = null;
   onSelectValueChanged (script):
/* Set the country field value first and then refresh the state drop down.
Refreshing the state drop down will cause it to be reloaded from the table
data triggering the onFillDropDown event. Because now the country has
changed, the state drop down will only fill the states according to the
changed value of country */
FIELD. setValue(ROW. value);
FIELDS("Employee_State").refresh();
```

#### Remarks:

To avoid the Drop Down overlapping part of the input fields you can set the font size in the Drop Down's style property. For example, you can set it to **xx-small**:

|                                                                       | ① Dropdown    |                         |  |  |  |  |  |  |
|-----------------------------------------------------------------------|---------------|-------------------------|--|--|--|--|--|--|
|                                                                       | dropDownStyle | font-size:xx-small;     |  |  |  |  |  |  |
| In this picture we changed the size of the States but not the Country |               |                         |  |  |  |  |  |  |
|                                                                       | State         | • • • West Virginia     |  |  |  |  |  |  |
|                                                                       | Country       | · · · · · United States |  |  |  |  |  |  |

#### Example - Two level drop down

#### Start Point

The shipped aXes demonstration screen named XHRRPGTRN\_Maint is used. The *State* field is Employee\_State:

```
Maintain Employee Information
Department Abbreviation . . ADM
Business Unit Abbreviation . AM
Employee Identification . . A003730
Employee Title . . . . . . Mr
Employee Surname . . . . . Goodwin
Given Names .
Employee Date of Birth . . . 17/06/86
Employee Gender . . . . . Male
Street . . . . . . . . . . . . 8003 Et Rd
City . . . . . . . . . . Jordan Valley
State . . . . . . . . . . . NE
Postal Code . . . . . . . . . 54461
             . . . . . . . . USA
Country . .
Employee Telephone . . . .
Job Title . . . .
                             Asset Manager
Employee Annual Salary . . .
                                         45.000.00
Employee Start Date . . . 26/04/09
Start Action . . . . . . .
Termination Date . . . . . 01/01/01
```

#### Result

States appear as children of the Country:

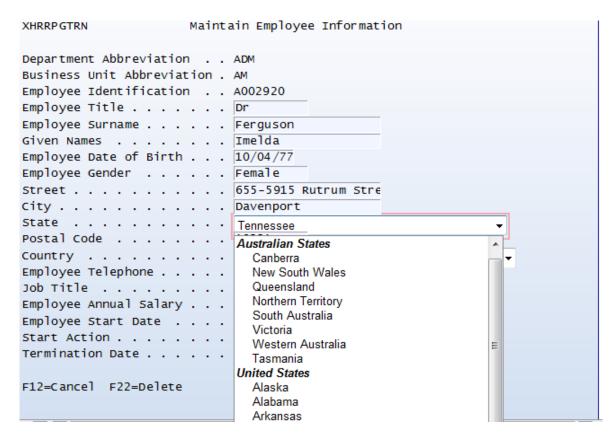

#### Steps

Use the same table as the one used for the *Dynamically refreshing a drop down without server interaction* example.

Edit static\_tables.txt and add two rows:

One before the first row containing the Australian States and another one before the first row of US States:

```
[OPtgroup="Australian States"].

[value="ACT", text="Canberra", countryCode="AUS"),

[value="NSP", text="New South Wales", countryCode="AUS"),

value="NSP", text="South Australia", countryCode="AUS"),

value="NSP", text="South Australia", countryCode="AUS"),

value="Wa", text="South Australia", countryCode="AUS"),

value="Wa", text="Australia", countryCode="AUS"),

value="Wa", text="Australia", countryCode="AUS"),

value="Wa", text="Australia", countryCode="AUS"),

value="AUS", text="Australia", countryCode="USA"),

value="AUS", text="Australia", countryCode="USA"),

value="AUS", text="Australia", countryCode="USA"),

value="AUS", text="Australia", countryCode="USA"),

value="AUS", text="Australia", countryCode="USA"),

value="AUS", text="Australia", countryCode="USA"),

value="AUS", text="Australia", countryCode="USA"),

value="Cu", text="Colorado", countryCode="USA"),

value="Cu", text="Colorado", countryCode="USA"),

value="Cu", text="Colorado", countryCode="USA"),

value="Cu", text="Colorado", countryCode="USA"),

value="Cu", text="Colorado", countryCode="USA"),

value="Cu", text="Georgia", countryCode="USA"),

value="Cu", text="Georgia", countryCode="USA"),

value="Cu", text="Georgia", countryCode="USA"),

value="Cu", text="Georgia", countryCode="USA"),

value="H", text="Hawaii", countryCode="USA"),

value="H", text="Hawaii", countryCode="USA"),

value="H", text="Hawaii", countryCode="USA"),

value="H", text="Hawaii", countryCode="USA"),

value="H", text="Hawaii", countryCode="USA"),

value="M", text="Hawaii", countryCode="USA"),

value="M", text="Hawaii", countryCode="USA"),

value="M", text="Hawaii", countryCode="USA"),

value="M", text="Hawaii", countryCode="USA"),

value="M", text="Hawaii", countryCode="USA"),

value="M", text="Hawaii", countryCode="USA"),

value="M", text="Hawaii", countryCode="USA"),

value="M", text="Hawaii", countryCode="USA"),

value="M", text="Hawaii", countryCode="USA"),

value="M", text="Hawaii", countryCode="USA"),

value="M", text="Hawaii", countryCode="USA"),

value="M", tex
};
```

- Employee\_State was selected and changed to be a Drop Down.
- These properties were then set in the Drop Down eXtension:

#### dataSourceType:

Static Table

#### tableName:

```
US_OZ_State
    onFillDropDown (script):
if (ROW. optgroup != null)
{
    ENV. returnValue = null;
} else
{
    ENV. returnValue = ROW. text;
}
```

An example of achieving the same but with the data sourced from an xml file:

```
<?xml version="1.0" encoding="iso-8859-1"?>
<states>
   <row>
      <optgroup>US States</optgroup>
   </row>
   <row>
    <code>AK</code>
    <desc >Alaska</desc>
   </row>
   <row>
    <code>NE</code>
   <desc>Nebraska</desc>
  </row>
   <row>
      <optgroup>Australian States
   </row>
   <row>
    <code>ACT</code>
   <desc>Canberra</desc>
   </row>
   <row>
    <code>QLD</code>
    <desc>Queensland</desc>
   </row>
</states>
```

# Example – Using a drop down as subfile option field

#### Start Point

A screen like Work With Spool Files:

| Work with All Spooled Files                                         |                                                                |           |             |           |     |       |      |      |
|---------------------------------------------------------------------|----------------------------------------------------------------|-----------|-------------|-----------|-----|-------|------|------|
| Туре                                                                | Type options, press Enter.                                     |           |             |           |     |       |      |      |
| 1=                                                                  | 1=Send 2=Change 3=Hold 4=Delete 5=Display 6=Release 7=Messages |           |             |           |     |       |      |      |
| 8=                                                                  | Attributes                                                     | 9=Work    | with printi | ng status |     |       |      |      |
|                                                                     |                                                                |           |             |           |     |       |      |      |
|                                                                     |                                                                |           |             |           |     |       |      |      |
|                                                                     |                                                                |           | Device or   |           |     | Total | Cur  |      |
| Opt                                                                 | File                                                           | User      | Queue       | User Data | Sts | Pages | Page | Сору |
|                                                                     | QSYSPRT                                                        | VLFPGMLIB | PRT01       | DC@P6203  | RDY | 1     |      | 1    |
|                                                                     | QSYSPRT                                                        | VLFPGMLIB | PRT01       | DC@P6203  | RDY | 1     |      | 1    |
|                                                                     | QPDZDTALOG                                                     | VLFPGMLIB | PRT01       |           | RDY | 1     |      | 1    |
|                                                                     | QSYSPRT                                                        | VLFPGMLIB | PRT01       | DC@P6203  | RDY | 1     |      | 1    |
|                                                                     | QSYSPRT                                                        | VLFPGMLIB | PRT01       | DC@P6203  | RDY | 1     |      | 1    |
|                                                                     | QSYSPRT                                                        | VLFPGMLIB | PRT01       | DC@P6203  | RDY | 1     |      | 1    |
|                                                                     | QSYSPRT                                                        | VLFPGMLIB | PRT01       | DC@P6203  | RDY | 1     |      | 1    |
|                                                                     | QSYSPRT                                                        | VLFPGMLIB | PRT01       | DC@P6203  | RDY | 1     |      | 1    |
|                                                                     | QSYSPRT                                                        | VLFPGMLIB | PRT01       | DC@P6203  | RDY | 1     |      | 1    |
|                                                                     |                                                                |           |             |           |     |       | Мо   | re   |
| Parameters for options 1, 2, 3 or command                           |                                                                |           |             |           |     |       |      |      |
| ===>                                                                |                                                                |           |             |           |     |       |      |      |
| F3=Exit F10=View 4 F11=View 2 F12=Cancel F22=Printers F24=More keys |                                                                |           |             |           |     |       |      |      |

## Result

The option fields are turned into drop downs to make it simpler to select.

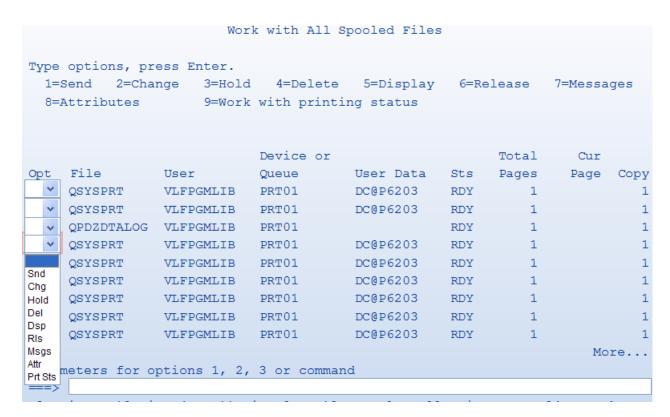

#### Steps

1) Add this table definition to your tables\_static.txt:

```
DefineObjectInstance {
```

- 2) Repeat this step for each of the Opt fields **ONLY IN THE FIRST PAGE** of the screen:
  - Make the field a Drop Down and size it appropriately
  - Set the dataSourceType to Static Table and the tableName to WrkSpIF\_Options
  - Set onSelectValueChanged to

```
if (ROW.value != "") {FIELD.setValue(ROW.value); SENDKEY("Enter");
```

3) Save the screen.

You can now use the drop down options to work with a file.

Note that in a real application you will need to hide the instructions on the top of the display because they are no longer valid.

# **Example – Dynamic Google Chart 1**

By using this extension you will be subject to the Google Terms of Service as outlined in <a href="http://code.google.com/apis/chart/tems.html">http://code.google.com/apis/chart/tems.html</a>

#### Start Point

You can start with any screen because charts are not associated with fields. For the sake of this example we will start with a blank screen.

#### Result

A Pie Google Chart showing the number of employees by department. They use data from static tables that were created by direct scripting (instead of being loaded from the server):

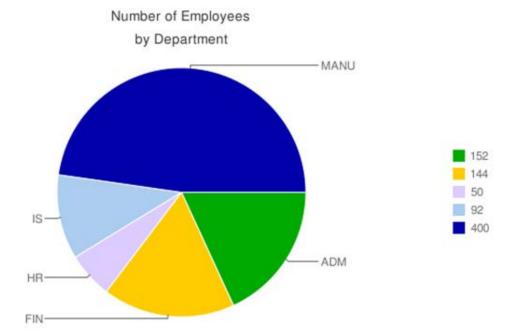

## Steps

Add this table definition to your tables\_static.txt:

```
DefineObjectInstance {
    className
                                            "StaticTable",
"XHREmployee",
           name
                                         = "sql",
= "xhrdepcde from AXESDEMO. Xhremptn order by Xhrdepcde",
           source
           selectSQLcommand
           resultColumnNames
                                         = {"deptCode"},
};
Add a new element, set its extension type as Google Chart and size it.
Now set these extension properties:
tableName: Employees_in_Dept
onLoadChart - intermediate version:
    Load the static tables file *.
TABLEMANAGER. loadStaticTables(USERENV.staticTablesFile);
/* The department table returned by the select
SQL filled with departments */ var dept
Table = TABLEMANAGER.get
Table ("XHREmployee");
/* The table to be filled manually based on the department table */
var chartTable = TABLEMANAGER.getTable("Employees_in_Dept");
/* Get the total number of table rows which is the same as the total number of employee */ var iRows = deptTable.childCount();
var savDept = "";
var iEmployeeInDept = 0;
var oChild;
/^{\ast} Traverse the static table, count the number of employees for each department and insert a child row into the table nominated in the tableName property whenever a change of department is detected. Note the order by in the selectSQL statement makes sure the records are ordered by the department code ^{\ast}/
for (var i = 0; i < i Rows; i ++)
 oChild = deptTable.child(i);
if (oChild.deptCode != savDept)
    if (savDept != "")
       chart Tabl\ e.\ i\ nsert Chi\ l\ d(\{chart Data:\ i\ Empl\ oyee I\ nDept.\ to Stri\ ng()\ ,\ chart Label:\ sav Dept\});
    savDept = oChild.deptCode;
iEmployeeInDept = 1;
 él se
      i Empl oyeeI nDept++;
}
```

Title: Number+of+Employees|by+Department

#### **INTERMEDIATE RESULT 1**:

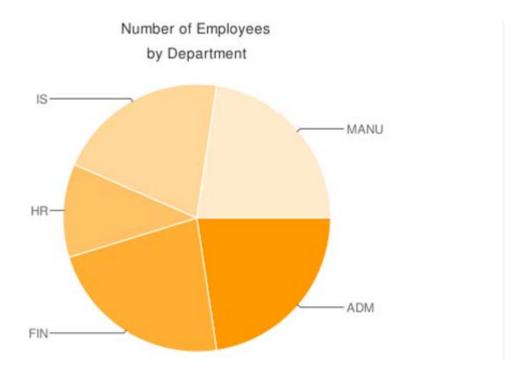

To add colors you could add the RGB hex color codes to the colors property. In this case because there are 5 departments you would add 5 color codes like this:

colors: 00AA00,FFCC00,DDCCFF,ABCDEF,0000AA

However, since we don't really know how many departments until the query is executed, the proper way to do it is inside the for loop when the department changes. To do this we need an array of colors to select from, a positional index, a variable to store the entire color string and a variable for the comma separator:

```
/* array of colors to set to the different departments. It should contain enough colors so
var arrayColors to set to the different departments. It should contain enough colors so that no color is repeated. */
var arrayColors = ["00AA00", "FFCC00", "DDCCFF", "ABCDEF", "0000AA", "84871C", "FF9900"];
var iColorIndex = 0;
var chco = "";
var colorSep = "";
Now we modify the logic inside the for loop to start building the color string:
 /* Load the static tables file *
TABLEMANAGER. loadStaticTables(USERENV.staticTablesFile);
/* The department table returned by the selectSQL filled with departments */
var deptTable = TABLEMANAGER.getTable("XHREmployee");
/* The table to be filled manually based on the department table */
var chartTable = TABLEMANAGER.getTable("Employees_in_Dept");
/* Get the total number of table rows which is the same as the total number of employee */ var i Rows = deptTable. childCount();
var savDept = "":
var i EmployeeInDept = 0;
var oChild;
/^{\ast} Traverse the static table, count the number of employees for each department and insert a child row into the table nominated in the tableName property whenever a change of department is detected. Note the order by in the selectSQL statement makes sure the records are ordered by the department code ^{\ast}/
for (var i = 0; i < i Rows; i ++)
 oChild = deptTable.child(i);
if (oChild.deptCode != savDept)
    if (savDept != "")
        chartTabl e. i nsertChi l d({chartData: i Empl oyeeI nDept. toString(), chartLabel: savDept});
       /* Make sure we are not passed the last color and if we have start from the first one */ if (iColorIndex >= arrayColors.length)
       iColorIndex = 0;
}
        chco += colorSep + arrayColors[iColorIndex];
       iColorIndex++;
/* Change the color separator so from now one it puts a comma before the next color */
colorSep = ",";
    savDept = oChild.deptCode;
    i Empl oyeeI nDept = 1;
 el se
      i Empl oyeeI nDept++;
Then we must set the colors property:
FIELD. setProperty("colors", chco);
```

The entire script should now look something like this:

```
/* Load the static tables file */
TABLEMANAGER. loadStaticTables(USERENV.staticTablesFile);
/* The department table returned by the selectSQL filled with departments */
var deptTable = TABLEMANAGER.getTable("XHREmployee");
/* The table to be filled manually based on the department table */
var chartTable = TABLEMANAGER.getTable("Employees_in_Dept");
/* Get the total number of table rows which is the same as the total number of employee */ var iRows = deptTable.childCount();
var savDept = "";
var i EmployeeInDept = 0;
var oChild;
  * array of colors to set to the different departments. It should contain enough colors so
that no color is repeated. */
var arrayColors = ["00AA00", "FFCC00", "DDCCFF", "ABCDEF", "0000AA", "84871C", "FF9900"];
var iColorIndex = 0;
var chco = "";
var colorSep = "";
/^{\ast} Traverse the static table, count the number of employees for each department and insert a child row into the table nominated in the tableName property whenever a change of department is detected. Note the order by in the selectSQL statement makes sure the records are ordered by the department code ^{\ast}/
for (var i = 0; i < i Rows; i ++)
   oChild = deptTable.child(i);
if (oChild.deptCode != savDept)
      if (savDept != "")
         chartTable.insertChild({chartData:iEmployeeInDept.toString(),chartLabel:savDept});

/* Make sure we are not passed the last color and if we have start from the first one
         if (iColorIndex >= arrayColors.length)
            i Col or Index = 0;
         chco += colorSep + arrayColors[iColorIndex];
         iColorIndex++;
/* Change the color separator so from now one it puts a comma before the next color */
colorSep = ",";
      savDept = oChild.deptCode;
      i EmployeeI nDept = 1;
    él se
       i Empl oyeeI nDept ++;
```

FIELD. setProperty("colors", chco);

# Number of Employees by Department

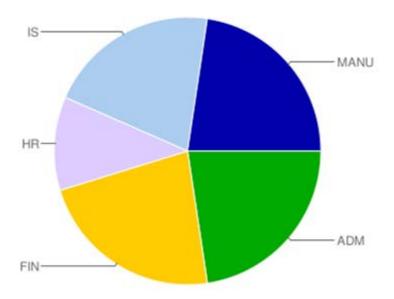

The next modification is to make the chart show chart **legends** to show the number of employees in each department. The logic is very similar to the one used for the colors ...

FIELD. setProperty("legends", chdl);

#### **INTERMEDIATE RESULT 3**:

# Number of Employees by Department IS MANU 152 144 50 92 400

Note that Google Chart doesn't scale the data by default. Hence any value greater than 100 appears as 100. In the above chart there is no visual clue that for example the MANU department has more than four times the number of employees than IS (400 vs. 92). The final step then is to make the chart reflect the real proportions. First add a variable:

#### var percent;

Then make the calculation and modify the  $i\,nsertChild()$  call to use the calculated value:

```
percent = (i EmployeeInDept * 100) / i Rows;
chartTable.insertChild({chartData: percent.toString(), chartLabel:savDept});
```

The final version of the script should look something like this:

```
/* Load the static tables file */
TABLEMANAGER. loadStaticTables(USERENV.staticTablesFile);
/* The department table returned by the select
SQL filled with departments */ var dept
Table = TABLEMANAGER.get
Table("XHREmployee");
/* The table to be filled manually based on the department table */
var chartTable = TABLEMANAGER.getTable("Employees_in_Dept");
/* Get the total number of table rows which is the same as the total number of employee */ var iRows = deptTable.childCount();
var savDept = "";
var iEmployeeInDept = 0;
var oChild;
/* array of colors to set to the different departments. It should contain enough colors so that no color is repeated. */ var arrayColors = ["00AA00", "FFCC00", "DDCCFF", "ABCDEF", "0000AA", "84871C", "FF9900"]; var iColorIndex = 0;
var chco = "";
var colorSep = "";
var chdl = "";
var chdl Sep = "";
var percent;
/* Traverse the static table, count the number of employees for each department and insert a child row into the table nominated in the tableName property whenever a change of department
is detected. Note the order by in the select
SQL statement makes sure the records are ordered by the department
 {\rm code} */
for (var i = 0; i < i Rows; i ++)
 oChild = deptTable.child(i);
if (oChild.deptCode != savDept)
     if (savDept != "")
        percent = (iEmployeeInDept * 100) / iRows;
chartTable.insertChild({chartData: percent. toString(), chartLabel: savDept});
/* Make sure we are not passed the last color and if we have start from the first one */
if (iColorIndex >= arrayColors.length)
        {
           i Col or Index = 0;
        chco += colorSep + arrayColors[iColorIndex];
        i Col or I ndex++:
            Change the color separator so from now one it puts a comma before the next color */
        colorSep = ",";
chdl += chdl Sep + i Empl oyeeI nDept. toString();
        chdl Sep =
     savDept = oChild.deptCode;
     i EmployeeInDept = 1;
      i Empl oyeeI nDept++;
FIELD.setProperty("colors", chco);
FIELD.setProperty("legends", chdl);
```

#### **FINAL RESULT**

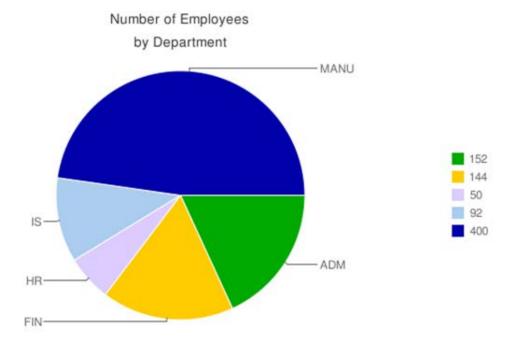

To visualize the PIE chart as a BAR one, change the type property from p to bvs:

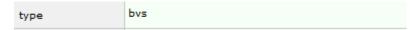

The chart should now look something like this:

# Number of Employees

# by Department

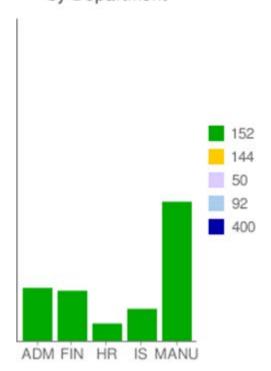

The colors are all the same because for this type of chart, the character used to separate the colors inside the color string (**chco**=) is a pipe char instead of a comma.

In the onLoadChart script modify this line

colorSep = ", ";

To this line

colorSep = "|";

# Number of Employees

# by Department

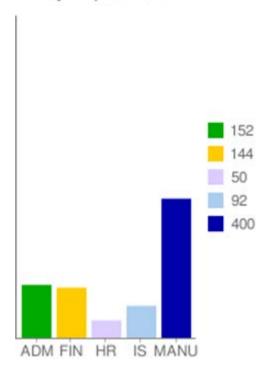

#### Observations

To make charting more flexible and reusable it is strongly recommended to create a function in USERENV.js so that you are able to parameterize variables according to the chart type. Using the above as an example, you could pass this function a color separator ("," or "|") so that you don't have to change your script.

# **Example – Dynamic Google Chart 2**

By using this extension you will be subject to the Google Terms of Service as outlined in <a href="http://code.google.com/apis/chart/tems.html">http://code.google.com/apis/chart/tems.html</a>

#### Start Point

Please – do the Dynamic Google Chart 1 tutorial before this one. This tutorial assumes that you have done it.

| In this tutorial we will generate the same chart by generating the entire URL parameter string. blank screen: | Start with a |
|----------------------------------------------------------------------------------------------------|--------------|
|                                                                                                    |              |
|                                                                                                    |              |
|                                                                                                    |              |
|                                                                                                    |              |
|                                                                                                    |              |
|                                                                                                    |              |
|                                                                                                    |              |
|                                                                                                    |              |
|                                                                                                    |              |

#### Result

A Pie Google Chart showing the number of employees by department. They use data from static tables that were created by direct scripting (instead of being loaded from the server):

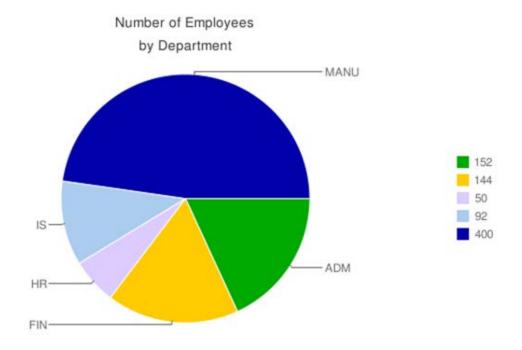

#### Steps

❖ Add a new element, set its extension type as Google Chart and size it.

Now set these extension properties:

```
sourceParmString: User String
tableName: Employees_in_Dept
onLoadChart:
 ^{\prime *} Load the static tables file ^*
TABLEMANAGER. loadStaticTables(USERENV.staticTablesFile);
/* The department table returned by the selectSQL filled with departments */ var deptTable = TABLEMANAGER.getTable("XHREmployee");
/* Get the total number of table rows which is the same as the total number of employee */ var i Rows = deptTable. childCount();
var oChild;
var savDept = "";
var iEmployeeInDept = 0;
/* array of colors to set to the different departments. It should contain enough colors so
that no color is repeated. */ var arrayColors = ["00AA00", "FFCC00", "DDCCFF", "ABCDEF", "0000AA", "84871C", "FF9900"]; var iColorIndex = 0;
var iColorIndex = 0;
var choo = "chco=";
var colorSep = "";
/* Variable to store the legends */
var chdl = "chdl=";
var chdl Sep = "";
/* Variable to store the labels */
var chl = "chl=";
var chl Sep = "";
/* Variable to store the data */
var chl = "chd=t:";
var chd = "chd=t:";
var chdSep = "";
var chdSep = "";
var chdSep = "";
var chdSep = "";
var chdSep = "";
var chdSep = "";
var percent;
/* Traverse the static table, count the number of employees for each department and insert a child row into the table nominated in the tableName property whenever a change of department is detected. Note the order by in the selectSQL statement makes sure the records are ordered
by the department code */
for (var i = 0; i < i Rows; i++)
  oChild = deptTable.child(i);
  if (oChild.deptCode != savDept)
     if (savDept != "")
        chd += chdSep + percent.toString();
chdSep = ",";
        percent = (i EmployeeInDept * 100) / i Rows;
        chl += chl Sep + savDept;
chl Sep = "|";
        chl Sep = "|";
/* Make sure we are not passed the last color and if we have start from the first one */
if (iColorIndex >= arrayColors.length)
           i Col or Index = 0;
        chco += colorSep + arrayColors[iColorIndex];
        i Col or I ndex++;
        /* Change the color separator so from now one it puts a comma before the next color */
        colorSep = ",";
chdl += chdlSep + i EmployeeInDept.toString();
        chdl Sep =
     savDept = oChild.deptCode;
     iEmployeeInDept = 1;
  el se
      i Empl oyeeI nDept++;
sURLParms += "&" + chd + "&" + chl + "&" + chco + "&" + chdl;
FIELD. setProperty("userString", sURLParms);
      FINAL RESULT
```

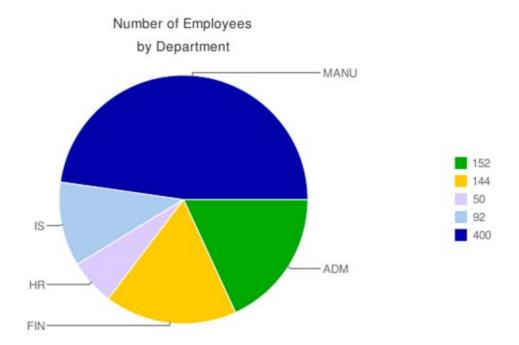

# **Example – Creating Static Tables by Scripting**

#### Start Point

The System i Main Menu, identified as screen MAIN, with the entry field named CommandLine:

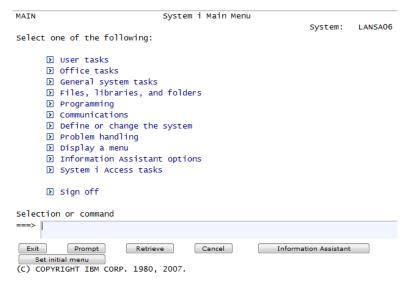

#### Result

A dropdown and a push button are added to the MAIN screen. They use data from static tables that were created by direct scripting (instead of being loaded from the server):

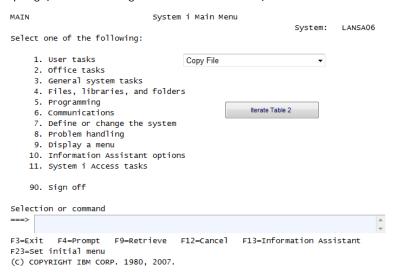

#### Steps

The application properties are viewed

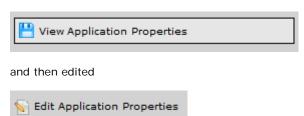

❖ These properties were then set in the application's *Basic* properties:

onApplicationStart

```
var t1 = TABLEMANAGER.getTable("TestTable1");
t1.insertChild({text: "Copy File", value: "CPYF"});
t1.insertChild({text: "Call Program", value: "CALL"});
t1.insertChild({text: "This Job", value: "WRKJOB"});
t1.insertChild({text: "System Status", value: "WRKSYSSTS"});
var t2 = TABLEMANAGER.getTable("TestTable2");
 \begin{array}{l} t2.\;i\,nsertChi\,l\,d(\{code:\,"SAL",\,desc:\,"Sal\,es"\})\,;\\ t2.\;i\,nsertChi\,l\,d(\{code:\,"MKT",\,desc:\,"Sal\,es"\})\,;\\ t2.\;i\,nsertChi\,l\,d(\{code:\,"ADM",\,desc:\,"Admi\,ni\,strati\,on"\})\,; \end{array} 
         The application properties were then saved.
```

A Push Button is added to the MAIN screen as a new element.

These properties were set:

#### caption

Iterate Table 2

#### onClick

```
var t2 = TABLEMANAGER.getTable("TestTable2");
var iLimit = t2.childCount();
var sMessage = "";
for (var i = 0; i < iLimit; i++)</pre>
    var row = t2.child(i);
sMessage += row. code + " - " + row. desc + "\r";
window.alert(sMessage);
```

A Drop Down is added to the MAIN screen as a new element. These properties were set:

#### dataSourceType

Static Table

#### tableName

TestTable1

#### onSelectedValueChanged

```
var field = FIELDS("CommandLine");
field.setValue(ROW. value);
```

#### Observations

The drop down is filled from a static table named TestTable1. When an entry is selected it sets the CommandLine field on the MAIN screen to the selected table row's value property/column.

The push button reads all the entries (children) in the static table named TestTable2. It formats a string from each rows *code* and *desc* values - presenting the result like this:

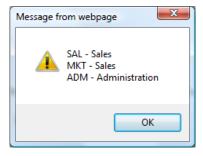

The crux of this example is the application start up logic that creates the static tables TestTable1 and TestTable2 by executing script. The annotated logic is:

Get a reference to a table named TestTable1, creating it if it does not exist:

```
var t1 = TABLEMANAGER.getTable("TestTable1");
Create four rows (children) in the table where each child has properties/columns named text and value:
t1. insertChild({text: "Copy File", value: "CPYF"});
t1. insertChild({text: "Call Program", value: "CALL"});
t1. insertChild({text: "This Job", value: "WRKJOB"});
t1. insertChild({text: "System Status", value: "WRKSYSSTS"});

Get a reference to a table named TestTable2, creating it if it does not exist:
    var t2 = TABLEMANAGER.getTable("TestTable2");
Create three rows (children) in the table - each child has properties/columns named code and desc:
t2. insertChild({code: "SAL", desc: "Sales"});
t2. insertChild({code: "MKT", desc: "Sales"});
t2. insertChild({code: "ADM", desc: "Administration"});
```

# **Example – Working with 5250 Cursor**

Since many 5250 applications are heavily depending on the cursor for its navigation, a mechanism to control the position the cursor in the back-end 5250 program is required.

Supposing that you have an *enrol employee* screen, and the department field has a prompt function that displays the list of available departments.

Enrol a New Employee

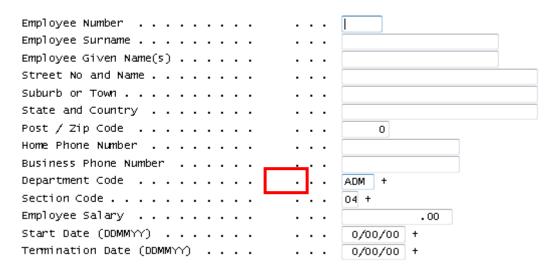

When the prompt function is executed on the **Department Code** field, a screen showing the department list will appear:

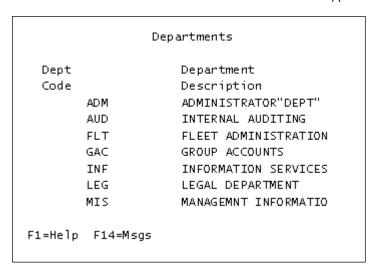

To select a department in a 5250 terminal, the user will have to position the cursor on the correct line to select a department. However this will not work for a web-based application, so we need to programmatically instruct the program on the back-end to move the cursor to a specific location when the user clicks on a department in order to let the program know which department is selected.

The steps below show one way to do this.

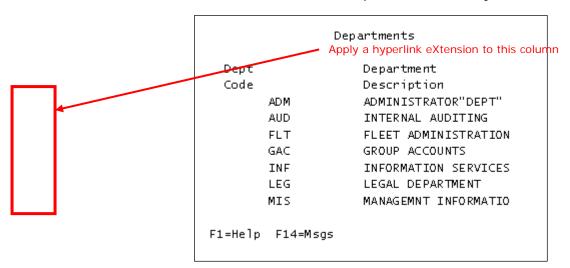

Switch the **caption** property of the hyperlink to scripting mode by clicking on the pencil icon. Type the following script into the script editor:

FIELD.getValue()

This instructs the hyperlink to display the original 5250 text as the link's text.

Then type in the following script in the onClick event of the hyperlink:

FI ELD. set5250Cursor(); SENDKEY("Enter");

**FIELD.set5250Cursor** method will move the logical cursor to the element that is clicked. It then simulates an ENTER keystroke.

# **Example – Multi-lingual Text**

#### Start Point

The System i Main Menu, identified as screen MAIN, with the entry field named CommandLine:

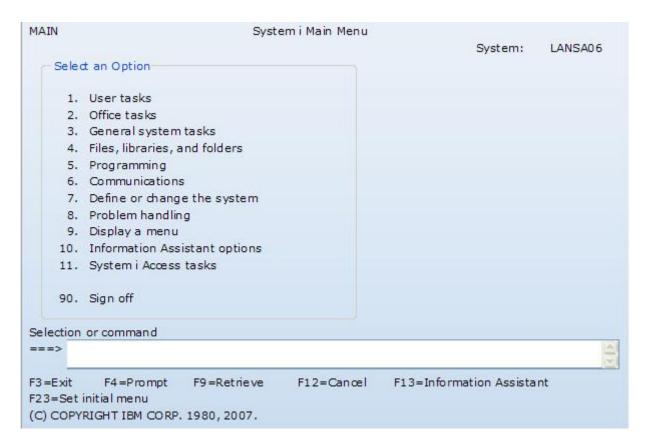

#### Result

A push button is added to the MAIN screen. When axes is run in the default language or with &lang=en added to the url, the button caption and the alert issued by clicking the button use english captions.

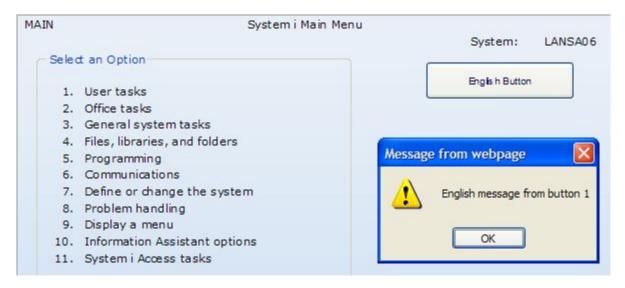

When &lang=xx is added to the url, the xx language caption is shown for the button and in the alert:

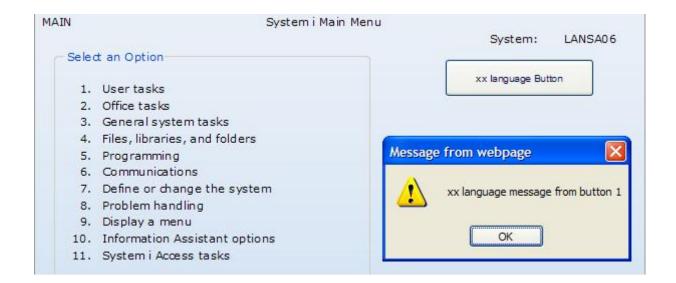

#### Steps

Edit the screen properties and add a new element

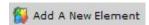

Set the element's visualization to push button

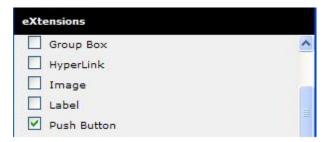

Set its properties as shown:

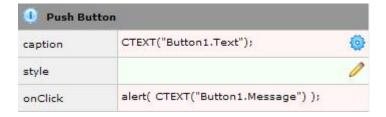

(note that the caption property is a script, not a value)

Edit the file in axes/ts/lang called Custs\_Text\_en.txt

Add the following entries just before the last line:

"Button1.Text": "English Button",
"Button1.Message": "English message from button 1",

Create a new file in axes/ts/lang called Custs\_Text\_xx.txt (Copy it from Custs\_Text\_en.txt)

Edit it and modify the entries you added in the previous step to be:

"Button1.Text": "xx language Button",

"Button1.Message": "xx language message from button 1",

From a command line on the iSeries, check the authority to the file, using wrklnk 'axes/ts/lang/\*', and then option 9 against the entry for Custs\_Text\_xx.txt.

Ensure that the authority for \*PUBLIC is \*R (and only \*R).

❖ Ensure all your changes are saved, and restart axes in run mode, and sign on.

On the main screen, the button should show the english caption: English Button

And when the button is clicked, the alert should show: "English message from button 1"

Restart axes in run mode, but add &lang=xx to the url

On the main screen, the button should show the xx language caption: xx language Button

And when the button is clicked, the alert should show: "xx language message from button 1"

# Example - Visibility control (over a screen element - dynamic)

#### Start Point

The System i Main Menu, identified as screen MAIN

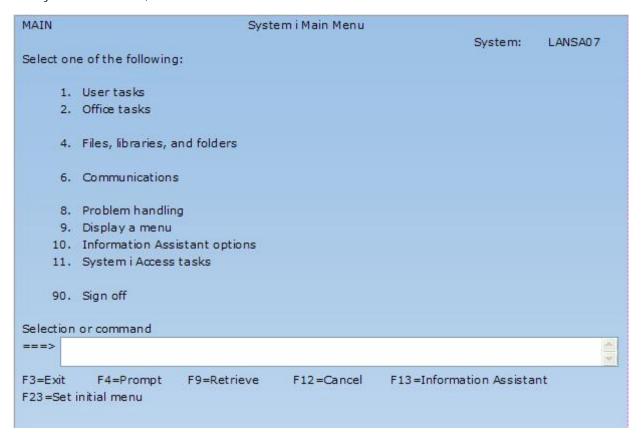

#### Result

A push button is added to the MAIN screen. When the button is clicked it makes the screen title element ("System i Main Menu") disappear.

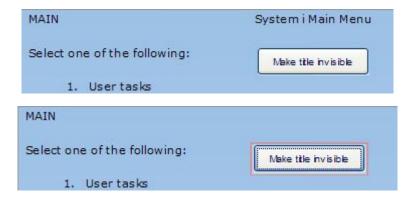

#### Steps

- Start axes in developer mode, and go to the first screen.
- Click on the "System i Main Menu" element on the screen. (The screen title element)

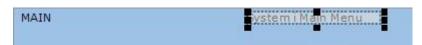

Name the element "screenTitle". (Now that the element is named, it can be referenced by other elements on the screen) Save your changes.

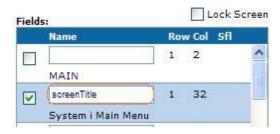

Click on the Edit Screen button and Add a new element

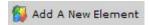

Set the new element's visualization to push button

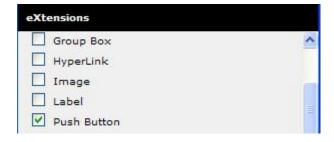

Set the push button's caption property to:

Make title invisible

Set the onClick property to:

var TitleField = FIELDS("screenTitle");
TitleField.setProperty("visible", false);
TitleField.refresh();

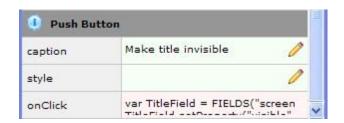

Save your changes. You should now be able to click the button and make the screen title disappear

#### Observations

In the onClick code:

var TitleField = FIELDS("screenTitle");

is allowing the button element to work with the screen title element, by accessing the FIELDS collection, using the name "screenTitle" as the key.

TitleField.setProperty("visible", false);

All elements have a visible property, so set the screen title's visible property to false, using this method.

TitleField.refresh();

When you change a property of an element that changes its appearance, you usually need to tell the element to re-draw itself. This is done with the .refresh() method.

# Example – Using a date format not available in the Date eXtension

#### Start Point

The Maintain Employee Information subfile identified as screen XHRRPGTRN\_Select.

| XHRRPGTRN |         | Maint       | ain Employee Inf | ormation   |               |
|-----------|---------|-------------|------------------|------------|---------------|
|           |         |             |                  |            |               |
| Sel Dept  | BusUnit | Employee    | Surname          | Given Name | Date of Birth |
|           | AM      | A000090     | allen            | Tobias     | 06/01/84      |
|           | AM      | A000550     | Bass             | Ferdinand  | 06/09/83      |
|           | AM      | A001000     | Bray             | Keely      | 08/07/56      |
|           | AM      | A002450     | Dominguez        | Dakota     | 13/04/50      |
|           | AM      | A002470     | Donaldson        | Julie      | 25/07/53      |
|           | AM      | A002500     | Dorsey           | Ferdinand  | 02/07/77      |
|           | AM      | A002920     | Ferguson         | Imelda     | 10/04/77      |
|           | AM      | A003440     | Gentry           | Nadine     | 09/08/55      |
|           | AM      | A003620     | Goff             | Donna      | 24/12/58      |
|           | AM      | A003730     | Goodwin          | Driscoll   | 17/06/86      |
|           | AM      | A004060     | Ritaaaa          | Rina       | 25/04/81      |
|           | AM      | A004530     | Hinton           | Todd       | 04/05/86      |
|           | AM      | A004680     | Houston          | Meredith   | 26/07/73      |
|           | AM      | A005330     | Lawrence         | Leroy      | 28/01/86 +    |
|           |         |             |                  |            |               |
|           |         |             |                  |            |               |
| elect Em  | ployees | to be updat | ed or Add new em | ployees    |               |
| 3=Exit    | F6=Add  | F12=Cancel  |                  |            |               |

# **Result**Date of Birth displaying in format YY/MM/DD not available in the list of extension formats:

| XHRRPGTRN                                           |         | Maint    | Maintain Employee Information |            |               |
|-----------------------------------------------------|---------|----------|-------------------------------|------------|---------------|
|                                                     |         |          |                               |            |               |
| Sel Dept                                            | BusUnit | Employee | Surname                       | Given Name | Date of Birth |
|                                                     | AM      | A000090  | allen                         | Tobias     | 84/01/06      |
|                                                     | AM      | A000550  | Bass                          | Ferdinand  | 83/09/06      |
|                                                     | AM      | A001000  | Bray                          | Keely      | 56/07/08      |
|                                                     | AM      | A002450  | Dominguez                     | Dakota     | 50/04/13      |
|                                                     | AM      | A002470  | Donaldson                     | Julie      | 53/07/25      |
|                                                     | AM      | A002500  | Dorsey                        | Ferdinand  | 77/07/02      |
|                                                     | AM      | A002920  | Ferguson                      | Imelda     | 77/04/10      |
|                                                     | AM      | A003440  | Gentry                        | Nadine     | 55/08/09      |
|                                                     | AM      | A003620  | Goff                          | Donna      | 58/12/24      |
|                                                     | AM      | A003730  | Goodwin                       | Driscoll   | 86/06/17      |
|                                                     | AM      | A004060  | Ritaaaa                       | Rina       | 81/04/25      |
|                                                     | AM      | A004530  | Hinton                        | Todd       | 86/05/04      |
|                                                     | AM      | A004680  | Houston                       | Meredith   | 73/07/26      |
|                                                     | AM      | A005330  | Lawrence                      | Leroy      | 86/01/28 +    |
|                                                     |         |          |                               | -          |               |
|                                                     |         |          |                               |            |               |
| Select Employees to be updated or Add new employees |         |          |                               |            |               |
| F3=Exit F6=Add F12=Cancel                           |         |          |                               |            |               |

## Steps

- Edit the language defaults file /ts/lang/Texts\_Cust\_xx.txt where xx is the language code.
- Find the dateFormatDisplay setting. Change the shipped default from:

"dateFormatDisplay" : "**d/mm/yy**",

to

"dateFormatDisplay" : "y/mm/dd",

- Save and close the file.
- ❖ Clear your browser cache to pick up the new file version.
- Start axes in developer mode go to the Maintain Employee screen, and edit the screen.
- Select one of the date fields in the subfile and change it to use the Date eXtension.
- ❖ Save the screen. YY/MM/DD is now your language default dateFormatDisplay.
- Likewise, if most of your programs use YY/MM/DD to store dates but DD/MM/YY to display them, leave the dateFormatDisplay with its shipped default value and change the dateFormatServer value.

# Example - Visibility control over a new element - dynamic

#### Start Point

The System i Main Menu, identified as screen MAIN

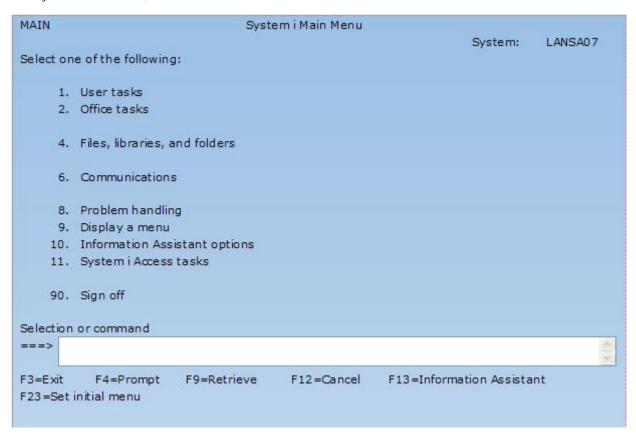

#### Result

Two push buttons are added to the MAIN screen. When the second button is clicked it makes the first button disappear.

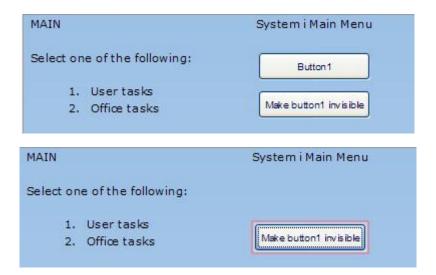

#### Steps

Start axes in developer mode, and go to the first screen, and edit the screen.

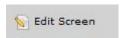

Add a new element and make it a pushbutton

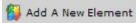

Make its caption property "Button1"

Make its name property "Button1" (this allows other elements on the screen to set its properties)

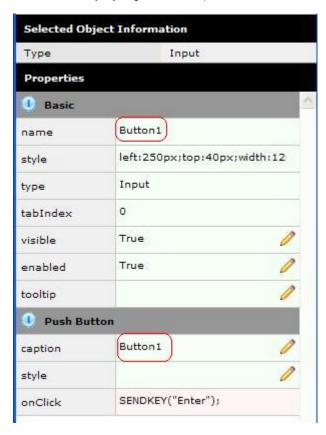

Add another element, and make it a pushbutton.

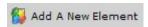

Make its caption property "Make Button1 invisible"

Make its onClick property:
var Button1 = FIELDS("Button1");
Button1. setProperty("visible", false);
Button1. refresh();

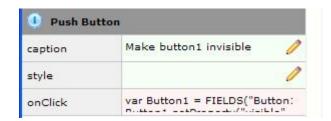

❖ Save your changes. You should now be able to click the second button and make the first button disappear

# Example – Dynamic Tables using a condition that evaluates a numeric value

Choose any screen and add:

- 1. A New Element type Label. Set its caption to "Salaries greater than"
- 2. A New Element. Leave it with the Default Visualization. Set its name to Request\_Salary
- 3. A New Element type DropDown. Set its name to Employees

```
Set its dataSourceType to Dynamic.

Set its onFillDropDown property to: ROW.lastName + " (" + ROW.salary + ")";

Set its SQL Query Name to EmployeeSalaries

Set its SQL Variables property to:

var salaryValue = parseFloat(FIELDS("Request_Salary").getValue());

if ( (isNaN(salaryValue)) || ( typeof(salaryValue) != "number") )

{
   ENV. SQL. SQLVariableSalary = 0;
}
else

{
   ENV. SQL. SQLVariableSalary = salaryValue;
}
```

4. A New Element type Push Button:

Set its caption to **Select Employees**Set its onClick property to **FIELDS("Employees").refresh()**;

The screen with the New Elements should look something like this:

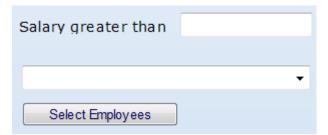

5. Edit your Dynamic Tables file and add this table:

```
DefineObjectInstance {
    className = "DynamicTable",
    name = "EmployeeSalaries",
    source = "sql",
    selectSQLcommand = "XHRSURNME, XHRGIVNME, XHRSALARY from AXESDEMO. XHREMPTN where
XHRSALARY > ': SQLVariableSalary' ",
    resultColumnNames = { "lastName", "firstName", "salary"},
}:
```

```
onFillDropDown:
                                                 DefineObjectInstance {
                                                 className
                                                                = "DynamicTable",
ROW.lastName + " (" + ROW.salary + ")";
                                                               "EmployeeSalaries",
                                                 name
EmployeeSalarie
                                                              = "sql",
                                                 source
                                                 selectSQLcommand = "XHRSURNME,XHRGIVNME, XHRSALARY
sqlVariables:
ENV.SQL.SQLVariableSalar
                                                 from AXESDEMO.XHREMPTN where XHRSALARY >
                                                 ':SQLVariableSalary'
                                                 resultColumnNames = {"lastName","firstName","salary"},
                                                 }:
```

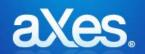

# **Documentation Library**

# eXtensions Tutorial 12 - Smart Phone Applications

# **Prerequisites for Completing this Tutorial**

To follow this tutorial you must have:

- 1. Completed aXes tutorials 1 through 4.
- 2. The ability to use the IBM i operating system, 5250 DDS and perform RPG programming.

# **Overview and Objectives**

The following material provides the foundations for developing a simple generic framework for building Smart Phone applications.

To do this it uses a generic approach and generic implementation techniques.

The objective of this tutorial is to help you understand the basics of a simple generic framework for Smart Phone applications so that you can replace, evolve, extend or customize it to create your own specific framework.

# **Getting Started - Check List of Objects You Need**

You need to have the AXESDEMO library installed on your system.

Library AXESDEMO must contain these objects:

| Name                                       | Type /       | Description                                      | Check |
|--------------------------------------------|--------------|--------------------------------------------------|-------|
|                                            | Attribute    |                                                  |       |
| QTUTORIAL                                  | *FILE / PF   | RPG, DDS and CL source code for examples         |       |
| TU4DISPLAY                                 | *FILE / DSPF | Main Display File                                |       |
| TU4DRIVER *PGM / RPGLE Main Driver Program |              | Main Driver Program                              |       |
| TU4LOGON *PGM / CLP                        |              | Direct logon program – calls TU4DRIVER           |       |
| TU4CUSTM2P *PGM / RPGLE                    |              | Customer Inquiry – Method 2 example program      |       |
| TU4CUSTM3D *FILE / DSPF                    |              | Customer Inquiry – Method 3 example display file |       |
| TU4CUSTM3P *PGM / RPGLE                    |              | Customer Inquiry – Method 3 example program      |       |
| AXMBCUST *FILE / PF                        |              | Customer File - DDS is in QDDSSRC                |       |
| AXMBPART *FILE / PF S                      |              | Spare Parts File – DDS is in QDDSSRC             |       |

Also complete this checklist:

| Check to be performed                                                                                                    | Check Passed |
|----------------------------------------------------------------------------------------------------|--------------|
| aXes development environment is installed and operational on development PC                                                                    |              |
| aXes tutorials 1 through 4 completed                                                                                                    |              |
| aXes version shows as 1.35.005 (or later). Check the bottom right of aXes-TS or aXes-TS2 login screen shows this (or a higher version number): |              |
| Version 1.35.005 - Copyright © 2009-2010 LANSA Group. All Rights Reserved.                                                                     |              |
| Safari or Google Chrome browser installed on development PC                                                                                    |              |
| Safari – <a href="http://www.apple.com/safari/download/">http://www.apple.com/safari/download/</a>                                             |              |
| Google - http://www.google.com/chrome                                                                                                    |              |

# Implementing a Smart Phone Application

#### **About This Tutorial**

The following tutorial steps are designed to help you understand a variety of techniques that may be useful when implementing a smart phone application.

These tutorial steps do not produce a holistic result – a real smart phone application that you could use in a production environment – instead they produce a set of results that show you how to do various things that you would want to do in a real application. They should provide you with raw material that you can consolidate and extrapolate into a real application of your own design.

#### Create a new aXes project

To get started on this tutorial, log on to aXes as a developer and create a new project. All the following tutorial steps should be performed within that project.

#### Setting up shared code in the USERENV.JS file (USERENV object)

The USERENV.JS file and the USERENV JavaScript object are important concepts in reusing logic and in creating single maintenance points for design and layout changes.

In this tutorial create a sub-object of USERENV called USERENV.MOBILE by copying and pasting this starter code inside your project's USERENV object:

```
Smart Phone Manager Object - all references are USERENV. MOBILE. xxxxxx */
   MOBILE:
             /* _ prefix denote private objects that should not be referenced by eXtension
scripts */
             _i si Phone : fal se,
_screenSendEnabled : fal se,
              ScreenFi el ds
{NEXTACTION: "ifl d10d", INFO 1: "ifl d202", INFO 2: "ifl d302", INFO 3: "ifl d402", INFO 4: "ifl d502", INFO
0_5: "ifld602",
INFO_6: "ifl d702", INFO_7: "ifl d802", INFO_8: "ifl d902", INFO_9: "ifl da02", INFO_10: "ifl db02"},
             /* Exposed properties and methods that may be referenced by eXtension scripts */
             current CUSTOMER
                               : null,
             devi ceWi dth
                                 function(env) { env. returnValue = 320; },
                  eHeight : function(env) { env.returnValue = 430; }, eZoom : function(env) { if (USERENV. MOBILE._isiPhone) -1; else env.returnValue = 100; },
             devi cellei ght
             devi ceZoom
env. returnValue =
             lockZoom
                               : function(env) { env. returnValue = true; },
             signOn: function(env)
                USERENV. MOBI LE. _i si Phone = (navi gator. userAgent. match(/i Phone | i Pod/) !=
null);
                env. SHOWAXESMENUBAR(false);
                env. SHOWAXESSTATUSBAR(false);
             },
             signOff: function(env)
                env. SHOWAXESMENUBAR(true);
                env. SHOWAXESSTATUSBAR(true)
                USERENV. MOBILE. _screenSendEnabled = false;
             onArrive: function(env)
                USERENV. MOBILE. screenSendEnabled = false;
             onLeave : function(env)
                env. returnValue = USERENV. MOBILE. _screenSendEnabled;
             setINF0 : function(env, index, value)
                var id = USERENV. MOBILE. _ScreenFields["INFO_" + index.toString()];
if (id == null) { alert("USERENV. MOBILE. setINFO encountered an invalid index
value. "); return; };
element. setValue(value. toString());
             getINF0 : function(env, index, value)
gotoScreen : function(env, nextscreen)
                if (nextscreen == null) nextscreen = "HOME";
                var nextaction =
nextaction. setValue(nextscreen);
               for (var i = 2; i < arguments.length; i++) { USERENV. MOBILE. setINFO(env, (i-
1), arguments[i]); } USERENV. MOBILE. _screenSendEnabled = true;
                env. SENDKEY("Enter");
             }
```

# Using centralized signOn() and signOff() logic

Your USERENV.MOBILE object contains functions signOn() and signOff().

Plug them into your project by editing your application properties so that they are called at the appropriate times - like this:

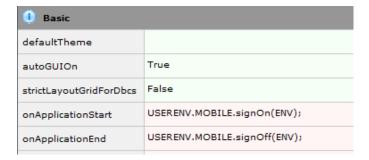

The calls are

USERENV.MOBILE.signOn(ENV);

and

USERENV.MOBILE.signOff(ENV);

Save your project changes.

# Set up Some Styles

Next you need to set up some base styles as part of your application. Set them into your project by editing your application properties. In this tutorial we are going to use these styles:

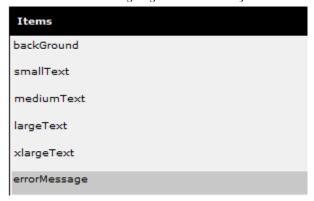

Which have these style property values:

| Style Item Name | Property                          | Value to use (double check your values) |
|-----------------|-----------------------------------|-----------------------------------------|
| background      | Background                        | #27282d                                 |
| smallText       | Font-Family<br>Font-Size<br>Color | Verdana<br>10pt<br>White                |
| mediumText      | Font-Family<br>Font-Size<br>Color | Verdana<br>10pt<br>White                |

| largeText    | Font-Family<br>Font-Size<br>Color | Verdana<br>10pt<br>White |
|--------------|-----------------------------------|--------------------------|
| xlargeText   | Font-Family<br>Font-Size<br>Color | Verdana<br>10pt<br>White |
| errorMessage | Font-Family<br>Font-Size<br>Color | Verdana<br>10pt<br>Red   |

Define these base styles into your project and save your changes.

# Setting up a HOME Screen

Log on as an aXes developer.

Add library AXESDEMO to your library list.

Call program TU4DRIVER – the tutorial 4 driver program written in free format ILE RPG. The source code for this program is in source file QTUTORIAL in library AXESDEMO. It has no parameters.

The resulting 5250 display will look like this - which may seem a bit strange at first.

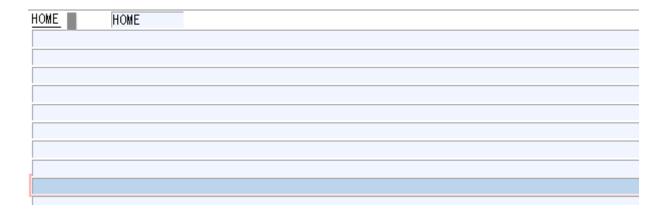

Identify this screen with the name HOME - the Suggest button will do this automatically or you can type the name in:

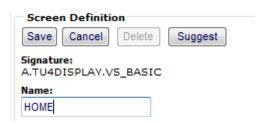

Now click on the first field on the screen (an output field at line 1 position 2 containing the word "HOME") to select it – name the screen field THISSCREEN.

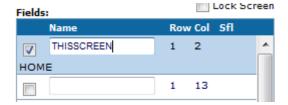

Make sure to check the identification box for this field so that it is used as part of the screen signature to uniquely identify it.

Save your screen identification changes.

------

Now start customizing this screen.

Hook up the USERENV.MOBILE.onArrive() and USERENV.MOBILE.onLeave() functions like this:

| onArrive | USERENV.MOBILE.onArrive(ENV); |
|----------|-------------------------------|
| onLeave  | USERENV.MOBILE.onLeave(ENV);  |

Then add an Auto Zoom Screen Size extension to the screen and hook up all the USERENV.MOBILE sizing functions - like this:

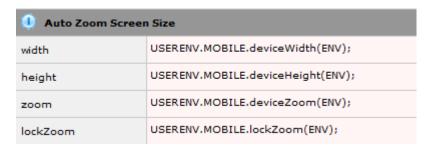

Now apply the background style created earlier to the whole screen:

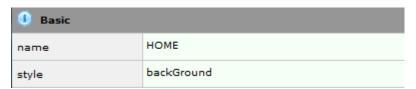

Save your changes.

\_\_\_\_\_\_

Next you need to hide every 5250 field on the screen.

You do this by selecting each field and un-checking its default visualization extension - like this:

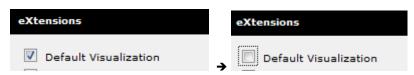

When you save your changes you should see a completely blank screen.

This is a blank "virtual screen" canvas for you to start painting on:

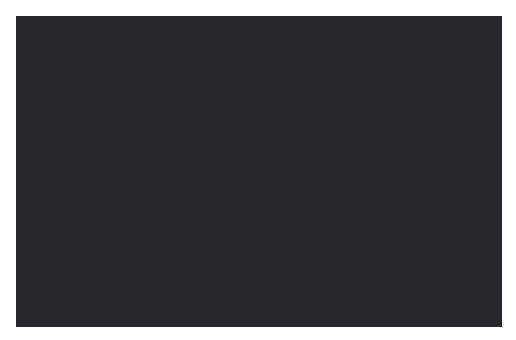

Make sure that your screen is this dark colour.

In the following steps we are going to insert white text onto it.

If you start inserting white text onto a white background things can become very confusing!

------

Now add a label eXtension to your screen captioned Home Screen.

Use the *xlargeText* base style for the label to make it use the large **white** font.

Then add a push button eXtension captioned Log Off to your screen.

The screen should now look something like this:

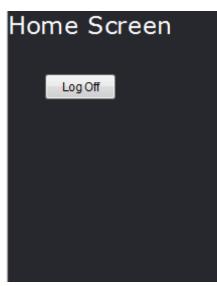

Change the *onClick* property of the push button to execute this script:

## USERENV. MOBILE. gotoScreen(ENV, "EXIT");

The gotoScreen() function puts the string "EXIT" into the 5250 screen and sends the enter key. This tells the driver program TU4DRIVER to end.

Save your changes and then click the Log Off button – you should be returned to where you called the program TU4DRIVER from.

<u>Note</u>: In a real application a program like TU4DRIVER would be called automatically when the user signs on so when TU4DRIVER ends the user would be logged off from the system. More on this later.

You should now be able to call up the TU4DRIVER program, which will display your HOME page, and then end it again by clicking the Log Off button. Please ensure you can do this easily by repeating the process several times before proceeding with this tutorial.

You have now created a Home Page for your application.

It is pretty sparse at the moment – however the following tutorial steps will show you how to add functionality to it.

#### **New Screen Checklist**

For every new screen you define in this tutorial you should complete this check list:

| Step                                 | Action                                                                                                    |                                                                     | Checked |  |  |  |  |
|--------------------------------------|----------------------------------------------------------------------------------------------------|---------------------------------------------------------------------|---------|--|--|--|--|
| 1                                    | The screen is named HOME, MESSAGE or VS_xxxxxxxxx according to the name                                                                                   |                                                                     |         |  |  |  |  |
|                                      | displayed in output field at line 1 position 2 on screen.                                                                                                 |                                                                     |         |  |  |  |  |
| 2                                    | Output field at line 1 position 2 named THISSCREEN has been checked as an                                                                                 |                                                                     |         |  |  |  |  |
|                                      | identification field                                                                                                    | on field                                                            |         |  |  |  |  |
|                                      | THISSCREEN                                                                                                    | HISSCREEN 1 2                                                       |         |  |  |  |  |
| 3                                    | The THISSCREEN fie                                                                                                    | eld at line 1 position 2 displays the same screen name as you input |         |  |  |  |  |
|                                      | in step 1 (i.e.: you h                                                                                                    | nave given the screen the correct name).                            |         |  |  |  |  |
| 4                                    | Screen identification                                                                                                    | details have been saved                                             |         |  |  |  |  |
| 5                                    | Screen customizatio                                                                                                    | n started                                                           |         |  |  |  |  |
| 6                                    | Screen onArrive and                                                                                                    | onLeave events execute correct USERENV.MOBILE functions:            |         |  |  |  |  |
|                                      | onArrive                                                                                                    | USERENV.MOBILE.onArrive(ENV);                                       |         |  |  |  |  |
|                                      | onLeave                                                                                                    | USERENV.MOBILE.onLeave(ENV);                                        |         |  |  |  |  |
|                                      |                                                                                                    |                                                                     |         |  |  |  |  |
| 7                                    | Auto Zoom Screen Size has been set up like this: (the properties need to be set to evaluate script mode)                                                  |                                                                     |         |  |  |  |  |
|                                      | width         USERENV.MOBILE.deviceWidth(ENV);           height         USERENV.MOBILE.deviceHeight(ENV);                                                 |                                                                     |         |  |  |  |  |
|                                      |                                                                                                    |                                                                     |         |  |  |  |  |
| zoom USERENV.MOBILE.deviceZoom(ENV); |                                                                                                    |                                                                     |         |  |  |  |  |
|                                      | lockZoom US                                                                                                    | ERENV.MOBILE.lockZoom(ENV);                                         |         |  |  |  |  |
| 8                                    | The base style backGround has been applied to whole screen:                                                                                               |                                                                     |         |  |  |  |  |
|                                      | ① Basic                                                                                                    |                                                                     |         |  |  |  |  |
|                                      | name HOME                                                                                                    |                                                                     |         |  |  |  |  |
|                                      | style                                                                                                    | backGround                                                          |         |  |  |  |  |
| 9                                    | All unwanted 5250 fields on the screen have been hidden from view by un-checking their default visualization property:  eXtensions  Default Visualization |                                                                     |         |  |  |  |  |
| 10                                   | Screen customization changes saved                                                                                                    |                                                                     |         |  |  |  |  |
|                                      |                                                                                                    | <del>-</del>                                                        |         |  |  |  |  |

## Setting Up a Messages Screen

| It's useful to have a generic messages screen in smart phone applications. |  |
|----------------------------------------------------------------------------|--|
|                                                                            |  |
|                                                                            |  |

To set up a messages screen do the following:

Call program TU4DRIVER to display your Home Page.

Add a new push button to your Home Page captioned Messages that calls a Message screen when clicked.

## USERENV. MOBILE. gotoScreen(ENV, "MESSAGE");

Save your changes. Your home screen should now look something like this:

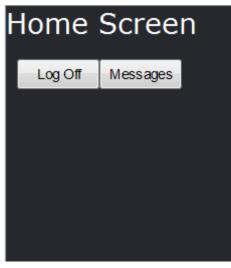

|               |                | . The result shou                     |              |            |        |   |    |
|---------------|----------------|---------------------------------------|--------------|------------|--------|---|----|
| MESSAGE       | HOME           |                                       |              |            |        |   |    |
|               |                |                                       |              |            |        |   |    |
|               |                |                                       |              |            |        |   |    |
|               |                |                                       |              |            |        |   |    |
|               |                |                                       |              |            |        |   |    |
|               |                |                                       |              |            |        |   |    |
| This is a bro | and now blank  | c canvas virtual s                    | croon (moro  | about thom | (ator) |   |    |
|               |                | ned <b>MESSAGE</b> .                  | creen (more  | about them | ater). |   |    |
|               |                |                                       |              |            |        |   |    |
| should end    | up with a com  | New Screen Chec<br>npletely blank scr | een.         |            |        | · | L  |
|               | new label eXte | ension ("Message                      |              |            |        |   | to |
| The Home b    | outton should  | do this when clic                     | ked or touch | ed:        |        |   |    |
| USERE         | NV.MOBILE.go   | toScreen(ENV,"H                       | IOME");      |            |        |   |    |

The Log Off button should do this when clicked or touched:

USERENV.MOBILE.gotoScreen(ENV,"EXIT");

Your MESSAGE screen should now look like this:

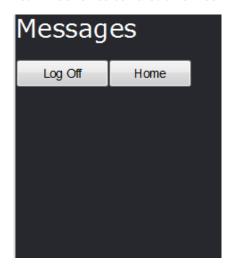

Save your changes.

\_\_\_\_\_

Now add a new label eXtension to the middle of your MESSAGE screen - something like this:

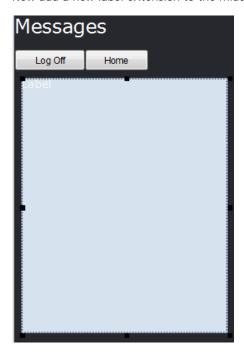

Use base style mediumText so that text is largish and easy to read.

Now change the *text* property of the label so that the content it is dynamically created.

The script you need to use is something like this:

What this script does is retrieve the contents of the hidden 5250 fields and assemble them into one long text string. The resulting string is displayed in the label eXtension.

Save your changes.

\_\_\_\_\_\_

Your MESSAGE screen should now look like this:

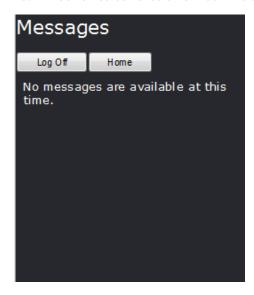

You should now be able to start up the smart phone application by calling TU4DRIVER to display your HOME screen.

From the HOME screen you can display the MESSAGE screen, and from there you can go back to the HOME screen or EXIT (log off).

Please check you can do all these things before proceeding.

## **Presenting Information on a Smart Phone**

The following tutorial steps are going to implement a Customer Details Inquiry using three different methods.

- Method 1: The inquiry is controlled by the client side scripting using SQL to extract the customer details.
- <u>Method 2</u>: The inquiry is controlled by the client side scripting but uses a service or subroutine style RPG program to extract the required customer details.
- <u>Method 3</u>: The inquiry is initiated by client side scripting but the presentation is performed and ultimately managed and validated by a classic 5250 RPG program.

Obviously doing the same thing three different ways is  $\underline{\mathsf{not}}$  the objective of this tutorial.

The objective is to help you to understand the three main choices you have for common forms of information presentation from a smart phone.

By completing these tutorial steps you should be able to compare and contrast the advantages and disadvantages of each method – allowing you to make the best choice for real scenarios that you encounter.

### **Customer Inquiry**

Start aXes as a developer and call program TU4DRIVER to display your HOME screen.

Add to your HOME screen:

- A group box eXtension,
- An input field eXtension (= default visualization)
- Three push buttons eXtensions

Position, style and label them like this:

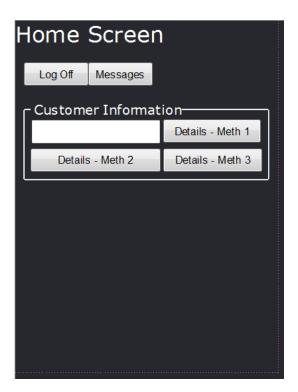

You need to set the style of the group box to use a white font.

Make sure that the input eXtension is:

- named CUSTOMERNUMBER
- has its maximumInputLength property set to 7

Like this:

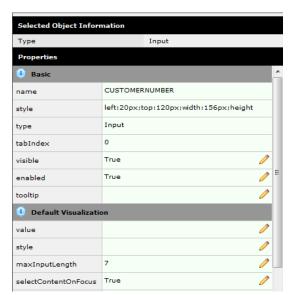

Save your customization changes.

#### **Optional Technical Notes:**

Try clicking your three new Details push buttons - notice how nothing happens? This is because your home screen has on onLeave function like this:

| onArrive | USERENV.MOBILE.onArrive(ENV); |
|----------|-------------------------------|
| onLeave  | USERENV.MOBILE.onLeave(ENV);  |

If you look at the onArrive and onLeave functions in USERENV.MOBILE they do this:

```
tens : function(env)
{
   USERENV.MOBILE.screenSendEnabled = false;
},

onLeave : function(env)
{
   env.returnValue = USERENV.MOBILE._screenSendEnabled;
}.
```

Every time a screen the property USERENV.MOBILE.screenSendEnabled is set to false.

Every time the screen tries to leave (e.g.: when you click one of the new Details buttons) the current value of USERENV.MOBILE.\_screenSendEnabled is returned back to the aXes driver to indicate whether to proceed or not.

So when you click one of the new Details buttons the value being returned is false – so the request to send details to the server (i.e.: leave this screen) is ignored.

The important matching code is in:

When you invoke USERENV.MOBILE.gotoScreen() it sets the blocking property screenSendEnabled to true – which means that the subsequent SENDKEY("Enter") will be sent back to the server.

In other words - the *only* way to submit a request to the server is by using USERENV.MOBILE.gotoScreen() – any other scripted or user imitated use of the Enter key, function keys (which don't exist on smart phones anyway) are all ignored.

#### Method 1 - Using Client Logic Only

One of the ways you can define screens for presenting information is to use a virtual screen.

A virtual screen is one that does not need a specialized 5250 program on the server to create its visual content or behaviour. The visual content typically comes from execution of scripts and server side SQL requests.

The screen content is assembled and controlled entirely by the client logic.

First, define a dynamic SQL request in your project's Dynamic Tables file. This defines an SQL command to find a specified customer and creates an aXes table named AXMBCUST-INQUIRE:

Save your changes and follow any restart instructions.

------

Now add this code to your *Details – Meth 1* button's click handling:

```
/* Default the things to do next */
var NEXTACTION = "MESSAGE";
var INFO_1 = "";
/* Get the customer number from the current screen as number */
var iCustNo = parseInt(FIELDS("CUSTOMERNUMBER").getValue(), 10);
/* If the customer number is not valid goto message screen */
if ((isNaN(iCustNo)) | | (iCustNo < 1) | | (iCustNo > 9999999))
   INFO_1 = "Customer number " + iCustNo.toString() + " is not a valid customer number.";
el se
    /* Ask the manager to load the dynamic table, passing the customer number as an SQL
vari abl e */
TABLEMANAGER. l oadDynami cTabl e ("AXMBCUST-
INQUIRE", USERENV. dynami cTabl esFi l`e, {SQLVari abl e_CUSTOMERNUMBER: i CustNo. toStri ng()});
   /* Get the first row from the aXes table produced by executing the SQL command */USERENV. MOBILE. current CUSTOMER = TABLEMANAGER. getTable("AXMBCUST-INQUIRE"). child(0);
   /* If not found then no customer with the number exists so go to message screen */
if (USERENV.MOBILE.currentCUSTOMER == null)
   INFO_1 = "No customer with customer number " + iCustNo.toString() + " can be found on exerver.";
the server.
       NEXTACTION = "VS_CUSTM1";
}
/* Proceed on to the next action/screen */
{\tt USERENV.\ MOBILE.\ gotoScreen(ENV,\ NEXTACTION,\ I\ NFO\_1);}
This script:
         Retrieves and validates the CUSTOMERNUMBER entered by the user.
    Executes the SQL command defined in the dynamic SQL table (AXMBCUST-INQUIRE).
    If a row (record) is found it goes to the screen named VS_CUSTM1.
   If a row (record) cannot be found it goes to the screen named MESSAGE.
Try out your Details - Meth 1 by entering numbers 1111111 and 999999. They should cause your MESSAGE
screen to be displayed.
Now try out a valid number like 1 or 6.
The will cause a brand new screen named VS_CUSTM1 to be displayed, something like this:
 VS_CUSTM1
              HOME
You should recognize this type of screen now - it is a "blank" virtual screen that you have decided to name
VS_CUSTM1.
Set VS_CUSTM1 up in the normal manner by completing all the steps in the preceding New Screen Checklist
table.
```

.....

Then add a title *Customer Details* and also Home and Log Off buttons to your new VS\_CUSTM1 screen so that you have a blank canvas starting point like this:

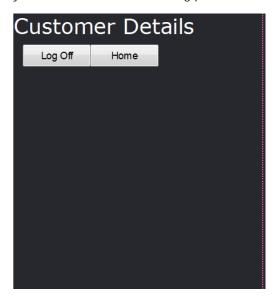

The Log Off button's script should do this: USERENV.MOBILE.gotoScreen(ENV,"EXIT"); The Home button's script should do this: USERENV.MOBILE.gotoScreen(ENV,"HOME");

Check that your buttons work as expected.

Now add and style a label eXtension on the screen that has text property "Name: ".

Then add and style another label eXtension beside it.

Set its *text* property by evaluating this script:

#### ENV.returnValue = USERENV.MOBILE.currentCUSTOMER.CUSTNAME;

Save your changes.

------

You should see a customer name appear on the screen like this:

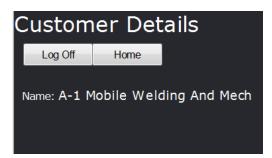

To recap – back on your home screen an SQL command was executed when a customer number was entered and the *Details – Meth 1* button was clicked.

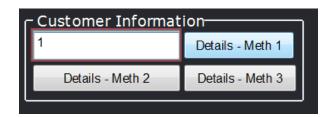

The SQL command produced an aXes table that had row elements named:

"CUSTNUMBR", "CUSTNAME", "CUSTADDR", "CUSTCITY", "CUSTZIP", "CUSTPHONE", "CUSTEMAIL"

It also set a reference to the first aXes table row into the USERENV.MOBILE object like this:

USERENV. MOBI LE. current CUSTOMER = TABLEMANAGER. getTable("AXMBCUST-INQUIRE"). child(0);

So ....

USERENV. MOBI LE. current CUSTOMER. CUSTNAME;

contains the name of the selected customer.

And equally ....

USERENV. MOBI LE. current CUSTOMER. CUSTPHONE;

contains the customer's phone number.

So by using the information in USERENV.MOBILE.currentCUSTOMER you should be able to produce a screen that looks something like this:

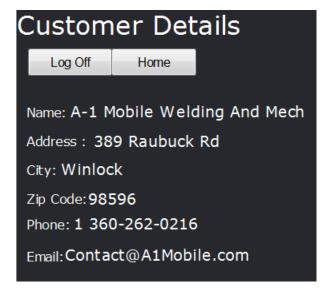

Save all your changes and test your inquiry with a number of different customer numbers.

\_\_\_\_\_\_

You have now built a basic customer inquiry.

The key thing to understand is that you did this by using a virtual screen and by client side scripting alone.

You did not need to build any special-purpose server-side RPG programs to do this.

#### Time to try out the Real Thing via Desktop, Phone or Emulator

Before looking at the other two ways you can do a customer inquiry, it is probably worth going through how you can test your application as the "real thing".

Up until now you have been running driver program TU4DRIVER by calling it from command entry. For application development that is fine – but in a real application you would want to run it as soon as the user logged on.

In the AXESDEMO library there is a CL program called TU4LOGON that does this:

**PGM** 

DCI. VAR(&USER) TYPE(\*CHAR) LEN(10) CHGJOB BRKMSG(\*HOLD) STSMSG(\*NONE) MSGID(ČPF0000 MCH0000)

**RTVJOBA** USER(&USER)

MSGID(CPF0000 MCH0000) MONMSG

CLRMSGO MSGO(\*WRKSTN)

MSGID(CPF0000 MCH0000) MONMSG

MSGQ(&USER) CLRMSGQ

MSGID (CPF0000 MCH0000) MONMSG

ADDLI BLE LIB(AXESDEMO)

MSGID(CPF0000 MCH0000) MONMSG

CALL PGM(TU4DRI VER)

MONMSG MSGID(CPF0000 MCH0000)

SIGNOFF **ENDPGM** 

TU4LOGON can act as a simple user logon program for purposes of this tutorial.

You will probably need to duplicate program Tu4LOGON from library AXESDEMO into a library that it is in your user profile's library list (e.g.: QGPL).

Next - typing in long URLs on a smart phone is error prone. You can improve this situation by making a simple HTML document in the root of your aXes system.

For example, if you create a file named TUT4.HTML in the root of your aXes system containing this HTML ....

```
<html>
<head>
</head>
<body>
<mark>uu</mark>>&program=TU4L0GON");
</script>
</html >
```

#### Where:

- <a>aXesHost</a> is your aXes Host
- ppppppp> is your project folder's name
  <uuuuuu</pre>> is your user profile name.

Note: After creating file TU4.HTML make sure that user \*PUBLIC has \*R (and only \*R) access rights to the file. Use the IBM i WRKLNK command to check and change this.

Now on your phone you can enter the simplified URL instead:

#### http://<axes Host>/tut4.html

One other thing worth noting is that ultimately it is mobile.html that is opened to access aXes - not the default index.html. This causes an aXes mobile session to be started instead of a normal aXes-TS type 5250 session.

This example causes program TU4LOGON to be started by specifying it on the 5250 logon screen. Your IBM i system configuration might not allow this. If so, you should set up a testing user profile that has TU4LOGON specified as its initial program.

Having set up a simple entry point like <a href="http://<axes Host>/tut4.html">http://<axes Host>/tut4.html</a> you can now try out your application for real in a number of ways:

- From a smart phone such an iPhone or an Android 2.1 (or later) phone.
- From a desktop browser but you must use Safari or Chrome you cannot use IE.

• In a phone emulator or simulator. These are available for Windows and Mac systems. The complexity of their set up varies and is beyond the scope this tutorial.

For example, you can test your application:

In the Safari browser on Windows desktop:

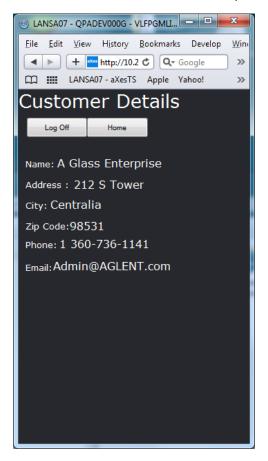

In an iPhone emulator on a Mac system:

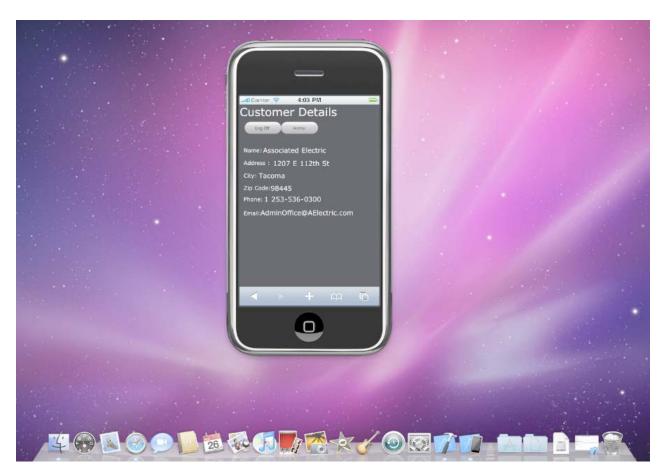

In an Android emulator:

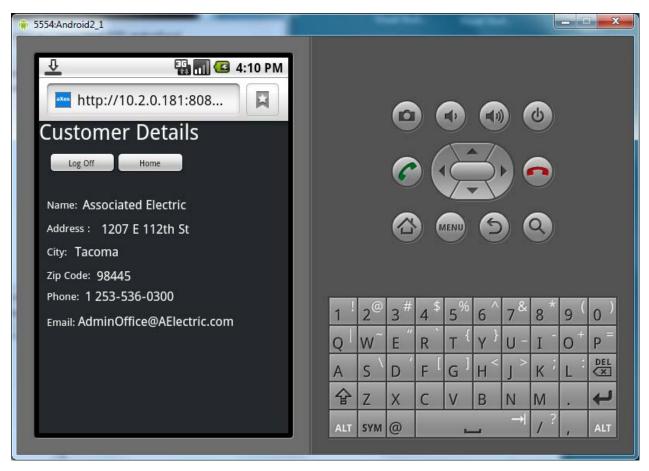

You should try your application out on one of these test platforms.

Remember that ultimately you must try out your application on a real Smart Phone.

## Method 2 - Using a Service or Subroutine Program Approach

In the customer inquiry method 1 tutorial you built a virtual screen to display customer details. This was done entirely by the client and no specialized server RPG side RPG program was required.

The second example involves creating an RPG service or subroutine style program (it is called a service or subroutine style program because it provides a service to the smart phone application without having a user interface of its own).

First you need to write and compile your RPG "service" or "subroutine" program.

The shipped example is TU4CUSTM2P with the source code in the QTUTORIAL file.

-----

The RPG code looks like this:

```
FAXMBCUST
                                   K DISK
             ΙF
 D/copy QTUTORI AL, TU4I NCLUDA
C *ENTRY PLI ST
                           PARM
                                                          StateBlock
 C/free
       CustNumbr = %dec(Info_1: 7: 0);
        StateBlock =
       ;;
info_1 = %char(CustNumbr);
info_2 = CustName;
info_3 = CustAddr;
info_4 = CustCity;
info_5 = CustZip;
             info_6 = CustPhone;
            info_7 = CustEmail;
NextAction = 'VS_CUSTM2';
      endi f;
      *inlr = *on;
return;
 /end-free
```

This program receives a data structure parameter named StateBlock (defined by the /COPY member TU4INCLUDA).

StateBlock contains sub-fields NEXTACTION and INFO\_1 through INFO\_10.

Logically it does this:

- Extracts a customer number from the INFO\_1 field passed in.
- Reads the associated customer record (row) from file (table) AXMBCUST.
- If not found, it sets INFO\_1 to an error message and NEXTACTION to 'MESSAGE'.
- Otherwise it maps the customer details into fields INFO\_1 through INFO\_7 and NEXTACTION to 'VS\_CUSTM2'.

If you want to make your own version of this program, copy the source code from member **TU4CUSTM2P** in source file and compile it with a different name.

\_\_\_\_\_\_

Now log on to aXes as a developer.

Go to your applications HOME page by calling TU2DRIVER and set up the **onClick** scripting for your **Details** — **Meth 2** button.

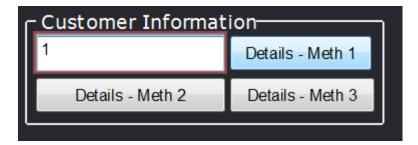

The scripting you need is something like this:

```
var sCustNo = FIELDS("CUSTOMERNUMBER").getValue();
var iCustNo = parseInt(sCustNo, 10);
if ((isNaN(iCustNo)) | | (iCustNo < 1) | | (iCustNo > 9999999))
    alert("Customer number " + sCustNo + " is not a valid customer number.");
else
    USERENV. MOBILE.gotoScreen(ENV, "TU4CUSTM2P", sCustNo);
```

The logic is:

- The customer number is crudely validated.
- · If it is no good, a message box is displayed.
- Otherwise the TU4DRIVER program is instructed to call program TU4CUSTM2P, passing the customer number value into it in field INFO\_1 (if you have your own program use its name instead of TU4CUSTM2P).

Now try out your **Details - Meth 2** button with some bad customer numbers first to check the error handling.

\_\_\_\_\_\_

Now try a valid customer number - like 1, 2 or 5.

The resulting screen should look something like this:

| VS_CUSTM2 HO  | ME    |  |
|---------------|-------|--|
| 1             |       |  |
| A Glass Enter | prise |  |
| 212 S Tower   |       |  |
| Centralia     |       |  |
| 98531         |       |  |
| 1 360-736-114 | 1     |  |
| Admin@AGLENT. | com   |  |
|               |       |  |

By now you should be able to identify this as a new virtual screen named VS\_CUSTM2.

You can also see the information returned by RPG program TU4CUSTM2P (or your version).

On the new virtual screen named VS\_CUSTM2 you should now complete these steps:

- Complete the preceding New Screen Checklist activities.
- Add and style a title like "Customer Details Meth 2"
- Add a Home push button that does USERENV.MOBILE.gotoScreen(ENV,"HOME");
- Add a Log Off push button that does USERENV.MOBILE.gotoScreen(ENV, "EXIT");
- Add and style a label with text property "Name:"
- Add and style a label beside the name that sets its text by executing the script ENV.returnValue = USERENV.MOBILE.getINFO(ENV,2);
- Add and style a label with text property "Address:"

Add and style a label beside the name that sets its text by executing the script ENV.returnValue = USERENV.MOBILE.getINFO(ENV,3);

The result should look something like this:

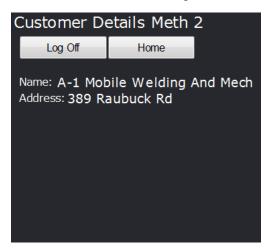

By adding more labels you can display the values of 5250 fields INFO\_4 (City), INFO\_5 (Zip Code), INFO\_6 (Phone Number) and INFO\_7 (Email address) by using the getINFO(ENV,N) function to retrieve the values. This equates directly to these lines in the RPG program TU4CUSTM2P (or your version of it):

```
info_1 = %char(CustNumbr);
info_2 = CustName;
info_3 = CustAddr;
info_4 = CustCity;
info_5 = CustZip;
info_6 = CustPhone;
info_7 = CustEmail;
```

The key point to understand in this method is that the data extraction is performed by an RPG program – but the final mapping of that information onto the screen is performed by client side scripting. Here the server side RPG program TU4CUSTM2P (or your version) is acting as a "service" or "subroutine" to the client side logic.

#### **Optional Technical Note:**

The INFO\_1 through INFO\_10 fields are used to map data into and out of RPG programs.

There are only 10 of these fields in the tutorial – but of course you could add more.

Also note that they are 130 bytes long (aXes nearly always uses 132 wide screens) – so by specific positioning or by using the separator character and the JavaScript "split" function you can easily and generically compact multiple items into one 5250 screen field.

There are also various other techniques for passing very large amounts of data from RPG programs out to the client application - including data queues and JSON strings. Contact your product vendor for more details and examples.

#### Method 3 - Using a classic 5250 RPG Program

In the customer inquiry method 1 tutorial you built a virtual screen to display customer details. This was done entirely by the client and no specialized server RPG side RPG program was required.

The method 2 tutorial involved creating an RPG service or subroutine program. It was called to return agreed values which the client side then arranged on the screen.

The final method (3) involves using an RPG program that uses a real 5250 screen. This is classical way of presenting information from an RPG program – possibly the way that you are most familiar with.

\_\_\_\_\_\_

The display file is named TU4CUSTM3D and its DDS looks like this:

```
DSPSIZ(27 132)
A
                                                                                       REF (AXMBCUST)
A
A
A
                        R RECORD
                                                             10A B
                                                                              1
                                                                                    2DSPATR(PR)
                             NEXTACTI ON
                                                                                 13
2' Numbe
2' Name'
                                                            10A B
                                                                              1
A
A
A
A
                                                                                         Number'
                                                                              3
4
                                                                                     2' Address'
                                                                             5 2' Address'
6 2' Ci ty'
7 2' Zi p Code'
8 2' Phone'
9 2' Email'
3 20REFFLD(CUSTNUMBR)
4 20REFFLD(CUSTNAME) CHECK(LC)
5 20REFFLD(CUSTADDR) CHECK(LC)
6 20REFFLD(CUSTATIP) CHECK(LC)
7 20REFFLD(CUSTATIP) CHECK(LC)
A
A
A
A
A
A
                            XUSTNUMBR R
                                                                       В
                             XUSTNAME
                                                                0
                                                                       B
                             XUSTADDR
                                                                       B
                             XUSTCI TY
                                                                              7 20REFFLD(CUSTZI P) CHECK(LC)
8 20REFFLD(CUSTPHONE) CHECK(LC)
9 20REFFLD(CUSTEMAI L) CHECK(LC)
A
                             XUSTZI P
                                                                       В
                            XUSTPHONE R
XUSTEMAIL R
ERRORMSG
A
                                                                       В
A
                                                                                                                                 CHECK (LC)
                                                                       В
                                                          7000
                                                                       0 10 20
```

This a really simple set of DDS. A couple of things worth noting are:

- The use of fields THISSCREEN and NEXTACTION on line 1. These allow this screen to be easily hooked into the logic of driver program TU4DRIVER. They will be hidden on the resulting screen of course.
- The 700 byte **ERRORMSG** field on line 10 position 20. This will be used to send composite error message details out to the smart phone. There is no need to worry about the length only as much data as the field contains is actually transmitted not all 700 bytes.
- The simplicity of the screen layout. All the labels are arranged down the screen starting at position 2 and all the data fields similarly at position 20. The reason for this simple layout is that you are going to move these fields around and even change the way they are visualized in the final result so any consideration of 5250 screen positions is really moot. It is probably easier to create DDS like this by editing the DDS source file instead of using a 5250 screen design facility. Smart phone screens are ultimately not 5250 screens in the normal sense so don't waste time "designing" the 5250 screen layouts as 5250 screens.

The associated RPG program is named TU4CUSTM3P and its RPG code looks like this:

```
FTU4CUSTM3DCF
                                 WORKSTN
FAXMBCUST UF E
D/copy QTUTORI AL, TU41 NCLUDA
                               K DISK
                   DS
D ThisProgram
                                          Li ke (Thi sScreen)
  Request
                                          Li ke(Info_1)
                                    7P00
D ErrorCount
                      PLIST
                                                StateBl ock
                      PARM
C/free
     Thi sProgram = Thi sScreen;
     Dou (NextAction <> ThisProgram);
         Request = Info_1;
         Monitor;
            CustNumbr = \%dec(Info_2: 7: 0);
         On-Error 105;
            CustNumbr
         EndMon;
        StateBlock = ' ';
ThisScreen = ThisProgram;
NextAction = ThisProgram;
Info_1 = 'UPDATE';
Info_2 = %char(CustNumbr);
         ErrorCount = 0;
ErrorMsg = 'NONE';
        ErrorMsg
        if (Request = 'UPDATE');
            Exsr Update_Customer;
         el se;
            Exsr Display_Customer;
         endi f;
        If (NextAction = ThisProgram);
    Exfmt Record;
        Endi f;
     EndDo;
     *inlr = *on;
     return;
     el se;
             Unlock AXMBCUST;
             Exsr Map_Out;
          Endi f:
      Endsr;
      Endi f:
            NextAction = 'MESSAGE';
        Endi f;
     Endsr;
     Begsr Validate_Customer;
ErrorMsg = ' ';
If (XustName = ' ');
ErrorCount += 1;
            ErrorMsg = %trim(ErrorMsg)
+ ' A customer na
                         A customer name is required.';
        endi f;
If (XustAddr = ' ');
```

```
ErrorCount += 1;
            ErrorMsg = %trim(ErrorMsg)
+ ' An address is
                            An address is required for all customers.';
            (XustPhone = ' ');
ErrorCount += 1;
            ErrorMsg = %trim(ErrorMsg)
                            A phone number is required for all customers.';
            (ErrorCount = 0);
ErrorMsg = 'NONE';
        Endi f;
    Endsr;
    Begsr Map_Out;
        XustNumbr = CustNumbr;
        XustName = CustName;
XustAddr = CustAddr;
        XustCi ty
XustZi p
                     = CustCity;
                    = CustZip;
        XustPhone = CustPhone;
        XustEMail = CustEMail;
    Endsr;
    Begsr Map_In;
CustName =
                       XustName;
                   = XustName;
= XustAddr;
        CustAddr
        CustCi ty
                    = XustCity;
        CustZi p
                    = XustZi p;
        CustPhone = XustPhone;
        CustEMail = XustEMail;
    Endsr;
/end-free
```

TU4CUSTM3P a fairly simple RPG program. A couple of things worth noting are:

- It's designed to be called by TU4DRIVER because it has the common StateBlock parameter (a data structure defined in RPG source member TU4INCLUDA).
- It loops until the client instructs it to do something else in which case it ends and yields control back to TU4DRIVER.
- It can display customer details.
- It can update customer details.
- It has validation rules that can cause an update to be rejected.

\_\_\_\_\_\_

First you need to write and compile your 5250 display file and the RPG program.

The shipped example display file is **TU4CUSTM3D** (source in QTUTORIAL) and the RPG program is called **TU4CUSTM3P** (source in QTUTORIAL).

You can either use the shipped objects (which are already compiled) or copy the source code and create your own versions with different names.

\_\_\_\_\_\_

Next, log on to aXes as a developer, go to your application's home page by calling TU4DRIVER and set up the **onClick** scripting for your **Details – Meth 3** button

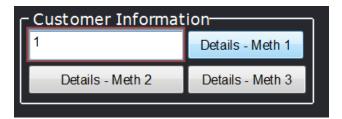

The scripting you need is something like this:

```
/* Get the customer number from the screen */
var sCustNo = FIELDS("CUSTOMERNUMBER").getValue();
/* Invoke program TU4CUSTM3P sending request and customer number */
USERENV. MOBILE.gotoScreen(ENV, "TU4CUSTM3P", "DISPLAY", sCustNo);
```

Now try out your **Details - Meth 3** button.

This time the screen displayed is not a virtual screen – it is a real 5250 screen presented by program TU4CUSTM3P according to the DDS defined in display file TU4CUSTM3D.

By now you should know the drill – HOWEVER – in this case most of the fields on the screen **should not be hidden**.

Fields THISSCREEN (line 1 pos 2), NEXTACTION (line 1 pos 13) and ERRORMSG (line 10 pos 20) should be hidden - all of the other fields should be left visible.

Additionally, the long error message field name on line 10 at position 20 should be named ERRORMSG in the aXes screen definition, like this:

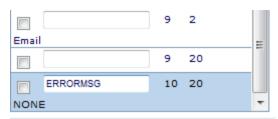

Save your screen definition changes after you apply a name to the ERRORMSG field.

\_\_\_\_\_\_

Now you should:

- Complete the New Screen Checklist
- Add a screen title "Customer Details Method 3".
- Add the standard "Log Off" and "Home" push buttons
- Move and size the other label and input fields. Style the labels.
- Add a "Save Changes" push button. Execute this script when it is clicked:

USERENV. MOBILE. gotoScreen(ENV, "TU4CUSTM3P");

The resulting screen looks something like this (note that it has slightly different style to the screens used in the preceding tutorial steps):

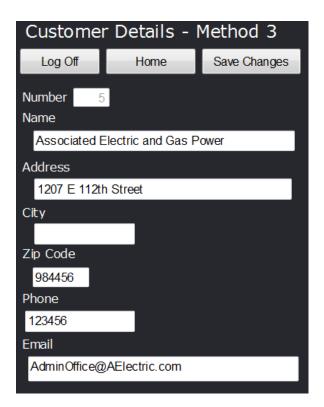

Save all your screen customization changes.

Now add a label eXtension to your screen and apply base style errorMessage to it, position it in a free area on your screen – something like this:

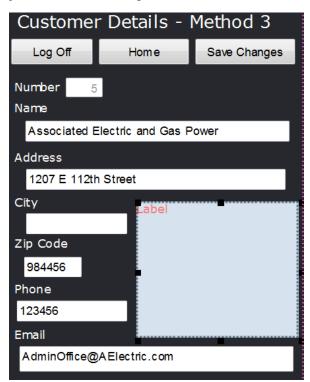

Change it so that its text property is derived by executing this script:

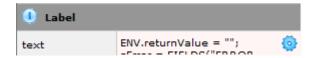

```
ENV. returnValue = "";
sError = FIELDS("ERRORMSG").getValue();
if (sError != "NONE") ENV. returnValue = "Error =>" + sError;
```

This script gets the value of the field you named ERRORMSG (which is hidden from view) and puts its value into the eXtension – providing that it does not contain the message "NONE".

The end result is that when you try to update a customer with a blank name, address or phone number the messages are made visible to the user ...

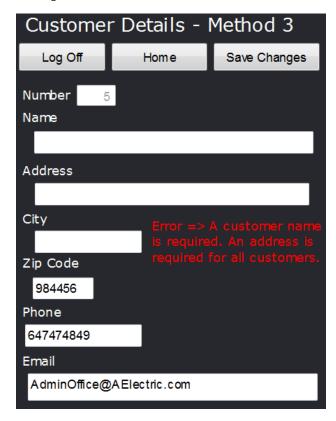

Save your customization changes and test your new screen. Try saving after blanking out the customer name.

\_\_\_\_\_\_

There are many ways to present error messages and this technique is very simple.

Its main benefit is that it shows all the error messages to the user without needing another screen interaction. When designing a real application you should develop a standard way to show error messages and use it consistently on all screens.

Notice that when you update a customer screen your MESSAGE screen is displayed to confirm the action to the user:

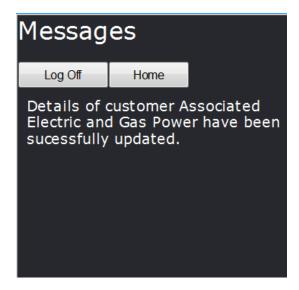

Doing this type of positive confirmation of user's actions is useful on smart phones where variable response times are common.

The "Messages" button on your Home screen is now redundant.

In this application there is no reason for the user to display the messages (and in fact it may show incorrect details at times). Confirmation messages are presented automatically by the application when it is appropriate.

Remove the "Messages" button from your home page now and save your changes.

#### **Review of the 3 Interface and Access Methods**

In the last 3 tutorial steps the 3 main ways of assembling and processing information on smart phone screens has been covered. These are:

| Method | Description                                     | Virtual<br>Screen<br>Used | Characteristics                                                                                                    |
|--------|-------------------------------------------------|---------------------------|----------------------------------------------------------------------------------------------------|
| 1      | Client Side                                     | Yes                       | The client scripting dynamically creates the screen content entirely by executing script and SQL commands, etc. No special server side RPG logic is required to do this.     |
| 2      | Client and "Service" or<br>"subroutine" program | Yes                       | The client scripting executes an RPG (or even CL) server side program as a service or subroutine to gather or process information required for the client side screen.       |
| 3      | Server 5250 program                             | No                        | A classic RPG 5250 server program is used. It processes information through classic 5250 DDS. The client side is limited to just arranging how the information is presented. |

If you understand all three of these methods you should be able to decide which one to apply to which problem when designing and implementing a smart phone application.

The following tutorial steps are optional – they cover a broad range of topics that you may not need to know about right now.

## **Optional Steps**

#### **Client Side Validation**

In the preceding Customer Details – Method 3 example data validation is performed by server RPG program TU4CUSTM3P. You can also easily do client side validation. Display your Customer Details – Method 3 screen and name the input fields as indicated.

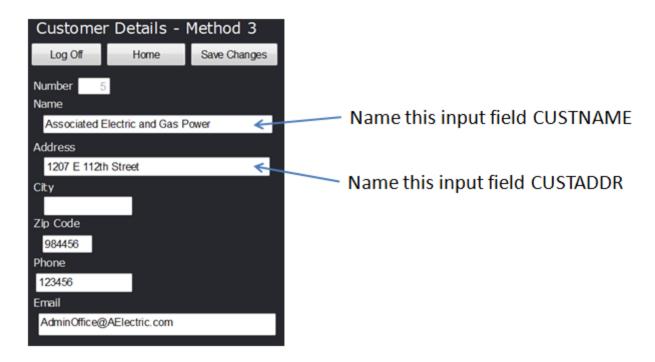

Since these are real 5250 screen fields and not newly added eXtensions you name them here:

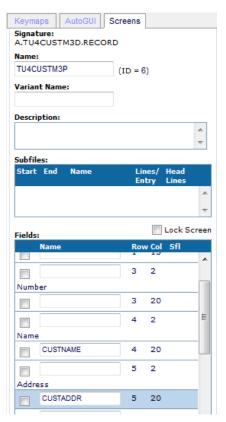

Save your changes.

Now locate the screen level onLeave property and change it to execute this script:

```
var CUSTNAME = FIELDS("CUSTNAME").getValue();
var CUSTADDR = FIELDS("CUSTADDR").getValue();
var errormessage = "";

if (CUSTNAME == "") errormessage += " You must specify a customer name.";
if (CUSTADDR == "") errormessage += " You must specify a customer address.";

if (errormessage != "")
{
    alert(errormessage);
    ENV. returnValue = false; /* Stop send of data to server */
}
else
{
    USERENV. MOBILE. onLeave(ENV);
}
```

Save your changes.

You should now not be able to save customer changes unless you have specified a name and address – and when the data is invalid it is stopped before it is sent to the server.

Validating at the client and then (re)validating at the server is a strongly recommended practice.

## Remembering Values and Initial Values

In the preceding tutorial steps you may have noticed that the customer number is lost every time you (re)display the home page. This could be annoying and it is easily solved.

Edit the USERENV object and add a new property to your USERENV.MOBILE object definition:

```
currentCUSTOMER : null,
HOME_CustomerNumber : "1", /* Remembered Customer Number */
deviceWidth : function(env) { env.returnValue = 320; },
```

Save your USERENV changes and follow any restart instructions.

On your home page the field where they enter the customer number is named CUSTOMERNUMBER:

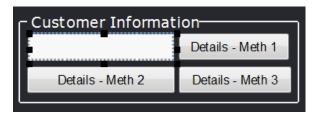

Change the field CUSTOMERNUMBER to derive its value by executing this script:

```
ENV. returnVal ue = USERENV. MOBILE. HOME_CustomerNumber;
if (USERENV. MOBILE. HOME_CustomerNumber != null)
{
    FIELD. setVal ue(USERENV. MOBILE. HOME_CustomerNumber);
}
```

Change the onLeave event of your home page to be like this:

```
USERENV. MOBILE. onLeave(ENV);
USERENV. MOBILE. HOME_CustomerNumber = FIELDS("CUSTOMERNUMBER").getValue();
```

You should now see that as you start the application the default value of "1" is displayed initially and that when you go back to the home page the last value entered is remembered.

On phones data entry can be difficult – so the more places you can remember last used values and set initial defaults that do not need to be changed, the better for the phone user.

#### Ease of Use - Current and Dense Information Presentation

Smart phone applications are generally harder to work with than devices with full keyboards.

You can make the user's ability to select things easier by maintaining the concept of the "currently selected thing" (e.g.: the current Order, Product, Customer, Spare Part, etc).

To demonstrate this approach, add this to your project's static tables file:

This will create an aXes static table named AXMBPART from the spare parts data base table AXMBPART in the AXESDEMO library.

Then add the highlighted lines to your USERENV.MOBILE object definition:

```
lockZoom : function(env) { env.returnValue = true; },
curAXMBPART : null, /* Reference to current AXMBPART row */
signOn : function(env)
{
    USERENV. MOBILE. _i si Phone = (navigator. userAgent. match(/i Phone | i Pod/) !=
    env. SHOWAXESMENUBAR(false);
    env. SHOWAXESSTATUSBAR(false);
    /* Load all static tables */
    env. TABLEMANAGER. loadStaticTables(USERENV. staticTablesFile, null, false);

    /* Set a reference to the first row in the AXMBPART table */
    if (this. curAXMBPART == null)
    {
        var t = env. TABLEMANAGER. getTable("AXMBPART");
        this. curAXMBPART = t. child(0);
    }
},
```

These force the loading of all static tables. It then keeps a reference to the "current" spare part in the property USERENV.MOBILE.curAXMBPART. This means that anywhere in your scripting you can now reference USERENV.MOBILE.curAXMBPART.PARTNUMBR (the current spare part's number) or USERENV.MOBILE.curAXMBPART.PARTWHOLE (the current spare part's wholesale price).

Note: The USERENV.MOBILE.signOn() function runs because you have previously set this up in your project:

| 1 Basic                 |                              |  |  |
|-------------------------|------------------------------|--|--|
| defaultTheme            |                              |  |  |
| autoGUIOn               | True                         |  |  |
| strictLayoutGridForDbcs | False                        |  |  |
| onApplicationStart      | USERENV.MOBILE.signOn(ENV);  |  |  |
| onApplicationEnd        | USERENV.MOBILE.signOff(ENV); |  |  |

Log off and restart so that all your changes are loaded.

-----

Now that we have a table of spare parts available and a reference to the "current" spare part it is easy to show the user what it is and also allow them to change it.

Add a group box, a drop down and a label field to your home page, something like this:

Content © LANSA Group All Rights Reserved

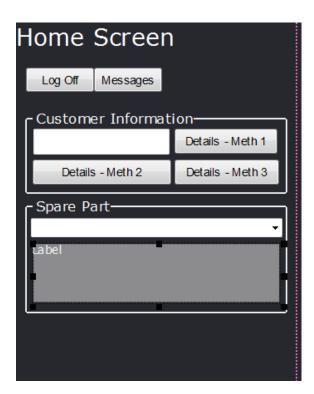

Name the label field SPARE\_DETAILS

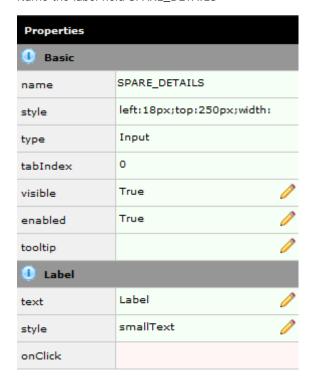

Then change its text property to be evaluated by executing this script:

```
var Text = "No spare part details are available";
var P = USERENV. MOBILE. curAXMBPART;

if (P != null)
{
    Text = "NO: " + P. PARTNUMBR;
    Text += ", DESC: " + P. PARTDESC;
    Text += ", STOCK: " + P. PARTAVAIL;
    Text += ", PRICE: $" + P. PARTWHOLE + "(W) $" + P. PARTRETL + "(R)";
}

ENV. returnValue = Text;
```

Save your changes.

The label field should now start to show details about the current spare part (USERENV.MOBILE.curAXMBPART) in a very "dense" manner – something like this:

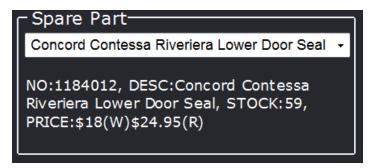

Now change the drop down to have these properties:

| Property            | Value                                         | What does it mean?                  |
|---------------------|-----------------------------------------------|-------------------------------------|
| dataSourceType      | Static Table                                  | Fill from a static table            |
| tableName           | AXMBPART                                      | The name of the static table        |
| onFillDropDown      | ROW. PARTDESC                                 | Use the spare part description as   |
|                     |                                               | the visible value in the drop down  |
| onSelectValue       | ROW == USERENV. MOBILE. curAXMBPART           | Select the drop down row if it is   |
|                     | ROW == USERENV. MODILE. CUPANIDPARI           | the same as the current spare       |
|                     |                                               | part                                |
| onSelectValueChange | USERENV. MOBI LE. curAXMBPART = ROW;          | When the user selects a spare       |
|                     | USERENV. MODILE. CUITAAMDPARI = ROW,          | part in the dropdown, change the    |
|                     | <pre>FIELDS("SPARE_DETAILS").refresh();</pre> | current spare part reference to the |
|                     |                                               | row selected - then ask the         |
|                     |                                               | "SPARE_DETAILS" label to refresh    |
|                     |                                               | its own content based on this       |
|                     |                                               | change.                             |

Save your changes.

What you should now find is that you can select different spare parts in the drop down and the label area changes to show more details.

In effect you have created a very dense spare parts stock and price inquiry screen – using a very simple structure and very small amount of screen real estate (you could of course use multiple labels instead of one large label to present the information in a classical column format).

\_\_\_\_\_

The concept of the "current" selection passes on to other screens.

Display your Customer Details - Meth 1 screen and add a label eXtension like this:

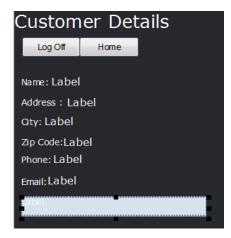

Change the text property of the new label to be dynamically evaluated by this script:

```
var Text = "No spare part details are available";
var P = USERENV. MOBILE. curAXMBPART;
if (P != null) Text = P. PARTNUMBR + "-" + P. PARTDESC;
ENV. returnValue = Text;
```

You should find that the Customer Details – Meth 1 screen displays the details of whatever spare part was selected on the home screen, like this:

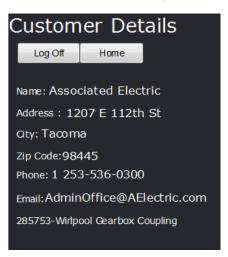

You can also use the current selection and dense display approaches to manage searches on much larger data sets

Add this new dynamic SQL table definition to your project:

When executed, this SQL request will produce an aXes table named AXMBPART-DYNAMIC that contains all the spare parts that have a description containing a specified value.

Now alter your home screen like this:

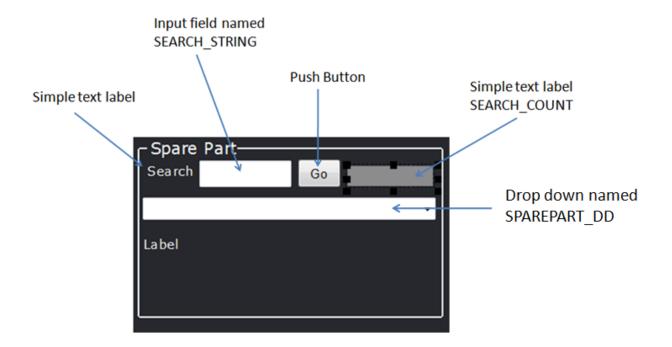

Double check that you have:

- Named the input field SEARCH\_STRING
- Named the small blank label to the right SEARCH\_COUNT
- Named the drop down SPAREPART\_DD

Select the "Go" push button to execute this script when clicked:

```
var SearchValue = FIELDS("SEARCH_STRING").getValue().toUpperCase();
if (SearchValue == "")
{
    alert("You need to enter a search value");
} else
{
    TABLEMANAGER.loadDynamicTable("AXMBPART-
DYNAMIC", USERENV. dynamicTablesFile, {SQLVariable_DESC: SearchValue});
    var table = TABLEMANAGER.getTable("AXMBPART-DYNAMIC");
    FIELDS("SEARCH_COUNT").setProperty("text", ("Found " + table.childCount().toString()));
    USERENV. MOBILE.curAXMBPART = table.child(0);
    FIELDS("SPAREPART_DD").refresh();
    FIELDS("SPARE_DETAILS").refresh();
    FIELDS("SEARCH_COUNT").refresh();
}
```

#### This script:

- validates what has been input to the SEARCH\_STRING field.
- Executes the "AXMB\_PART-DYNAMIC" SQL command defined earlier substituting the SQLVariable\_DESC with the user's SEARCH\_STRING value.
- Updates the SEARCH\_COUNT label's text property with a count of how many rows were found by the SQL command.
- Updates the "current" spare part reference (USERENV.MOBILE.curAXMBPART) to point to the first row of aXes table that the SQL command produced.
- Asks the drop down, spare parts details and search count label all to refresh their displays with the
  updated information.

Finally change the static table (yes, *static table*) source for the drop down SPAREPARTS\_DD to be from AXMBPART-DYNAMIC - like this:

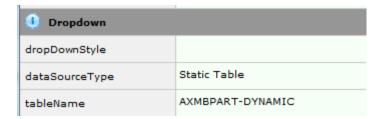

Save all your changes.

You should find that you can now search by clicking the "Go" button for words like "valve" or "agit" to find various spare part valves and agitators ....

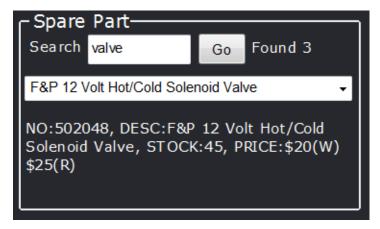

In this simple example you have now managed to produce a generically searchable spare parts stock/cost enquiry – all managed and presented in a very small and dense screen area.

## Phone, Mail, SMS and Maps Integration

You can integrate with various capabilities of the smart phone.

Add these example functions to your USERENV.MOBILE object definition in your projects USERENV.JS file, save the changes and then close/restart as directed:

```
escape : function(s) { return(encodeURIComponent(s)); },
                  Phone : function(env, number)
                       var URL
                                   = "tel:"
                      URL += USERENV. MOBILE. escape(number. toString());
window. open(URL, "_bl ank");
                  SMS : function(env, number)
                                   = "sms:"
                       var URL
                      URL - Shis. ,
URL += USERENV. MOBILE. escape(number. toString());
window. open(URL, "_bl ank");
                  Mail: function(env, address, subject, body)
                       var URL = "mailto:";
                      URL += address;
URL += "?subject=" + USERENV. MOBILE. escape(subject);
                      if ((body != null) && (body != "")) URL += "&body="
USERENV. MOBI LE. escape (body);
                      window.open(URL, "_bl ank");
                  Map : function(env, address)
                     var URL = "http://maps.google.com/maps?q=";
URL += USERENV.MOBILE.escape(address);
window.open(URL, "_bl ank");
/* Watch out for whether you need or don't need this last comma */
```

Now on your *Customer Details – Meth 1* screen add 4 buttons towards the bottom of the screen like this:

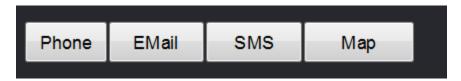

Then set up the onClick scripting for each button like this:

| Button | onClick Script                                                                                                    |
|--------|----------------------------------------------------------------------------------------------------|
| Phone  | USERENV. MOBI LE. Phone(ENV, USERENV. MOBI LE. currentCUSTOMER. CUSTPHONE);                                                                              |
| Email  | <pre>var MOB = USERENV. MOBILE; MOB. Mail(ENV, MOB. currentCUSTOMER. CUSTEMAIL, "This is a subject", "This is a message.");</pre>                        |
| SMS    | USERENV. MOBI LE. SMS(ENV, USERENV. MOBI LE. currentCUSTOMER. CUSTPHONE);                                                                                |
| Мар    | <pre>var MOB = USERENV. MOBILE; var C = MOB. current CUSTOMER; var Addr = C. CUSTADDR + " " + C. CUSTCITY + " " + C. CUSTZIP; MOB. Map(ENV, Addr);</pre> |

The e-mail and map options should work on your PC browser.

To test the phone and SMS options you will have to use a real phone or phone emulator.

Note: some Android versions appear to have technical issues with SMS: requests.

## Forget about using ......

- 5250 pop-up windows in new smart phone applications (never ever do this).
- Function key driven applications (there are no function keys on mobile devices).
- Deep program call stacks. Keep the application flat and simple with simple navigation requests coming from buttons or hyperlinks to move between screens. The more screens that allow you to move directly between them, the easier the application will be to use.

#### Mostly Forget about using ......

Generally you should not use 5250 subfiles in smart phone applications. There may be valid use – but
you should consider alternatives first, especially when selecting business instruments like orders,
products, customer, etc.

## **Using a "Flat" Screen Navigation Model**

In 5250 applications the use of complex program call stacks is common. You log on to Menu A, then option 6 calls up Menu B, where option 2 calls up Menu C, where option 4 calls up the Order Inquiry program. You now have 4 programs all active and in a complex program stack. This is called "stateful programming". In many respects this type of stateful call stack implementation is unique to the IBM i community.

In smart phone designs you should try to minimize the use of stateful programming techniques. Such a change is actually very easy to make and will usually produce a simpler and far more flexible and extensible application. Additionally, any programs you produce may be very easily converted into servicing other things (e.g. web services) sometime in the future.

#### Using a Home Screen

You should use a single Home screen. Its role is:

- The screen the user sees initially when they log on.
- It is the place in which most interactions are initiated from.
- All other screens should have a button that goes directly back to the home screen. This is something
  akin to using F12 on a 5250 screen or the Cancel button on a Windows form.

The home screen always has a log off button.

#### Log off from every screen

You should have a log off button on every screen.

## Using a Messages Screen

You should use a single Messages screen. Its role is to show status, completion or error message details to the user. Normally it has only two buttons enabled. One to go back to the Home screen (allowing another activity to be initiated) and the other to log off.

#### Portrait or Landscape - Choose One

Generally you should specifically design for Portrait or Landscape mode. In this tutorial all designing is done in Portrait mode. Supporting both modes in your application adds a significant level of complexity. You should assess the effort/reward equation before committing to support both modes.

## **Prototyping Your Application**

If you have completed the preceding tutorial steps you should have figured out by now that it is quite easy to prototype a smart phone application by chaining together different virtual screens.

By adding navigation buttons the basic layout and flow of many different screens can be prototyped, chained together and even demonstrated to stakeholders – even to the point of inserting temporary images onto the screens to demonstrate what the final content (or body) of the application will look like.

#### Making a Real Application

When designing and implementing a real application you should **never use objects from the AXESDEMO library**. Any objects that you intend to use in your application should be copied from source file AXESDEMO/QTUTORIAL and then recompiled with a different object name in a different library. When you change the name of objects you may have to make equivalent changes to copied source code references.

## Using the Supplied MS-PowerPoint Set to Draft an Initial Design

It is very important that you draft your smart phone application design before you write a single line of code to implement it or physically begin to design any screens with software.

This process is called design drafting.

Usually a draft design is reviewed several times with the project stakeholders before you begin to implement it in any form of software.

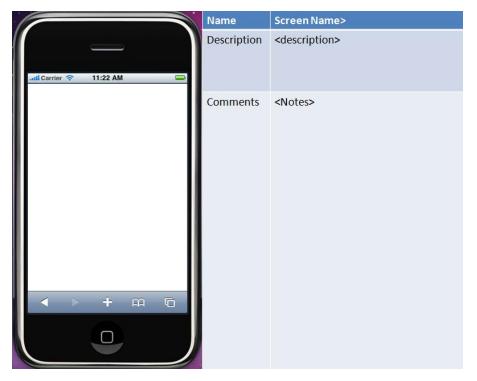

A straightforward and effective way to draft out your proposed application design is by using something like the associated MS-PowerPoint (PPT) set. Alternatively you can possibly buy draft design pads like this from your local computer bookstore.

Copy the shipped *Extension\_Tutorial 12 - Smart Phone Applications.ppt* file from the */docs* folder on your aXes server to your PC and then open it. The shipped PPT has the following structure:

- An aXes tutorial identification page which you can immediately remove.
- A title page listing the project name, objective, dates of update and versions.
- A screen summary page that summarizes all the screens in your design
- Multiple detailed screen layouts one for each screen in your design
- A control and image page that contains images you use to produce your design. The shipped version contains some basic details – but you would certainly add to these as your design progresses.

You sketch out your proposed screen designs and make notes about the usage of the screen using one PPT page per screen. Once the design sketch has been reviewed and approved by the project stakeholders, you can begin to implement, possibly by producing a working prototype. The PPTs may act as a simple guiding specification summary – which you might choose to extend either in the PPT set by adding additional pages or by some other means such as MS-Word documents.

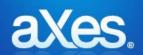

# **Documentation Library**

## eXtensions Tutorial 13 - Utilities

## **Prerequisites for Completing this Tutorial**

To follow this tutorial you must have:

3. An existing projects

## **Overview and Objectives**

The following material provides backup and restore functionality for an existing project.

The objective of this tutorial is to guide you to create a backup of an existing project, download the backup file for safe keeping, and restore the backup and view a list of files in a project.

# **Backup and Restore**

# **Getting Started**

You need to have an existing project

1.) Open an existing project Projects Home Page - Windows Internet Explorer **Projects Home Page** Current Project: test2 Work as Developer Work as Developer (Tracing) Work as TS2 Developer (Beta) Work as User (aXes-TS) Work as User (aXes-TS2) Edit Project Files Edit USERENV Object Edit Static Tables Edit Dynamic Tables Documentation and Tutorials - eXtensions W3Schools - Javascript Resources W3Schools - CSS Resources Save/Restore Files List Project Files

2.) Click on the Utilities section -> Save/Restore Files

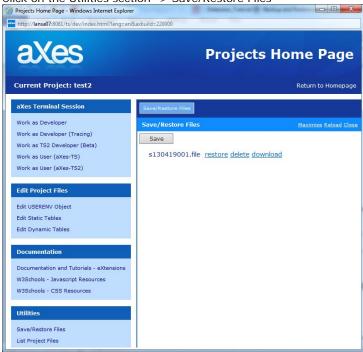

## **Backup**

# Create a backup

To get started on this tutorial, log on to aXes as a developer and open an existing project you want to backup. Click the Save button, and a backup file will be created. A dialog showing the message "Backup complete, No

errors detected" will be displayed on completion.

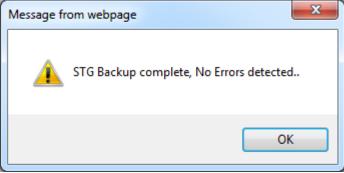

# Downloading backup file

Once a backup file is created, a 'download' link will be displayed adjacent to the Project filename. Click on the download link and it will start downloading the backup file. See screenshot below.

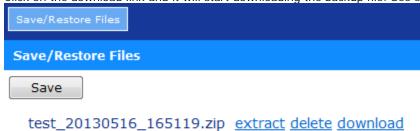

test\_20130520\_112451.zip <u>extract delete download</u> test\_20130520\_114048.zip <u>extract delete download</u>

#### Restore

# To restore a backup

To Restore from backup, log on to aXes as a developer and open an existing project you wanted to restore a backup, make sure a backup file is already created. Click the Url link "restore" to start the restore process. A dialog showing a message "restore success syymmdd 000" pops up upon completion.

Note: (yymmdd000 indicate yy-year, mm-month, dd-day and 3 zero indicate count).

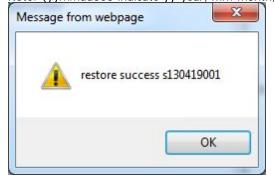

#### Warning and Disclaimer:

When restoring a backup file, please ensure you restore from the correct backup file of the specific Project. A rollback or recovery procedure does not exist.

#### **Delete**

# To delete a backup

To delete a backup, log on to aXes as a developer and open an existing project for the backup you wish to delete. Clicking on the Url link "delete" will delete a backup file. A dialog showing the message "deleted backup files

/axes/backup/<project>/syymmdd000.file" will be displayed.

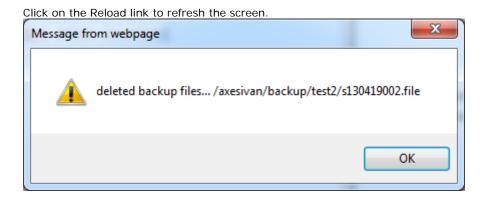

# **List Project files**

# **Getting Started**

You need to have an existing project

1.) Open an existing project - - X **Projects Home Page** Current Project: test2 Return to Homepage Work as Developer Work as Developer (Tracing) Work as TS2 Developer (Beta) Work as User (aXes-TS) Work as User (aXes-TS2) Edit Project Files Edit USERENV Object Edit Dynamic Tables Documentation and Tutorials - eXtension W3Schools - Javascript Resources W3Schools - CSS Resources Save/Restore Files List Project Files

2.) Click on the Utilities section -> List Project Files, A Project List will be displayed.

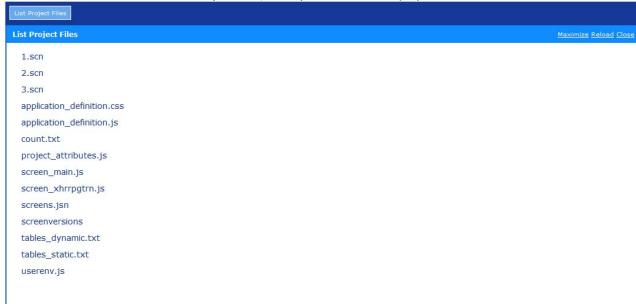

Right side shows all project files.

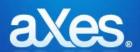

# Documentation Library

# eXtensions Tutorial 14 - TS2 Developer Tools

#### **Basic Screen Enhancement**

#### You must complete Tutorial 1 and 2 first

TS1 Developer tool is assumed knowledge for this tutorial. If you have not completed related to TS1 developer tools please do so before attempting this tutorial.

#### Using the aXes Designer Window

Using your desktop short cut open the aXes Projects Home Page.

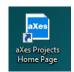

Sign on as an aXes developer and select your project from the list on the right.

Then use the Work as TS2 Developer option to start an aXes development session.

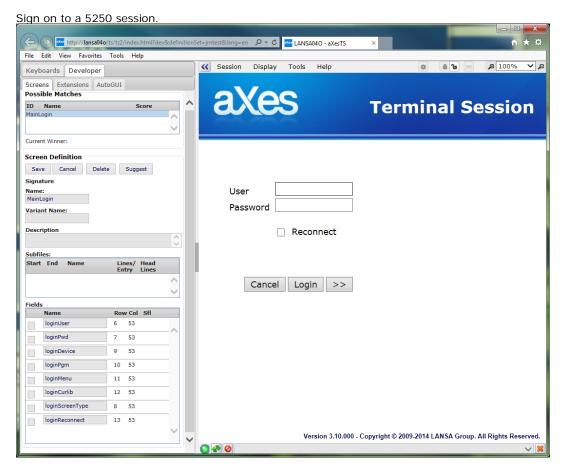

Display the System I Main Menu.

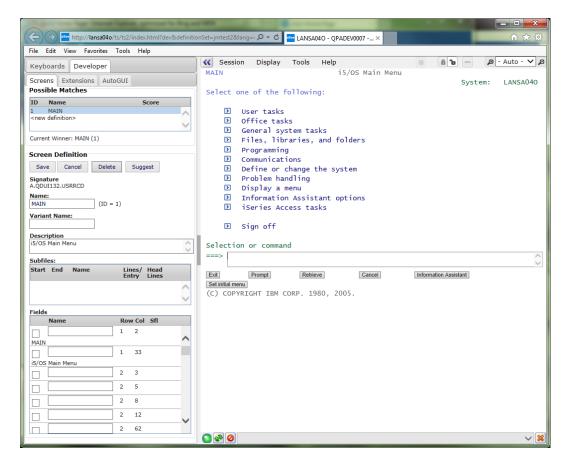

Check that the aXes *Screens* tab shows the screen name MAIN, which you assigned in tutorial 1(ts1 development):

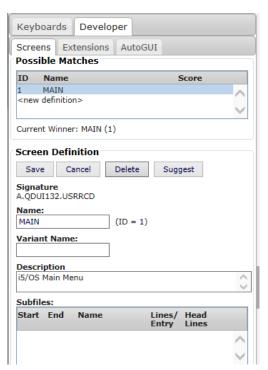

Now click on the eXtensions Tab and select application. It should look like this:

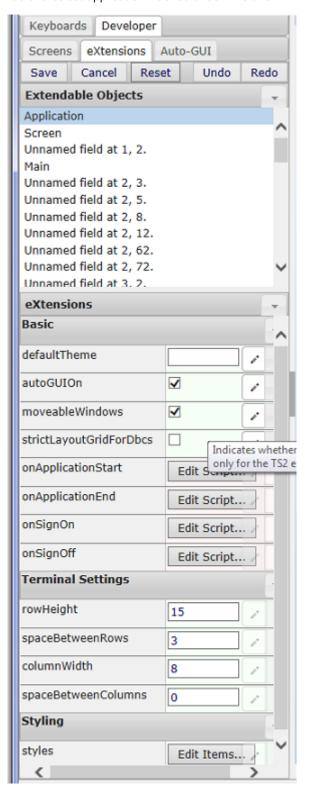

#### **Screen Mode**

TS2 developer tools have 2 screen mode that can be switched between designer screen mode and normal screen mode. When customizing a screen it is recommended to switch to designer screen mode.

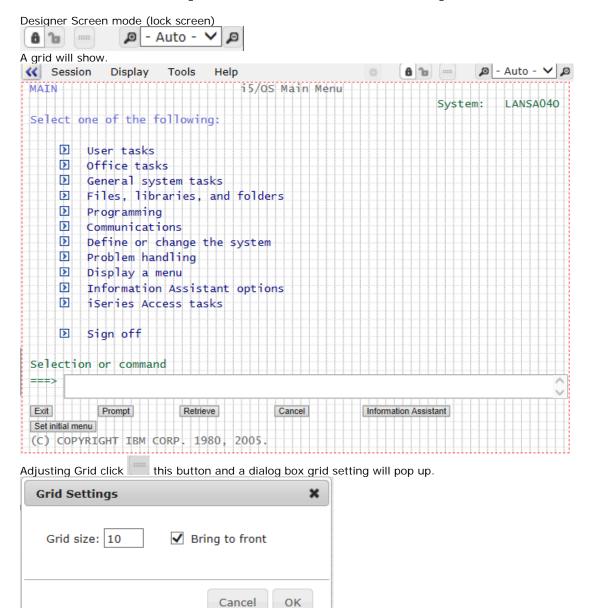

#### **Screen Customization**

To start customizing the screen you can choose on customizing automatically generated field or add a user field.

Customize automatically generated field.

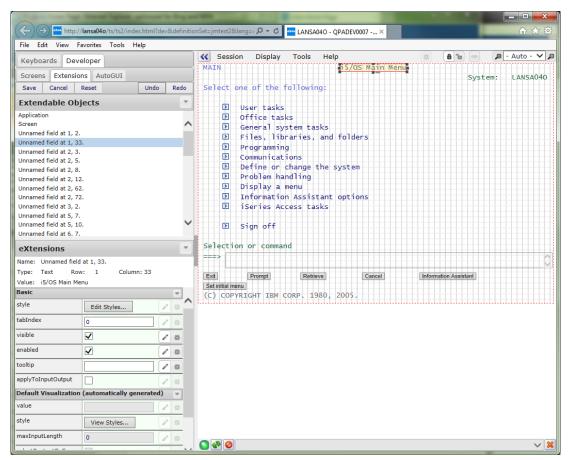

- 1. Select any one of Unnamed field
- 2. Click the Customize Field menu items, properties of default visualization becomes enabled (view styles become Edit Styles.. button)
- 3. Click Edit style... button on the style properties of default visualization.
- 4. Then Edit Style dialog appear where on you can add or defines your custom styles.

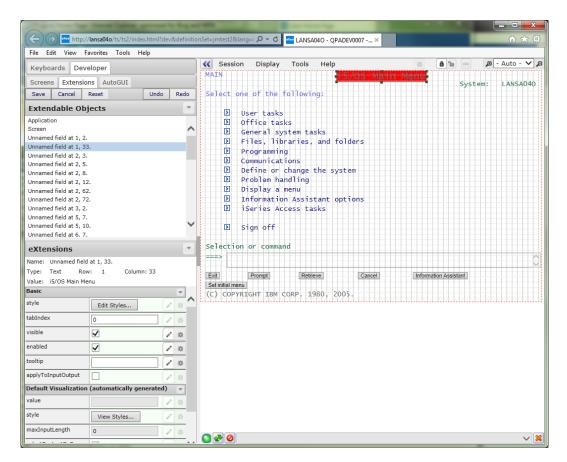

- 5. Click Ok, styles will be applied instantly.
- 6. Click Save Button on the upper left corner of Extension Tab to save your customization.

#### Customize a User field.

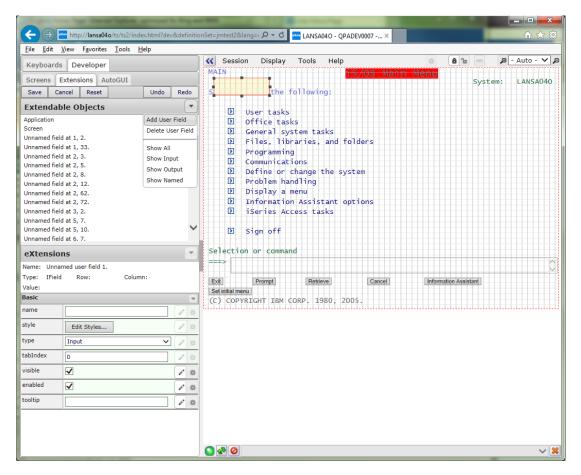

- 1. Click Add User Field menu item
- 2. Drag the User Field across the desired position of the screen
- 3. Click Add Extension menu items

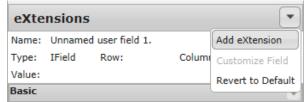

4. An add eXtension Dialog box will show up.

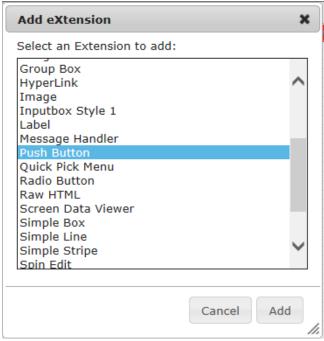

- 5. Select Push Button and click Add.
- 6. A push button extension will be added to user field.
- 7. Then you can fill up its properties, like caption, styles and events.
- 8. Click Save Button on the upper left corner of Extension Tab to save your customization.

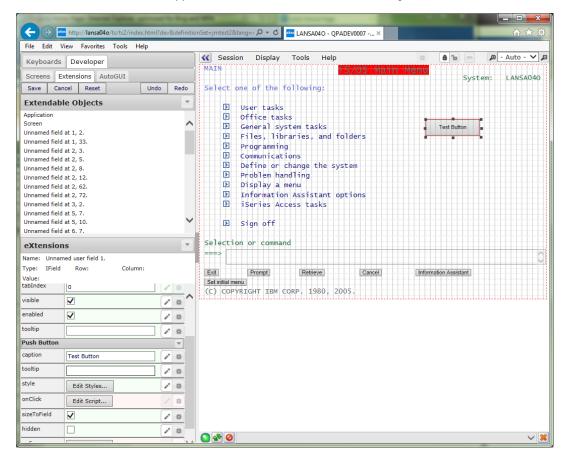

## **Deleting User Field**

Added User field can be deleted but automatically generated field is not allowed.

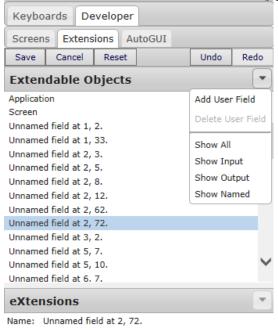

Type: Text Row: 2 Column: 72

Value: LANSA040

Select a user field and the delete user field option is enabled.

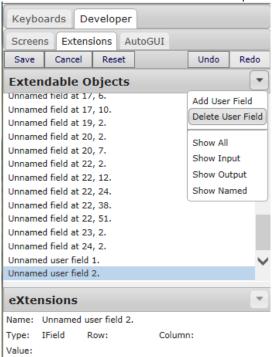

Select a automatically generated field and the delete user field options is disabled.

#### **Field Customization**

Substitute extension of automatically generated Field or replacing default visualization with other extensions.

1. Select the field and Click Customize field

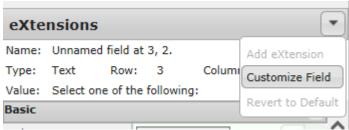

2. Click then Add eXtension

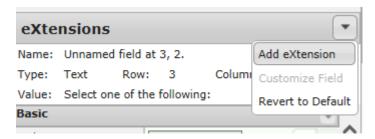

3. Select push button from the eXtension dialog box and Click Add

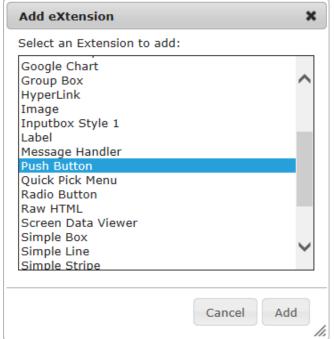

4. A Button extension will be added to the field

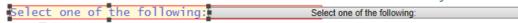

5. Then click Delete menu items to delete the existing default visualization

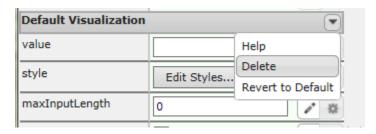

6. The results is only the button extension remain on the field

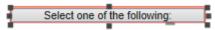

#### Revert to default visualization

1. Click Revert to Default menu items then it will change back to default visualization

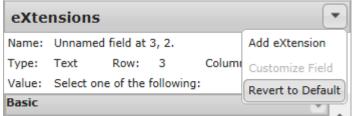

2. This is the results.

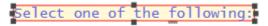

# **Alignment Tools**

1. Selecting multiple extension (field) items will enable the alignment button.

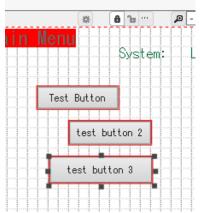

2. Then you can choose from the alignment menu items which function do want to perform.

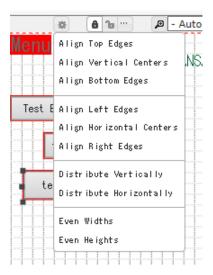

3. Click Align left Edges, will align all the selected extension (field) items to the left.

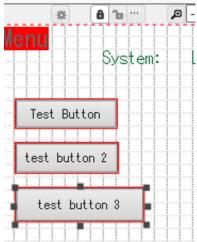

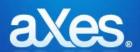

# Documentation Library

# eXtensions Tutorial 15 - jQuery Themes

# The Shipped Basic jQuery Themes

aXes ships with a set of jQuery themes. These are accessible from the application's Styling->jqueryTheme dropdown property in design mode.

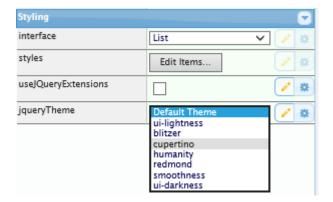

The themes above were downloaded from the jQuery Theme Roller web site

(<u>www.jqueryui.com/themeroller</u>). You can download additional themes or customize each theme using the Theme Roller web site. These same styles will be displayed on the theme property of the jQueryTheme extension.

Initially some of this material may seem complex to you. However the time you invest in understanding it will greatly improve the final appearance of your application.

# aXes Styles Hierarchy

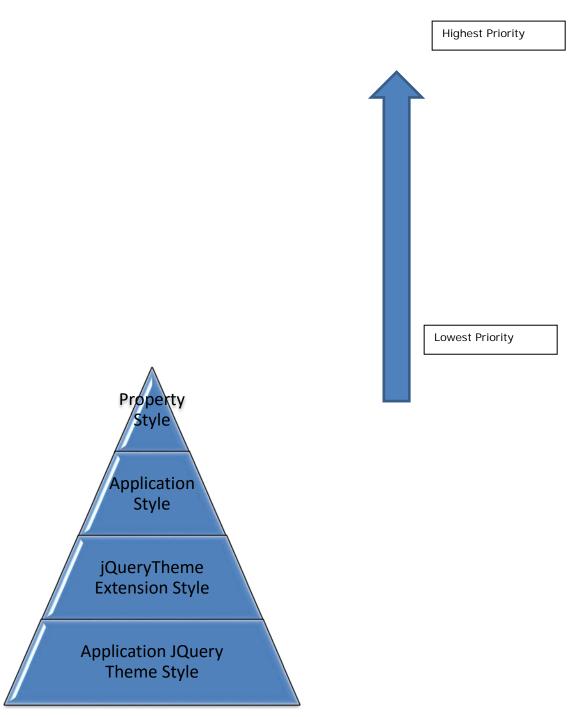

#### **Property Style**

These are the styles set using the extension's style properties. When set, this will be applied over any other styles.

#### **Application Style**

These are the styles created using the Application's Styling->styles property. When no specific property style is set, this will be applied over jQueryTheme Extension and Application jQueryTheme styles. jQueryTheme Extension Style

This is the jQuery theme setting on a particular screen using the jQueryTheme extension. When the specific property styles and application style collection is not set, the jQueryTheme extension style will be applied over the Application jQuery Theme Style.

#### Application jQuery Theme Style

This is theme that is set using the Application->Styling->jqueryTheme dropdown property. In order for this to work, the Application->Styling->usejQueryExtensions checkbox should be checked. If no other styles are set, this will be set as the default styles for all jQuery themeable extensions. The jQuery themeable extensions are the following:

#### Checkbox

- Date
- Default Visualization
- Dropdown
- Group Box
- HyperLink
- Inputbox Style 1
- Label
- Message Handler
- Mobile Camera
- Mobile Email
- Mobile SMS
- Multitype Input Box
- Push Button
- Quick Pick Menu
- Radio Button
- Screen Data Viewer
- Simple Box
- Simple Line
- Simple Stripe
- Spin Edit
- Subfile Scroller
- jQuery Keypad

This means that any existing custom styles that currently exist in a project will not be affected by choosing to use the jQuery theme. But to be able to fully experience the benefits of jQuery theme, we highly recommend removing any existing styles and work on customizing the jQuery themes.

# **Turning jQuery Theme On**

jQuery theme will be applied to existing or newly created projects by checking the Appication's Styling->usejQueryExtensions checkbox.

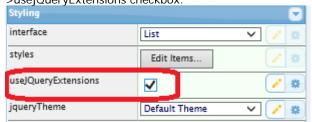

When a button, radio button, checkbox and dropdown exist in a screen, the default display will be as follows:

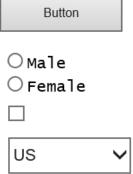

When usejQueryExtensions is checked, any extension currently added (buttons, dropdowns, etc.) which have no customized style will be set to the default jQuery theme, which is Redmond.

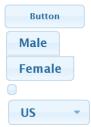

The appearance or style of the extensions will vary according to the currently chosen jQuery theme. For more information of each extension's change in appearance when using jQuery theme, please refer to the extension's help documentation.

# Changing jQuery Theme

To change the default theme to another theme, just choose any shipped themes from the Application's jqueryTheme dropdown list. For example, choosing ui-lightness from the Application's Styling->jqueryTheme dropdown list will change the display of the extensions shown above to the following:

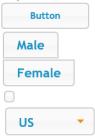

After changing the theme using the jqueryTheme dropdown list, just save the project and unlock the screen. The display will automatically be changed to the selected jQuery theme.

# **Dynamically Changing jQuery Theme**

You can also dynamically change the jQuery theme by calling the SETAXESJQUERYTHEME() api. Calling GETAXESJQUERYTHEME() on the other hand will give you the current jQuery theme for the project. In this example a quick pick menu extension has been added to the System i Main Menu like this:

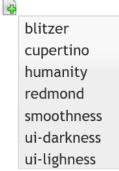

var sTheme =

Notice how the display of the quick pick menu is in accordance with the currently selected jQuery theme. The quick pick menu's **onltemSelection** property has this script:

```
switch (ENV.itemNumber)
                         sTheme = "blitzer"; break;

sTheme = "cupertino"; break;

sTheme = "humanity"; break;

sTheme = "smoothness"; break;

sTheme = "ui-darkness"; break;

sTheme = "ui-lightness"; break
      case 1:
      case 2:
      case 3:
      case 5:
      case 6:
      case 7:
      default: sTheme = "redmond"; break;
```

#### **SETAXESJQUERYTHEME**(sTheme):

Using the above script, when "humanity" is selected from the quick pick menu, the screen extensions' display will be changed to the following:

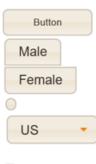

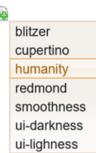

**SETAXESJQUERYTHEME** can be called on any property that allows scripting as an input.

<u>Note</u>: Calling **SETAXESJQUERYTHEME** will change the default jQuery theme for the application. This means that any screens that do not define its own jQuery theme using the jQuery Theme extension will be displayed using the jQuery theme that was set using **SETAXESJQUERYTHEME**.

# **Creating and Customizing jQuery Themes**

jQuery themes can be created or customized (change styles, rename, etc.) to suit your taste using the jQuery ThemeRoller web site at <a href="http://jqueryui.com/themeroller/">http://jqueryui.com/themeroller/</a>. After customization, you can download and use the theme in your existing projects or on newly created ones. Below is the steps on how you can customize the jQuery theme to make the jQuery extensions appear as you want it to.

#### The ThemeRoller Interface

Roll Your Own Tab

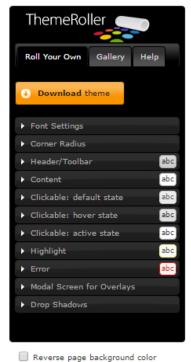

This tab is where you can create or customize the styles of your jQuery theme.

Gallery Tab

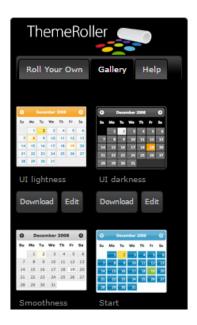

The Gallery tab is where existing jQuery themes can be selected, downloaded and previewed. You can choose a theme by clicking at it and the preview will automatically be seen on the Preview portion of the page.

#### Preview

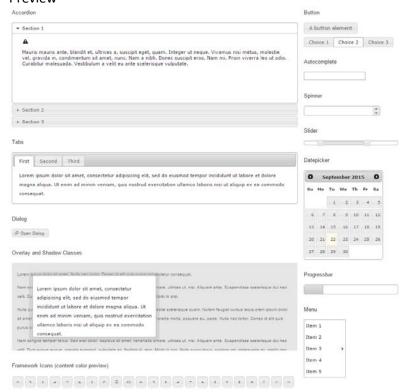

On the right hand side of the page is where you can see the preview of the jQuery theme. When changing the values of certain styles using the Roll Your Tab, the preview part will automatically be updated to show your changes. In the Gallery Tab, when clicking on an existing theme, it will automatically be shown on the preview pane.

#### Download Button

Download buttons exist both in the Roll Your Own tab and the Gallery Tab. Click the download button on the Gallery tab will take you to the download page where you can

download the existing jQuery theme that you selected. Clicking the download button on the Roll Your Own tab will take you to the same download page but it will download the current settings or customization you have on the Roll Your Own tab.

#### Creating your own theme

To start creating your own theme, just go to the ThemeRoller page and change the settings on the Roll Your Own tab. The following are the styles that can be changed:

Font Settings

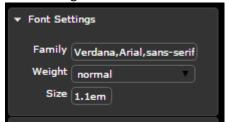

Changing the font settings will affect the default font settings that is being used on all jQuery extensions. If no font settings is set for the application, this font setting will be used to display the text on the terminal screen.

Try to change the Font Size to 2.1em and see how most of the texts on the preview screen becomes large.

Corner Radius

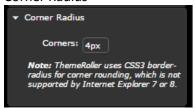

The corner radius is used for the rounding of the corners of the jQuery extensions. The lower the value, the smaller the rounding appears. As written in the "Note", this setting is not supported on IE7 or IE8. Try changing the value to 1px and see on the preview how the round shape of the corners of the buttons, tabs, windows, etc. decrease.

Header/Toolbar

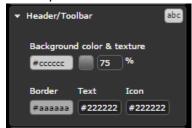

The Header/Toolbar setting is used in the jQuery Groupbox and Date extension. Changing these styles will impact the font, border, background and icons of the headers of the Group Box and the Date extension.

Content

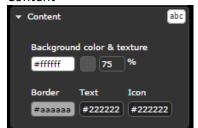

Changing the Content styles will change the background, border and text colour of the input boxes in the terminal screen. This includes the Inputbox, Multitype Input Box, jQuery Keypad, etc.

• Clickable: default state

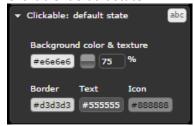

These styles when changed will affect the text colour, background, icon and border of extensions that can be clicked such as Push Buttons, Mobile SMS, Date, etc. The default state indicates that this is the style of these clickable extensions when being displayed without any user interaction

• Clickable: hover state

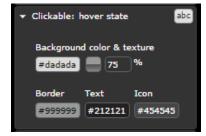

These styles are applied to clickable extensions when the mouse is hovered over it. The style will revert back to the Clickable: default state once the mouse leaves the extension.

Clickable: active state

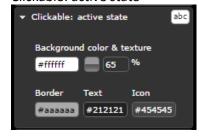

The active state style will be applied when the clickable extensions are click or pushed. If the extension is a button, after pushing, the style will revert back to the default state. For other extensions that retains the push state, such as checkbox, radio buttons, etc., this style will remain unless the extension is clicked again. Clicking again will toggle the state back to the default state therefore applying the default state style.

Highlight

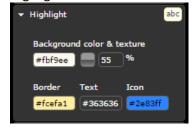

This style is not currently being implemented in existing jQuery extensions. But it will be applied in future extensions where any message or information is displayed on the screen. This may include hints, placeholder, etc.

#### Error

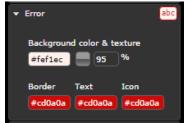

This style is also not yet being used in any extensions but can be used in future extensions where error messages needs to be displayed.

#### Modal Screen for Overlays

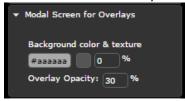

This style is not yet being used but will be implemented on the background screen of a popup window.

#### Drop Shadows

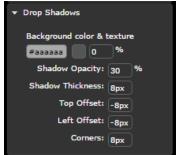

This style is not yet being used but will be implemented as a style for the popup window.

For more details on the specific description of each styles property and classes that uses these styles, please visit the jQuery CSS Framework site referenced on the bottom of this tutorial.

#### Customizing a jQuery Theme

In order to customize existing jQuery Themes, you first need to select an existing theme from the Gallery tab of ThemeRoller and then clicking on the Edit button underneath the theme.

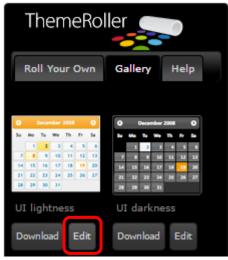

Clicking on the Edit button will bring you back to the Roll Your Own tab with the selected theme's style set and the preview displayed.

From there you can customize the styles and download the theme.

#### **Deleting jQuery Themes**

To delete a jQuery Theme, just delete its folder from the \ts\ts2\css\projectThemes folder. Deleting the folder of the theme will delete it from the jqueryTheme dropdown list.

#### jQuery Theme Styles and Extension Table

The table below lists the jQuery Theme Styles and the extensions that will be affected when they are changed.

Auto Complete

N.A.

Checkbox

| Font | Corner | Header | Content | Default | Hover | Active | Highlight | Error | Overlays | Shadows |
|------|--------|--------|---------|---------|-------|--------|-----------|-------|----------|---------|
| Yes  | Yes    | No     | No      | Yes     | Yes   | Yes    | No        | No    | No       | No      |

#### Date

| Font | Corner | Header | Content | Default | Hover | Active | Highlight | Error | Overlays | Shadows |
|------|--------|--------|---------|---------|-------|--------|-----------|-------|----------|---------|
| Yes  | No     | Yes    | Yes     | Yes     | Yes   | Yes    | No        | No    | No       | No      |

#### • Default Visualization

| Font | Corner | Header | Content | Default | Hover | Active | Highlight | Error | Overlays | Shadows |
|------|--------|--------|---------|---------|-------|--------|-----------|-------|----------|---------|
| Yes  | No     | No     | Yes     | No      | No    | No     | No        | No    | No       | No      |

#### Dropdown

| Font | Corner | Header | Content | Default | Hover | Active | Highlight | Error | Overlays | Shadows |
|------|--------|--------|---------|---------|-------|--------|-----------|-------|----------|---------|
| Yes  | Yes    | No     | Yes     | Yes     | Yes   | No     | No        | No    | No       | No      |

• Frame

N.A.

Function Key Panel

N.A.

Google Chart

N.A.

• Group Box

| Font | Corner | Header | Content | Default | Hover | Active | Highlight | Error | Overlays | Shadows |
|------|--------|--------|---------|---------|-------|--------|-----------|-------|----------|---------|
| Yes  | No     | Yes    | Yes     | No      | No    | No     | No        | No    | No       | No      |

#### Hyperlink

| Font | Corner | Header | Content | Default | Hover | Active | Highlight | Error | Overlays | Shadows |
|------|--------|--------|---------|---------|-------|--------|-----------|-------|----------|---------|
| Yes  | No     | No     | No      | No      | No    | No     | No        | No    | No       | No      |

Image

N.A.

Inputbox Style 1

|   | Font | Corner | Header | Content | Default | Hover | Active | Highlight | Error | Overlays | Shadows |
|---|------|--------|--------|---------|---------|-------|--------|-----------|-------|----------|---------|
| I | Yes  | No     | No     | Yes     | No      | No    | No     | No        | No    | No       | No      |

## Label

|      | -0.00.  |           |         |         |       |        |           |       |          |         |
|------|---------|-----------|---------|---------|-------|--------|-----------|-------|----------|---------|
| Font | Corner  | Header    | Content | Default | Hover | Active | Highlight | Error | Overlays | Shadows |
| Yes  | No      | No        | No      | No      | No    | No     | No        | No    | No       | No      |
| •    | Messa   | ge Handle | er      |         |       |        |           |       |          |         |
| Font | Corner  | Header    | Content | Default | Hover | Active | Highlight | Error | Overlays | Shadows |
| Yes  | Yes     | No        | Yes     | Yes     | Yes   | Yes    | No        | No    | No       | No      |
| •    | Mobile  | Camera    |         |         |       |        |           |       |          |         |
| Font | Corner  | Header    | Content | Default | Hover | Active | Highlight | Error | Overlays | Shadows |
| Yes  | No      | No        | No      | No      | Yes   | Yes    | No        | No    | No       | No      |
| •    | Mobile  | Email     |         |         |       |        |           |       |          |         |
| Font | Corner  | Header    | Content | Default | Hover | Active | Highlight | Error | Overlays | Shadows |
| Yes  | Yes     | No        | No      | Yes     | Yes   | Yes    | No        | No    | No       | No      |
| •    | Mobile  | SMS       |         |         |       |        |           |       |          |         |
| Font | Corner  | Header    | Content | Default | Hover | Active | Highlight | Error | Overlays | Shadows |
| Yes  | Yes     | No        | No      | Yes     | Yes   | Yes    | No        | No    | No       | No      |
| •    | Multity | pe Input  | Box     |         |       |        |           |       |          |         |
| Font | Corner  | Header    | Content | Default | Hover | Active | Highlight | Error | Overlays | Shadows |
| Yes  | No      | No        | Yes     | No      | No    | No     | No        | No    | No       | No      |
| •    | Push B  | utton     |         |         |       |        |           |       |          |         |
| Font | Corner  | Header    | Content | Default | Hover | Active | Highlight | Error | Overlays | Shadows |
| Yes  | Yes     | No        | No      | Yes     | Yes   | Yes    | No        | No    | No       | No      |
| •    | Quick f | Pick Menu | J       |         |       |        |           |       |          |         |
| Font | Corner  | Header    | Content | Default | Hover | Active | Highlight | Error | Overlays | Shadows |
| Yes  | No      | No        | Yes     | No      | Yes   | No     | No        | No    | No       | No      |
| •    | Radio I | Button    |         |         |       |        |           |       |          |         |
| Font | Corner  | Header    | Content | Default | Hover | Active | Highlight | Error | Overlays | Shadows |
| Yes  | Yes     | No        | No      | Yes     | Yes   | Yes    | No        | No    | No       | No      |
| •    | Raw H   | ΓML       |         |         |       |        |           |       |          |         |
|      | N.A.    |           |         |         |       |        |           |       |          |         |
| •    | Screen  | Data Vie  | wer     |         |       |        |           |       |          |         |
| Font | Corner  | Header    | Content | Default | Hover | Active | Highlight | Error | Overlays | Shadows |
| Yes  | No      | No        | No      | No      | No    | No     | No        | No    | No       | No      |
| •    | Simple  | Вох       |         |         |       |        |           |       |          |         |
| Font | Corner  | Header    | Content | Default | Hover | Active | Highlight | Error | Overlays | Shadows |
| Yes  | Yes     | No        | Yes     | No      | No    | No     | No        | No    | No       | No      |
| •    | Simple  | Line      |         |         |       |        |           |       |          |         |
| Font | Corner  | Header    | Content | Default | Hover | Active | Highlight | Error | Overlays | Shadows |
| Yes  | No      | No        | Yes     | No      | No    | No     | No        | No    | No       | No      |
| •    | Simple  | Stripe    |         |         |       |        |           |       |          |         |
| Font | Corner  | Header    | Content | Default | Hover | Active | Highlight | Error | Overlays | Shadows |
| V    | V       | V         | NI-     | V       | V     | NI-    | NI-       | NI-   | NI-      | NI-     |

# • Spin Edit

Yes

| Font | Corner | Header | Content | Default | Hover | Active | Highlight | Error | Overlays | Shadows |
|------|--------|--------|---------|---------|-------|--------|-----------|-------|----------|---------|
| Yes  | No     | No     | Yes     | No      | No    | No     | No        | No    | No       | No      |

No

No

No

No

No

Yes

# • Subfile Scroller

Yes

No

Yes

| Font | Corner | Header | Content | Default | Hover | Active | Highlight | Error | Overlays | Shadows |
|------|--------|--------|---------|---------|-------|--------|-----------|-------|----------|---------|
| No   | Yes    | No     | No      | Yes     | Yes   | Yes    | No        | No    | No       | No      |

• Theme (jQuery)

N.A.

• Timer

N.A.

• jQuery Keypad

|      | <u>, , , , , , , , , , , , , , , , , , , </u> |        |         |         |       |        |           |       |          |         |
|------|-----------------------------------------------|--------|---------|---------|-------|--------|-----------|-------|----------|---------|
| Font | Corner                                        | Header | Content | Default | Hover | Active | Highlight | Error | Overlays | Shadows |
| Yes  | Yes                                           | No     | No      | Yes     | No    | Yes    | No        | No    | No       | No      |

Refer to the table of each extensions if you intend on customizing using the ThemeRoller so you can know which of the extensions will be affected by any changes you make on the style.

# **Downloading jQuery Themes**

To download existing jQuery themes or customize existing themes to create your own theme, you can go the jQuery ThemeRoller web site at <a href="http://jqueryui.com/themeroller/">http://jqueryui.com/themeroller/</a>.

To download customized theme, click on the Download theme button located on the Roll Your Own tab.

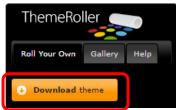

To download existing journy themes, click on the Download button located at the bottom of the theme you wish to download on the Gallery tab.

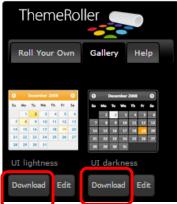

Clicking any of the download buttons mentioned above will bring you to the Theme Roller download page.

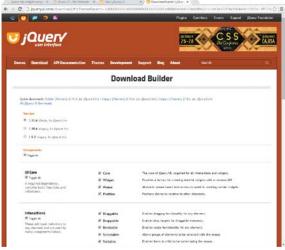

Just leave most of the settings unchanged and go to the bottom of the page. Input ".terminalTheme" (with the dot) in the CSS Scope input box.

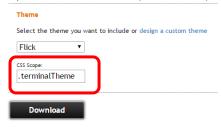

Click on the download button and save the files in your local folder. Then extract the file (jquery-ui-1.11.4.custom.zip).

Rename the extracted folder to "jQtheme\_" + <theme name> where <theme name> is the name of theme that you want to appear in the jqueryTheme dropdown list. The <theme name> is the name that will also be used to passed as an argument to the **SETAXESJQUERYTHEME()** api. So choose your name wisely. After renaming, copy the whole directory (jQtheme\_<theme name>) into your project's theme folder located at \ts\screens\project name>\projectThemes where project name> is the name of your project where you wish to use the downloaded theme.

<u>Note</u>: Make sure to set the authorities of all the file inside the jQtheme\_<theme name> ti \*PUBLIC \*R authorities. Use the WRKLNK command in your IBM i to ensure that the new files only have the \*PUBLIC \*R authorities.

If you want the theme to be selectable on newly created projects, just copy the theme folder into the \ts\ts2\css\projectThemes folder. Copying the theme into this folder will not make it selectable on existing projects. You need to copy the theme into the existing projects that you want it to be used.

# **jQuery Theme Extensions' Additional Features**

The following are the behaviours and features that will be added into the extensions when usejQueryExtensions is checked.

- Hover
  - Some clickable extensions will change display when the mouse is hovered over it. The hover style can be customized using the Clickable: hover state styles in ThemeRoller. Some notable components are Push Button, Checkbox and Radio Button.
- Labels
   Labels can already be set as a property for the Dropdown and Checkbox extensions. For the checkbox, the button of the checkbox will be proportional to the width of the label.
- Display
   Besides being better looking and themeable compared to the basic extensions, using the
   jQuery Theme Extensions will fix some of the display issues that cannot be fixed in the basic
   extensions. An example is the problem with dropdown menu being displayed in the wrong
   position when the screen is zoomed. This will be handled better using the jQuery extensions.
   The detailed comparison between the basic extension and the jQuery extension will be

#### Difference between Basic and jQuery Extensions

Aside from being themeable, some of the noticeable difference between the basic and jQuery extensions are described below.

Checkbox

With the jQuery Checkbox extension, the label can be set using the label property of the extension. Setting the value of the label will automatically resize the button width so that the label will fit into the checkbox.

#### Label Property:

explained below.

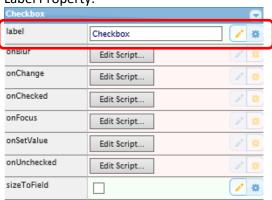

Basic Checkbox:

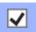

jQuery Checkbox:

Without label

With Label

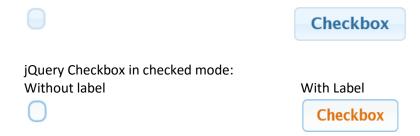

Note: There is a possibility that the label set in the checkbox will be lost when you set the usejQueryExtensions from checked to unchecked and then to checked again.

#### Dropdown

With jQuery Dropdown extension, long text options are truncated with "..." to indicate that the full text is not displayed. Also, the Dropdown menu's width is the same as the extension's width unlike the basic extension. Long text that won't fit the width are automatically moved to the next line for the jQuery extension.

Basic extension with a long text as option: jQuery extension with a long text as option:

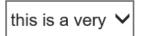

Basic Extension Dropdown menu

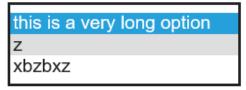

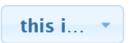

jQuery Extension Dropdown menu

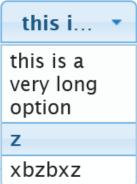

#### Group Box

The only difference with the Basic and jQuery Group Box is that the jQuery Group Box extension will be displayed based on the jQuery theme set for the screen. When no theme is set but the usejQueryExtensions property is checked, the default Redmond theme will be used for the display.

Basic extension with Classic and Modern look:

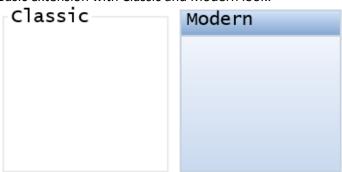

jQuery Extension with Classic and Modern look (with default Redmond theme):

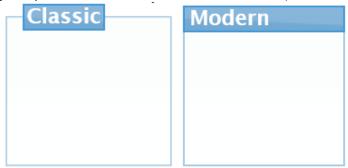

#### Quick Pick Menu

There is no difference in the icon of the Quick Pick Menu but the display of the menu will be themed according to the currently set jQuery theme.

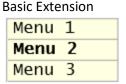

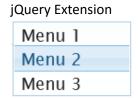

#### Radio Button

The jQuery Radio Button extension's appearance and behaviour will be like the jQuery checkbox extension. The difference between the selected and unselected display can be seen below.

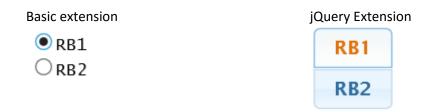

# Simple Stripe

The Simple Stripe jQuery extension will not have the gradient style that is being used by the basic Simple Stripe extension. Instead of using gradients, the Simple Stripe jQuery extension uses the jQuery theme's background styles which uses image in the background. Also, the Simple Stripe jQuery extension will not use the orientation property. The useOldStyle property is added to allow the use of the basic Simple Stripe behaviour. Checking the useOldStyle property will ignore the current jQuery theme and use the style settings in the USERENV object instead. This will result in the extension being displayed the same as the basic Simple Stripe extension.

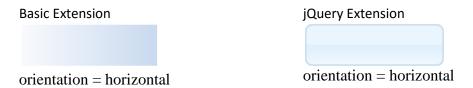

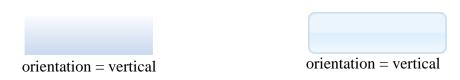

#### Spin Edit

Besides the difference in appearance, the jQuery Spin Edit extension's behaviour changed to properly support the visibleLines property. On the basic extension, setting this value to greater than 1 will have no effect on the height of the extension. The basic extension's height will always be the same as the height of the field. For the jQuery extension, setting the visibleLines to more than 1 will automatically resize the height of the extension to be able to display the number of items indicated in the visibleLines property. To support the basic extension's behaviour of the height being always the same as the field, all you have to do is to set the visibleLines property of the jQuery Spin Edit extension to zero. When setting the visibleLines property to 4, the display will be as follows:

# Basic Extension 1 2 The same as the field height

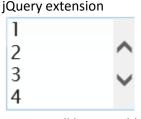

4 items will be viewable

#### Theme (jQuery)

On the Basic Theme (jQuery) extension, putting it in a screen not only changes the theme of the screen but of the development environment as well. Also, when changing to a different screen (without the Theme (jQuery) extension in it), the screen will also inherit the theme that was set on the previous screen. This does not allow each screen to have its own jQuery theme setting. For the new version of Theme (jQuery) extension, it will only be applied to the screen where it was added. Moving to a different screen will not inherit the theme of the previous screen but it will apply the theme setting of the application.

#### jQuery Keypad and Date

Although jQuery Keypad and Date extension are already jQuery extensions, the basic extensions cannot have its default theme to be changed unless a Theme (jQuery) extension is added with it in a screen. But with the jQuery extension version, the jQuery Keypad and Date extension will be displayed according to the set theme for the screen.

jQuery Keypad and Date with different themes: Redmond Theme

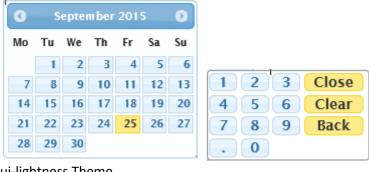

ui-lightness Theme

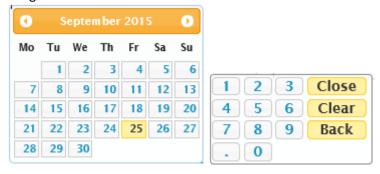

Push Button, Mobile Email, Mobile SMS, Subfile Scroller All button extensions will have a new look along with the hover feature.

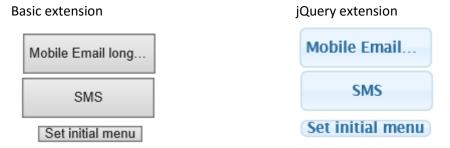

- Default Visualization, Inputbox Style 1, Multitype Input Box All input type extensions will have its border and background colour customizable.
- Label, Hyperlink, Mobile Camera, Screen Data Viewer, etc. All other extensions just use the jQuery theme font setting when the usejQueryExtensions property is checked.

#### **Limitations**

When converting existing projects to use jQuery extensions, layout problems may arise related to the font size and other styles. In case such problem occurs, you can always customize the jQuery Theme to use the style that are being used by the existing project.

Some extensions' text alignment are highly dependent on the jQuery widget, such as the dropdown, buttons, checkbox and radio buttons, that setting its height to a smaller value than the font size will cause alignment problems.

An example of display issues that may occur is as follows:

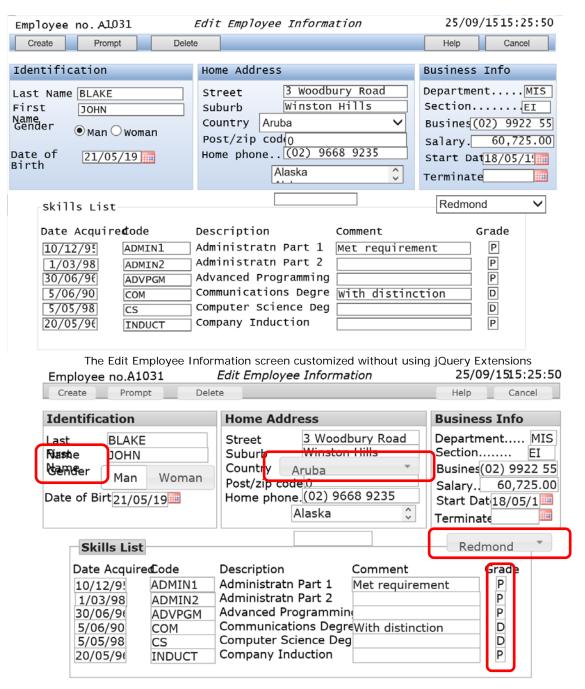

The same screen using the jQuery Extension

Since the base font for the two screens are different, the display issues indicated above will occur. Therefore resizing and realigning the extensions on the screen will be needed.

jQuery Theme is based on the jQuery framework. The functionality and customization is limited to the capability and limitations of the jQuery framework. Any jQuery framework related issues will need to be handled once they are identified.

# jQuery Themes aXes Menu

When the Appication's Styling->usejQueryExtensions checkbox is checked and the jqueryTheme property is set to "Default", the jQuery Themes menu will be enabled. The menu is located in the aXes Display->Select Theme->jQuery Themes menu. All jQuery themes shipped with aXes will be listed in this menu.

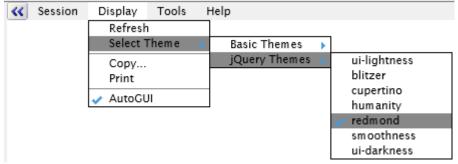

When jQuery theme is enabled, the login screen will also be displayed using the selected jQuery theme in the Application's jqueryTheme property.

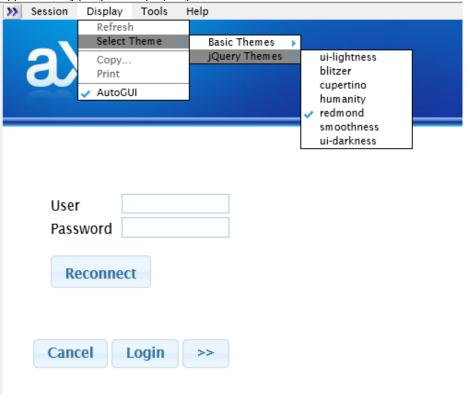

Using the jQuery Themes menu, you can change the default theme of the application.

Ex. Setting the theme to "ui-darkness" using the jQuery Themes menu.

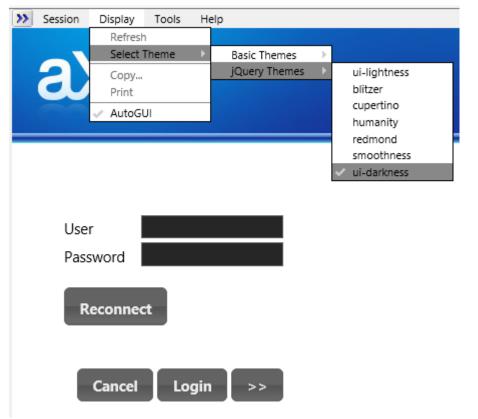

After logging in, the default theme will be changed to this theme.

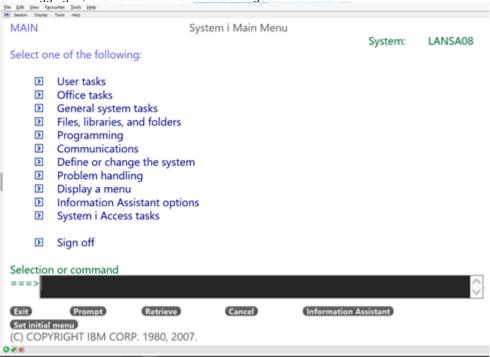

Changing the theme is still possible using the menu which will result in the following screen when the theme is set to "blitzer" using the jQuery Themes menu.

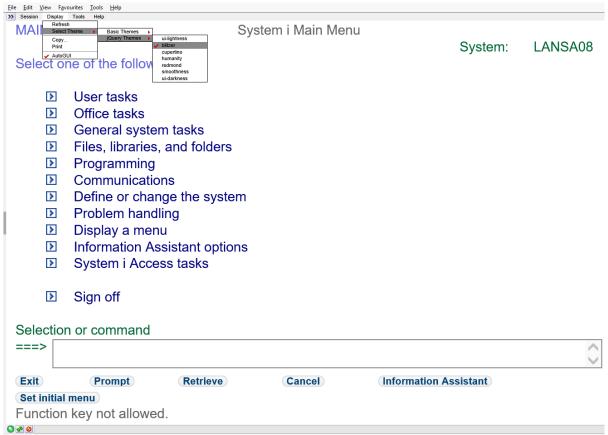

When a Theme(jQuery) extension exist in a screen, changing the jQuery theme using the jQuery Themes menu will have no effect because the extension's theme setting will have a higher priority. Therefore, the screen will always be displayed using the extension's theme even if different themes are selected using the jQuery Themes menu.

#### See Also

Using jQuery UI ThemeRoller: <a href="http://learn.jquery.com/jquery-ui/themeroller/">http://learn.jquery.com/jquery-ui/themeroller/</a>

CSS Framework: <a href="http://api.jqueryui.com/theming/css-framework/">http://api.jqueryui.com/theming/css-framework/</a>

A Massive Guide to Custom Theming jQuery UI Widdgets: <a href="http://code.tutsplus.com/tutorials/a-massive-guide-to-custom-theming-jquery-ui-widgets--net-22714">http://code.tutsplus.com/tutorials/a-massive-guide-to-custom-theming-jquery-ui-widgets--net-22714</a>

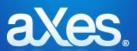

## **Documentation Library**

## eXtensions Tutorial 16 - Google Chart Tutorial

1.1. Define two static tables, the Popularity Table (now) and Popularity Table (previous):

```
Edit Static Tables
                                                                                        Maximize Reload Close
   Save
  ______
  -- Popularity Table (now)
     DefineObjectInstance {
      className = "StaticTable",
      name = "Popularity2",
source = "inline",
      rows = {
                   { name = "Cesar", popularity = 250 }, 
{ name = "Rachel", popularity = 4200 }, 
{ name = "Patrick", popularity = 2900 },
                    { name = "Eric", popularity = 8200 },
  -- Popularity Table (previous)
     DefineObjectInstance {
      className = "StaticTable",
      name = "Popularity1",
      source = "inline",
      rows = {
                  { name = "Cesar", popularity = 370 },
{ name = "Rachel", popularity = 600 },
{ name = "Patrick", popularity = 700 },
{ name = "Eric", popularity = 1500 },
```

1.2. Add a Google chart extension and set the following properties:

| chartType      | Diff Chart V   |   |   |     |
|----------------|----------------|---|---|-----|
| dataSourceType | Static Table 🗸 |   | 1 | Ņŧ. |
| subChartType   | Bar Chart 🗸    |   | 1 | DE  |
| tableName      | Popularity1    | 0 | 1 | QE- |
| tableName2     | Popularity2    | 0 | - | QE- |

### 1.3. Add the following script to the options property:

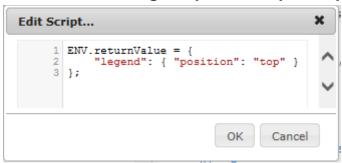

## 1.4. After clicking the OK button in the edit script dialog, the chart extension immediately will become:

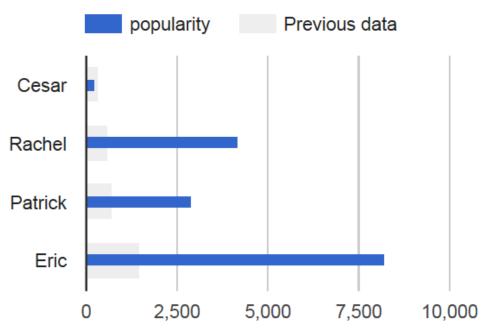

(Static Table data which generated the Diff chart is courtesy of Google.) The resulting chart is a rendering of a bar graph showing the current and the previous popularity data of persons.

As for the usage of the XML file data source, just like in the dropdown extension, the user of an Axes developer would depend on the XML filename and the directory where the file resides.

Also, in the documentation of the dropdown extension, there is a data source type called "Fixed Values". In this extension, the same thing is called "Fixed Array (Google Array Format)" and "Fixed Table (Google DataTable Script)"; these 2 new data source types are of Google's flavour because this extension is bound to follow Google's rules. According to the Google developer website

https://developers.google.com/chart/interactive/docs/datatables dataviews#arraytodatatable an array in the format of

[ <row 1 data>, <row 2 data>, <row 3 data>... <row N data>] where a row data represents a table row, will produce a graph if this array is passed as a parameter to the

google.visualization.arrayToDataTable()

API and the resulting value is passed as the data parameter to the chart() API of an instantiated chart object.

An example illustrating the usage for the fixed array data source is given in the following steps.

## 2.1. Add a Google chart extension and set the following properties:

#### 2.2. Add the following script (or an equivalent) to the arrayData property:

Note that the texts in the script follow the <place, comment> row format. Hence, to create data for a more general audience, specific values can be made in the form of

```
[ ["name of place", "comment"],
 [place #1, comment #1],
 [place #2, comment #2],
 [place #3, comment #3] ]
```

replacing *place*s and *comments* with actual place names and remark texts in quotes.

### 2.3. Add the following script to the options property:

```
ENV.returnValue = {
    mapType: 'normal',
    showTip: true
};
```

# 2.4. After clicking the OK button in the edit script dialog, the chart extension immediately will become:

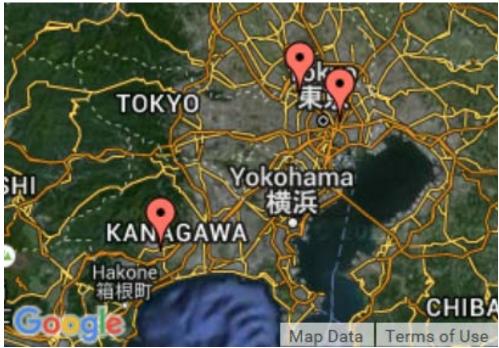

The chart shows a map in Japan with red markers to the 3 place names just defined in the arrayData property.

Note: Set the zoom setting in the upper-right hand corner of the screen to 100% to be able to display the tooltip when mouse is hover on the red marker.  $\boxed{200\% \text{ yr}}$ 

As for the fixed table data source type, according to the Google website <a href="https://developers.google.com/chart/interactive/docs/datatables\_dataviews#emptytable">https://developers.google.com/chart/interactive/docs/datatables\_dataviews#emptytable</a>
a DataTable object can be instantiated, column names and types can be defined, and the object data can be populated in a scripting manner. Thus, this DataTable object becomes the data source for this type.

An example illustrating the usage for the fixed table data source is given in the following steps.

## 3.1. Add a Google chart extension and set the following properties:

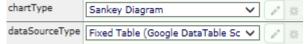

## 3.2. Add the following script to the options property:

```
ENV.returnValue = {
    "sankey": {
        "node":
        {
             "colors": [ "#a6cee3", "#b2df8a", "#fb9a99", "#fdbf6f", "#cab2d6", "#ffff99", "#1f78b4", "#33a02c" ],
            "label" : { "bold": true, "color": "#871b47", "fontName": "Times-Roman", "fontSize": 14, "italic": true }
        },
        "link":
        {
             "colorMode": "gradient",
                 "colors": [ "#a6cee3", "#b2df8a", "#fb9a99", "#fdbf6f", "#cab2d6", "#ffff99", "#1f78b4", "#33a02c" ]
        }
    }
}
```

## 3.3. Add the following script to the tableScript property:

```
var data = new google.visualization.DataTable();
data.addColumn( 'string', 'From' );
data.addColumn( 'string', 'To' );
data.addColumn( 'number', 'Weight' );
data.addRows(
[ 'Brazil',
               'Portugal',
               'France',
                             1],
[ 'Brazil',
[ 'Brazil',
               'Spain',
                             1],
[ 'Brazil',
               'England',
                              1],
[ 'Canada',
                 'Portugal',
[ 'Canada',
                 'France',
                                5 ],
                'England',
 'Canada',
                                1],
  'Mexico',
                'Portugal',
                               1],
Γ'Mexico',
                'France',
                               1],
                'Spain',
[ 'Mexico',
                              5],
                'England',
                               1],
 'Mexico'.
 'USA',
                'Portugal',
                               1],
['USA',
               'France',
                              1],
['USA',
                'Spain',
                              1],
['USA',
                'England',
                               5 ],
 'Portugal',
                'Angola',
[ 'Portugal',
                'Senegal',
                               11.
[ 'Portugal',
                'Morocco',
                               1],
                'South Africa', 3],
 'Portugal',
[ 'France',
                'Angola',
                               3],
[ 'France',
                'Senegal',
                'Mali',
[ 'France',
                             3],
[ 'France',
                'Morocco',
['France',
                'South Africa', 1],
[ 'Spain',
               'Senegal',
               'Morocco',
[ 'Spain',
                               3],
  'Spain',
                'South Africa', 1],
[ 'England',
                 'Angola',
                               1],
[ 'England',
                 'Senegal',
[ 'England',
                 'Morocco'.
                                2],
                 'South Africa', 7],
[ 'England',
[ 'South Africa', 'China',
                              5],
[ 'South Africa', 'India',
[ 'South Africa', 'Japan',
                               3],
                'China',
 'Angola',
                              5],
                'India',
[ 'Angola',
                              1],
 'Angola',
                'Japan',
                               3],
                               5],
[ 'Senegal',
                 'China',
```

```
'India',
[ 'Senegal',
                              1],
 'Senegal',
                'Japan',
                               3 ],
               'China',
                             5],
 'Mali',
 'Mali',
               'India',
                            1],
 'Mali',
               'Japan',
 'Morocco',
                 'China',
                               5],
                 'India',
 'Morocco'.
                              1],
[ 'Morocco',
                 'Japan',
                               3]
   ]
ENV.returnValue = data;
```

## 3.4. After clicking the OK button in the edit script dialog, the chart extension immediately will become:

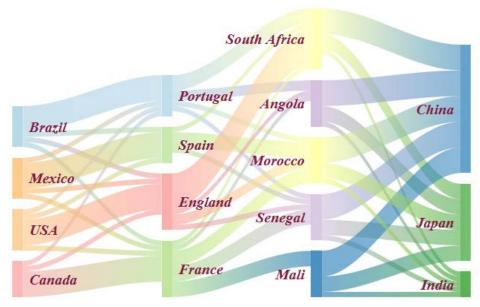

(Fixed Table script which generated the Sankey chart is courtesy of Google.) A backgrounder from Google:

A sankey diagram is a visualization used to depict a flow from one set of values to another. The things being connected are called nodes and the connections are called links. Sankeys are best used when you want to show a many-to-many mapping between two domains (e.g., universities and majors) or multiple paths through a set of stages (for instance, Google Analytics uses sankeys to show how traffic flows from pages to other pages on your web site).

For the curious, they're named after Captain Sankey, who created a diagram of steam engine efficiency that used arrows having widths proportional to heat loss.

Another new data source type that is introduced to Axes in this extension is the usage for the Google Data Query. In this usage, a user of the Axes developer only needs to define a URL and a query string for a known datasource web service.

An example illustrating this usage is given in the following steps.

## 4.1. Add a Google chart extension and set the following properties:

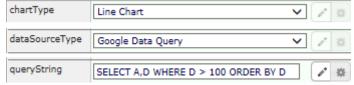

queryString: SELECT A,D WHERE D > 100 ORDER BY D

## 4.2. Add the following string to the url property:

http://spreadsheets.google.com/tq?key=pCQbetd-CptGXxxQIG7VFIQ&pub=1

### 4.3. Add the following string to the options property:

```
ENV.returnValue = {
  legend: 'top',
  hAxis:
      {
       slantedText: true
      }
};
```

## 4.4. After clicking the OK button in the edit script dialog, the chart extension immediately will become:

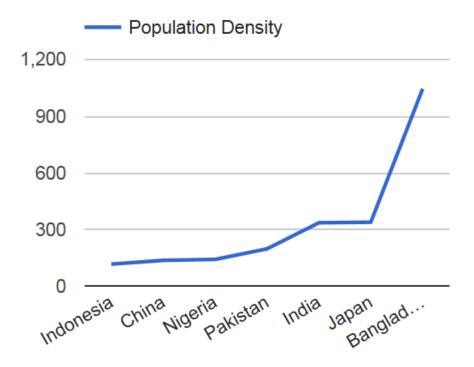

(Values for the url and the queryString properties which generated the Line chart is courtesy of Google.)

The chart above shows the population density. So, if the datasource web service in this example updates their data instantaneously, that means that the extension is displaying a graph with real-time data.

Note: Set the zoom setting in the upper-right hand corner of the screen to 100% to be able to display the tooltip when mouse is hover on the point in the chart. arrayData2, directory2, filename2, queryString2, sqlVariable2, tableFilename2, tableName2, tableScript2, url2 properties

The illustration in example 1 which explains how to use the static table data source type gives a hint on the usage of the tableName2 property. And in the example, the chartType value is "Diff Chart". Therefore, the usage for the other properties which are arrayData2, directory2, filename2, queryString2, sqlVariable2, tableFilename2, tableScript2, and url2 will have meaning only when the chartType value is also "Diff Chart". The arrayData2 property is the counterpart of the arrayData property when the data source type is "Fixed Array (Google Array Format)", and so on and so forth...

#### columnOrder property

The columnOrder property is applicable when the data source type is "Dynamic Table", "Static Table", or "XML File". The purpose of this property is to allow the user to identify which column data is first, which is next to it, etc., because the extension has no way to

know which is which. If this is not specified, the extension will default to the alphabetical order of column names.

Revisiting the example 1 about the usage for the static table data source type, note that the "name" and the "popularity" labels defined in the static tables from step 1.1 can be assigned arbitrarily by the user. With a wrong column name ordering, this may lead to error in chart rendering which cannot be debugged at the extension level.

To illustrate this scenario, change all the "popularity" string to "fame" in the 2 tables.

The new table definitions will become:

```
Edit Static Tables
                                                                                                Maximize Reload Close
   Save
  - Popularity Table (now)
    DefineObjectInstance {
        className = "StaticTable",
        name = "Popularity2",
source = "inline",
        rows = {
            { name = "Cesar", fame = 250 }, 
{ name = "Rachel", fame = 4200 }, 
{ name = "Patrick", fame = 2900 },
            { name = "Eric", fame = 8200 },
  - Popularity Table (previous)
     DefineObjectInstance {
        className = "StaticTable",
                    = "Popularity1",
        name
                     = "inline",
        source
        rows = {
           { name = "Cesar", fame = 370 },
{ name = "Rachel", fame = 600 },
{ name = "Patrick", fame = 700 },
{ name = "Eric", fame = 1500 },
```

Save and close the file; reload the project. The new rendering of the chart extension will become:

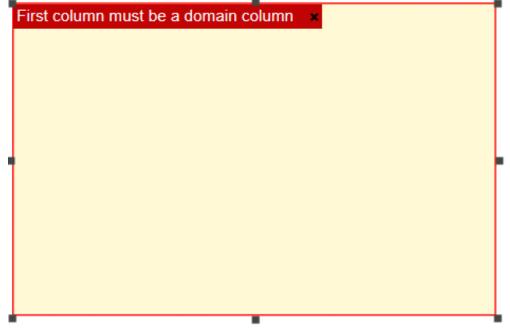

To rectify this situation, there is a need to adjust the label ordering by setting the columnOrder property to:

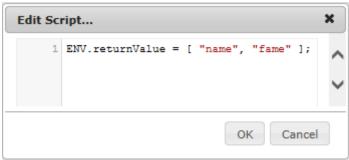

This means that the "name" string is set as the first column label, and the "fame" as the next column label. If the "fame" label is set as the first column label, for example, [ "fame", "name" ],

it will lead to the same rendering error shown previously, popping the "First column must be a domain column" message, since the columnOrder property is not specified and the default behaviour is to sort out the columns names resulting to an array with "fame" as the first element.

After clicking the OK button in the edit script dialog, the chart extension immediately will result to the expected output:

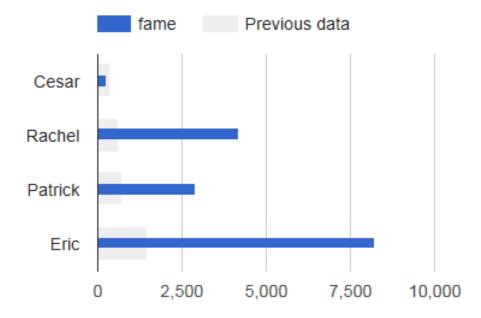

Notice that the legend name representing the blue bar is changed from "popularity" to "fame".

#### noColumnLabel property

The noColumnLabel property is applicable when the data source type is "Fixed Array (Google Array Format)", or "Static Table". With these data sources, a user can define an array data where the first row is actually a row data which do not represent column labels. Checking this property lets the extension know that this is the case. An example illustrating the noColumnLabel property is given in the following steps.

### 5.1. Add a Google chart extension and set the following properties:

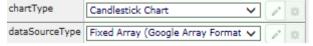

## 5.2. Add the following script to the options property:

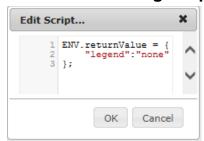

## 5.3. Add the following script to the arrayData property:

```
ENV.returnValue = [
    [ "Mon", 20, 28, 38, 45 ],
    [ "Tue", 31, 38, 55, 66 ],
    [ "Wed", 50, 55, 77, 80 ],
    [ "Thu", 77, 77, 66, 50 ],
    [ "Fri", 68, 66, 22, 15 ]
]:
```

Click the OK button in the edit script dialog above, and unlock the screen to show the output, the chart extension will display:

```
Google Visualization API loading error:
Unknown header type: 20
```

The reason for this error is that, in the array values just set to arrayData property, the first row data is of the same kind with the rest of the data. In other words, it does not represent the column labels. To correct the situation, simply

## 5.4 Check the noColumnLabel property:

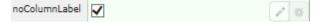

and immediately, the chart extension will become:

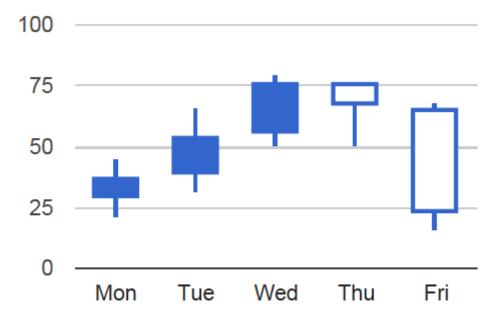

(Fixed array values which generated the Candlestick chart is courtesy of Google.) A backgrounder from Google:

A candlestick chart is used to show an opening and closing value overlaid on top of a total variance. Candlestick charts are often used to show stock value behavior. In this chart, items where the opening value is less than the closing value (a gain) are drawn as filled boxes, and items where the opening value is more than the closing value (a loss) are drawn as hollow boxes.

#### options property

The options property is the key to the styling of a Google Visualization chart. Familiarize each of the charts to learn what properties and behaviour that are applicable to each one.

draggable, dragHandle, dragHandleOrientation, dragHandleVariable properties The draggable property enables the placement of the extension be changed by mouse movement.

If a user wants the extension to be moved only by dragging in a specific portion of it, then the dragHandle property should be set. With a checked dragHandle property, the user is given a default drag handle with a given characteristics:

- light-blue color
- size of 20px by 50px (height x width)
- offset margin of 10px both from the top side and from the right side

These characteristics is modifiable by changing the values of the dragHandleVariable property.

The dragHandleOrientation property which has a default value of "Top-Right" can also be set to other values which are:

"Top", "Top-Left", "Right", "Bottom-Right", "Bottom", "Bottom-Left", "Left", "Center", "User-Defined"

The reason for the drag handle is because there are some charts which allow browsing to its content portions. A good example is the map. By dragging a portion of the map, browsing to the other map coordinates not shown previously is possible without moving the chart position. Without this drag handle, map browsing cannot be done when the draggable property is checked or enabled.

As an illustration for the dragHandle property, revisit the map project in example 2. Dragging a map portion will change the view to other coordinates depending on the direction of the dragging action.

### 6.1 Check or enable the draggable property:

draggable 🗸

Immediately, the dragHandle property will be added to the extension property pane. Dragging a map portion gives a different result at this time because the whole chart area will be moved. Since this new behaviour is not the desired output,

## 6.2 Check or enable the dragHandle property:

| dragHandle 🗸 |  |  |
|--------------|--|--|
|--------------|--|--|

Immediately, 2 complimentary properties, namely, dragHandleOrientation and dragHandleVariable, will be added to the extension property pane.

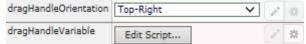

Simultaneously, the chart extension will become:

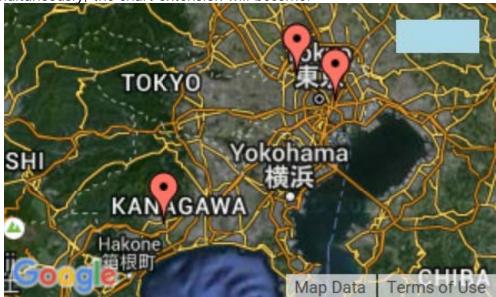

The added portion in light-blue color inside the chart extension is how the default drag handle looks like. Moving the mouse icon to the light-blue area will turn it from the grab icon to the move icon . Dragging from the drag handle area will move the whole chart extension. Dragging from other portions of the map will allow browsing to the rest of map coordinates.

## 6.3 Set the dragHandleOrientation property to:

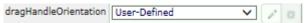

## 6.4 Set the script of the dragHandleVariable property to:

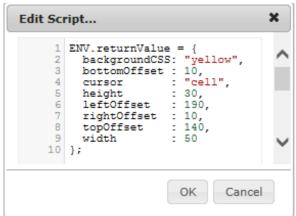

Clicking the OK button of the edit script dialog, the chart extension immediately will become:

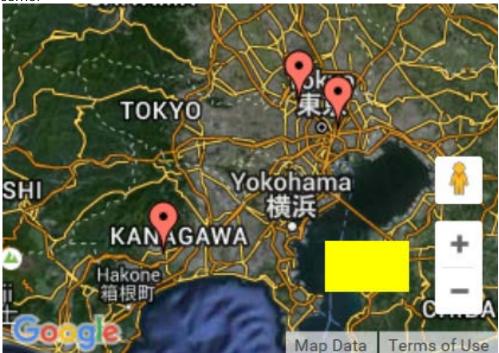

The characteristics of the drag handle becomes yellow in color, 50px by 30px in size, and (190px, 140px) in (left, top) location. Hovering the mouse to the drag handle area will turn the grab icon to the cell icon.

In the dragHandleVariable property variable there are 4 offset margin parameters, namely, bottomOffset, leftOffset, rightOffset and topOffset. Listed below are the dependencies of these parameters to the values of the dragHandleOrientation property.

Top : topOffset

Top-Left : leftOffset, topOffset

Right : rightOffset

Bottom-Right: bottomOffset, rightOffset

Bottom : bottomOffset

Bottom-Left: bottomOffset, leftOffset

Left : leftOffset Center : none

User-Defined : leftOffset, topOffset

This means that only parameters with dependencies will have effect on the setting of the dragHandleOrientation property. Notice that there is no dependency with the "Center" as

value for the dragHandleOrientation property simply because there is only one center location. Note that setting the value of the dragHandleOrientation property from Top-Left to User-Defined (or vise versa) have no significant effect because both have the same dependency parameters which are leftOffset and topOffset.

#### **URLs**

Google Visualization Charts

https://developers.google.com/chart/interactive/docs/

Terms of Service:

https://developers.google.com/chart/terms

Google Array Format

https://developers.google.com/chart/interactive/docs/datatables\_dataviews#arraytodatatable

DataTable Scripting

https://developers.google.com/chart/interactive/docs/datatables\_dataviews#emptytable

draw() API

https://developers.google.com/chart/interactive/docs/drawing\_charts#chart.draw

computeDiff() API

https://developers.google.com/chart/interactive/docs/gallery/diffchart

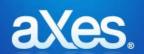

## Documentation Library

## **Advanced Tutorials**

Advanced aXes tutorials are not shipped with the product. To get a copy of an advanced tutorial, please contact your aXes vendor.

These advanced tutorials are available:

| Topic                          | Content                                                                                                    |
|--------------------------------|----------------------------------------------------------------------------------------------------|
| External Hosting               | Shows you how to imbed aXes-TS applications inside other web pages, portals or .NET applications.                                                                                                    |
| Extended AutoGUI<br>Techniques | Shows you how to use scripting to logically extend the aXes AutoGUI capabilities of aXes-TS.                                                                                                    |
| Virtual Screens                | Shows you how to use "virtual" 5250 screens to logically extend and enhance an existing 5250 application by introducing brand new screens that do not exist in the real 5250 application.                      |
| Directing 5250 screen access   | Shows you how to initiate and automatically navigate aXes 5250 sessions from URLs sent to users in e-mails, SMS messages, etc. In effect how to use hyperlinks to support event- or action-based applications. |
| The Robot API                  | Show you how the aXes-Robot API may be used to programmatically extract or input data to/from 5250 screens.                                                                                                    |